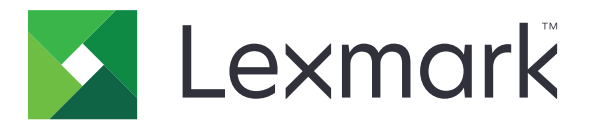

# **Drucker B3340, B3442, M1342, MS331, MS431, MS439**

**Benutzerhandbuch**

**März 2021 [www.lexmark.com](http://www.lexmark.com)**

Gerätetyp: 4601 Modelle: 230, 280, 4a0, 480, 489

# Inhalt

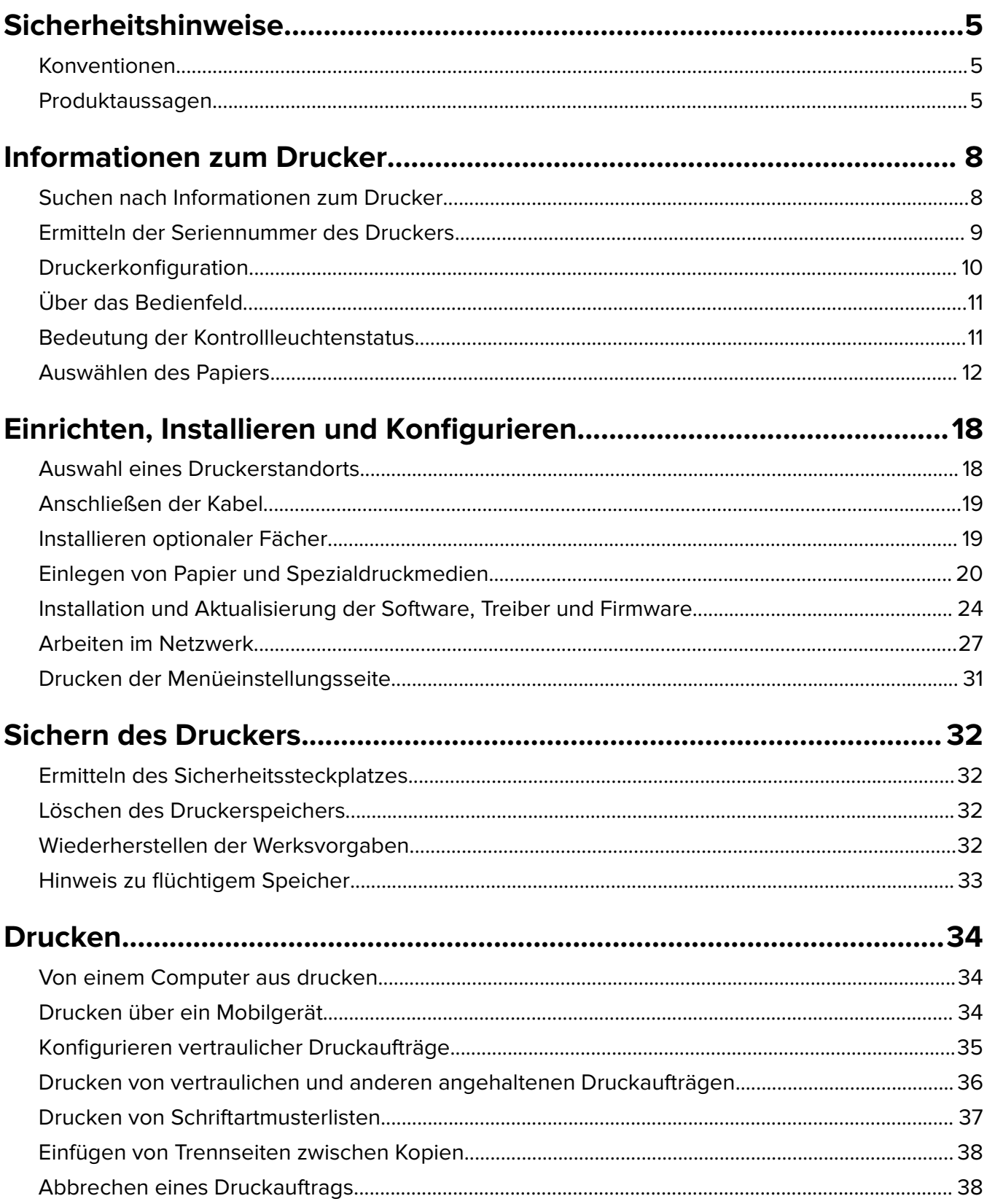

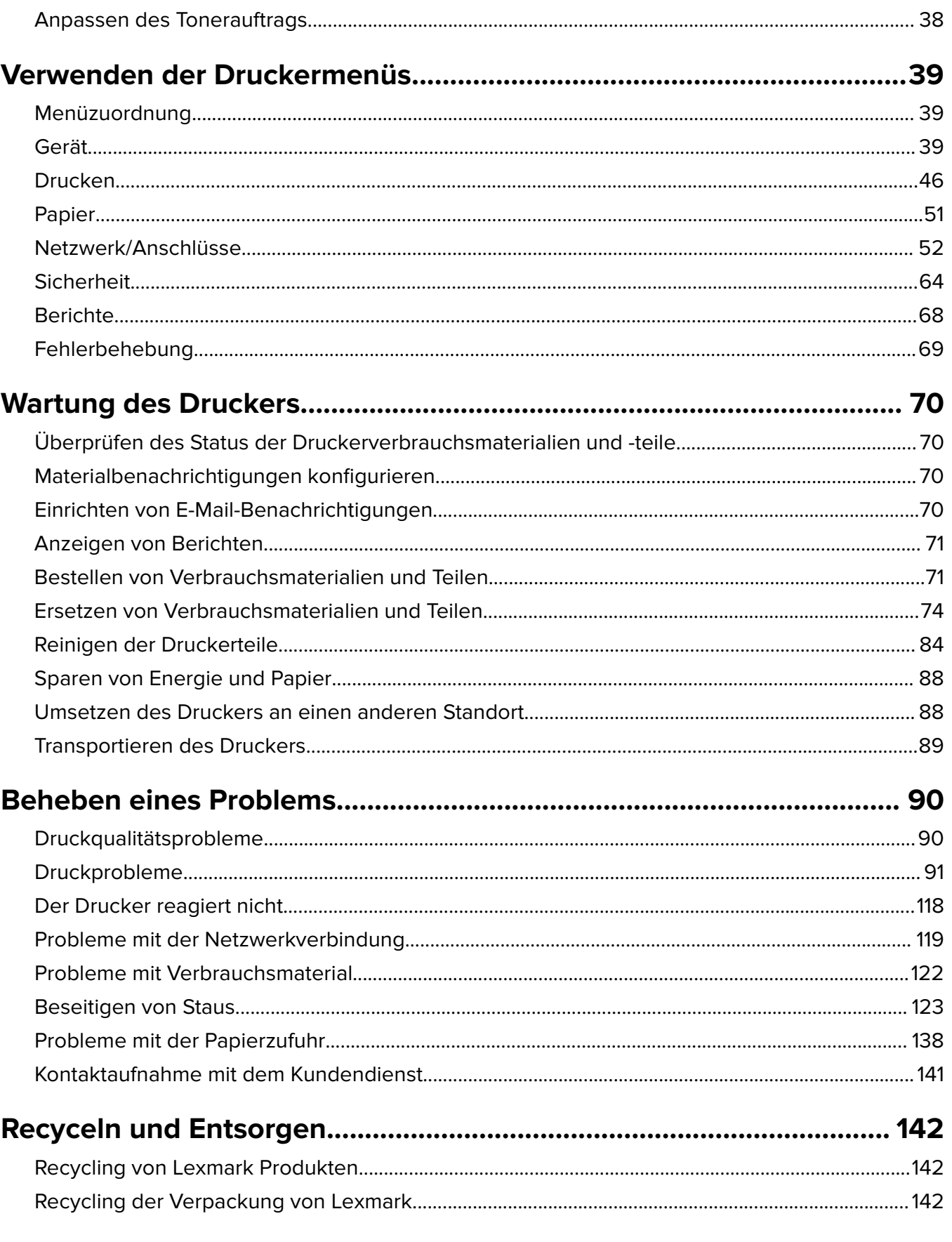

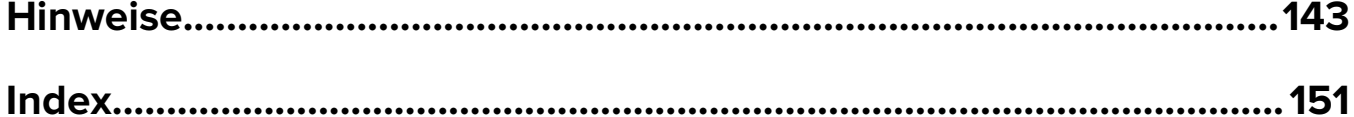

# <span id="page-4-0"></span>**Sicherheitshinweise**

# **Konventionen**

**Hinweis:** Ein Hinweis enthält nützliche Informationen.

**Warnung:** Durch eine Warnung werden Sie auf einen Umstand hingewiesen, durch den die Produkthardware oder -software beschädigt werden könnte.

**VORSICHT**: Vorsicht weist auf eine mögliche gefährliche Situation hin, die ein Verletzungsrisiko birgt.

Verschiedene Vorsichtshinweise:

**VORSICHT – MÖGLICHE VERLETZUNGSGEFAHR** Weist auf ein Verletzungsrisiko hin.

**VORSICHT – STROMSCHLAGGEFAHR:** Weist auf das Risiko eines elektrischen Schlags hin.

**VORSICHT – HEISSE OBERFLÄCHE:** Weist auf das Risiko von Verbrennungen bei Berührung hin.

**VORSICHT – KIPPGEFAHR:** Weist auf Quetschgefahr hin.

**VORSICHT – QUETSCHGEFAHR:** Weist auf das Risiko hin, zwischen beweglichen Komponenten eingequetscht zu werden.

# **Produktaussagen**

**VORSICHT – MÖGLICHE VERLETZUNGSGEFAHR** Um Feuer- und Stromschlaggefahr zu vermeiden, schließen Sie das Netzkabel direkt an eine ordnungsgemäß geerdete Steckdose an, die sich in der Nähe des Geräts befindet und leicht zugänglich ist.

**VORSICHT – MÖGLICHE VERLETZUNGSGEFAHR** Um das Risiko eines Feuers oder elektrischen Schlags zu vermeiden, verwenden Sie ausschließlich das diesem Produkt beiliegende Netzkabel bzw. ein durch den Hersteller zugelassenes Ersatzkabel.

**VORSICHT – MÖGLICHE VERLETZUNGSGEFAHR** Verwenden Sie das Produkt nicht mit Verlängerungskabeln, Mehrfachsteckdosen, Mehrfachverlängerungen oder Geräten für unterbrechungsfreie Stromversorgung. Die Belastbarkeit solcher Zubehörteile kann durch Laserdrucker schnell überschritten werden, was zu Brandgefahr, Beschädigung von Eigentum oder einer eingeschränkten Druckerleistung führen kann.

**VORSICHT – MÖGLICHE VERLETZUNGSGEFAHR** Mit diesem Produkt darf nur ein Lexmark Inline Surge Protector verwendet werden, der vorschriftsgemäß zwischen dem Drucker und dem mitgelieferten Netzkabel angeschlossen ist. Die Verwendung von nicht von Lexmark stammenden Überspannungsschutzgeräten kann zu Brandgefahr, Beschädigung von Eigentum oder einer eingeschränkten Druckerleistung führen.

**VORSICHT – STROMSCHLAGGEFAHR:** Um das Risiko eines elektrischen Schlags zu vermeiden, platzieren und verwenden Sie dieses Produkt nicht in der Nähe von Wasser oder an feuchten Standorten.

**VORSICHT – STROMSCHLAGGEFAHR:** Um das Risiko eines elektrischen Schlags zu vermeiden, sollten Sie dieses Produkt während eines Gewitters nicht einrichten, nicht an andere elektronische Geräte anschließen und keine Kabelverbindungen z. B. mit dem Netzkabel, dem Faxgerät oder dem Telefon herstellen.

**VORSICHT – MÖGLICHE VERLETZUNGSGEFAHR** Das Netzkabel darf nicht abgeschnitten, verbogen, eingeklemmt oder gequetscht werden. Außerdem dürfen keine schweren Gegenstände darauf platziert werden. Setzen Sie das Kabel keinem Abrieb und keiner anderweitigen Belastung aus. Klemmen Sie das Netzkabel nicht zwischen Gegenstände wie z. B. Möbel oder Wände. Wenn eine dieser Gefahren vorliegt, besteht Feuer- und Stromschlaggefahr. Prüfen Sie das Netzkabel regelmäßig auf diese Gefahren. Ziehen Sie den Netzstecker aus der Steckdose, bevor Sie das Netzkabel überprüfen.

**VORSICHT – STROMSCHLAGGEFAHR:** Um das Risiko eines elektrischen Schlags zu vermeiden, stellen Sie sicher, dass alle externen Verbindungen wie beispielsweise Ethernet- und Telefonsystemverbindungen ordnungsgemäß an den gekennzeichneten Anschlussbuchsen angeschlossen sind.

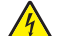

**VORSICHT – STROMSCHLAGGEFAHR:** Wenn Sie nach der Einrichtung des Druckers auf die Steuerungsplatine zugreifen oder optionale Hardware oder Speichermedien installieren möchten, schalten Sie zunächst den Drucker aus und ziehen Sie das Netzkabel aus der Steckdose, um das Risiko eines elektrischen Schlags zu vermeiden. Falls weitere Geräte an den Drucker angeschlossen sind, schalten Sie diese ebenfalls aus und stecken Sie alle Kabel am Drucker aus.

**VORSICHT – STROMSCHLAGGEFAHR:** Um das Risiko eines elektrischen Schlags beim Reinigen des Druckergehäuses zu vermeiden, ziehen Sie das Netzkabel aus der Steckdose, und ziehen Sie alle Kabel vom Drucker ab, bevor Sie fortfahren.

**VORSICHT – MÖGLICHE VERLETZUNGSGEFAHR** Wenn der Drucker mehr als 20 kg wiegt, sind zum sicheren Anheben mindestens zwei Personen notwendig.

**VORSICHT – MÖGLICHE VERLETZUNGSGEFAHR** Befolgen Sie vor dem Umsetzen des Druckers diese Anweisungen, um Verletzungen vorzubeugen und Schäden am Drucker zu vermeiden:

- **•** Stellen Sie sicher, dass alle Klappen und Fächer geschlossen sind.
- **•** Schalten Sie den Drucker aus, und ziehen Sie das Netzkabel aus der Steckdose.
- **•** Ziehen Sie alle Kabel vom Drucker ab.
- **•** Wenn der Drucker mit optionalen separaten Standfächern ausgestattet oder mit Ausgabeoptionen verbunden ist, trennen Sie diese vor dem Umsetzen des Druckers.
- **•** Wenn der Drucker über eine Grundplatte mit Rollen verfügt, rollen Sie ihn vorsichtig an den neuen Standort. Seien Sie beim Passieren von Türschwellen oder Rissen im Boden besonders vorsichtig.
- **•** Wenn der Drucker keine Grundplatte mit Rollen hat, aber mit optionalen Fächern oder Ausgabeoptionen ausgestattet ist, entfernen Sie die Ausgabeoptionen und heben Sie den Drucker aus den Fächern. Versuchen Sie nicht, den Drucker und die Ausgabeoptionen gleichzeitig anzuheben.
- **•** Greifen Sie immer in die seitlichen Griffmulden am Drucker, um diesen anzuheben.
- **•** Wenn Sie zum Umsetzen des Druckers einen Transportwagen verwenden, muss dieser auf seiner Oberfläche die gesamte Standfläche des Druckers tragen können.
- **•** Beim Umsetzen der Hardware-Optionen mit einem Transportwagen muss dessen Oberfläche die Optionen mit ihren gesamten Abmessungen aufnehmen können.
- **•** Achten Sie darauf, dass der Drucker in einer waagerechten Position bleibt.
- **•** Vermeiden Sie heftige Erschütterungen.
- **•** Halten Sie den Drucker beim Absetzen so, dass sich Ihre Finger nicht unter dem Drucker befinden.
- **•** Stellen Sie sicher, dass um den Drucker herum ausreichend Platz vorhanden ist.

**VORSICHT – KIPPGEFAHR:** Wenn Sie mehrere Zuführungsoptionen am Drucker oder MFP angebracht haben, sollten Sie aus Stabilitätsgründen einen Rollunterschrank, ein Möbelstück oder Sonstiges verwenden, um Verletzungsrisiken zu vermeiden. Weitere Informationen zu unterstützten Konfigurationen finden Sie unter **[www.lexmark.com/multifunctionprinters](http://www.lexmark.com/multifunctionprinters)**.

**VORSICHT – KIPPGEFAHR:** Um zu vermeiden, dass die Komponenten instabil werden, legen Sie die Medien in jedes Fach einzeln ein. Alle anderen Fächer sollten bis zu ihrem Einsatz geschlossen bleiben.

**VORSICHT – HEISSE OBERFLÄCHE:** Das Innere des Druckers kann sehr heiß sein. Vermeiden Sie Verletzungen, indem Sie heiße Komponenten stets abkühlen lassen, bevor Sie ihre Oberfläche berühren.

**VORSICHT – QUETSCHGEFAHR:** Um das Risiko einer Quetschung zu vermeiden, gehen Sie in Bereichen, die mit diesem Etikett gekennzeichnet sind, mit Vorsicht vor. Quetschungen können im Bereich von beweglichen Komponenten auftreten, wie z. B. Zahnrädern, Klappen, Fächern und Abdeckungen.

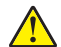

**VORSICHT – MÖGLICHE VERLETZUNGSGEFAHR** Es handelt sich bei diesem Produkt um ein Lasergerät. Die Verwendung von Reglern oder Anpassungen oder die Durchführung von anderen als den im Benutzerhandbuch angegebenen Vorgehensweisen kann zu einer gefährlichen Strahlenbelastung führen.

**VORSICHT – MÖGLICHE VERLETZUNGSGEFAHR** Die Lithiumbatterie in diesem Produkt darf nicht ausgetauscht werden. Wird eine Lithiumbatterie nicht ordnungsgemäß ausgetauscht, besteht Explosionsgefahr. Lithiumbatterien dürfen auf keinen Fall wieder aufgeladen, auseinander genommen oder verbrannt werden. Befolgen Sie zum Entsorgen verbrauchter Lithiumbatterien die Anweisungen des Herstellers und die örtlichen Bestimmungen.

Dieses Gerät und die zugehörigen Komponenten wurden für eine den weltweit gültigen Sicherheitsanforderungen entsprechende Verwendung entworfen und getestet. Die sicherheitsrelevanten Funktionen der Bauteile und Optionen sind nicht immer offensichtlich. Sofern Teile eingesetzt werden, die nicht vom Hersteller stammen, so übernimmt dieser keinerlei Verantwortung oder Haftung für dieses Produkt.

Lassen Sie alle Wartungs- und Reparaturarbeiten, die nicht in der Benutzerdokumentation beschrieben sind, ausschließlich von einem Kundendienstvertreter durchführen.

Dieses Produkt verwendet ein Druckverfahren, bei dem die Druckmedien erhitzt werden. Aufgrund dieser Erwärmung kann es zu Emissionen durch die Druckmedien kommen. Es ist daher wichtig, dass Sie in der Bedienungsanleitung den Abschnitt, der sich mit der Auswahl geeigneter Druckmedien befasst, sorgfältig durchlesen und die dort aufgeführten Richtlinien befolgen, um der Gefahr schädlicher Emissionen vorzubeugen.

Dieses Produkt erzeugt bei normalem Betrieb eventuell kleine Mengen Ozon und kann mit einem Filter ausgestattet werden, der die Ozonkonzentration so senkt, dass sie weit unter den empfohlenen Expositionsgrenzwerten liegt. Zur Vermeidung einer hohen Ozonkonzentration bei intensivem Gebrauch sollten Sie dieses Produkt in einer gut-belüfteten Umgebung aufstellen und die Ozon- und Abgasfilter gemäß den Anweisungen zur Produktwartung ersetzen. Wenn sich in den Anweisungen zur Produktwartung keine Angaben zu Filtern befinden, verfügt dieses Produkt nicht über Filter, die ausgetauscht werden müssen.

#### **BEWAHREN SIE DIESE ANWEISUNGEN AUF.**

# <span id="page-7-0"></span>**Informationen zum Drucker**

# **Suchen nach Informationen zum Drucker**

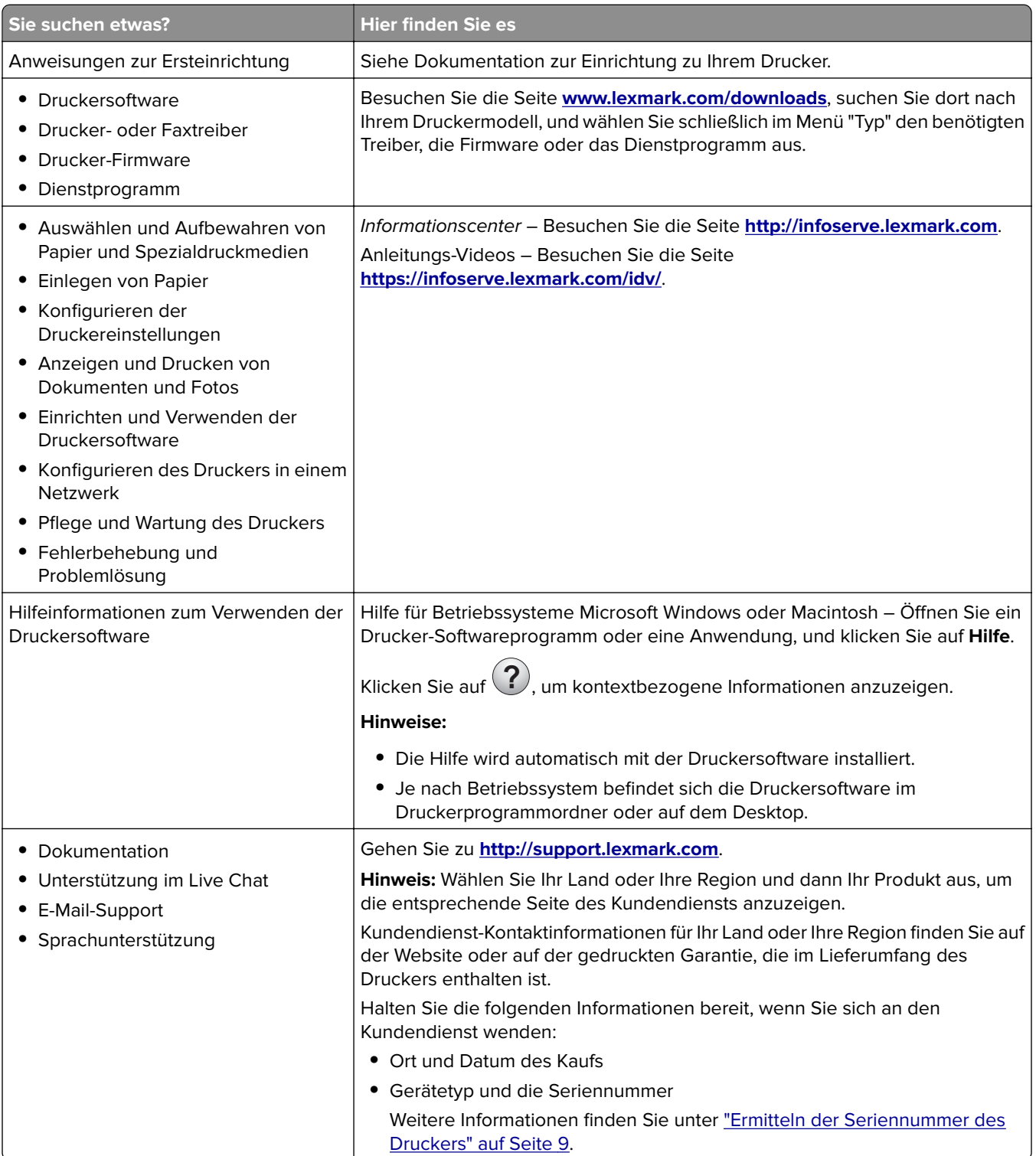

<span id="page-8-0"></span>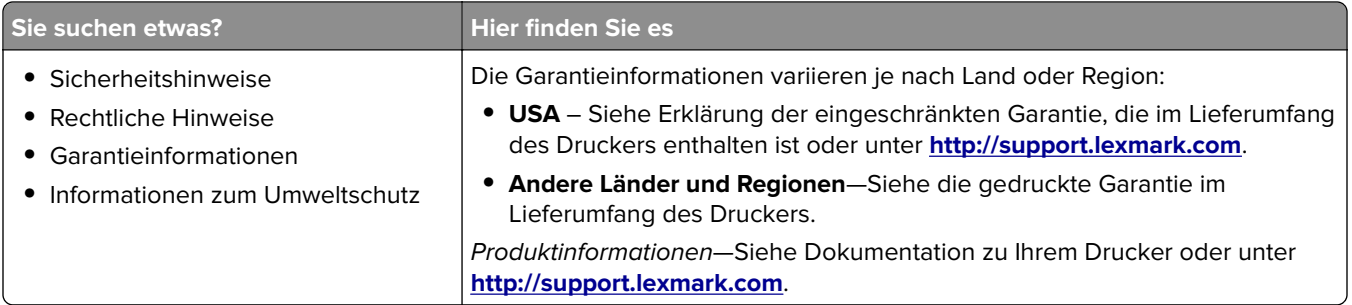

# **Ermitteln der Seriennummer des Druckers**

**1** Öffnen Sie die vordere Klappe.

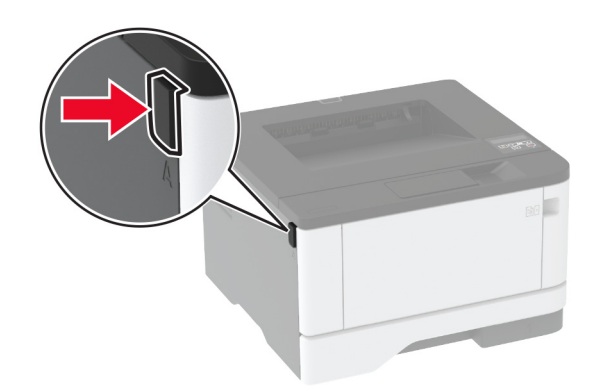

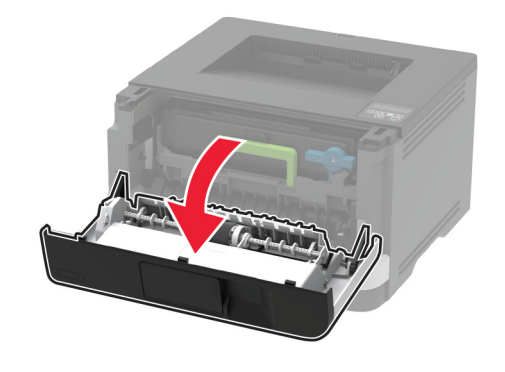

<span id="page-9-0"></span>Die Seriennummer des Druckers befindet sich hinter der vorderen Klappe.

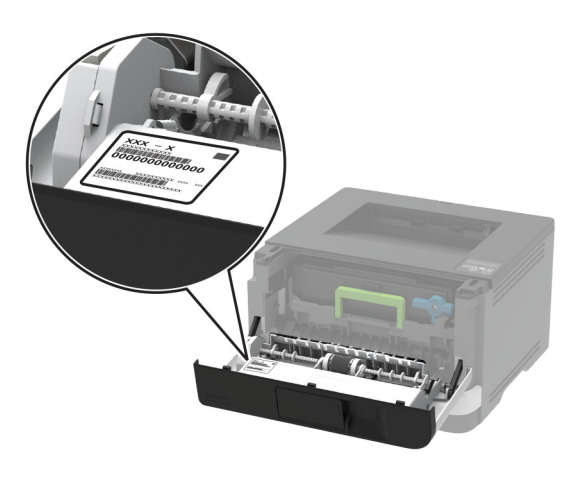

# **Druckerkonfiguration**

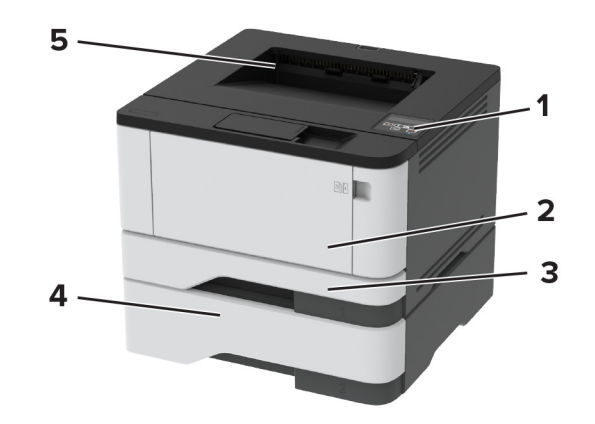

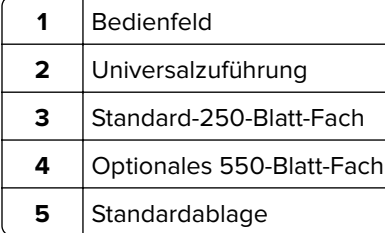

# <span id="page-10-0"></span>**Über das Bedienfeld**

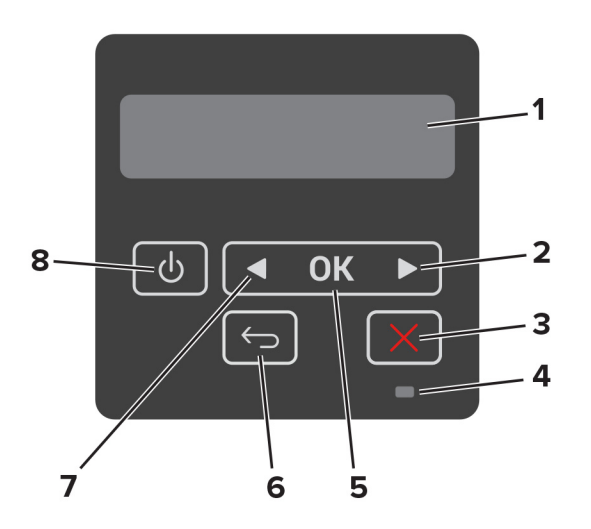

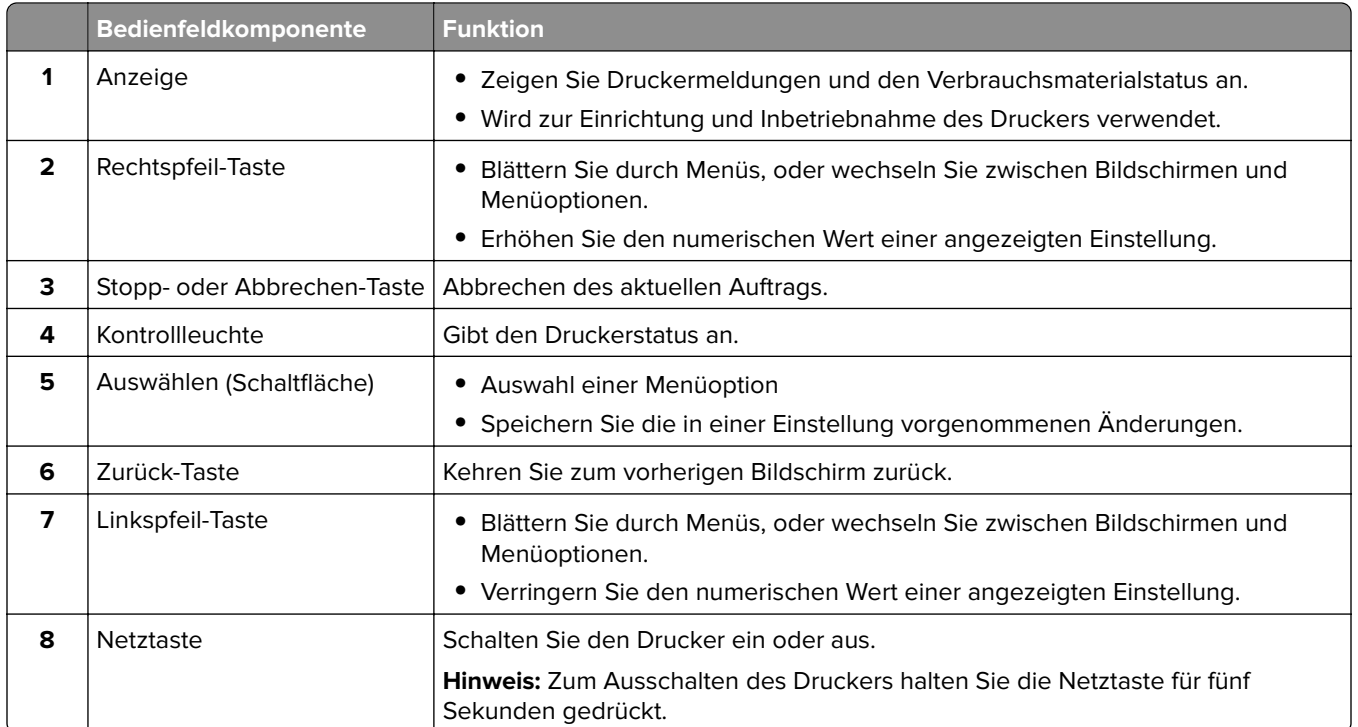

# **Bedeutung der Kontrollleuchtenstatus**

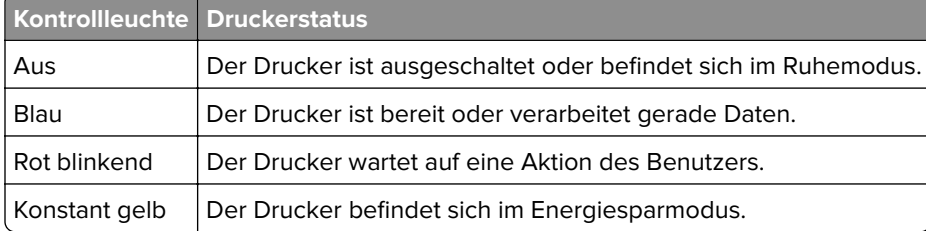

# <span id="page-11-0"></span>**Auswählen des Papiers**

## **Richtlinien für Papier**

Verwenden Sie das geeignete Papier, um Papierstaus zu vermeiden und einen störungsfreien Druck zu gewährleisten.

- **•** Verwenden Sie stets neues, unbeschädigtes Papier.
- **•** Achten Sie vor dem Einlegen auf die empfohlene Druckseite des Papiers. Ein entsprechender Hinweis befindet sich normalerweise auf der Verpackung des Papiers.
- **•** Verwenden Sie kein Papier, das manuell zugeschnitten wurde.
- **•** Legen Sie keine unterschiedlichen Papierformate, -sorten und -gewichte in ein Fach ein. Dadurch werden Papierstaus verursacht.
- **•** Verwenden Sie kein beschichtetes Papier, es sei denn, es ist speziell für den elektrofotografischen Druck vorgesehen.

## **Papiereigenschaften**

Die folgenden Papiereigenschaften beeinflussen die Druckqualität und die Zuverlässigkeit des Druckers. Beachten Sie diese Faktoren vor dem Drucken.

### **Gewicht**

Das Standardfach ist auf Papier mit vertikaler Faserrichtung mit einem Gewicht von 60 bis 120 g/m<sup>2</sup> ausgelegt. Papier unter 60 g/m<sup>2</sup> ist unter Umständen nicht fest genug, um korrekt eingezogen zu werden, sodass Papierstaus verursacht werden.

### **Wellen**

Unter "gewellt" versteht man die Neigung von Papier, sich an den Kanten zu wellen. Übermäßiges Wellen kann Probleme bei der Papierzufuhr verursachen. Die Wellung kann auftreten, nachdem das Papier den Drucker durchlaufen hat, in dem es hohen Temperaturen ausgesetzt wurde. Wenn Sie Papier unverpackt in einer heißen, feuchten, kalten oder trockenen Umgebung aufbewahren, kann sich das Papier vor dem Druckvorgang wellen, wodurch Einzugsprobleme verursacht werden können.

### **Glätte**

Der Glättegrad von Papier beeinflusst unmittelbar die Druckqualität. Wenn Papier zu rau ist, kann der Toner nicht richtig auf dem Papier fixiert werden. Wenn das Papier zu glatt ist, können Einzugsprobleme oder Probleme hinsichtlich der Druckqualität verursacht werden. Wir empfehlen die Verwendung von Papier mit 50 Sheffield-Punkten.

### **Feuchtigkeitsgehalt**

Der Feuchtigkeitsgehalt des Papiers beeinflusst die Druckqualität und die Fähigkeit des Druckers, das Papier ordnungsgemäß einzuziehen. Bewahren Sie Papier in der Originalverpackung auf, bis Sie es verwenden. Das Aussetzen des Papiers an Feuchtigkeitsschwankungen, kann sich negativ auf die Qualität des Papiers auswirken.

Lagern Sie das Papier 24 bis 48 Stunden in seiner Originalverpackung in der gleichen Umgebung, in der sich auch der Drucker befindet. Dehnen Sie die Zeit auf mehrere Tage aus, wenn die Lager- oder Transportumgebung stark von der Druckerumgebung abweicht. Bei dickem Papier ist möglicherweise ebenfalls ein längerer Aufbereitungszeitraum erforderlich.

### **Faserrichtung**

Die Faserrichtung bezieht sich auf die Ausrichtung der Papierfasern in einem Blatt Papier. Die Faserrichtung ist entweder vertikal, d. h. die Fasern verlaufen in Längsrichtung des Papiers, oder horizontal, d. h. die Fasern verlaufen in Querrichtung des Papiers.

Für Papier mit einem Gewicht von 60 bis 120 g/m<sup>2</sup> wird Papier mit vertikaler Faserrichtung empfohlen.

### **Fasergehalt**

Die meisten hochwertigen xerografischen Papiere bestehen aus 100 % chemisch zerfasertem Holz. Dieser Gehalt gibt dem Papier eine hohe Stabilität, sodass weniger Probleme bei der Papierzufuhr auftreten und eine höhere Druckqualität erzielt wird. Papier, das Fasern wie z. B. Baumwolle enthält, kann sich negativ auf die Papierhandhabung auswirken.

## **Unzulässige Papiersorten**

Die folgenden Papiersorten sollten nicht für den Drucker verwendet werden:

- **•** chemisch behandeltes Papier, das zum Erstellen von Kopien ohne Kohlepapier gedacht ist (auch als selbstdurchschreibendes Papier, kohlefreies Durchschlagpapier oder kohlepapierfreies Papier bezeichnet)
- **•** vorgedrucktes Papier, das mit Chemikalien hergestellt wurde, die den Drucker verunreinigen können
- **•** vorgedrucktes Papier, das durch die Temperatur in der Druckerfixierstation beeinträchtigt werden kann
- **•** vorgedrucktes Papier, bei dem eine Registereinstellung (genaue Druckposition auf der Seite) von mehr als ±2,3 mm erforderlich ist, wie z. B. bei OCR-Formularen (Optical Character Recognition = optische Zeichenerkennung)

In manchen Fällen kann die Registereinstellung mit der Softwareanwendung geändert werden, um solche Formulare zu drucken.

- **•** beschichtetes Papier (korrekturgeeignetes Feinpostpapier), synthetisches Papier, Thermopapier
- **•** Papier mit rauen Kanten, Papier mit einer rauen oder stark strukturierten Oberfläche sowie gewelltes Papier
- **•** Recycling-Papier, das nicht EN12281:2002 (europäisch) entspricht
- **•** Papier mit einem Gewicht unter 60 g/m2
- **•** mehrteilige Formulare oder Dokumente

## **Auswählen vorgedruckter Formulare und Briefbögen**

- **•** Verwenden Sie Papier mit vertikaler Faserrichtung.
- **•** Verwenden Sie nur Formulare und Briefbögen, die im Offset-Lithographie-Verfahren oder im Gravurdruckverfahren bedruckt wurden.
- **•** Vermeiden Sie die Verwendung von rauem Papier oder Papier mit stark strukturierter Oberfläche.
- **•** Verwenden Sie Farben, die nicht durch das Harz im Toner beeinträchtigt werden. Farben auf Oxidationsoder Ölbasis erfüllen diese Anforderungen in der Regel; für Latexfarben gilt das möglicherweise nicht.
- **•** Führen Sie stets Testdrucke auf vorgedruckten Formularen und Briefbögen durch, die Sie verwenden möchten, bevor Sie große Mengen kaufen. Damit wird bestimmt, ob die Tinte auf dem vorgedruckten Formular oder Briefbogen die Druckqualität beeinflusst.
- **•** Wenden Sie sich im Zweifelsfall an Ihren Papierlieferanten.
- **•** Legen Sie beim Bedrucken von Briefbögen das Papier in der richtigen Ausrichtung für Ihren Drucker ein. Weitere Informationen finden Sie im Leitfaden zu Papier und Spezialdruckmedien.

### **Aufbewahren von Papier**

Befolgen Sie die folgenden Richtlinien zum Aufbewahren von Papier, um Papierstaus zu vermeiden und eine gleichbleibende Druckqualität sicherzustellen:

- **•** Lagern Sie das Papier 24 bis 48 Stunden in seiner Originalverpackung in der gleichen Umgebung, in der sich auch der Drucker befindet.
- **•** Dehnen Sie die Zeit auf mehrere Tage aus, wenn die Lager- oder Transportumgebung stark von der Druckerumgebung abweicht. Bei dickem Papier ist möglicherweise ebenfalls ein längerer Aufbereitungszeitraum erforderlich.
- **•** Die besten Ergebnisse erzielen Sie, wenn Sie Papier bei einer Temperatur von 21 °C und einer relativen Luftfeuchtigkeit von 40 % aufbewahren.
- **•** Die meisten Hersteller empfehlen, bei Temperaturen zwischen 18 und 24 °C und einer relativen Luftfeuchtigkeit von 40 bis 60 % zu drucken.
- **•** Lagern Sie Kartons mit Papier nicht direkt auf dem Boden, sondern auf einer Palette oder in einem Regal.
- **•** Lagern Sie Einzelpakete auf einer ebenen Fläche.
- **•** Legen Sie keine Gegenstände auf Papierpaketen ab.
- **•** Nehmen Sie das Papier erst aus dem Karton oder der Verpackung, wenn Sie es in den Drucker einlegen möchten. Das Papier bleibt sauber, trocken und plan, wenn Sie es im Karton oder in der Verpackung aufbewahren.

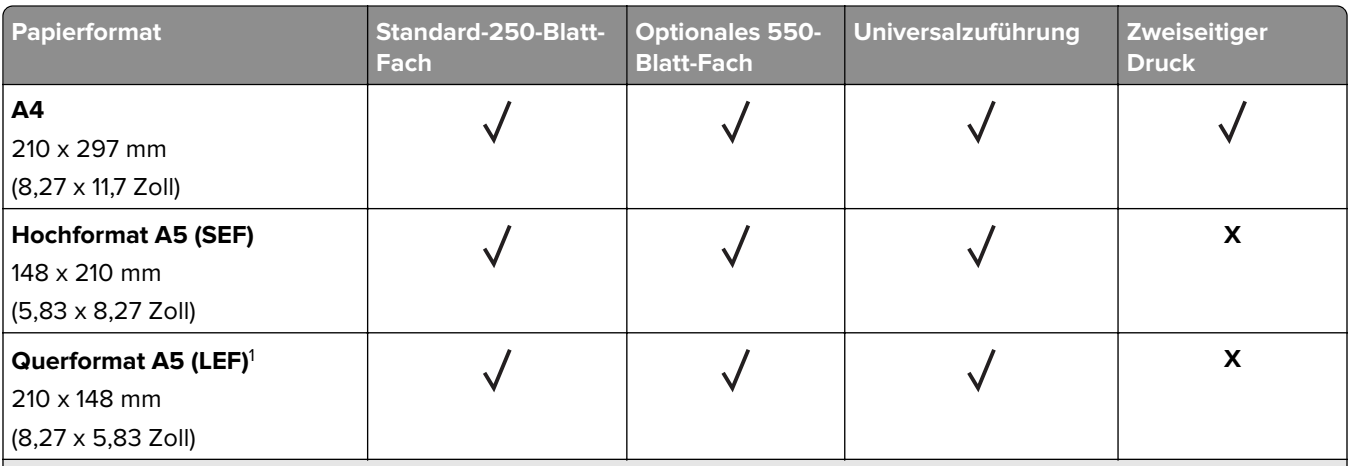

## **Unterstützte Papierformate**

<sup>1</sup> Standardmäßig wird der Einzug mit der langen Kante unterstützt.

<sup>2</sup> Für beidseitiges Drucken muss das Papier mindestens 210 mm (8,27 Zoll) breit und 279,4 mm (11 Zoll) lang sein.

<sup>3</sup> Bei Auswahl von "Universal" wird die Seite auf 215,90 x 355,60 mm (8,5 x 14 Zoll) formatiert, sofern nicht anderweitig in der Anwendung festgelegt.

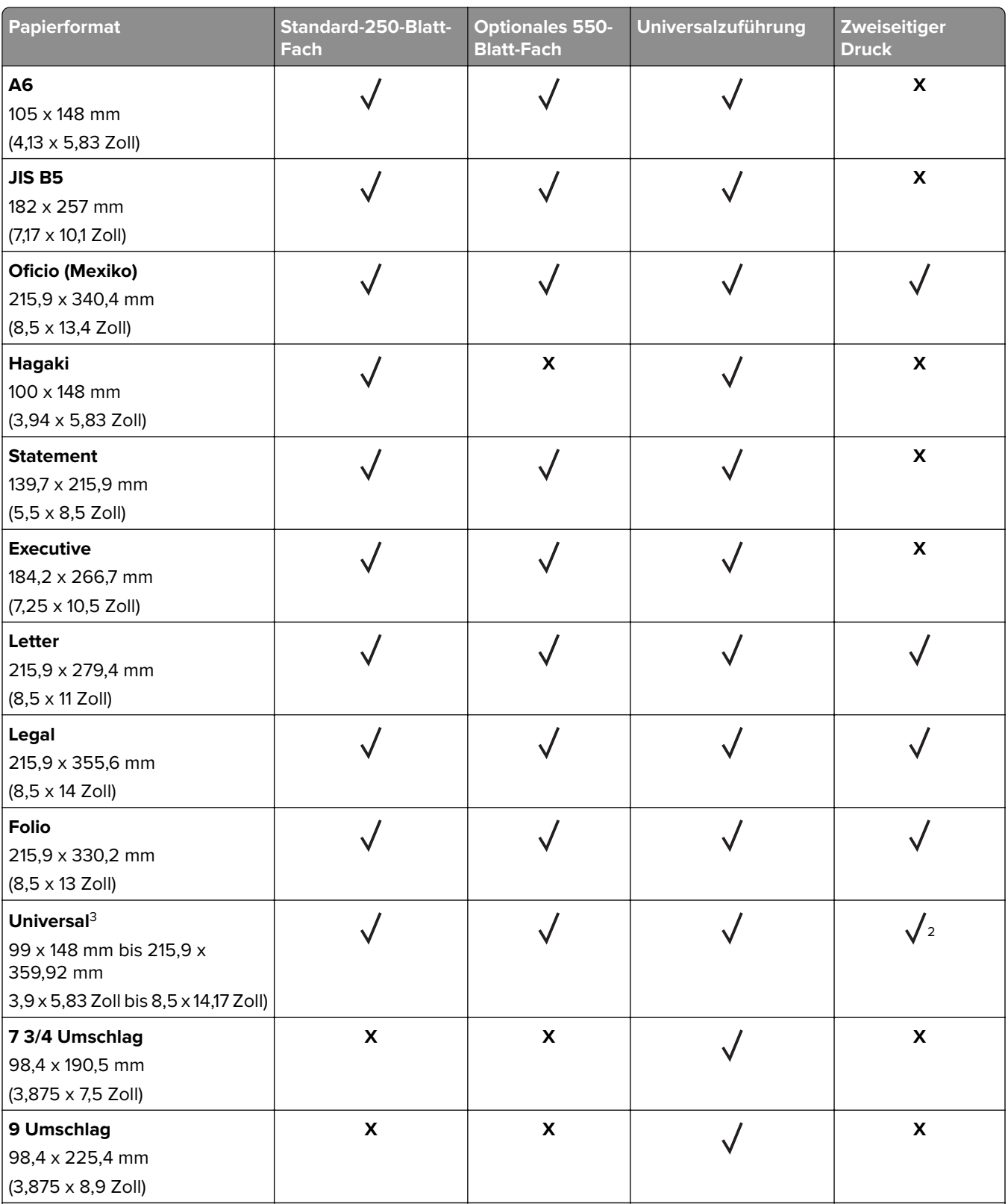

<sup>1</sup> Standardmäßig wird der Einzug mit der langen Kante unterstützt.

<sup>2</sup> Für beidseitiges Drucken muss das Papier mindestens 210 mm (8,27 Zoll) breit und 279,4 mm (11 Zoll) lang sein.

3 Bei Auswahl von "Universal" wird die Seite auf 215,90 x 355,60 mm (8,5 x 14 Zoll) formatiert, sofern nicht anderweitig in der Anwendung festgelegt.

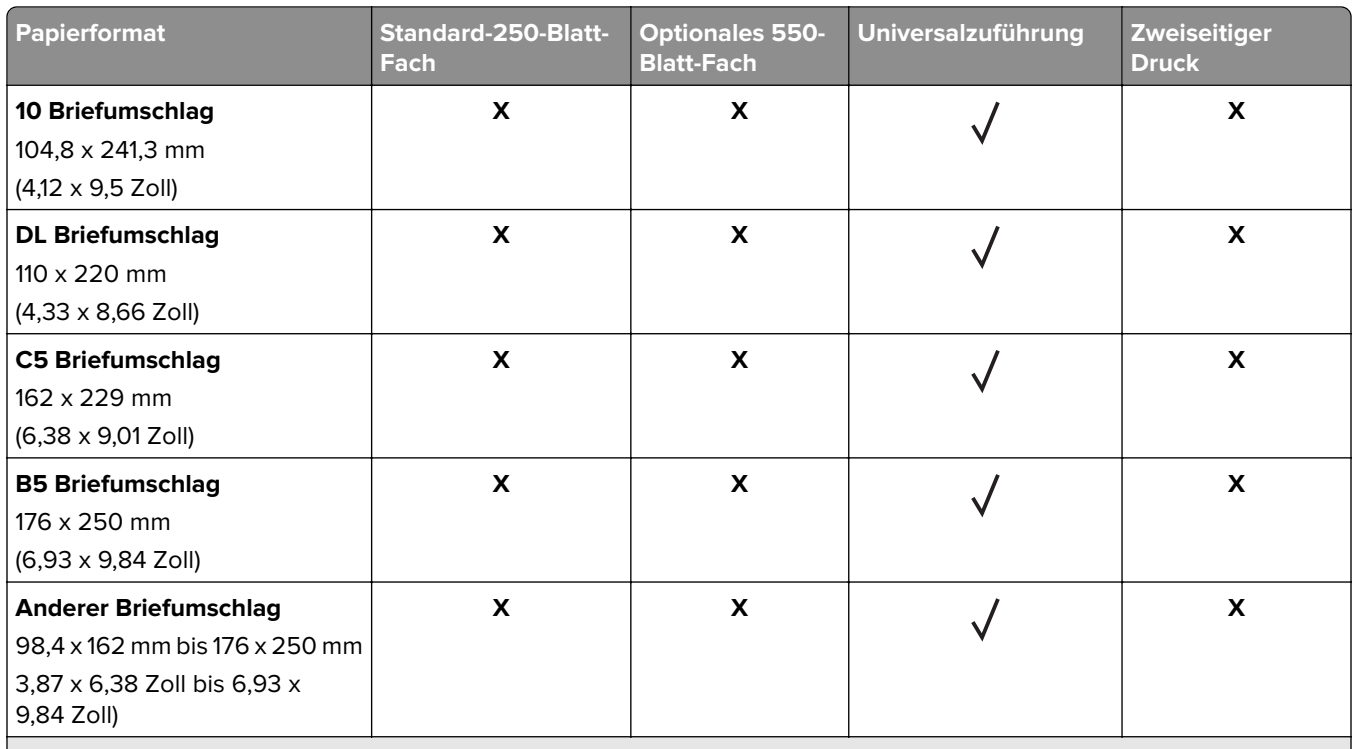

1 Standardmäßig wird der Einzug mit der langen Kante unterstützt.

<sup>2</sup> Für beidseitiges Drucken muss das Papier mindestens 210 mm (8,27 Zoll) breit und 279,4 mm (11 Zoll) lang sein.

3 Bei Auswahl von "Universal" wird die Seite auf 215,90 x 355,60 mm (8,5 x 14 Zoll) formatiert, sofern nicht anderweitig in der Anwendung festgelegt.

## **Unterstützte Papiersorten**

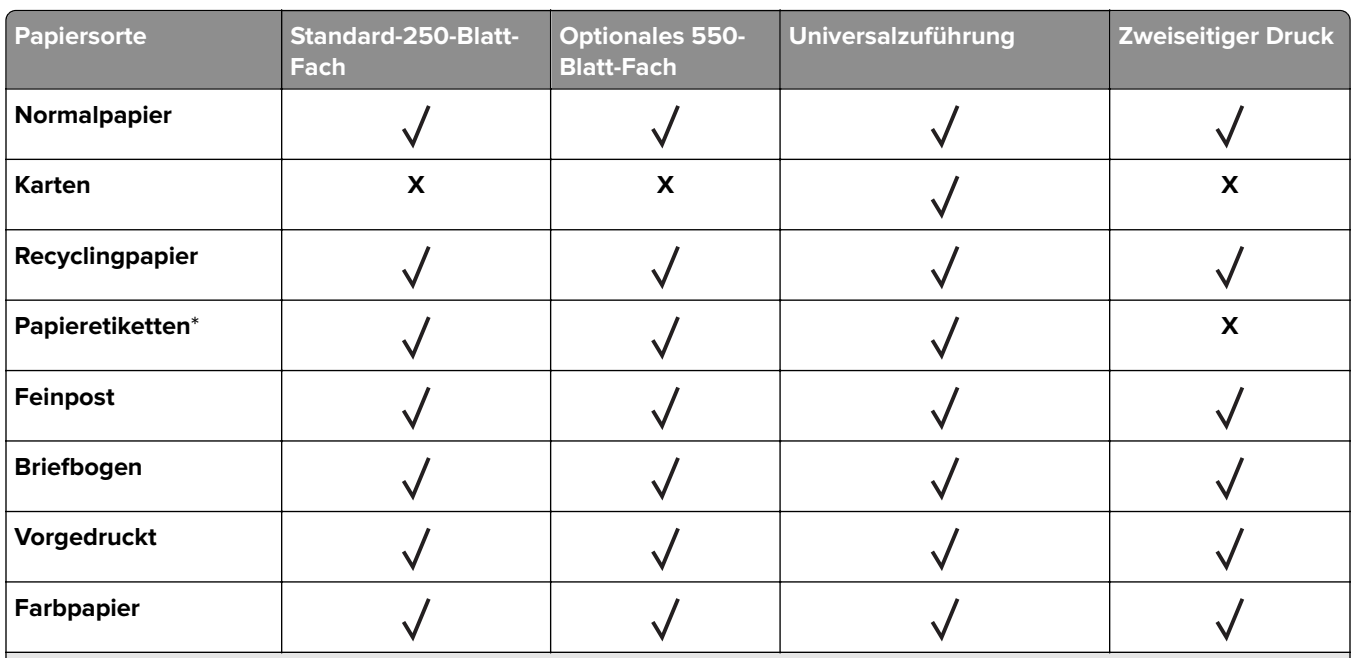

\* Einseitige Papieretiketten werden für die gelegentliche Verwendung von weniger als 20 Seiten pro Monat unterstützt. Vinyl-, Apotheken- oder beidseitige Etiketten werden nicht unterstützt.

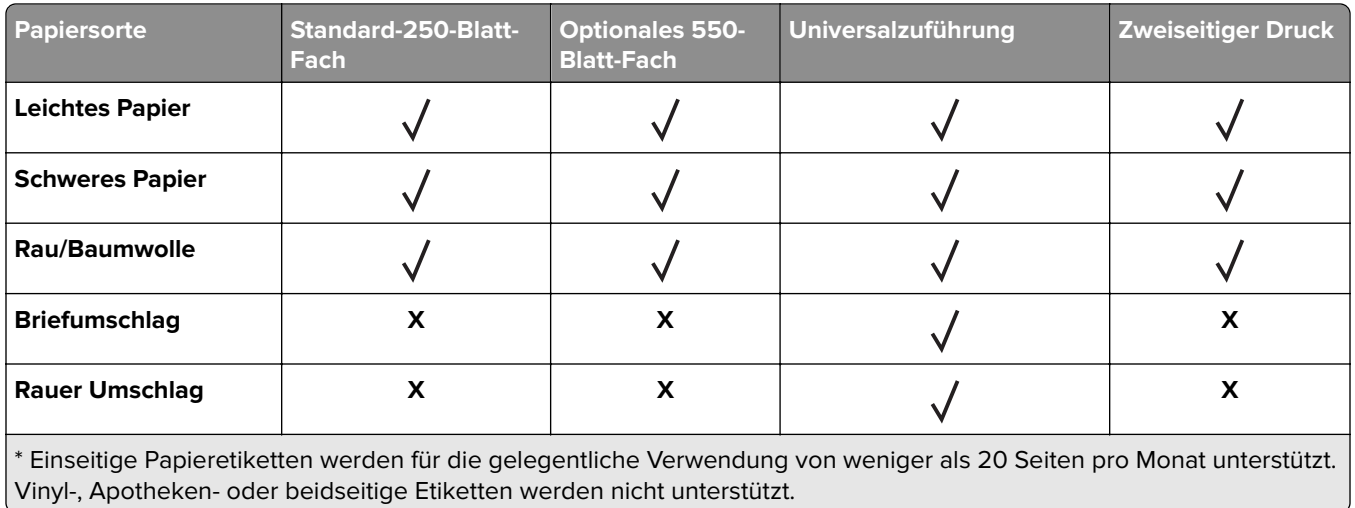

# **Unterstütztes Papiergewicht**

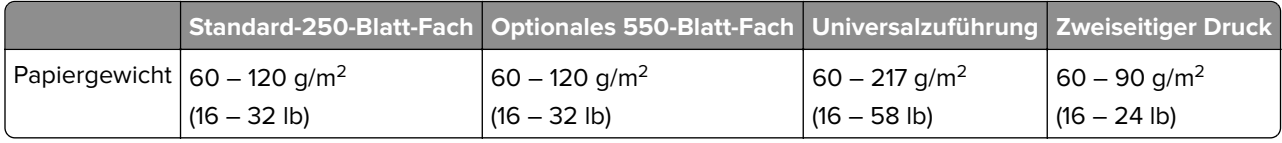

# <span id="page-17-0"></span>**Einrichten, Installieren und Konfigurieren**

# **Auswahl eines Druckerstandorts**

- **•** Lassen Sie ausreichend Platz zum Öffnen von Papierfächern, Abdeckungen und Klappen sowie für das Installieren von Hardwareoptionen.
- **•** Stellen Sie den Drucker in der Nähe einer Steckdose auf.

**VORSICHT – MÖGLICHE VERLETZUNGSGEFAHR** Um Feuer- und Stromschlaggefahr zu vermeiden, schließen Sie das Netzkabel direkt an eine ordnungsgemäß geerdete Steckdose an, die sich in der Nähe des Geräts befindet und leicht zugänglich ist.

**VORSICHT – STROMSCHLAGGEFAHR:** Um das Risiko eines elektrischen Schlags zu vermeiden, platzieren und verwenden Sie dieses Produkt nicht in der Nähe von Wasser oder an feuchten Standorten.

- **•** Stellen Sie sicher, dass der Luftstrom am Aufstellort der aktuellen Richtlinie ASHRAE 62 bzw. Norm 156 des Europäischen Komitees für Normung (CEN) entspricht.
- **•** Der Drucker muss auf einer flachen, robusten und stabilen Fläche stehen.
- **•** Halten Sie den Drucker
	- **–** Stets sauber, trocken und staubfrei ist
	- **–** Entfernen Sie Heftklammern und Büroklammern.
	- **–** Keinem direkten Luftzug durch Klimaanlagen, Heizungen oder Ventilatoren ausgesetzt ist
	- **–** Weg von direkter Sonneneinstrahlung und extremer Feuchtigkeit
- **•** Halten Sie die empfohlenen Temperaturen ein und vermeiden Sie Temperaturschwankungen.

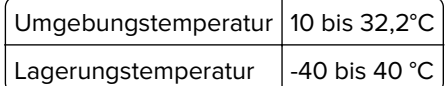

**•** Folgender Platzbedarf ist für eine ausreichende Belüftung erforderlich:

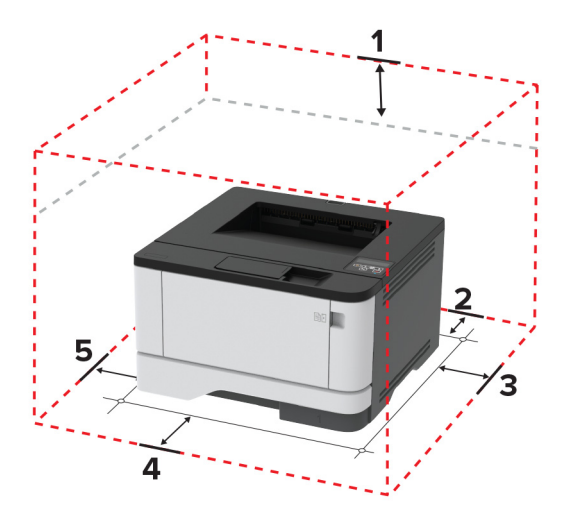

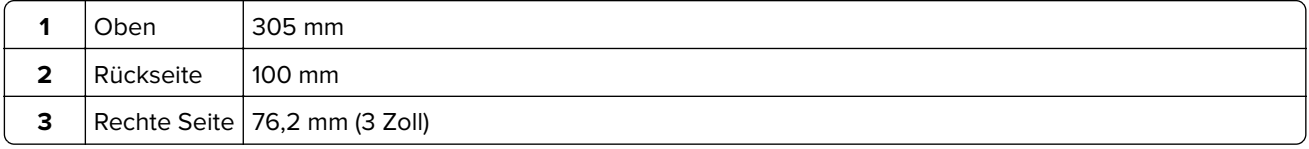

<span id="page-18-0"></span>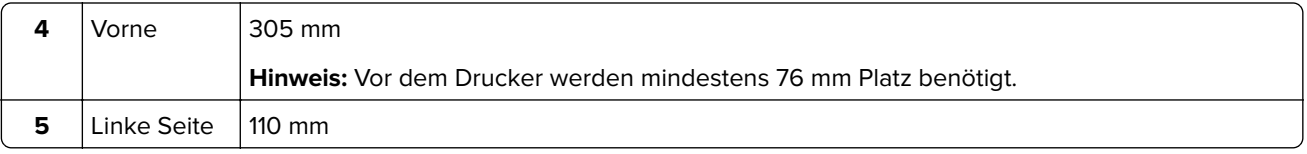

# **Anschließen der Kabel**

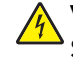

**VORSICHT – STROMSCHLAGGEFAHR:** Um das Risiko eines elektrischen Schlags zu vermeiden, sollten Sie dieses Produkt während eines Gewitters nicht einrichten, nicht an andere elektronische Geräte anschließen und keine Kabelverbindungen z. B. mit dem Netzkabel, dem Faxgerät oder dem Telefon herstellen.

**VORSICHT – MÖGLICHE VERLETZUNGSGEFAHR** Um Feuer- und Stromschlaggefahr zu vermeiden, schließen Sie das Netzkabel direkt an eine ordnungsgemäß geerdete Steckdose an, die sich in der Nähe des Geräts befindet und leicht zugänglich ist.

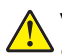

**VORSICHT – MÖGLICHE VERLETZUNGSGEFAHR** Um das Risiko eines Feuers oder elektrischen Schlags zu vermeiden, verwenden Sie ausschließlich das diesem Produkt beiliegende Netzkabel bzw. ein durch den Hersteller zugelassenes Ersatzkabel.

**Warnung—Mögliche Schäden:** Berühren Sie das USB-Kabel, einen WLAN-Adapter oder einen der angezeigten Druckbereiche während eines Druckvorgangs nicht, um einen Datenverlust oder eine Störung zu vermeiden.

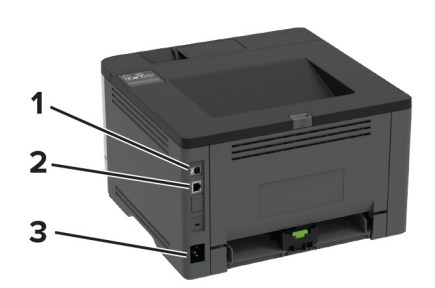

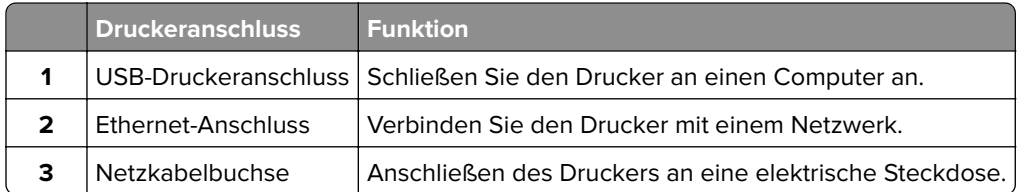

# **Installieren optionaler Fächer**

**VORSICHT – STROMSCHLAGGEFAHR:** Wenn Sie nach der Einrichtung des Druckers auf die Steuerungsplatine zugreifen oder optionale Hardware oder Speichermedien installieren möchten, schalten Sie zunächst den Drucker aus, und ziehen Sie das Netzkabel aus der Steckdose, um das Risiko eines elektrischen Schlags zu vermeiden. Wenn andere Geräte an den Drucker angeschlossen sind, schalten Sie diese auch aus, und ziehen Sie alle Kabel vom Drucker ab.

- **1** Schalten Sie den Drucker aus.
- **2** Entfernen Sie das Netzkabel von der Steckdose und anschließend vom Drucker.
- <span id="page-19-0"></span>**3** Nehmen Sie das optionale Fach aus der Verpackung, und entfernen Sie das gesamte Verpackungsmaterial.
- **4** Richten Sie den Drucker am optionalen Fach aus und setzen Sie den Drucker auf das Fach.

**VORSICHT – MÖGLICHE VERLETZUNGSGEFAHR** Wenn der Drucker mehr als 20 kg wiegt, sind zum sicheren Anheben mindestens zwei Personen notwendig.

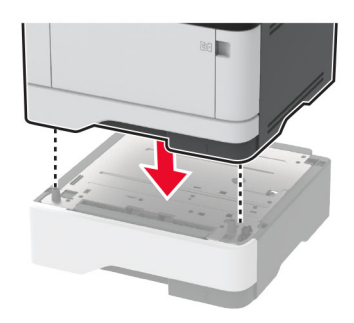

**5** Schließen Sie das Netzkabel an den Drucker und dann an eine Steckdose an.

**VORSICHT – MÖGLICHE VERLETZUNGSGEFAHR** Um Feuer- und Stromschlaggefahr zu vermeiden, schließen Sie das Netzkabel direkt an eine ordnungsgemäß geerdete Steckdose an, die sich in der Nähe des Geräts befindet und leicht zugänglich ist.

**6** Schalten Sie den Drucker ein.

Fügen Sie das Fach im Druckertreiber hinzu, um es für Druckaufträge zur Verfügung zu stellen. Weitere Informationen finden Sie unter ["Hinzufügen verfügbarer Optionen im Druckertreiber" auf Seite 26.](#page-25-0)

# **Einlegen von Papier und Spezialdruckmedien**

### **Einstellen von Papierformat und Papiersorte**

**1** Navigieren Sie auf dem Bedienfeld zu:

**Einstellungen** > OK > Papier > OK > Fachkonfiguration > OK > Papierformat/-sorte > OK > Wählen Sie eine Papierzuführung aus

**2** Legen Sie das Papierformat und die Papiersorte fest.

### **Konfigurieren des Papierformats Universal**

**1** Navigieren Sie auf dem Bedienfeld zu:

**Einstellungen** > OK > Papier > OK > Medienkonfiguration > OK > Universal > OK

**2** Konfigurieren Sie die Einstellungen.

### **Laden der Fächer**

**1** Ziehen Sie das Fach heraus.

**Hinweis:** Um Papierstaus zu vermeiden, nehmen Sie das Fach nicht heraus, während der Drucker belegt ist.

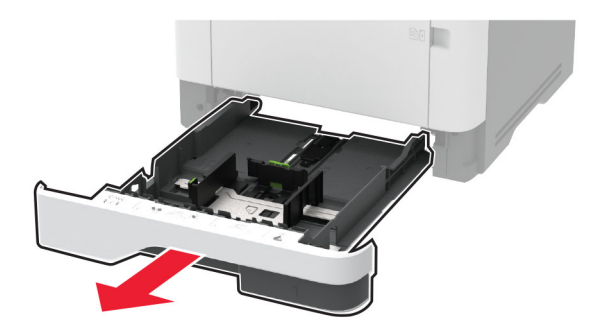

**2** Passen Sie die Führungen so an, dass sie dem Format des eingelegten Papiers entsprechen.

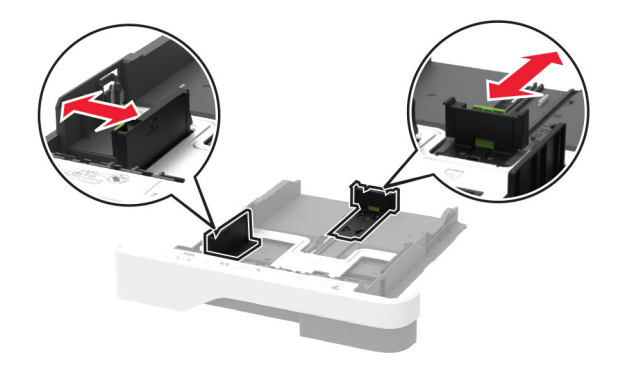

**3** Biegen Sie das Papier vor dem Einlegen in beide Richtungen, fächern Sie es auf, und gleichen Sie die Kanten an.

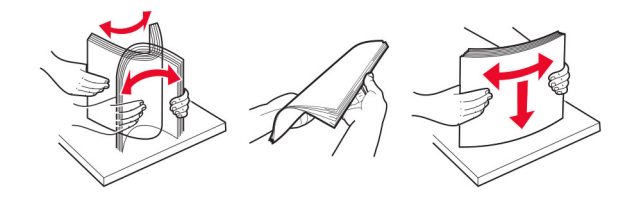

**4** Legen Sie den Papierstapel mit der zu bedruckenden Seite nach unten ein, und stellen Sie anschließend sicher, dass die Führungen eng am Papier anliegen.

#### **Hinweise:**

- **•** Legen Sie Briefbögen beim einseitigen Druck mit der Druckseite nach unten und dem Briefkopf nach vorn in das Fach ein.
- **•** Legen Sie Briefbögen beim beidseitigen Druck mit der Druckseite nach oben und dem Briefkopf nach hinten in das Fach ein.
- **•** Schieben Sie das Papier nicht in das Fach.
- **•** Um Papierstau zu vermeiden. stellen Sie sicher, dass die Stapelhöhe die Markierung für die maximale Füllhöhe nicht überschreitet.

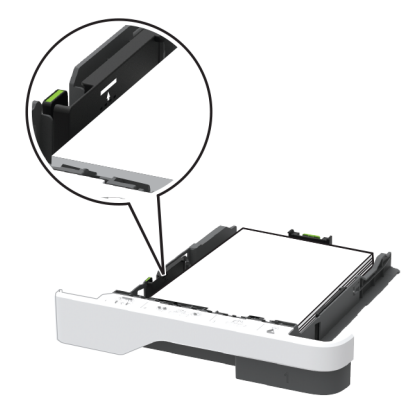

**5** Schieben Sie das Fach ein.

Stellen Sie gegebenenfalls Papierformat und -sorte auf dem Druckerbedienfeld entsprechend dem eingelegten Papier ein.

### **Einlegen von Druckmedien in die Universalzuführung**

**1** Öffnen Sie die Universalzuführung.

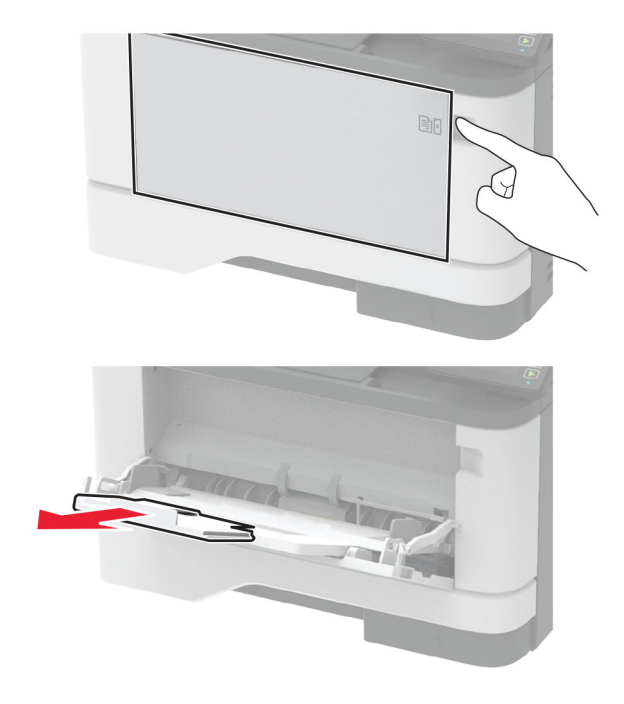

**2** Biegen Sie das Papier vor dem Einlegen in beide Richtungen, fächern Sie es auf, und gleichen Sie die Kanten an.

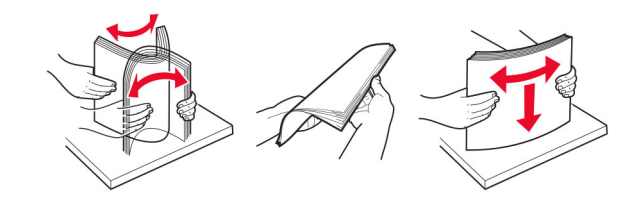

**3** Legen Sie Papier mit der Druckseite nach oben ein.

#### **Hinweise:**

- **•** Legen Sie Briefbögen beim einseitigen Druck mit der Druckseite nach oben und dem Briefkopf nach hinten in den Drucker ein.
- **•** Legen Sie Briefbögen beim beidseitigen Druck mit der Druckseite nach unten und dem Briefkopf nach vorn in den Drucker ein.
- **•** Legen Sie Briefumschläge mit der Umschlagklappe nach unten so ein, dass die Umschlagklappe zur linken Seite weist.

**Warnung—Mögliche Schäden:** Es dürfen keine Umschläge mit Briefmarken, Metallklammern, Haken, Fenstern, Fütterung oder selbstklebenden Klebeflächen verwendet werden.

**4** Passen Sie die Führung so an, dass sie dem Format des eingelegten Papiers entspricht.

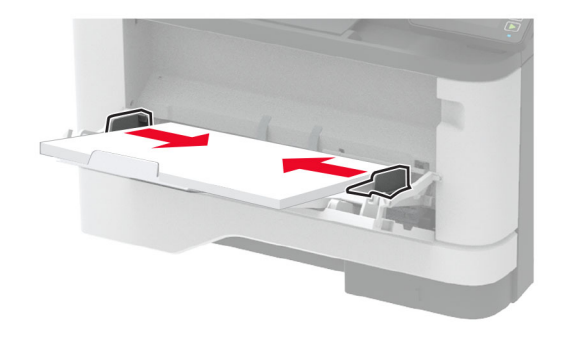

**5** Stellen Sie am Bedienfeld Papierformat und Papiersorte entsprechend dem eingelegten Papier ein.

### **Verbinden von Fächern**

**1** Navigieren Sie auf dem Bedienfeld zu:

**Einstellungen** > OK > Papier > OK > Fachkonfiguration > OK > Papierformat/-sorte > OK

- **2** Legen Sie bei den Fächern, die Sie verbinden, das gleiche Papierfomat und die gleiche Papiersorte fest.
- **3** Navigieren Sie auf dem Bedienfeld zu:

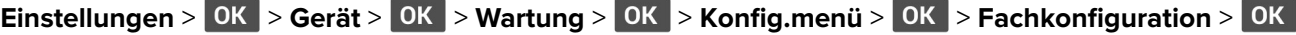

**4** Stellen Sie die Fachverbindung auf **Automatisch**.

Stellen Sie zum Lösen der Fachverbindung sicher, dass keine Fächer die gleichen Einstellungen für Papierformat oder Papiersorte haben.

**Warnung—Mögliche Schäden:** Die Temperatur der Fixierstation variiert je nach angegebener Papiersorte. Prüfen Sie zur Vermeidung von Druckproblemen, ob die Einstellung für die Papiersorte im Drucker dem im Fach eingelegten Papier entspricht.

# <span id="page-23-0"></span>**Installation und Aktualisierung der Software, Treiber und Firmware**

## **Installieren der Druckersoftware**

#### **Hinweise:**

- **•** Der Druckertreiber ist im Software-Installationspaket enthalten.
- **•** Bei Macintosh-Computern mit macOS-Version 10.7 oder höher müssen Sie den Treiber nicht installieren, um auf einem AirPrint-zertifizierten Drucker zu drucken. Wenn Sie benutzerdefinierte Druckfunktionen wünschen, laden Sie den Druckertreiber herunter.
- **1** Sie benötigen eine Kopie des Softwareinstallationspakets.
	- **•** Von der im Lieferumfang des Druckers enthaltenen Software-CD.
	- **•** Besuchen Sie **[www.lexmark.com/downloads](http://www.lexmark.com/downloads)**.
- **2** Führen Sie das Installationsprogramm aus, und folgen Sie den Anweisungen auf dem Computerbildschirm.

## **Hinzufügen von Druckern zu einem Computer**

Führen Sie vor Beginn einen der folgenden Schritte aus:

- **•** Schließen Sie den Drucker und den Computer an dasselbe Netzwerk an. Weitere Informationen zum Anschließen des Druckers an ein Netzwerk finden Sie unter ["Verbinden des Druckers mit einem Wi-Fi-](#page-26-0)[Netzwerk" auf Seite 27.](#page-26-0)
- **•** Verbinden Sie den Computer mit dem Drucker. Weitere Informationen finden Sie unter ["Anschließen des](#page-29-0) [Computers an den Drucker" auf Seite 30.](#page-29-0)
- **•** Schließen Sie den Drucker mit einem USB-Kabel an den Computer an. Weitere Informationen finden Sie unter ["Anschließen der Kabel" auf Seite 19](#page-18-0).

**Hinweis:** Das USB-Kabel ist nicht im Lieferumfang enthalten.

#### **Für Windows-Benutzer**

**1** Installieren Sie den Druckertreiber auf einem Computer.

**Hinweis:** Weitere Informationen finden Sie unter "Installieren der Druckersoftware" auf Seite 24.

- **2** Öffnen Sie **Drucker und Scanner**, und klicken Sie dann auf **Drucker oder Scanner hinzufügen**.
- **3** Führen Sie je nach Druckerverbindung einen der folgenden Schritte aus:
	- **•** Wählen Sie den Drucker aus der Liste aus, und klicken Sie dann auf **Gerät hinzufügen**.
	- **•** Klicken Sie auf **Wi-Fi Direct-Drucker anzeigen**, wählen Sie einen Drucker aus, und klicken Sie dann auf **Gerät hinzufügen**.
	- **•** Klicken Sie auf **Der gewünschte Drucker ist nicht aufgeführt**, und führen Sie dann im Fenster Drucker hinzufügen die folgenden Schritte aus:
		- **a** Wählen Sie **Drucker mit einer TCP/IP-Adresse oder Host-Name hinzufügen** und klicken Sie auf **Weiter**.
		- **b** Geben Sie im Feld Hostname oder IP-Adresse die IP-Adresse des Druckers ein, und klicken Sie dann auf **Weiter**.

#### **Hinweise:**

- **–** Zeigen Sie die IP-Adresse des Druckers auf dem Startbildschirm des Druckers an. Die IP-Adresse wird in vier Zahlengruppen angezeigt, die durch Punkte voneinander abgetrennt sind. Beispiel: 123.123.123.123.
- **–** Wenn Sie einen Proxy verwenden, deaktivieren Sie ihn vorübergehend, um die Webseite ordnungsgemäß zu laden.
- **c** Wählen Sie einen Druckertreiber aus, und klicken Sie dann auf **Weiter**.
- **d** Wählen Sie **Druckertreiber verwenden, der derzeit installiert ist (empfohlen)**, und klicken Sie dann auf **Weiter**.
- **e** Geben Sie einen Druckernamen ein, und klicken Sie dann auf **Weiter**.
- **f** Wählen Sie eine Option zur Druckerfreigabe aus, und klicken Sie dann auf **Weiter**.
- **g** Klicken Sie auf **Fertig stellen**.

#### **Für Macintosh-Benutzer**

- **1** Öffnen Sie auf einem Computer **Drucker & Scanner**.
- 2 Klicken Sie auf +, und wählen Sie dann einen Drucker aus.
- **3** Wählen Sie im Menü Verwenden einen Druckertreiber aus.

#### **Hinweise:**

- **•** Um den Macintosh-Druckertreiber zu verwenden, wählen Sie entweder **AirPrint** oder **Secure AirPrint** aus.
- **•** Wenn Sie benutzerdefinierte Druckfunktionen wünschen, wählen Sie den Lexmark Druckertreiber aus. Informationen zum Installieren des Treibers finden Sie unter ["Installieren der Druckersoftware"](#page-23-0) [auf Seite 24.](#page-23-0)
- **4** Fügen Sie den Drucker hinzu.

## **Firmware-Aktualisierung**

Einige Anwendungen erfordern eine Mindestversion der Gerät-Firmware, um ordnungsgemäß zu funktionieren.

Weitere Informationen über das Aktualisieren der Geräte-Firmware erhalten Sie von Ihrem Lexmark Händler.

**1** Öffnen Sie einen Webbrowser, und geben Sie die IP-Adresse des Druckers in das Adressfeld ein.

#### **Hinweise:**

- **•** Zeigen Sie die IP-Adresse des Druckers auf dem Startbildschirm des Druckers an. Die IP-Adresse wird in vier Zahlengruppen angezeigt, die durch Punkte voneinander getrennt sind. Beispiel: 123.123.123.123.
- **•** Wenn Sie einen Proxy verwenden, deaktivieren Sie ihn vorübergehend, um die Webseite ordnungsgemäß zu laden.
- **2** Klicken Sie auf **Einstellungen** > > **Gerät** > **Firmware aktualisieren**.
- **3** Führen Sie einen der folgenden Schritte aus:
	- **•** Klicken Sie auf **Nach Aktualisierung suchen** > **Ich stimme zu, Aktualisierung starten**.
	- **•** Laden Sie die Flash-Datei hoch.

**Hinweis:** Um die neueste Firmware zu erhalten, gehen Sie zu **[www.lexmark.com/downloads](https://www.lexmark.com/downloads)**, und suchen Sie dann nach Ihrem Druckermodell.

<span id="page-25-0"></span>**a** Navigieren Sie zur Flash-Datei.

**Hinweis:** Stellen Sie sicher, dass Sie die Firmware-ZIP-Datei extrahiert haben.

**b** Klicken Sie Auf **Hochladen** > **Start**.

### **Exportieren oder Importieren einer Konfigurationsdatei**

Sie können die Konfigurationseinstellungen Ihres Druckers in eine Textdatei exportieren, die dann importiert werden können, um die Einstellungen auf andere Drucker anzuwenden.

**1** Öffnen Sie einen Webbrowser, und geben Sie die IP-Adresse des Druckers in das Adressfeld ein.

**Hinweise:**

- **•** Zeigen Sie die IP-Adresse des Druckers auf dem Startbildschirm des Druckers an. Die IP-Adresse wird in vier Zahlengruppen angezeigt, die durch Punkte voneinander abgetrennt sind. Zum Beispiel: 123.123.123.123.
- **•** Wenn Sie einen Proxyserver verwenden, deaktivieren Sie ihn vorübergehend, um die Webseite ordnungsgemäß zu laden.
- **2** Klicken Sie im Embedded Web Server auf **Konfiguration exportieren** oder **Konfiguration importieren**.
- **3** Befolgen Sie dann die Anweisungen auf dem Bildschirm.
- **4** Wenn der Drucker Anwendungen unterstützt, gehen Sie wie folgt vor:
	- **a** Klicken Sie auf **Apps** > und wählen Sie die Anwendung > **Konfigurieren**.
	- **b** Klicken Sie auf **Exportieren** oder **Importieren**.

### **Hinzufügen verfügbarer Optionen im Druckertreiber**

#### **Für Windows-Benutzer**

- **1** Öffnen Sie den Druckerordner.
- **2** Wählen Sie den Drucker, den Sie aktualisieren möchten aus, und gehen Sie wie folgt vor:
	- **•** Wählen Sie unter Windows 7 oder höher **Druckereigenschaften** aus.
	- **•** Wählen Sie unter früheren Versionen **Eigenschaften** aus.
- **3** Navigieren Sie zu der Registerkarte "Konfiguration", und wählen Sie dann **Jetzt aktualisieren Drucker fragen**.
- **4** Wenden Sie die Änderungen an.

#### **Für Macintosh-Benutzer**

- **1** Navigieren Sie über die Systemeinstellungen im Apple-Menü zu Ihrem Drucker, und wählen Sie **Optionen und Verbrauchsmaterialien**.
- **2** Navigieren Sie zur Liste der Hardware-Optionen, und fügen Sie dann alle installierten Optionen hinzu.
- **3** Wenden Sie die Änderungen an.

# <span id="page-26-0"></span>**Arbeiten im Netzwerk**

### **Verbinden des Druckers mit einem Wi-Fi-Netzwerk**

**Hinweis:** Diese Funktion ist nur auf einigen Druckermodellen verfügbar.

Stellen Sie zu Beginn Folgendes sicher:

- Aktiver Adapter ist auf Auto festgelegt. Navigieren Sie auf dem Bedienfeld zu **Einstellungen** > OK > **Netzwerk/Anschlüsse** > 0K > Netzwerkübersicht > 0K > Aktiver Adapter > 0K > Auto > 0K .
- **•** Das Ethernet-Kabel ist nicht an den Drucker angeschlossen.

#### **Verwenden des Bedienfelds**

**1** Navigieren Sie auf dem Bedienfeld zu:

**Einstellungen** > OK > Netzwerk/Anschlüsse > OK > WLAN > OK > Installation auf Druckerbedienfeld > > **Netzwerk auswählen** >

**2** Wählen Sie ein WLAN-Netzwerk aus, und geben Sie dann das Netzwerkkennwort ein.

**Hinweis:** Bei WLAN-fähigen Druckermodellen erscheint bei der Ersteinrichtung eine Aufforderung zur WLAN-Netzwerkeinrichtung.

#### **Verwenden des Lexmark Mobile Assistant**

- **1** Laden Sie je nach Mobilgerät die App Lexmark Mobile Assistant entweder über Google PlayTM oder den App Store herunter.
- **2** Navigieren Sie auf dem Druckerbedienfeld zu:

**Einstellungen** > OK > Netzwerk/Anschlüsse > OK > WLAN > OK > Installation mit mobiler App > OK > **Drucker-ID** >

- **3** Starten Sie die App auf Ihrem Mobilgerät, und akzeptieren Sie anschließend die Nutzungsbedingungen. **Hinweis:** Erteilen Sie ggf. Berechtigungen.
- **4** Tippen Sie auf **Verbindung zum Drucker herstellen** > **WLAN-Einstellungen aufrufen**.
- **5** Verbinden Sie Ihr Mobilgerät mit dem WLAN des Druckers.
- **6** Kehren Sie zur App zurück, und tippen Sie anschließend auf **WLAN-Verbindung einrichten**
- **7** Wählen Sie ein WLAN-Netzwerk aus, und geben Sie dann das Netzwerkkennwort ein.
- **8** Tippen Sie auf **Fertig**.

## **Verbinden des Druckers mit einem WLAN mithilfe von Wi-Fi Protected Setup (WPS)**

**Hinweis:** Diese Funktion ist nur auf einigen Druckermodellen verfügbar.

Stellen Sie zu Beginn Folgendes sicher:

- **•** Der Zugriffspunkt (WLAN-Router) ist WPS-zertifiziert oder WPS-kompatibel. Weitere Informationen finden Sie im Handbuch für Ihren Zugriffspunkt.
- **•** In Ihrem Drucker ist ein WLAN-Adapter installiert. Weitere Informationen finden Sie in der Kurzanleitung des Adapters.
- **•** Stellen Sie sicher, dass die Option Aktiver Adapter auf Auto eingestellt ist. Navigieren Sie auf dem Bedienfeld zu:

### **Einstellungen** > OK > Netzwerk/Anschlüsse > OK > Netzwerkübersicht > OK > Aktiver Adapter > OK | > **Auto** >

#### **Verwenden der Tastendruckmethode**

**1** Navigieren Sie auf dem Bedienfeld zu:

```
Einstellungen > OK > Netzwerk/Anschlüsse > OK > WLAN > OK > Wi-Fi Protected Setup > OK |
> Tastendruck-Methode starten >
```
**2** Befolgen Sie die Anweisungen auf dem Display.

#### **Verwenden der Methode mit persönlicher Identifikationsnummer (PIN)**

**1** Navigieren Sie auf dem Bedienfeld zu:

```
Einstellungen > OK > Netzwerk/Anschlüsse > OK > WLAN > OK > Wi-Fi Protected Setup > OK |
> Start durch PIN-Eingabe >
```
- **2** Kopieren Sie die achtstellige WPS-PIN.
- **3** Öffnen Sie einen Webbrowser, und geben Sie die IP-Adresse Ihres Zugriffspunkts in das Adressfeld ein.

#### **Hinweise:**

- **•** Die IP-Adresse finden Sie in der Dokumentation des Zugriffspunkts.
- **•** Wenn Sie einen Proxyserver verwenden, deaktivieren Sie ihn vorübergehend, um die Webseite ordnungsgemäß zu laden.
- **4** Rufen Sie die WPS-Einstellungen auf. Weitere Informationen finden Sie im Handbuch für Ihren Zugriffspunkt.
- **5** Geben Sie die achtstellige PIN ein und speichern Sie die Änderung.

### <span id="page-28-0"></span>**Konfigurieren von Wi**‑**Fi Direct**

**Hinweis:** Diese Funktion ist nur auf einigen Druckermodellen verfügbar.

Wi-Fi Direct® – eine WLAN-basierte Peer-to-Peer-Technologie, die WLAN-Geräten die direkte Verbindung mit einem Wi-Fi Direct‑fähigen Drucker ermöglicht, ohne dass ein WLAN-Zugriffspunkt (WLAN-Router) nötig ist.

**1** Navigieren Sie auf dem Bedienfeld zu:

#### **Einstellungen** > OK > Netzwerk/Anschlüsse > OK > Wi-Fi Direct. > OK |

- **2** Konfigurieren Sie die Einstellungen.
	- **• Wi-Fi Direct aktivieren**: Ermöglicht es dem Drucker, sein eigenes Wi-Fi Direct-Netzwerk zu übertragen.
	- **• WiFi Direct-Name**: Weist dem Wi‑Fi Direct-Netzwerk einen Namen zu.
	- **• WiFi Direct-Kennwort festlegen**: Weist das Kennwort für die Verhandlung der WLAN-Sicherheit bei Verwendung der Peer-to-Peer-Verbindung zu.
	- **• Kennwort auf Einrichtungsseite anzeigen**: Anzeigen des Kennworts auf der Netzwerk-Konfigurationsseite.
	- **• Tastendruckanforderungen autom. best.**: Der Drucker akzeptiert automatisch Verbindungsanforderungen.

**Hinweis:** Das automatische Akzeptieren von Tastendruckanforderungen ist nicht sicher.

### **Verbinden eines Mobilgeräts mit dem Drucker**

Stellen Sie vor dem Verbinden des mobilen Geräts sicher, dass Wi-Fi Direct konfiguriert wurde. Weitere Informationen finden Sie unter "Konfigurieren von Wi‑Fi Direct" auf Seite 29.

#### **Verbindung herstellen mit Wi**‑**Fi Direct**

**Hinweis:** Diese Anweisungen gelten nur für Android-Mobilgeräte.

- **1** Gehen Sie auf dem Mobilgerät zum Menü "Einstellungen".
- **2** Aktivieren Sie das **WLAN**, und tippen Sie dann auf **Wi**‑**Fi Direct**.
- **3** Wählen Sie den Wi-Fi Direct-Namen des Druckers aus.
- **4** Bestätigen Sie die Verbindung auf dem Bedienfeld des Druckers.

#### **Verbindung mit WLAN herstellen**

- **1** Gehen Sie auf dem Mobilgerät zum Menü "Einstellungen".
- **2** Tippen Sie auf **WLAN**, und wählen Sie den WI-FI Direct-Namen des Druckers aus.

**Hinweis:** Die Zeichenfolge DIRECT-xy (wobei x und y zwei zufällige Zeichen sind) wird vor dem WI-FI Direct-Namen hinzugefügt.

**3** Geben Sie das Wi-Fi Direct-Kennwort ein.

### <span id="page-29-0"></span>**Anschließen des Computers an den Drucker**

Stellen Sie vor dem Verbinden des Computers sicher, dass Wi-Fi Direct konfiguriert wurde. Weitere Informationen finden Sie unter ["Konfigurieren von Wi](#page-28-0)-Fi Direct" auf Seite 29.

#### **Für Windows-Benutzer**

- **1** Öffnen Sie **Drucker und Scanner**, und klicken Sie dann auf **Drucker oder Scanner hinzufügen**.
- **2** Klicken Sie auf **Wi-Fi Direct-Drucker anzeigen**, und wählen Sie dann den Wi-Fi Direct-Namen des Druckers aus.
- **3** Notieren Sie die achtstellige PIN des Druckers auf dem Druckerdisplay.
- **4** Geben Sie die PIN auf dem Computer ein.

**Hinweis:** Wenn der Druckertreiber noch nicht installiert ist, lädt Windows den entsprechenden Treiber herunter.

#### **Für Macintosh-Benutzer**

**1** Klicken Sie auf das WLAN-Symbol, und wählen Sie dann den Wi-Fi Direct-Namen des Druckers aus.

**Hinweis:** Die Zeichenfolge DIRECT-xy (wobei x und y zwei zufällige Zeichen sind) wird vor dem WI-FI Direct-Namen hinzugefügt.

**2** Geben Sie das Wi-Fi Direct-Kennwort ein.

**Hinweis:** Sie können Ihren Computer nach dem Trennen der Wi-Fi Direct-Verbindung wieder mit dem vorherigen Netzwerk verbinden.

### **Deaktivieren des WLAN-Netzwerks**

**Hinweis:** Diese Funktion ist nur auf einigen Druckermodellen verfügbar.

**1** Navigieren Sie auf dem Druckerbedienfeld zu:

**Einstellungen** > OK > Netzwerk/Anschlüsse > OK > Netzwerkübersicht > OK > Aktiver Adapter > OK | > **Standardnetzwerk** >

**2** Befolgen Sie die Anweisungen auf dem Display.

## **Überprüfen der Druckerverbindung**

**1** Navigieren Sie auf dem Bedienfeld zu:

**Einstellungen** >  $\overline{OK}$  > Berichte >  $\overline{OK}$  > Netzwerk >  $\overline{OK}$  > Netzwerk-Konfigurationsseite >  $\overline{OK}$ 

**2** Überprüfen Sie im ersten Abschnitt der Seite, ob als Status "Verbunden" angegeben ist.

Wenn der Status "Nicht verbunden" lautet, ist möglicherweise der LAN-Drop nicht aktiv oder das Netzwerkkabel nicht eingesteckt oder fehlerhaft. Wenden Sie sich an den Administrator, um das Problem zu beheben.

# <span id="page-30-0"></span>**Drucken der Menüeinstellungsseite**

**1** Navigieren Sie auf dem Bedienfeld zu:

**Einstellungen** > OK > Berichte > OK

2 Wählen Sie Menüeinstellungsseite, und drücken Sie dann OK.

# <span id="page-31-0"></span>**Sichern des Druckers**

# **Ermitteln des Sicherheitssteckplatzes**

Der Drucker verfügt über eine Sicherheitssperrfunktion. Der Drucker kann mit einem gängigen, für Laptops geeigneten Sicherheitsschloss an seinem Standort gesichert werden (Anbringungsort siehe Abbildung).

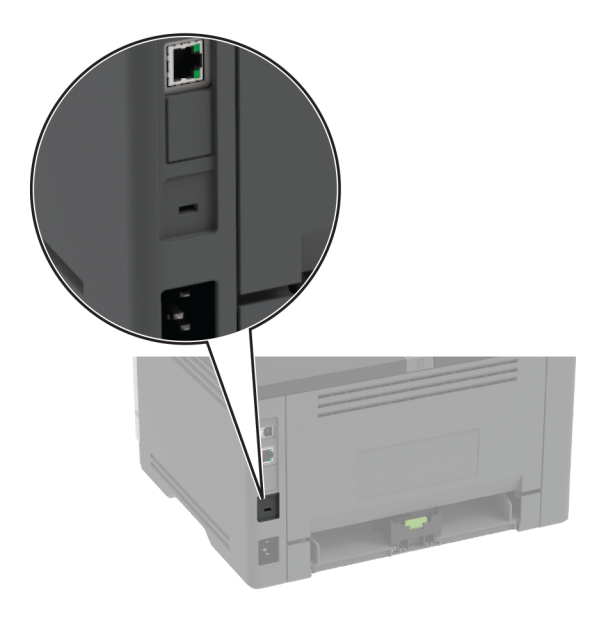

# **Löschen des Druckerspeichers**

Zum Löschen flüchtiger Speicher oder zwischengespeicherter Daten schalten Sie den Drucker aus.

Zum Löschen nicht flüchtiger Speicher oder einzelner Einstellungen, Geräte- und Netzwerkeinstellungen, Sicherheitseinstellungen und eingebetteter Lösungen gehen Sie wie folgt vor:

- **1** Navigieren Sie auf dem Bedienfeld zu:
	- **Einstellungen** > OK > Gerät > OK > Wartung > OK > Löschen außer Betrieb > OK > Alle Infos im **permanenten Speicher bereinigen** >  $\sqrt{0}K$  > Ja >  $\sqrt{0}K$
- 2 Wählen Sie entweder Ersteinrichtung starten oder Drucker offline belassen, und drücken Sie dann OK.

# **Wiederherstellen der Werksvorgaben**

**1** Navigieren Sie auf dem Bedienfeld zu:

**Einstellungen** > > **Gerät** > > **Werksvorgaben wiederherstellen** > > **Alle Einstellungen zurücksetzen** >

**2** Wählen Sie Ja, und drücken Sie dann OK.

# <span id="page-32-0"></span>**Hinweis zu flüchtigem Speicher**

Ihr Drucker ist mit verschiedenen Speichertypen ausgestattet, die in der Lage sind, Geräte- und Netzwerkeinstellungen sowie Benutzerdaten zu speichern.

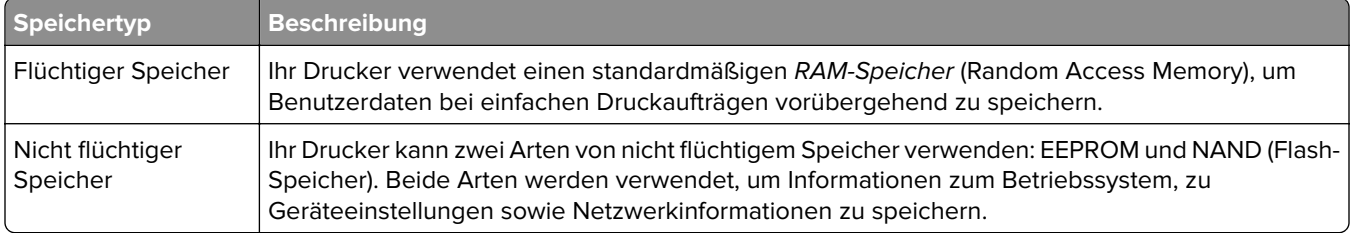

Unter folgenden Umständen sollte der Inhalt des installierten Druckerspeichers gelöscht werden:

- **•** Der Drucker wird ausgemustert.
- **•** Der Drucker wird in eine andere Abteilung oder an einen anderen Standort verlegt.
- **•** Der Drucker wird von einem Techniker gewartet, der nicht dem Unternehmen angehört.
- **•** Der Drucker wird aus Wartungsgründen aus den Firmenräumen entfernt.
- **•** Der Drucker wird an ein anderes Unternehmen veräußert.

# <span id="page-33-0"></span>**Drucken**

# **Von einem Computer aus drucken**

**Hinweis:** Für Etiketten, Karten und Umschläge müssen das Papierformat und die Papiersorte im Drucker vor dem Senden des Druckauftrags festgelegt werden.

- **1** Öffnen Sie im Dokument, das Sie drucken möchten, das Dialogfeld "Drucken".
- **2** Passen Sie nach Bedarf die Einstellungen an.
- **3** Drucken Sie das Dokument.

# **Drucken über ein Mobilgerät**

### **Drucken über ein Mobilgerät mithilfe von Lexmark Mobile Print**

LexmarkTM Mit Mobile Print können Sie Dokumente und Bilder direkt an ein unterstütztes Lexmark Gerät senden.

**Hinweis:** Diese Funktion ist nur auf einigen Druckermodellen verfügbar.

**1** Öffnen Sie zuerst das Dokument, und senden Sie es dann an Lexmark Mobile Print oder geben Sie es an Lexmark Mobile Print frei.

**Hinweis:** Von einigen Drittanbieteranwendungen wird die Sende- oder Freigabefunktion u. U. nicht unterstützt. Weitere Informationen finden Sie in der Dokumentation zur Anwendung.

- **2** Wählen Sie einen Drucker aus.
- **3** Drucken Sie das Dokument.

### **Drucken von einem Mobilgerät mit dem Mopria-Druckdienst**

**Hinweis:** Diese Funktion ist nur auf einigen Druckermodellen verfügbar.

Mopria® Der Druckdienst ist eine Mobile Printing-Lösung für Mobilgeräte mit AndroidTM Version 5.0 oder höher. So können Sie direkt auf jedem Mopria-zertifizierten Drucker drucken.

**Hinweis:** Stellen Sie sicher, dass Sie die Mopria-Druckdienst-Anwendung aus Google Play herunterladen und in Ihrem Mobilgerät aktivieren.

- **1** Öffnen Sie auf Ihrem mobilen Android-Gerät eine kompatible Anwendung, oder wählen Sie ein Dokument aus dem Dateimanager.
- **2** Tippen Sie auf > **Drucken**.
- **3** Wählen Sie einen Drucker aus, und passen Sie die Einstellungen ggf. an.
- 4 Tippen Sie auf **...**

# <span id="page-34-0"></span>**Drucken über ein Mobilgerät mithilfe von AirPrint**

Die AirPrint-Softwarefunktion ist eine mobile Drucklösung, mit der Sie direkt von Apple-Geräten auf einem AirPrint-zertifizierten-Drucker drucken können.

#### **Hinweise:**

- **•** Stellen Sie sicher, dass das Apple-Gerät und der Drucker mit demselben Netzwerk verbunden sind. Wenn das Netzwerk über mehrere drahtlose Hubs verfügt, stellen Sie sicher, dass beide Geräte mit demselben Subnetz verbunden sind.
- **•** Diese Anwendung wird nur von einigen Apple-Geräten unterstützt.
- **1** Wählen Sie auf Ihrem Mobilgerät ein Dokument aus Ihrem Dateimanager aus, oder starten Sie eine kompatible Anwendung.
- **2** Tippen Sie auf  $\begin{bmatrix} 1 \ 1 \end{bmatrix}$  > **Drucken**.
- **3** Wählen Sie einen Drucker aus, und passen Sie die Einstellungen ggf. an.
- **4** Drucken Sie das Dokument.

## **Drucken über ein Mobilgerät mithilfe von Wi**‑**Fi Direct®**

**Hinweis:** Diese Funktion ist nur auf einigen Druckermodellen verfügbar.

Wi-Fi Direct ist ein Druckdienst, mit dem Sie auf jedem Wi-Fi Direct-fähigen Drucker drucken können.

**Hinweis:** Stellen Sie sicher, dass das Mobilgerät an das WLAN des Druckers angeschlossen ist. Weitere Informationen finden Sie unter ["Verbinden eines Mobilgeräts mit dem Drucker" auf Seite 29](#page-28-0).

- **1** Öffnen Sie auf Ihrem Mobilgerät eine kompatible Anwendung, oder wählen Sie ein Dokument aus dem Dateimanager.
- **2** Abhängig von Ihrem Mobilgerät befolgen Sie einen der folgenden Schritte:
	- **•** Tippen Sie auf > **Drucken**.
	- Tippen Sie auf  $\overrightarrow{f}$  > **Drucken**.
	- **•** Tippen Sie auf  $\cdot\cdot\cdot$  > Drucken.
- **3** Wählen Sie einen Drucker aus, und passen Sie die Einstellungen ggf. an.
- **4** Drucken Sie das Dokument.

# **Konfigurieren vertraulicher Druckaufträge**

**1** Öffnen Sie einen Webbrowser, und geben Sie die IP-Adresse des Druckers in das Adressfeld ein.

#### **Hinweise:**

- **•** Zeigen Sie die IP-Adresse des Druckers auf dem Startbildschirm an. Die IP-Adresse wird in vier Zahlengruppen angezeigt, die durch Punkte voneinander getrennt sind. Beispiel: 123.123.123.123.
- **•** Wenn Sie einen Proxy verwenden, deaktivieren Sie ihn vorübergehend, um die Webseite ordnungsgemäß zu laden.
- **2** Klicken Sie auf **Einstellungen** > **Sicherheit** > **Einstellungen für den vertraulichen Druck.**

#### <span id="page-35-0"></span>**3** Konfigurieren Sie die Einstellungen.

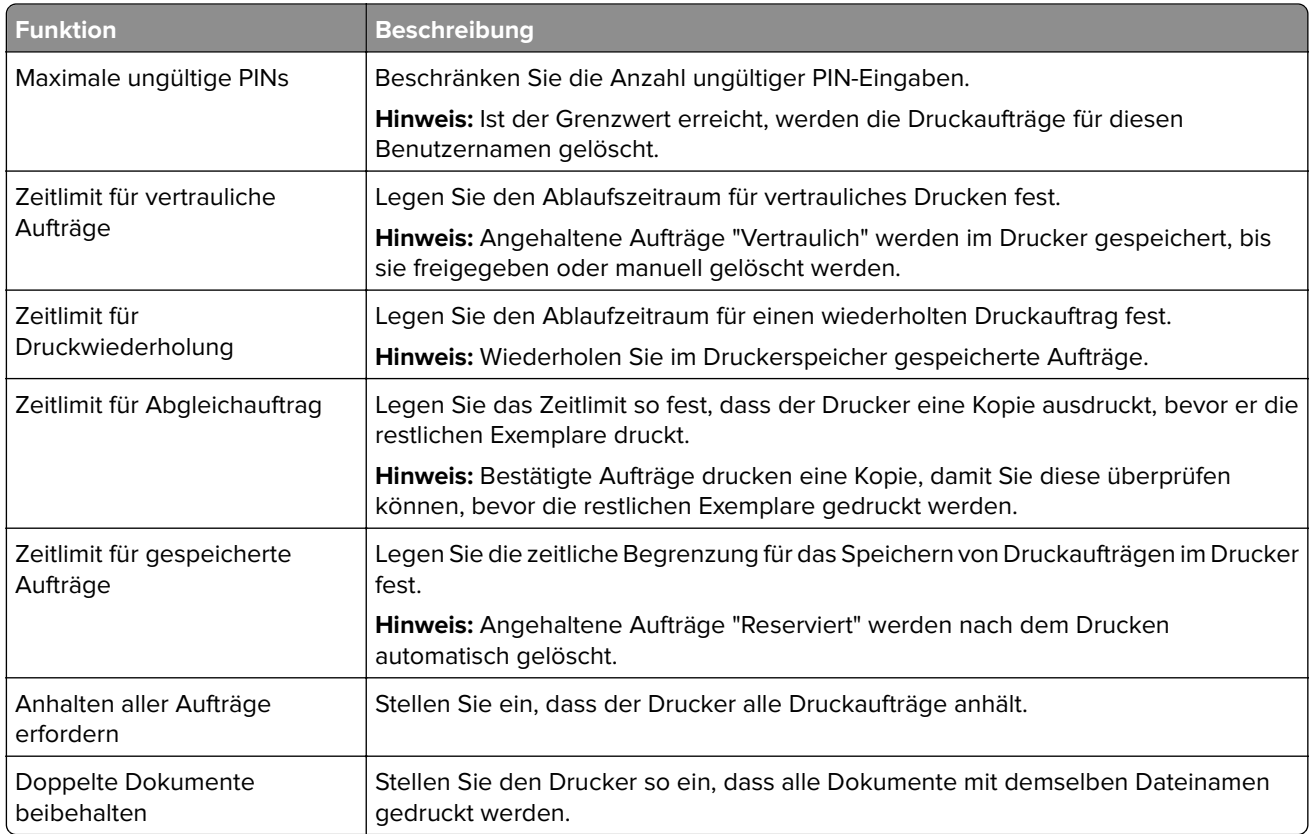

# **Drucken von vertraulichen und anderen angehaltenen Druckaufträgen**

### **Für Windows-Benutzer**

- **1** Klicken Sie bei einem geöffneten Dokument auf **Datei** > **Drucken**.
- **2** Wählen Sie einen Drucker aus, und klicken Sie anschließend auf **Eigenschaften**, **Einstellungen**, **Optionen** oder **Einrichtung**.
- **3** Klicken Sie auf **Drucken und Zurückhalten**.
- **4** Wählen Sie **"Drucken und Zurückhalten" verwenden** aus, und weisen Sie dann einen Benutzernamen zu.
- **5** Wählen Sie den Druckauftragstyp aus (vertraulich, wiederholt, reserviert oder bestätigt).

Wenn Sie **Vertraulich** auswählen, sichern Sie den Druckauftrag mit einer persönlichen Identifikationsnummer (PIN).

**6** Klicken Sie auf **OK** oder **Drucken**.
- **7** Geben Sie den Druckauftrag am Druckerbedienfeld frei.
	- **•** Navigieren Sie bei vertraulichen Druckaufträgen zu:
		- **Angehaltene Aufträge** > **OK** > Benutzernamen auswählen > **OK** > Vertraulich > OK > PIN eingeben
		- > OK > Druckauftrag auswählen > OK > Einstellungen konfigurieren > OK > Drucken > OK
	- **•** Navigieren Sie bei anderen Druckaufträgen zu: **Angehaltene Aufträge** > 0K > Benutzernamen auswählen > 0K > Druckauftrag auswählen > 0K > Einstellungen konfigurieren > **OK** > **Drucken** > **OK**

#### **Für Macintosh-Benutzer**

#### **Verwenden von AirPrint**

- **1** Wählen Sie bei geöffnetem Dokument **Datei** > **Drucken** aus.
- **2** Wählen Sie einen Drucker aus, und wählen Sie anschließend im Dropdown-Menü hinter dem Menü Ausrichtung die Option **PIN-Druck** aus.
- **3** Aktivieren Sie **Drucken mit PIN**, und geben Sie dann eine vierstellige PIN ein.
- **4** Klicken Sie auf **Drucken**.
- **5** Geben Sie den Druckauftrag am Druckerbedienfeld frei. Navigieren Sie zu:

**Angehaltene Aufträge** > **OK** > Computernamen auswählen > **OK** > Vertraulich > OK > PIN eingeben > **OK** > Druckauftrag auswählen > **OK** > Drucken > OK

#### **Verwenden des Druckertreibers**

- **1** Wählen Sie bei geöffnetem Dokument **Datei** > **Drucken** aus.
- **2** Wählen Sie einen Drucker aus, und wählen Sie anschließend im Dropdown-Menü hinter dem Menü Ausrichtung die Option **Drucken und Zurückhalten** aus.
- **3** Wählen Sie **Vertraulicher Druck** aus, und geben Sie anschließend eine vierstellige PIN ein.
- **4** Klicken Sie auf **Drucken**.
- **5** Geben Sie den Druckauftrag am Druckerbedienfeld frei. Navigieren Sie zu:

```
Angehaltene Aufträge > 0K > Computernamen auswählen > 0K > Vertraulich 0K > 0K > Druckauftrag
auswählen > OK > PIN eingeben > OK > Drucken > OK
```
### **Drucken von Schriftartmusterlisten**

**1** Navigieren Sie auf dem Bedienfeld zu:

**Einstellungen** >  $\begin{bmatrix} 0 & K \\ - & B & B \end{bmatrix}$  > Drucken >  $\begin{bmatrix} 0 & K \\ - & B & D \end{bmatrix}$  > Schriftarten drucken >  $\begin{bmatrix} 0 & K \\ - & B & D \end{bmatrix}$ 

**2** Wählen Sie ein Schriftartbeispiel aus, und drücken Sie dann **OK**.

## **Einfügen von Trennseiten zwischen Kopien**

**1** Navigieren Sie auf dem Bedienfeld zu:

**Einstellungen** > OK > Drucken > OK > Layout > OK > Trennseiten > OK > zwischen Kopien > OK |

**2** Drucken Sie das Dokument.

## **Abbrechen eines Druckauftrags**

#### **Über die Druckerbedienerkonsole**

- 1 Drücken Sie auf dem Druckerbedienfeld zweimal **burgenden Siebend**
- 2 Wählen Sie einen Druckauftrag aus, den Sie abbrechen möchten, und drücken Sie dann OK.

#### **Computer**

- **1** Führen Sie je nach Betriebssystem einen der folgenden Schritte aus:
	- **•** Öffnen Sie den Ordner "Drucker", und wählen Sie dann Ihren Drucker aus.
	- **•** Navigieren Sie über die Systemeinstellungen im Apple-Menü zu Ihrem Drucker.
- **2** Wählen Sie einen Druckauftrag zum Abbrechen aus.

## **Anpassen des Tonerauftrags**

- **1** Navigieren Sie auf dem Bedienfeld zu: **Einstellungen** >  $\begin{bmatrix} 0K \\ 2D\text{ruck} \\ 2D\text{ruck} \\ 3D\text{r} \end{bmatrix}$  > Qualität >  $\begin{bmatrix} 0K \\ 2D\text{rK} \\ 3D\text{r} \end{bmatrix}$  > Tonerauftrag >  $\begin{bmatrix} 0K \\ 0K \end{bmatrix}$
- **2** Passen Sie die Einstellung an, und drücken Sie dann OK.

# **Verwenden der Druckermenüs**

# **Menüzuordnung**

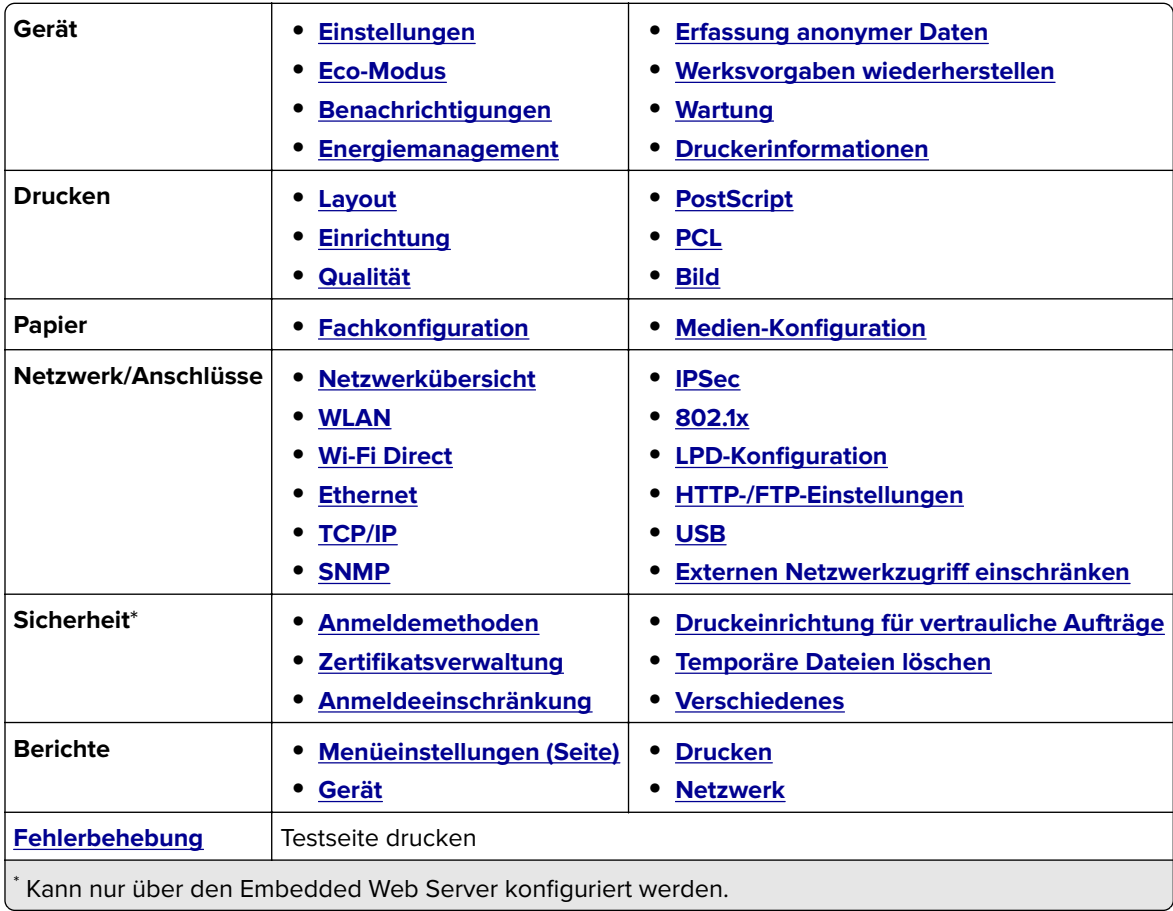

## **Gerät**

### **Einstellungen**

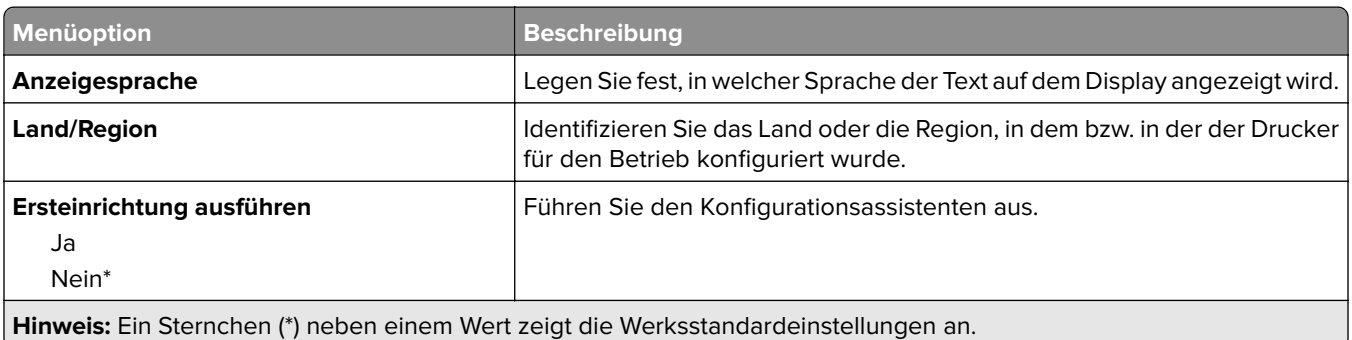

<span id="page-39-0"></span>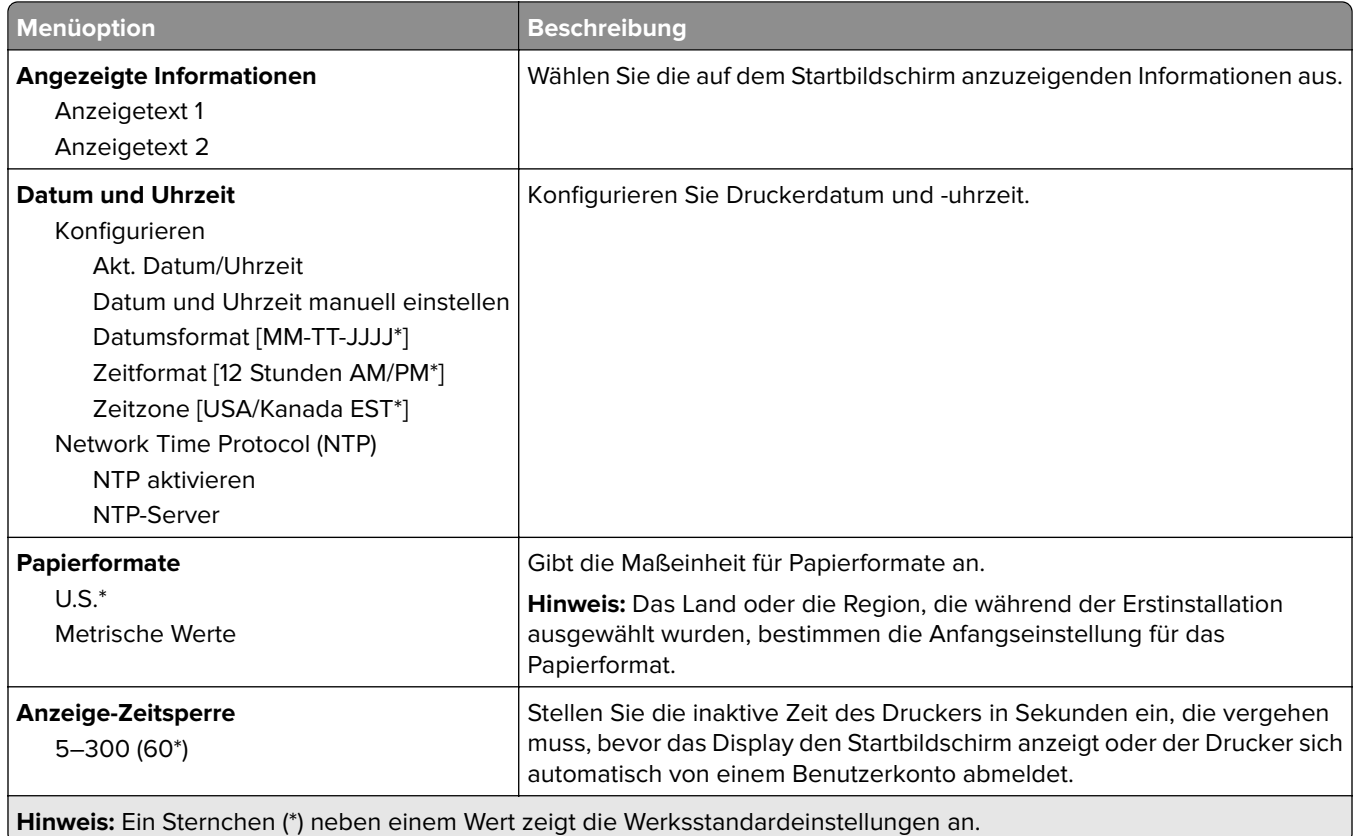

### **Sparmodus**

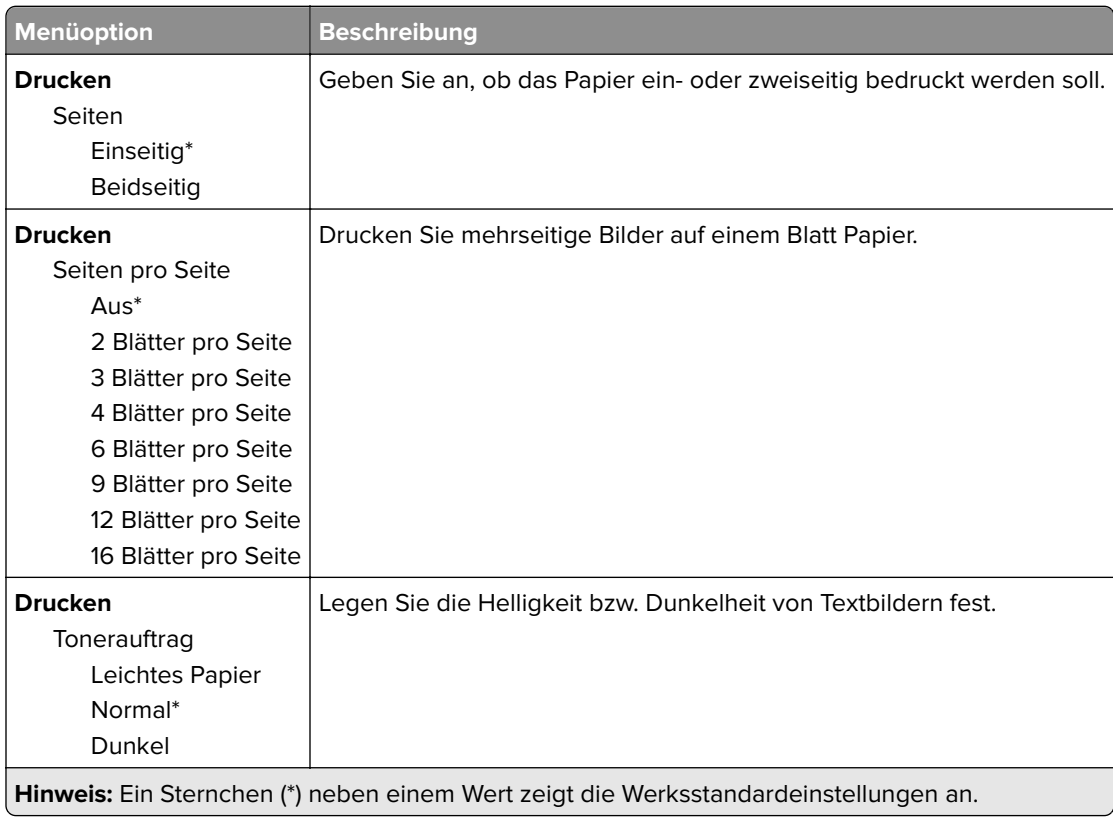

### <span id="page-40-0"></span>**Benachrichtigungen**

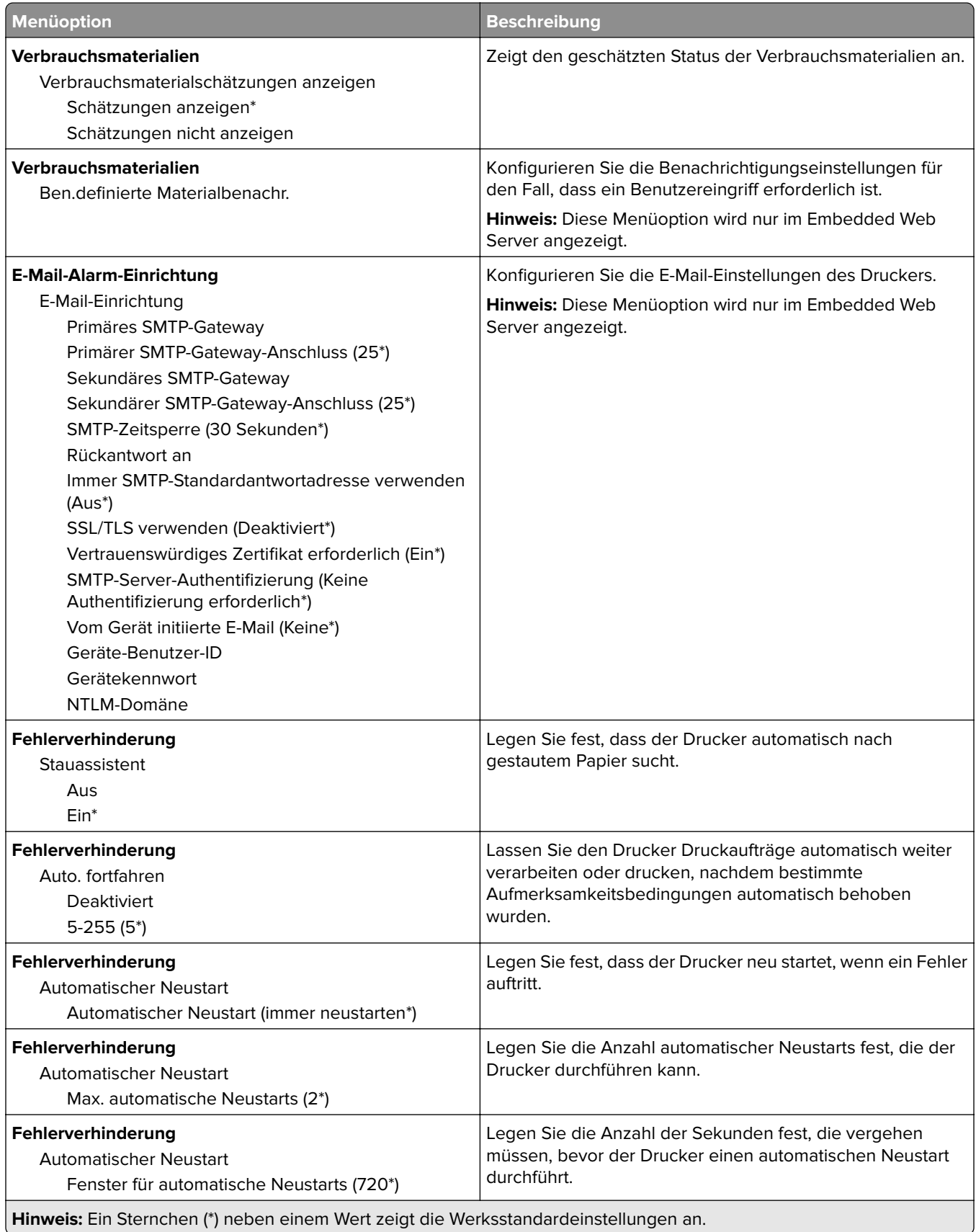

<span id="page-41-0"></span>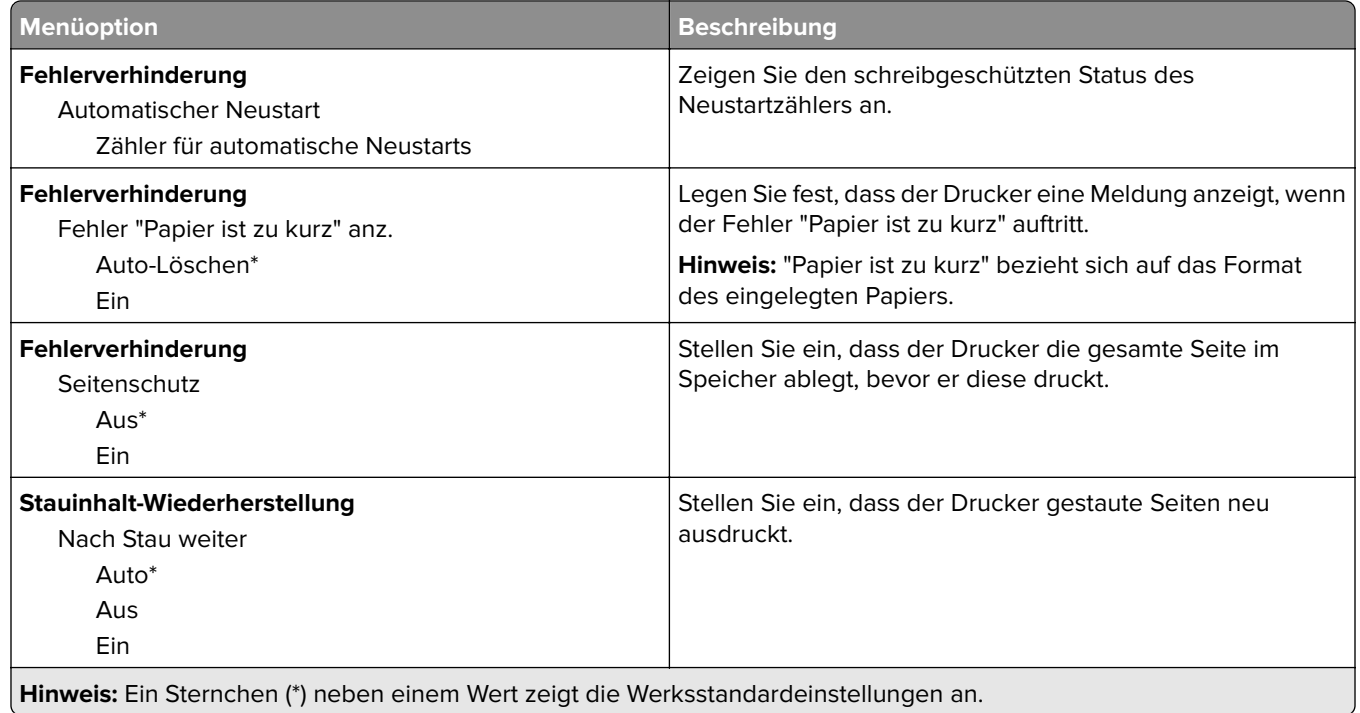

## **Energiemanagement**

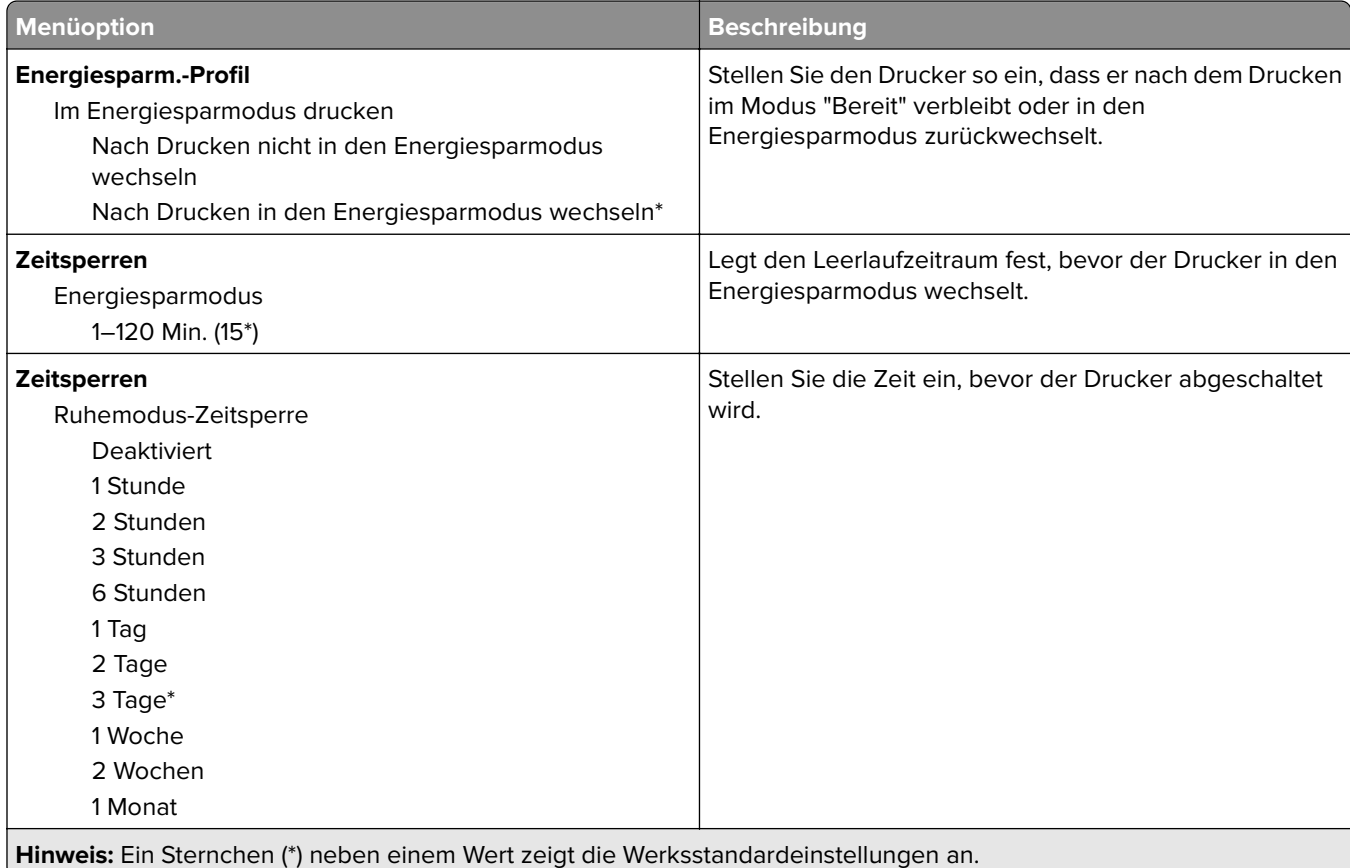

<span id="page-42-0"></span>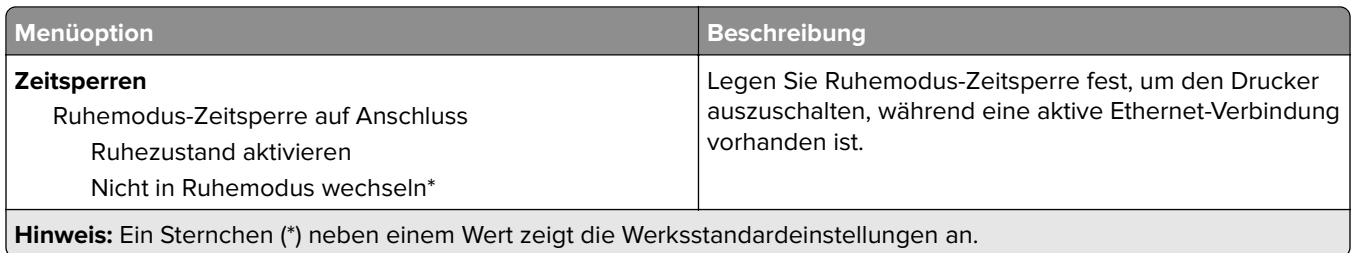

## **Erfassung anonymer Daten**

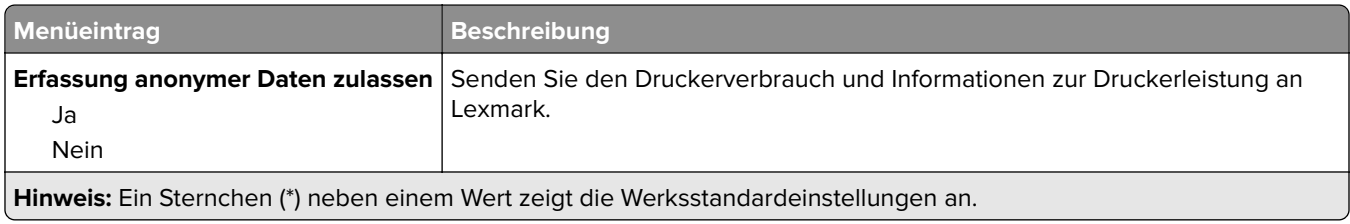

#### **Werksvorgaben wiederherstellen**

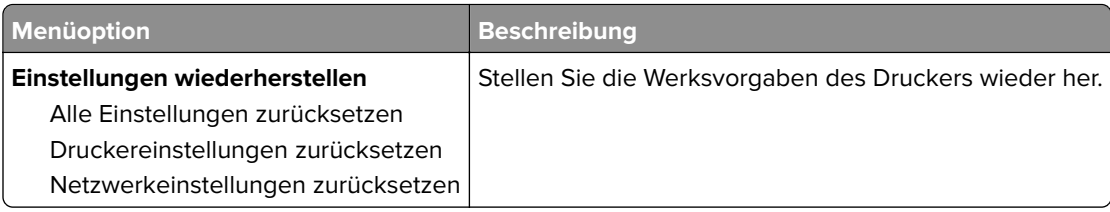

#### **Wartung**

#### **Konfigurationsmenü**

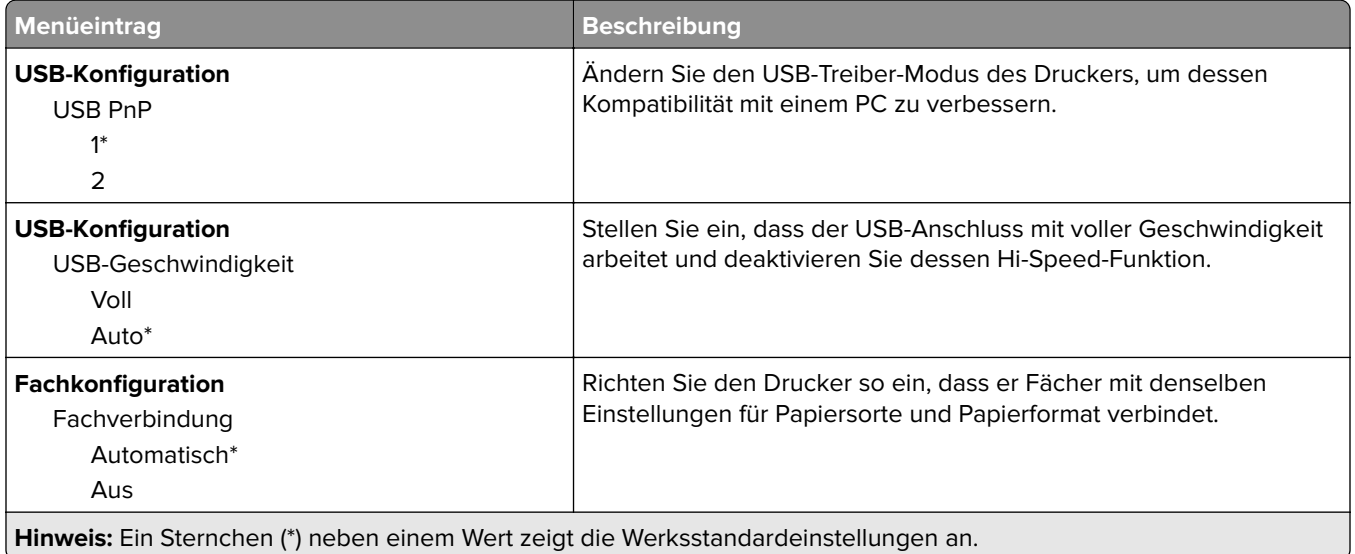

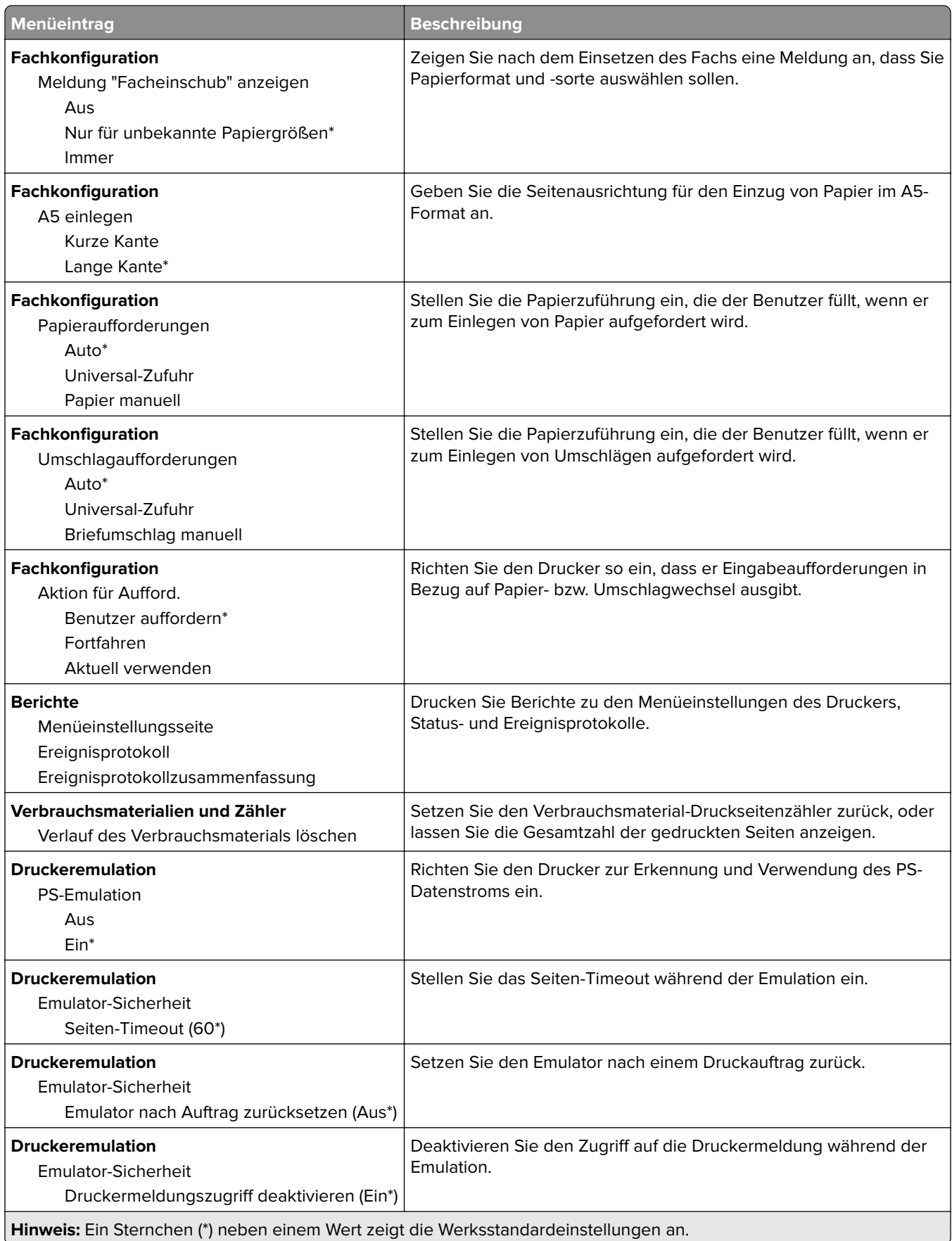

<span id="page-44-0"></span>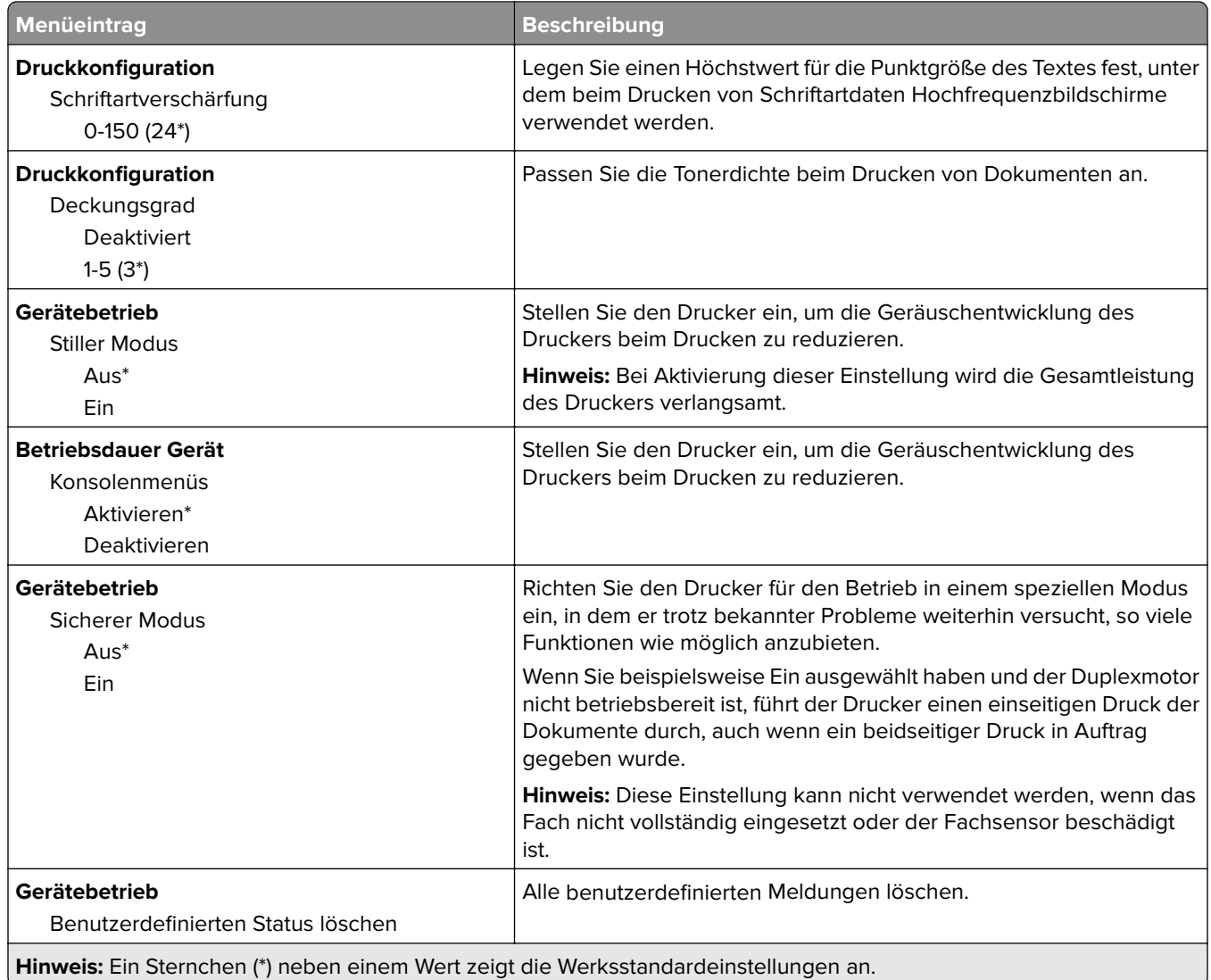

#### **Löschen (außer Betrieb)**

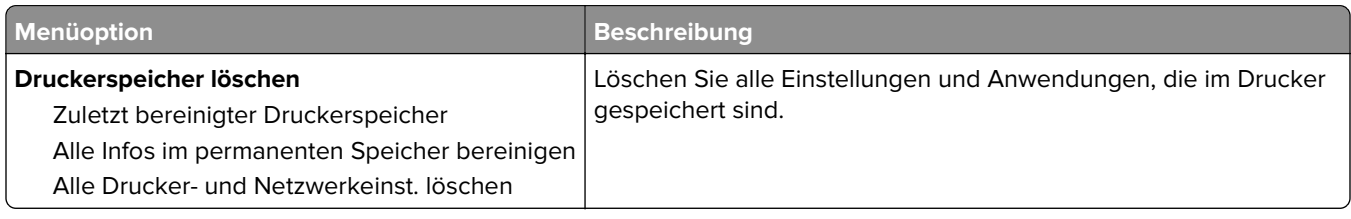

### **Druckerinformationen**

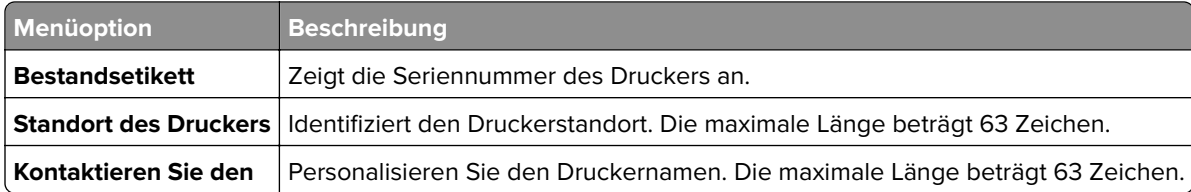

<span id="page-45-0"></span>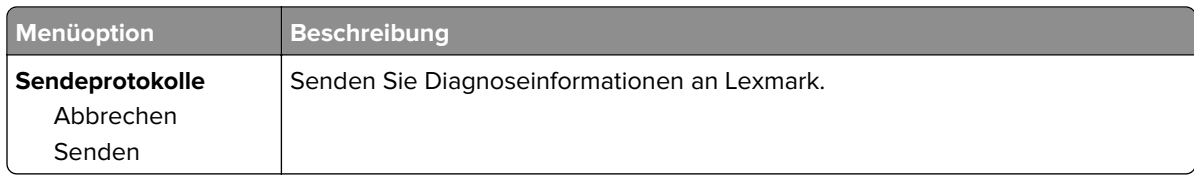

## **Drucken**

### **Layout**

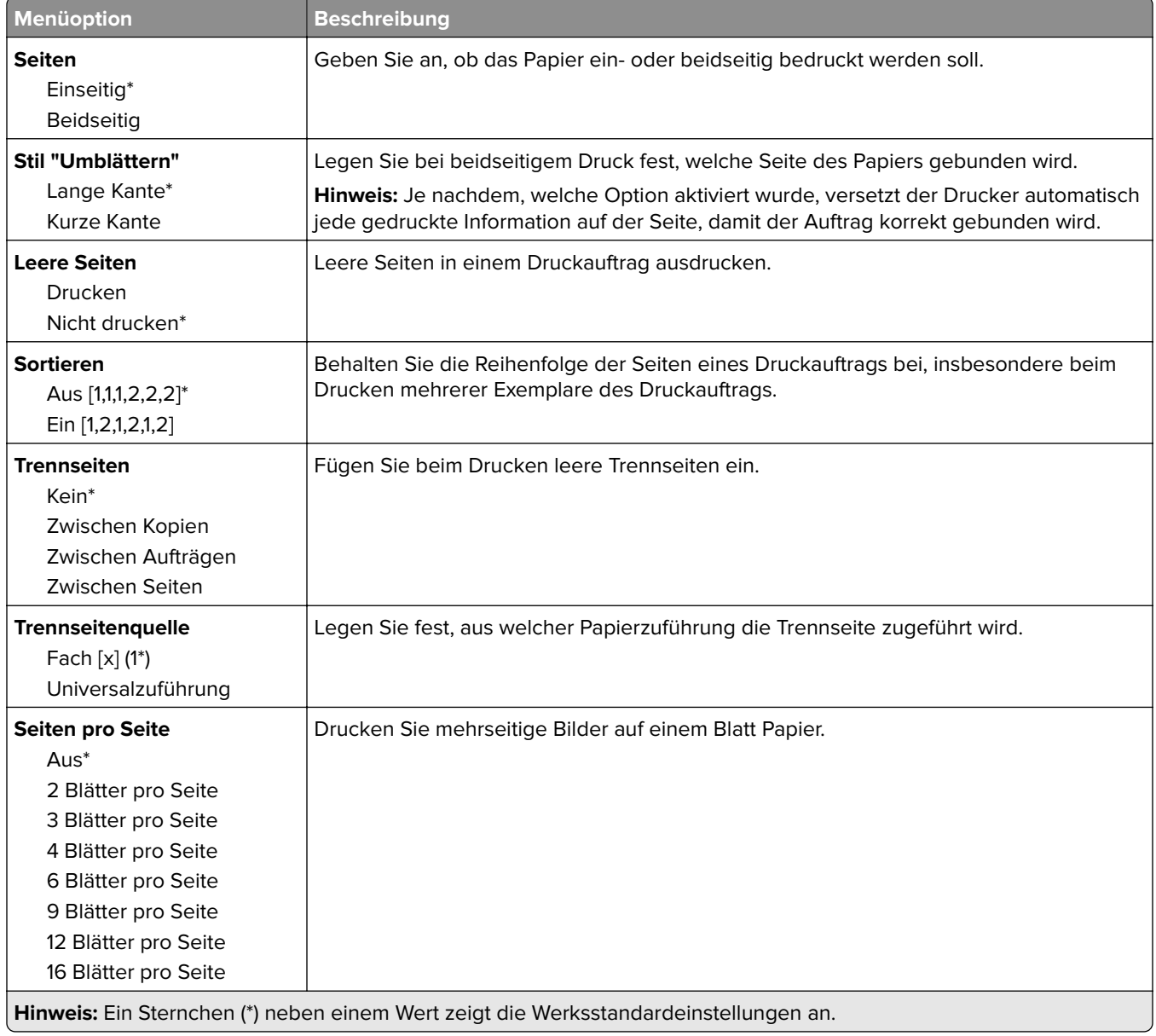

<span id="page-46-0"></span>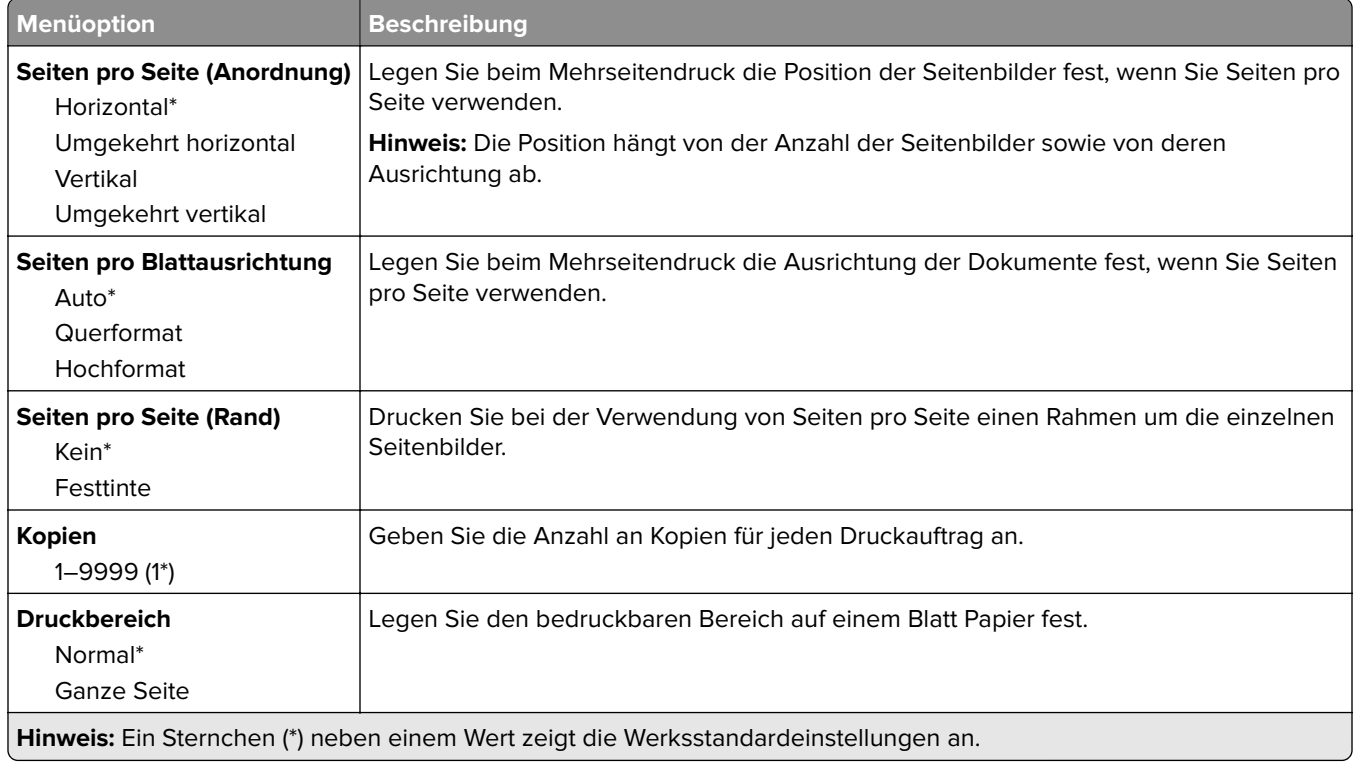

### **Einrichtung**

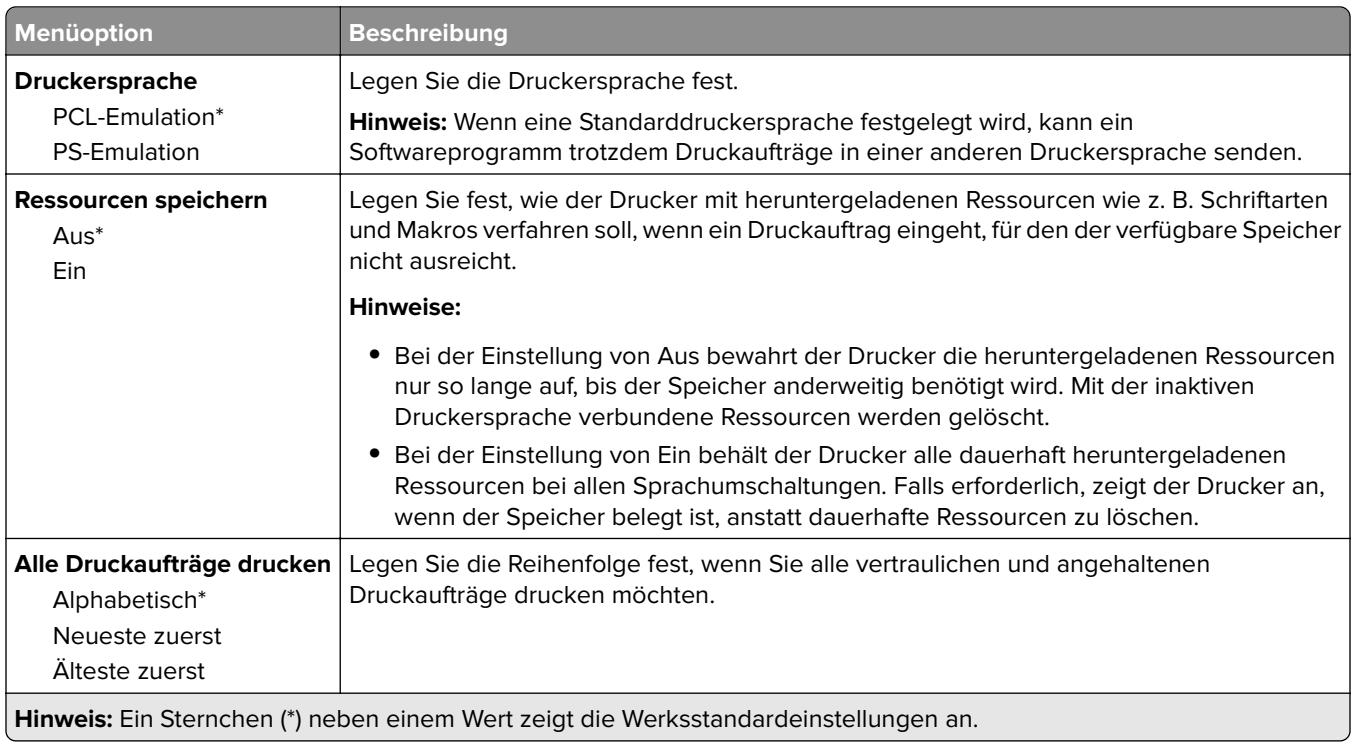

#### <span id="page-47-0"></span>**Qualität**

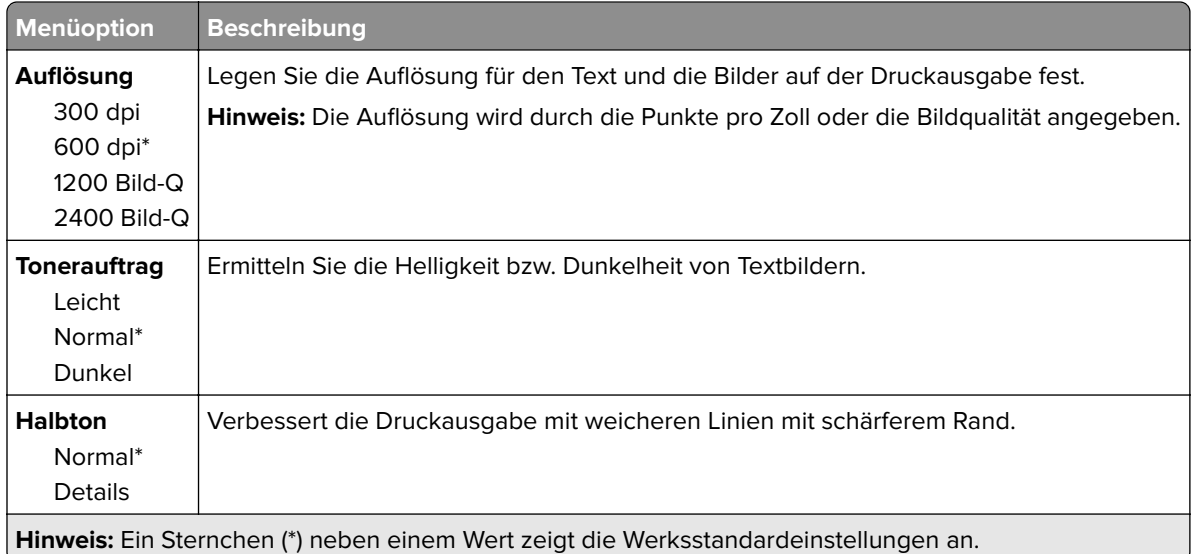

### **PostScript**

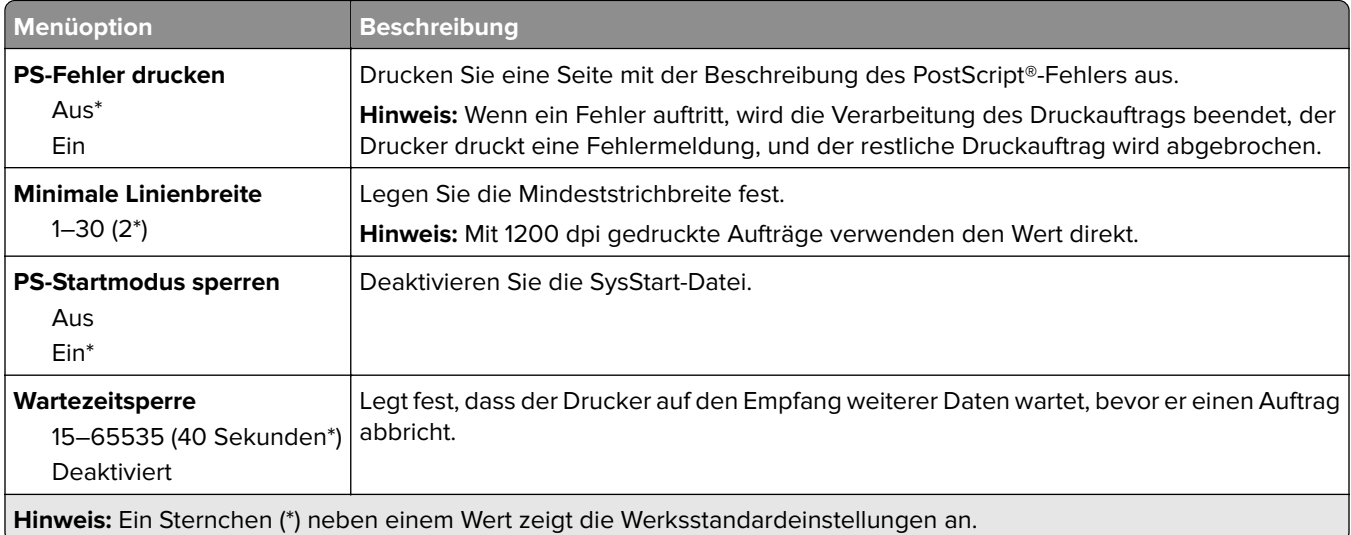

#### **PCL**

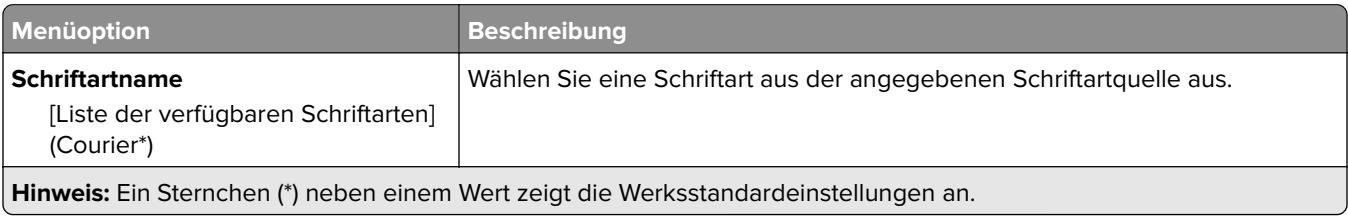

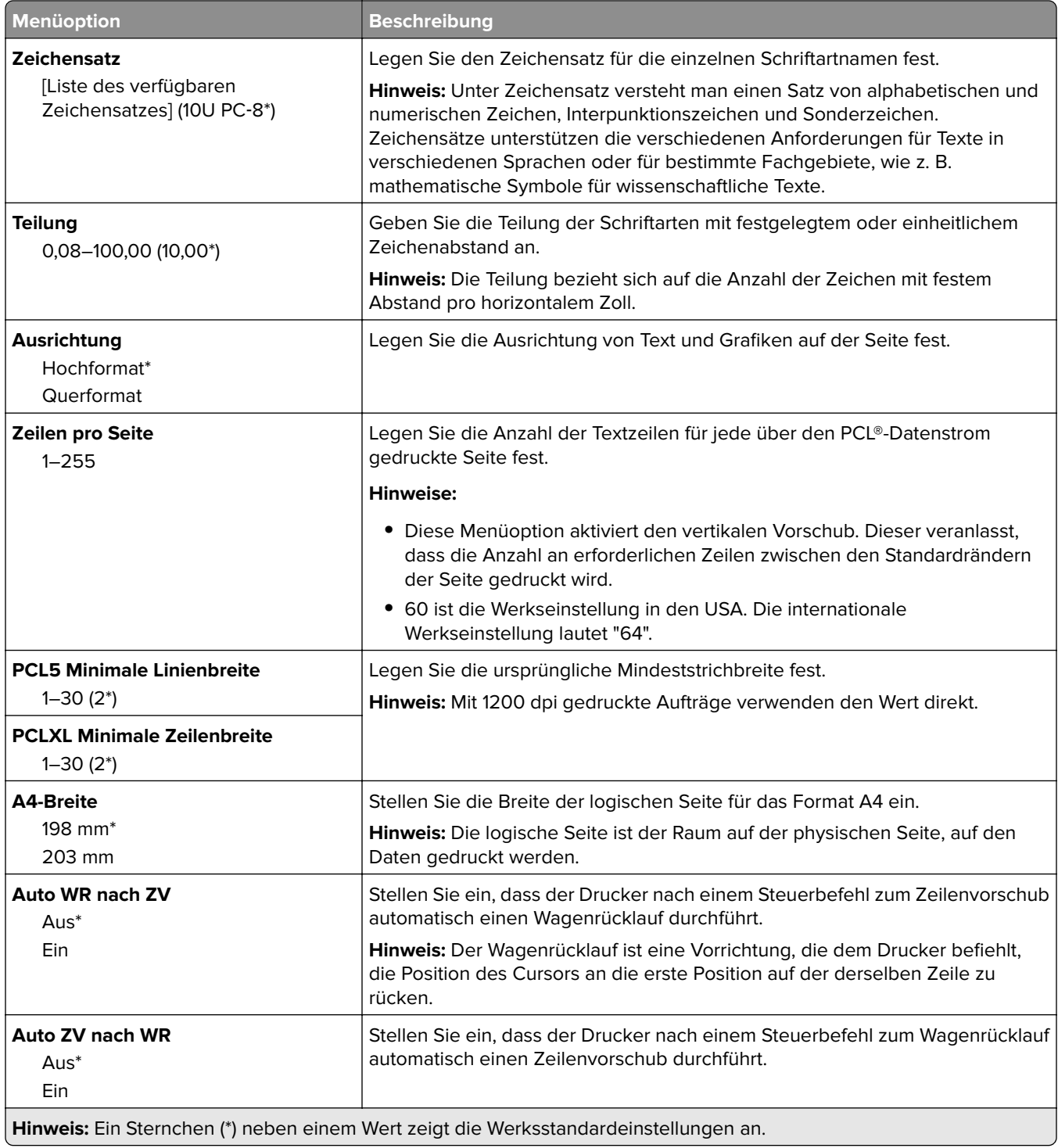

<span id="page-49-0"></span>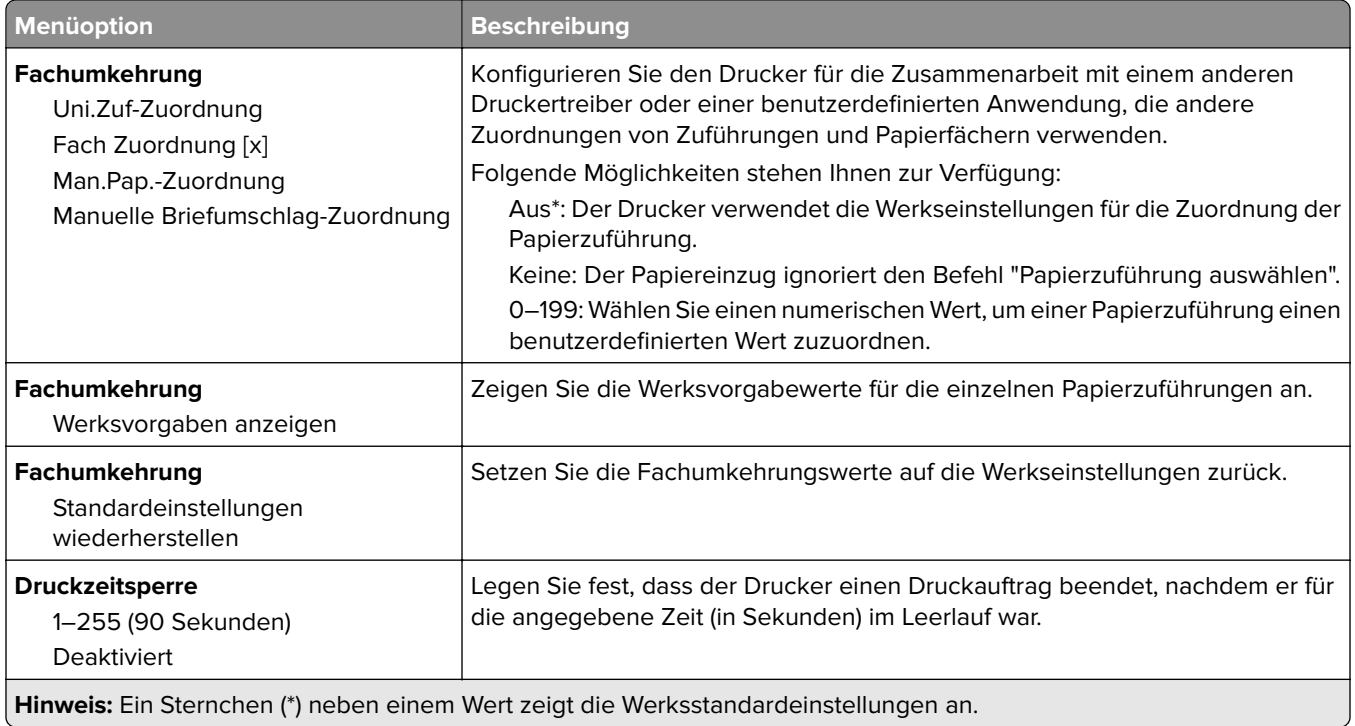

### **Bild**

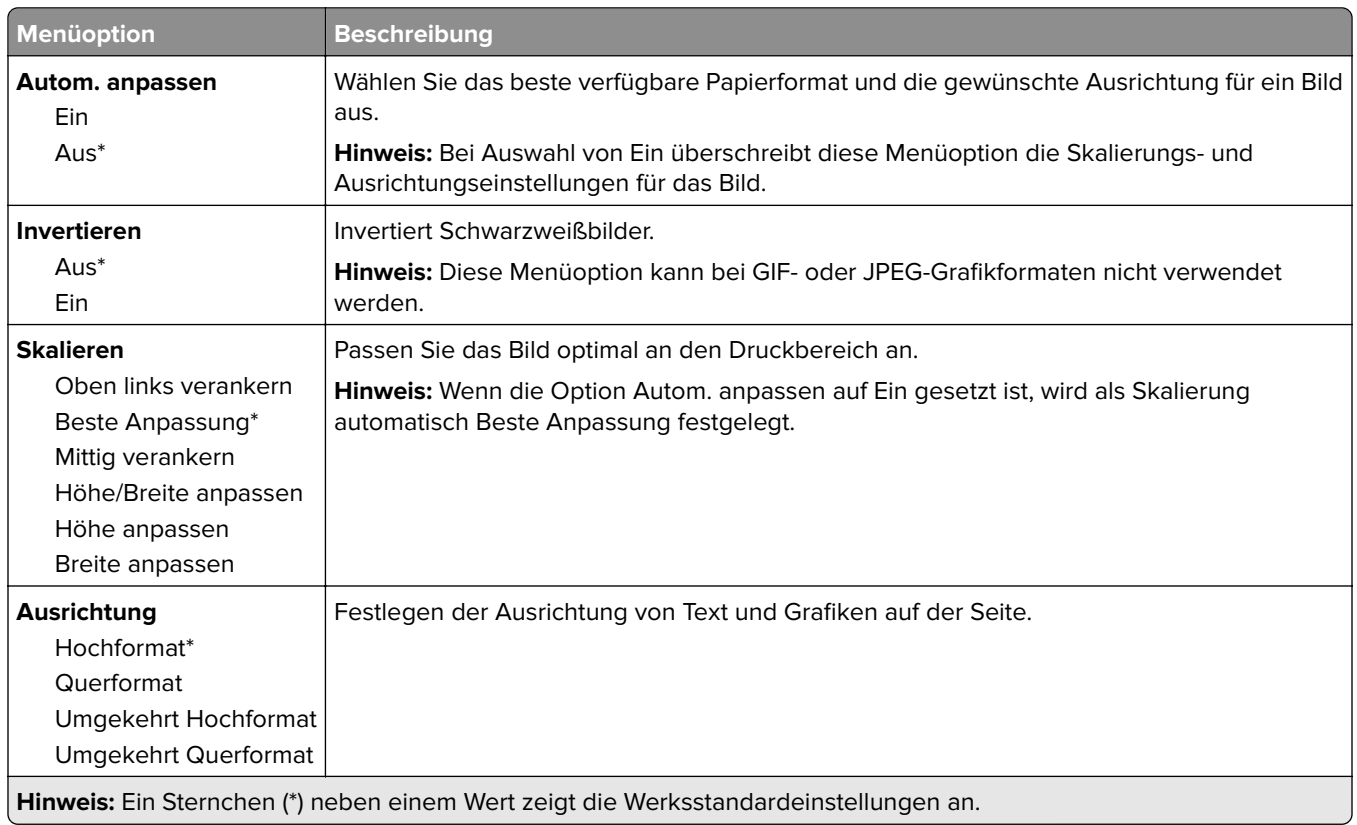

# <span id="page-50-0"></span>**Papier**

### **Fachkonfiguration**

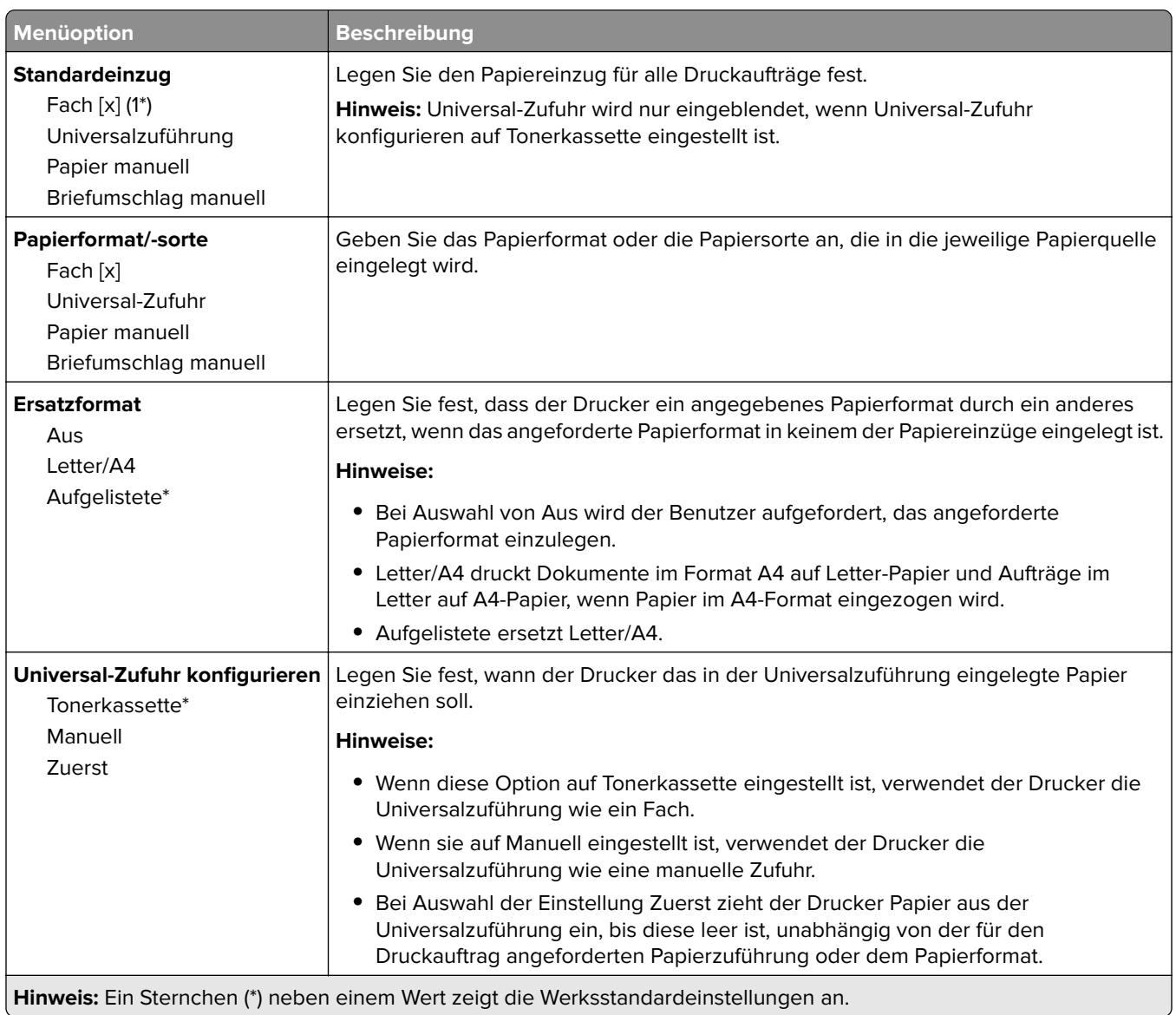

### **Medien-Konfiguration**

#### **Universaleinrichtung**

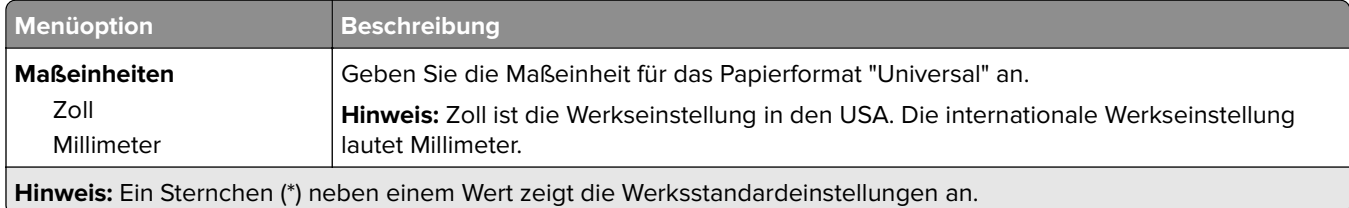

 $\overline{\phantom{a}}$ 

<span id="page-51-0"></span>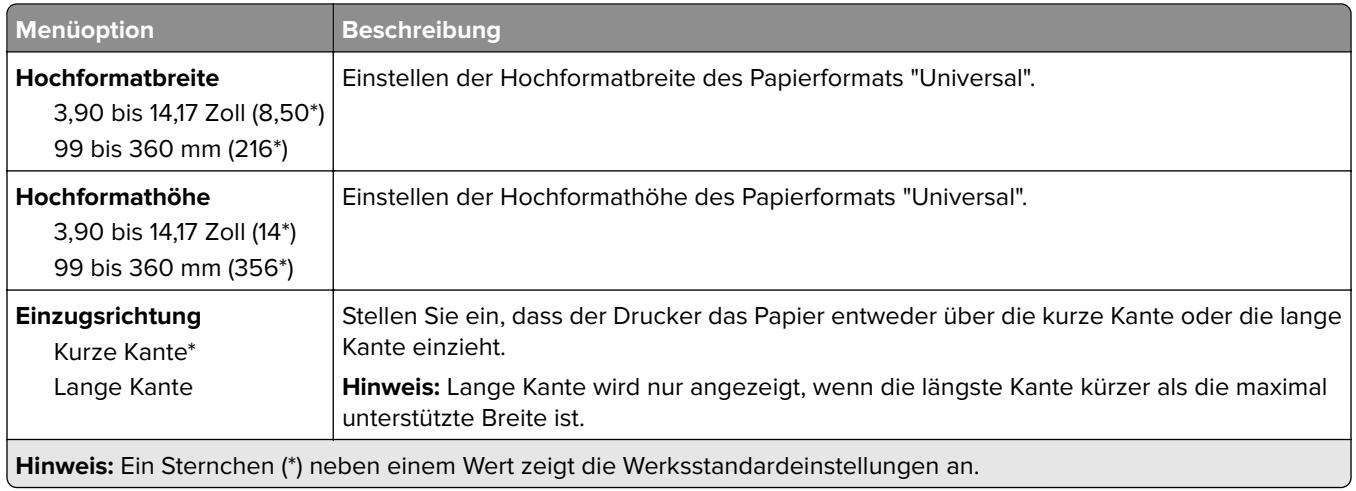

#### **Druckmedien**

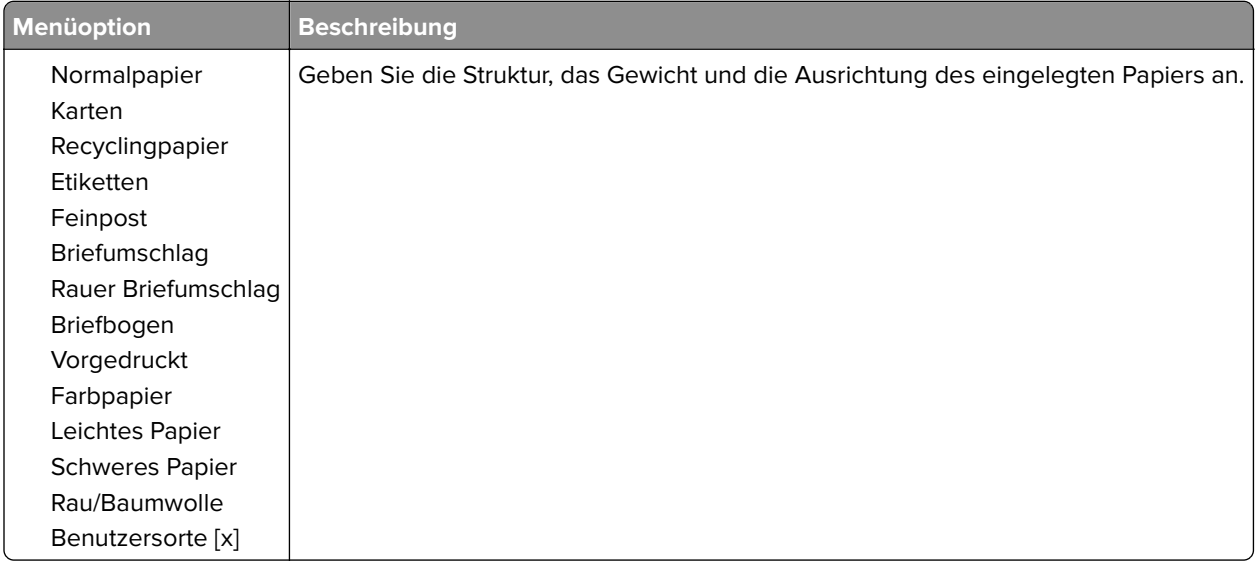

## **Netzwerk/Anschlüsse**

#### **Netzwerkübersicht**

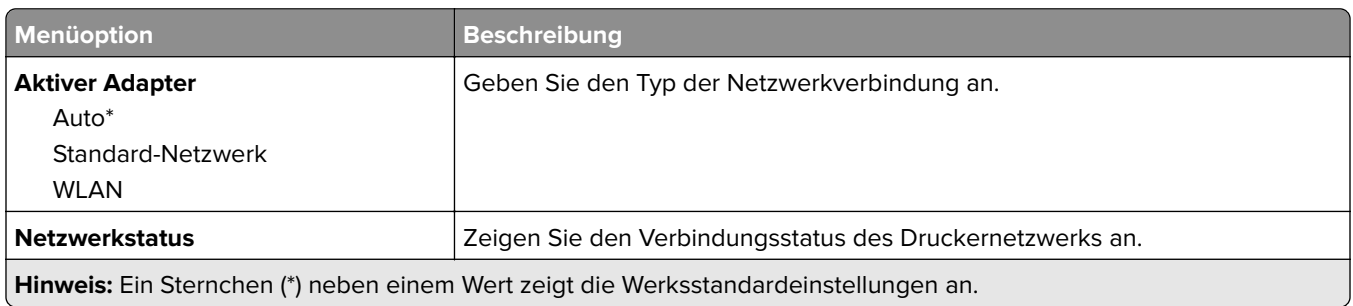

<span id="page-52-0"></span>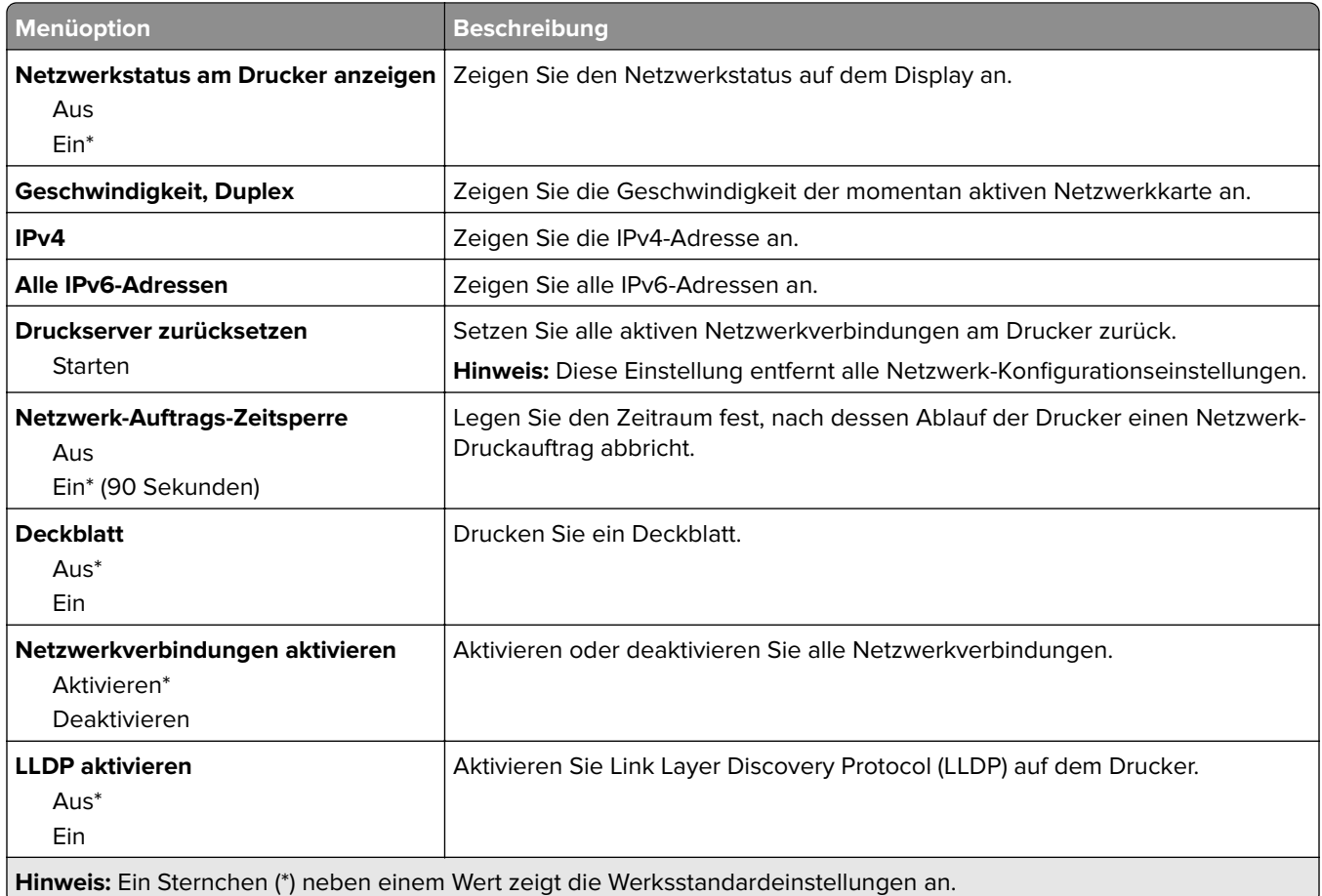

#### **WLAN**

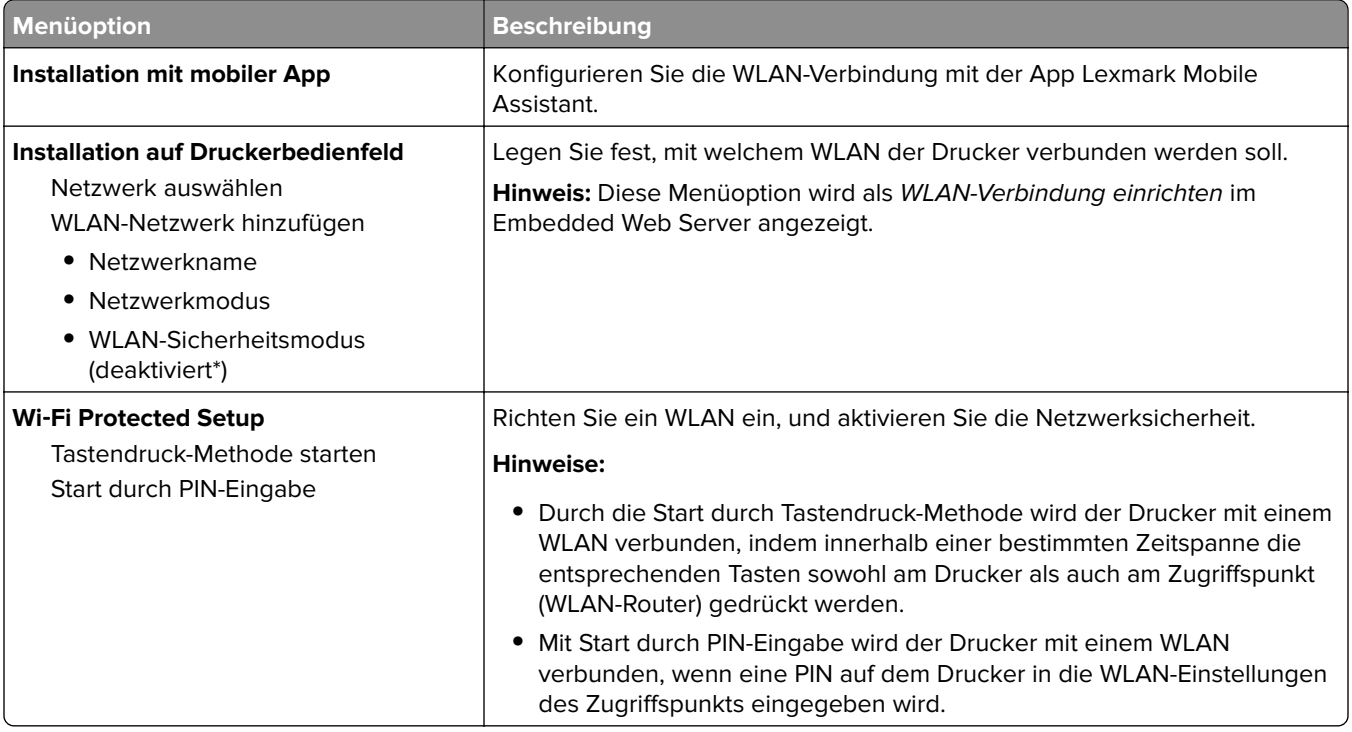

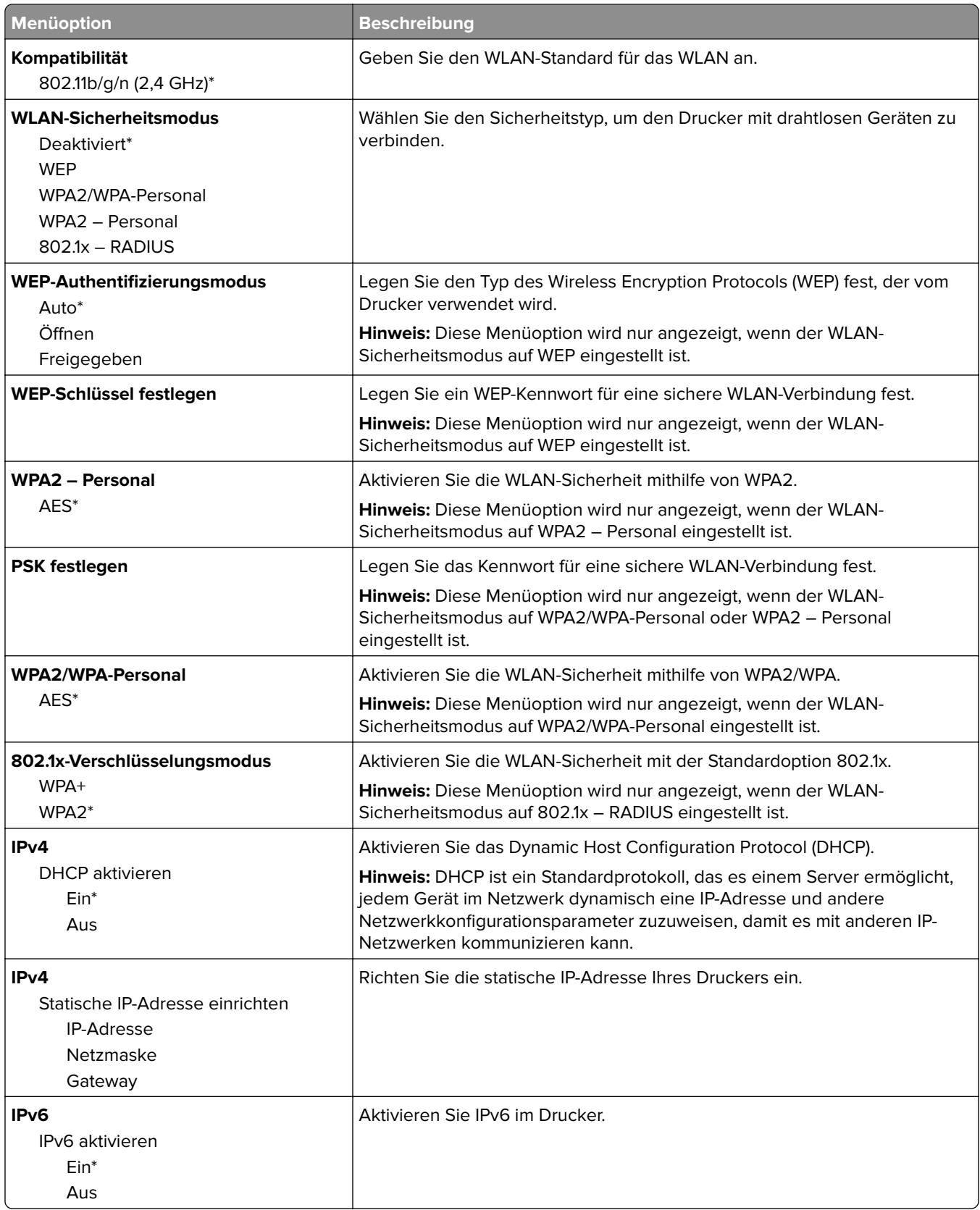

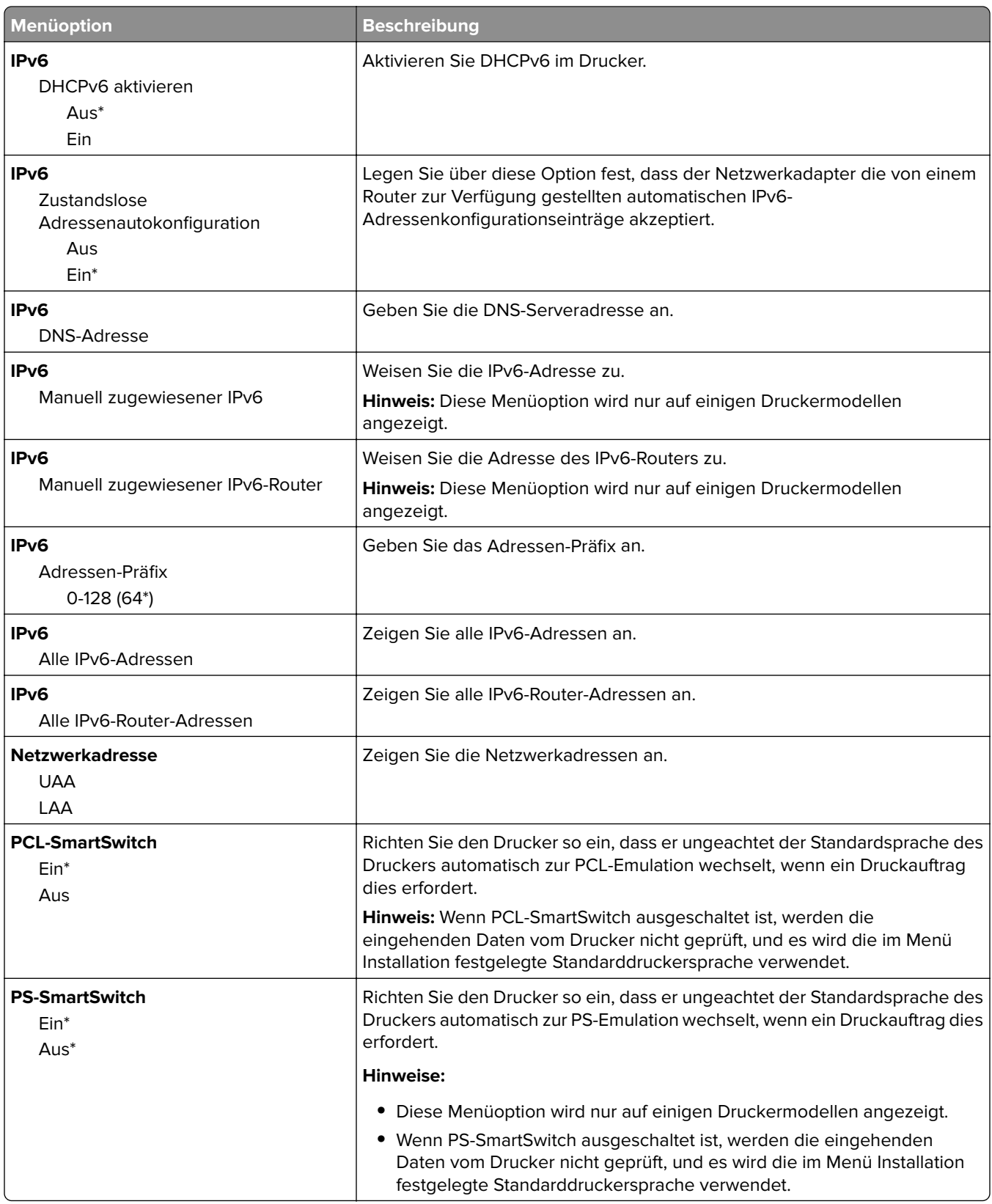

<span id="page-55-0"></span>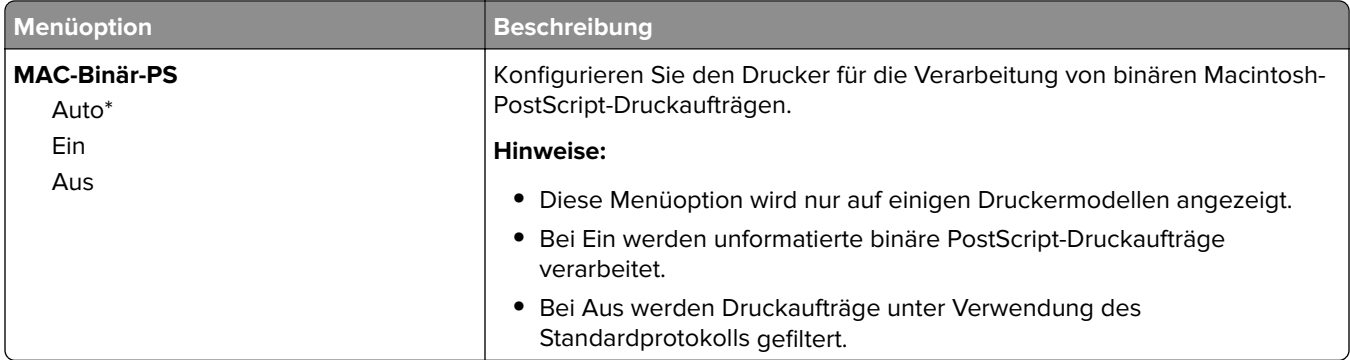

### **Wi-Fi Direct**

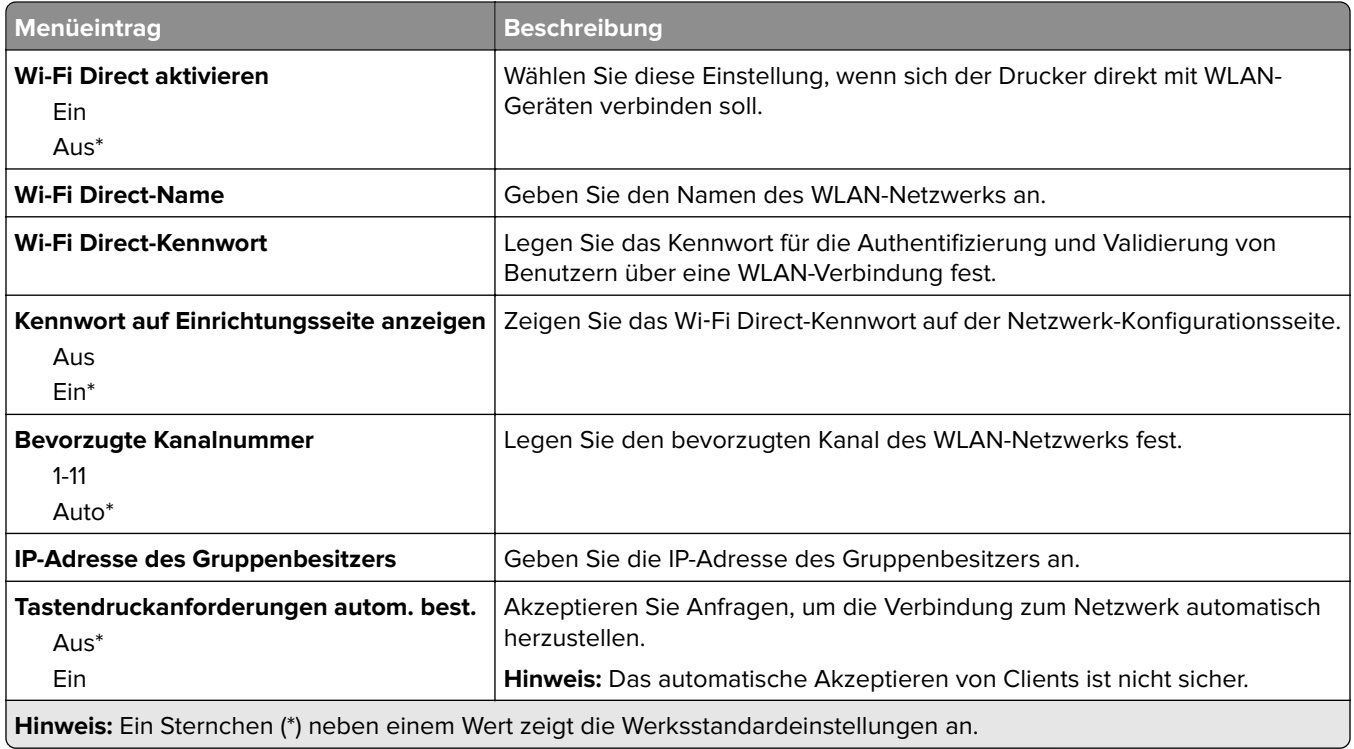

#### **Ethernet**

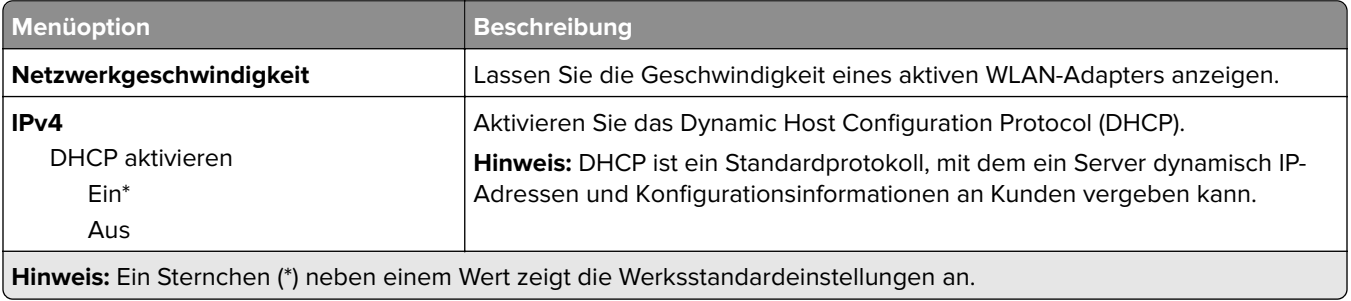

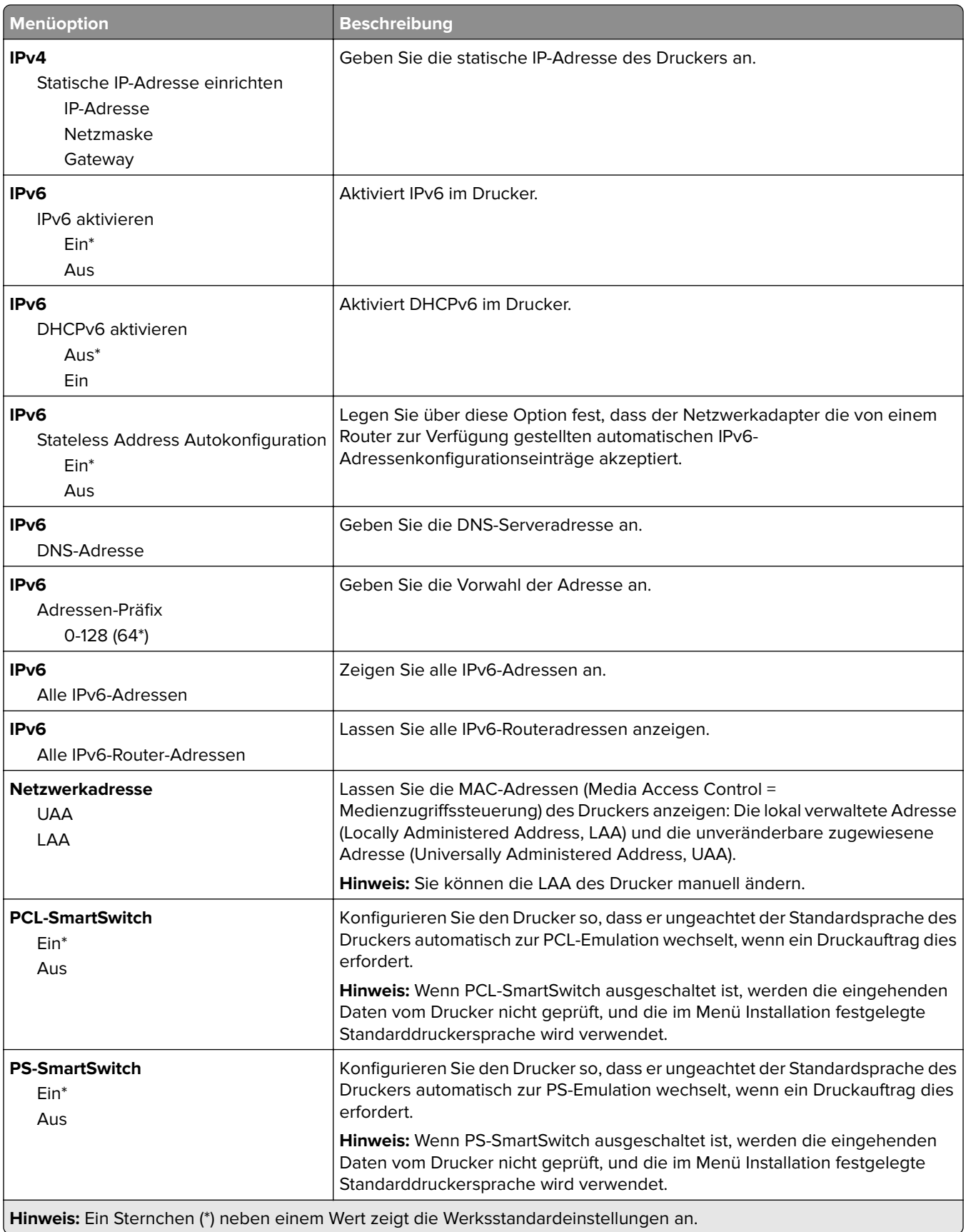

<span id="page-57-0"></span>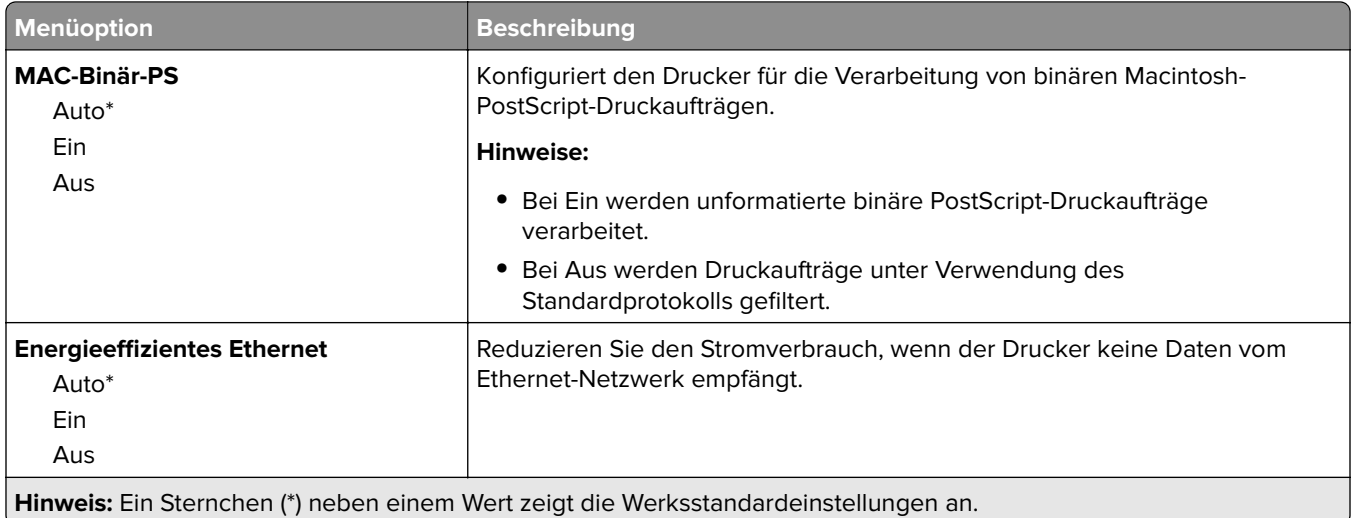

#### **TCP/IP**

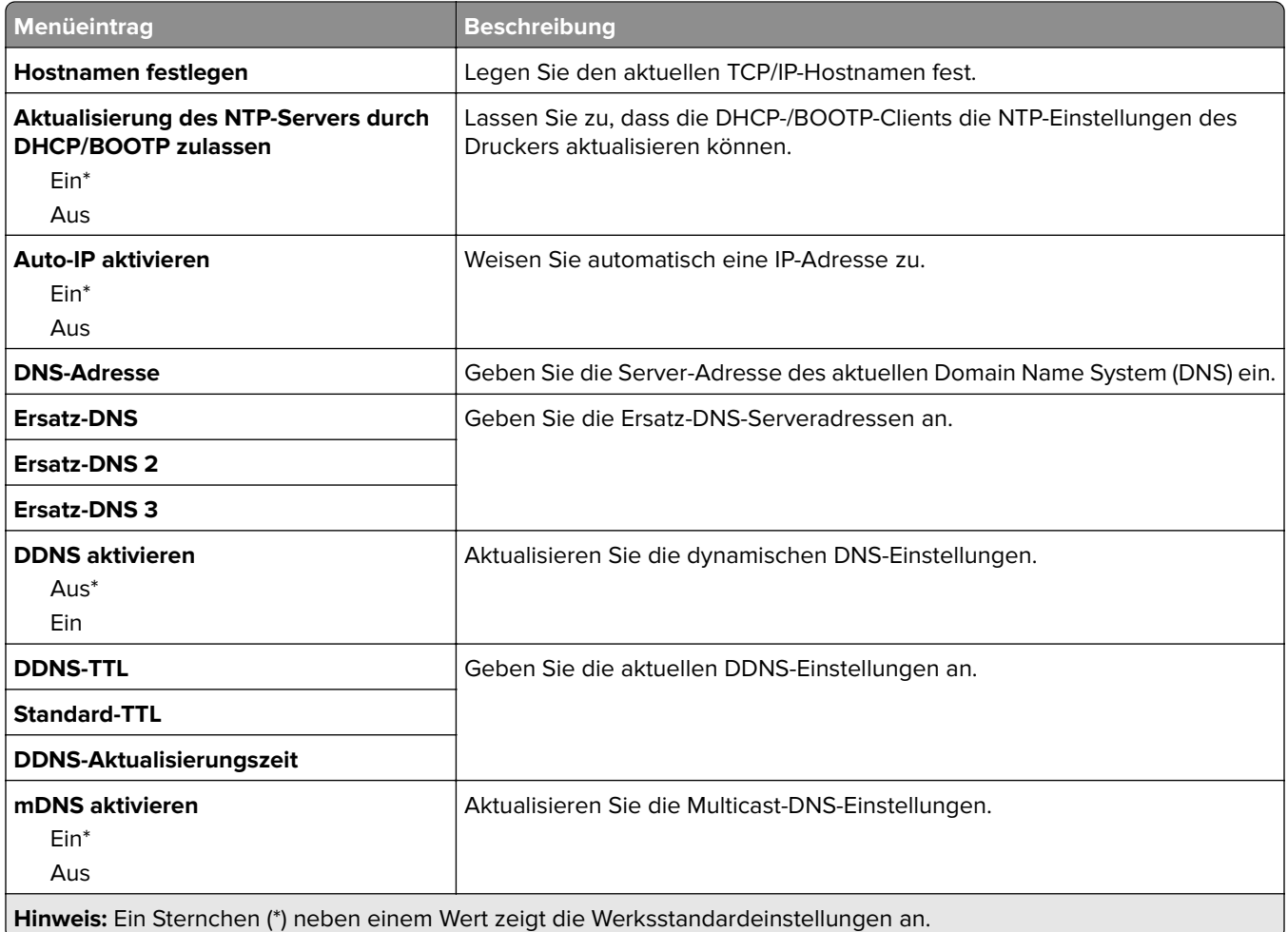

<span id="page-58-0"></span>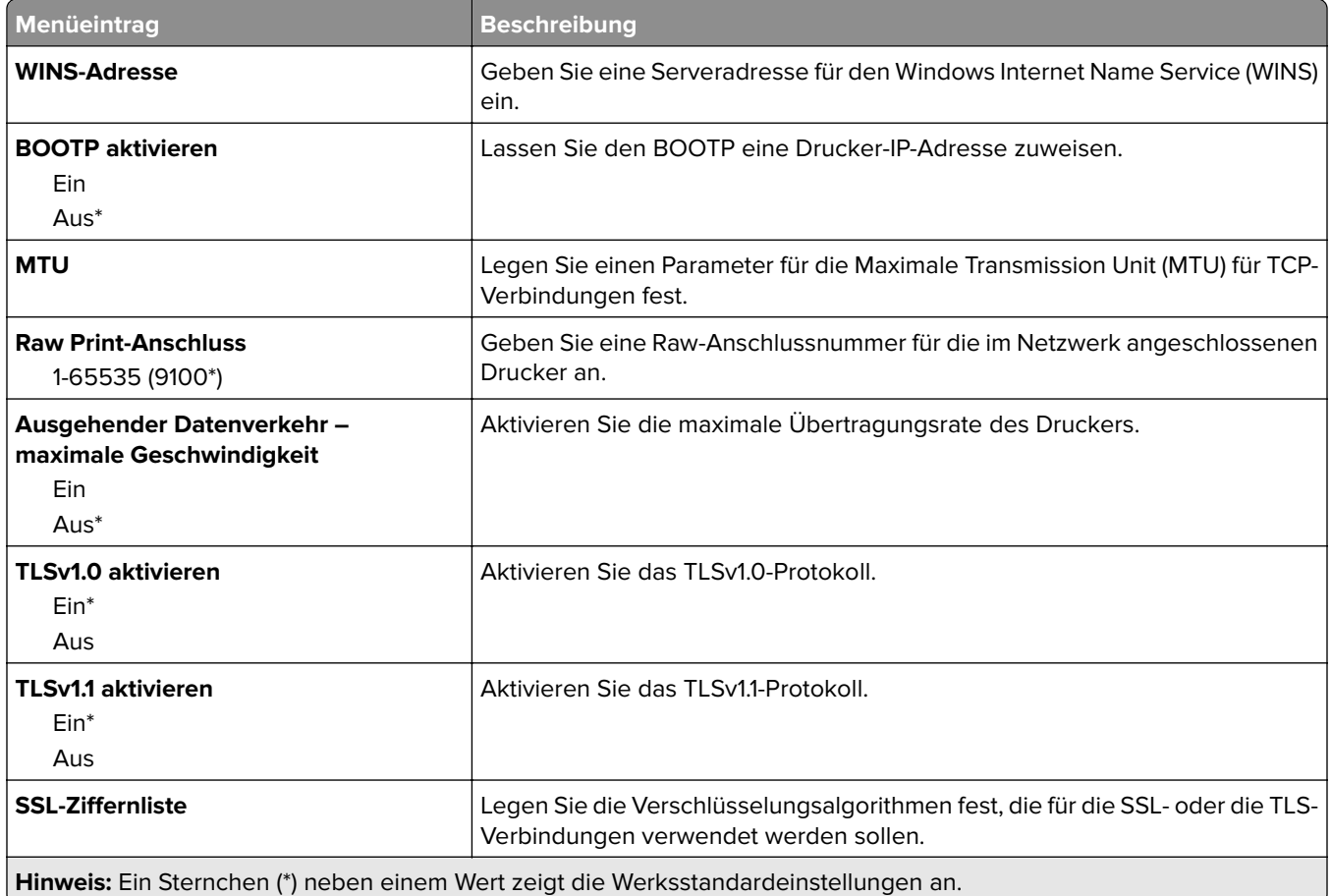

#### **SNMP**

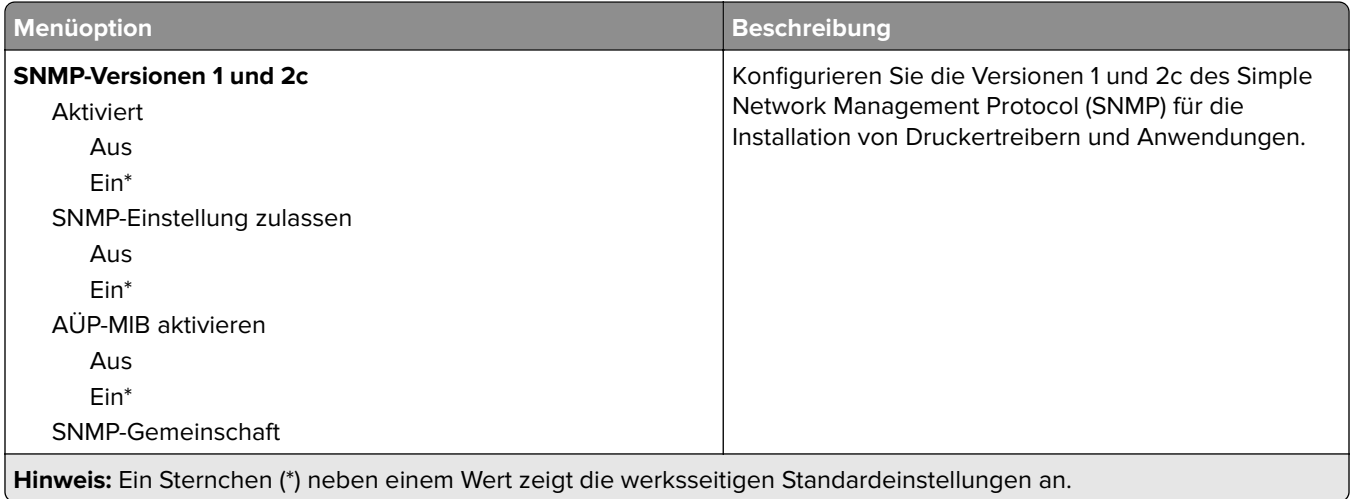

<span id="page-59-0"></span>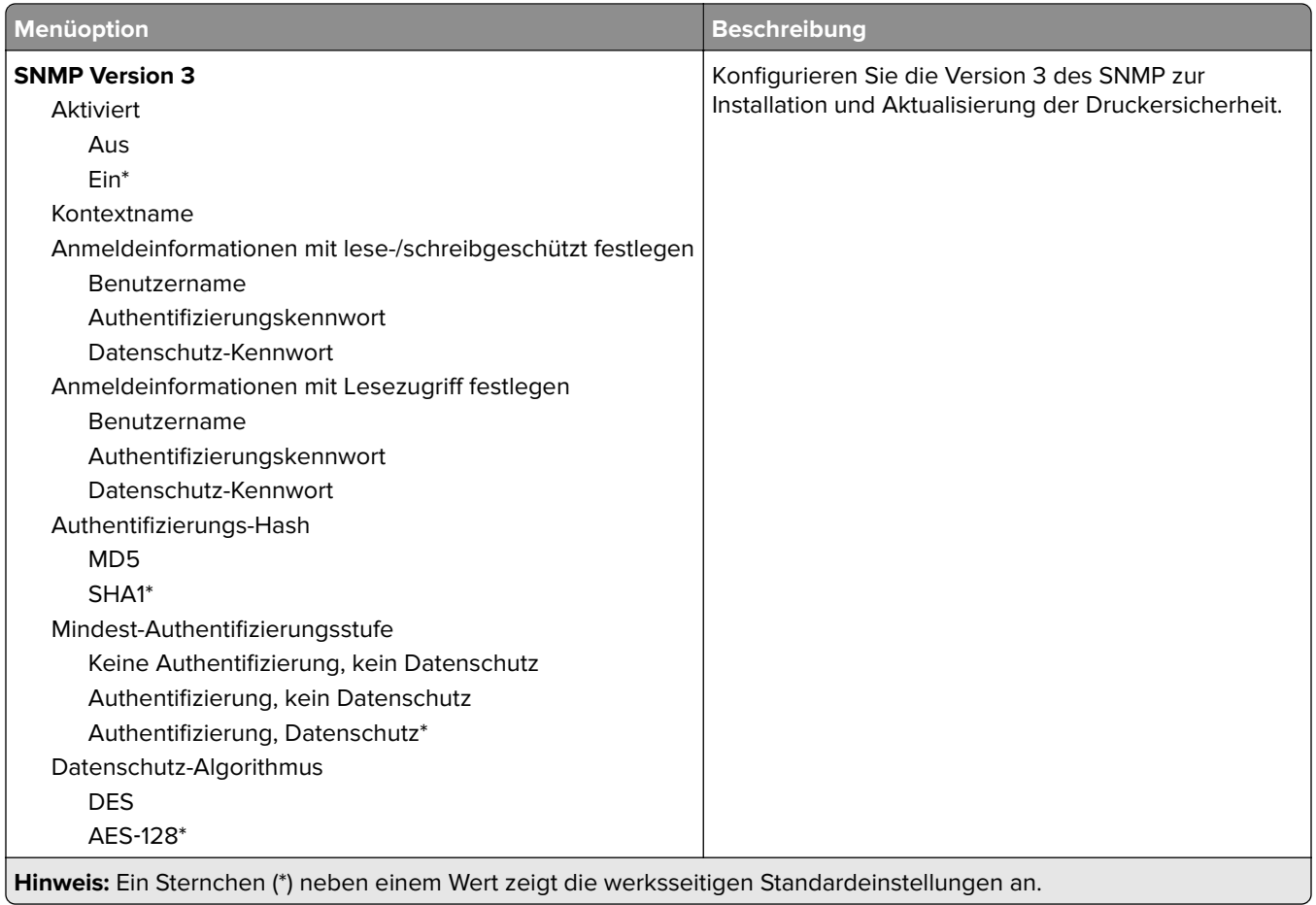

#### **IPSec**

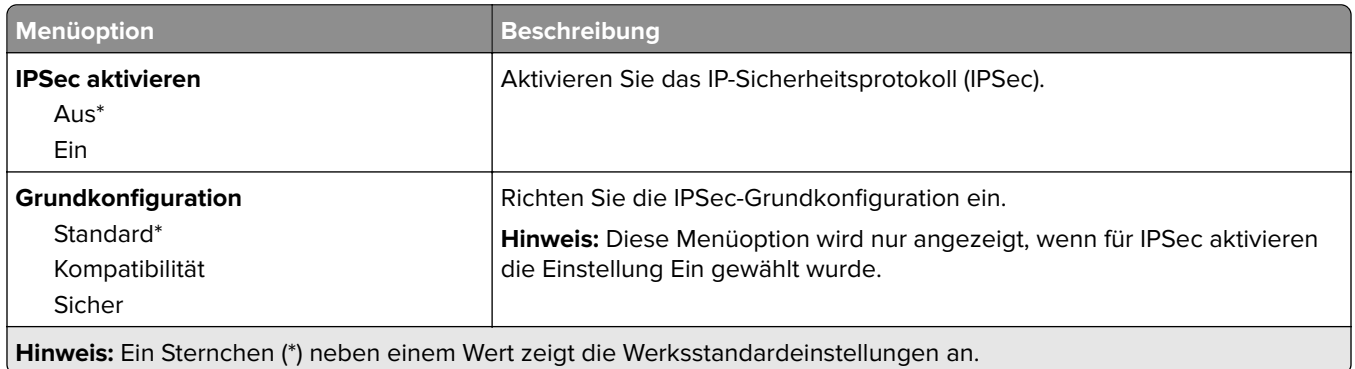

<span id="page-60-0"></span>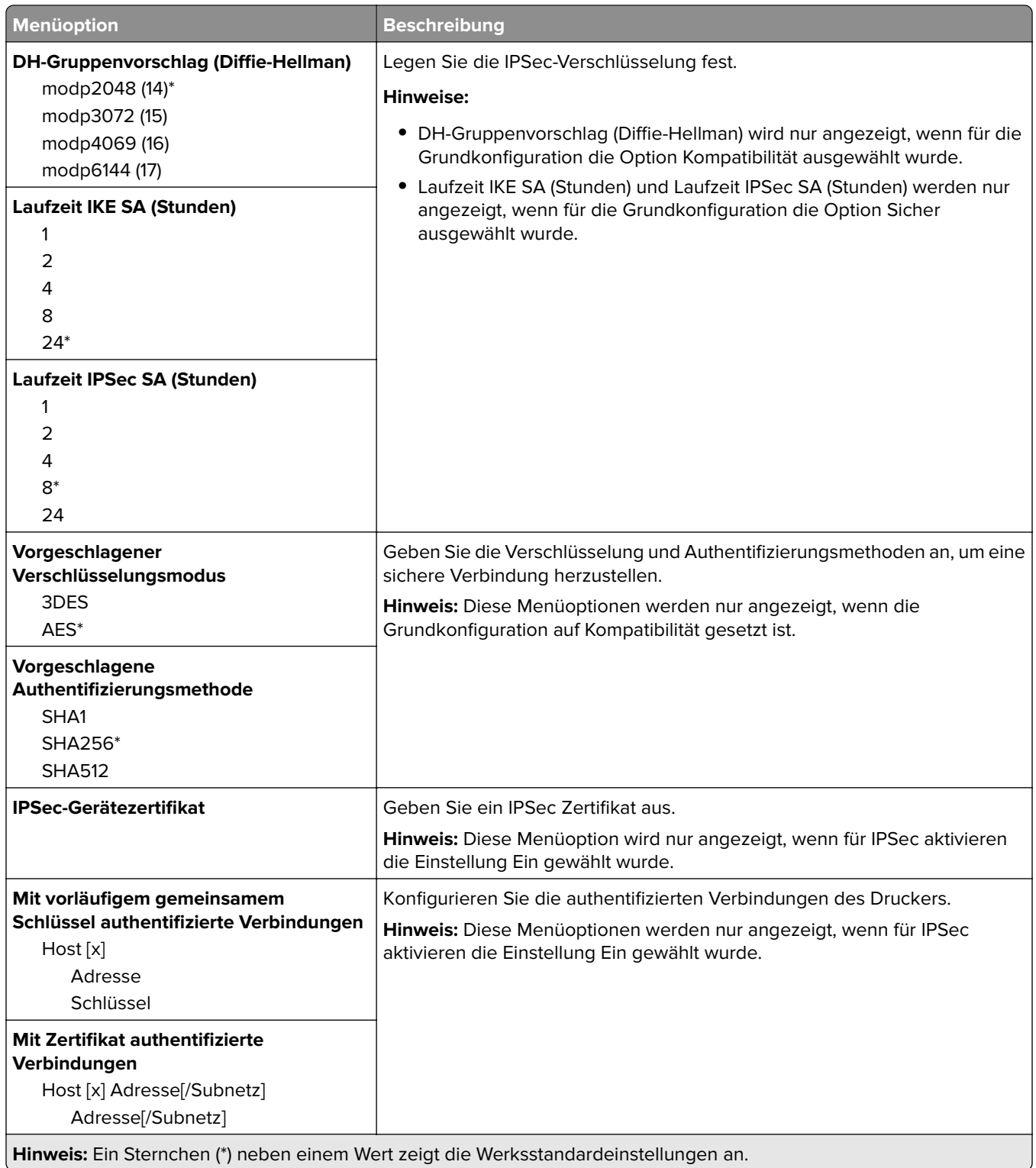

### **802.1x**

<span id="page-61-0"></span>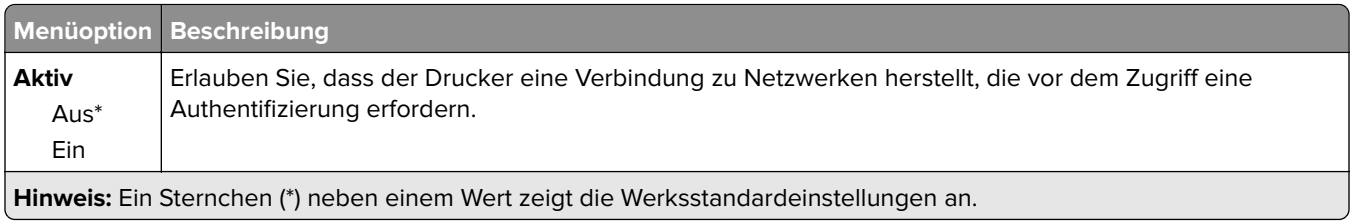

### **LPD-Konfiguration**

**Hinweis:** Dieses Menü wird nur bei Netzwerkdruckern oder Druckern angezeigt, die an Druckserver angeschlossen sind.

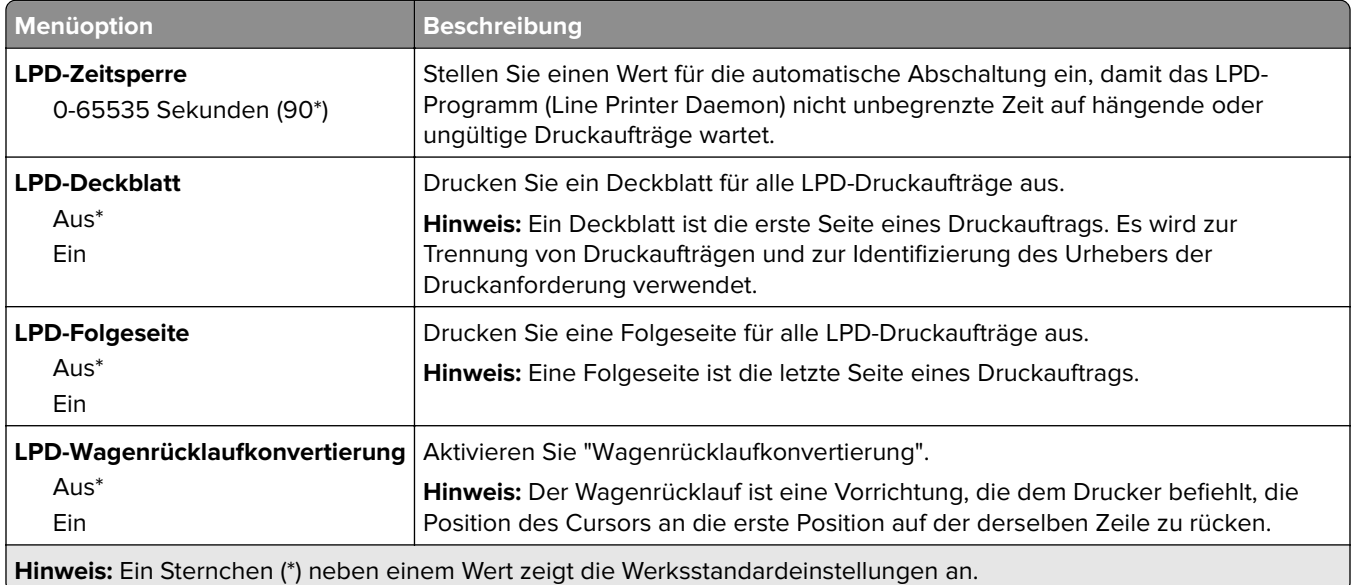

### **HTTP-/FTP-Einstellungen**

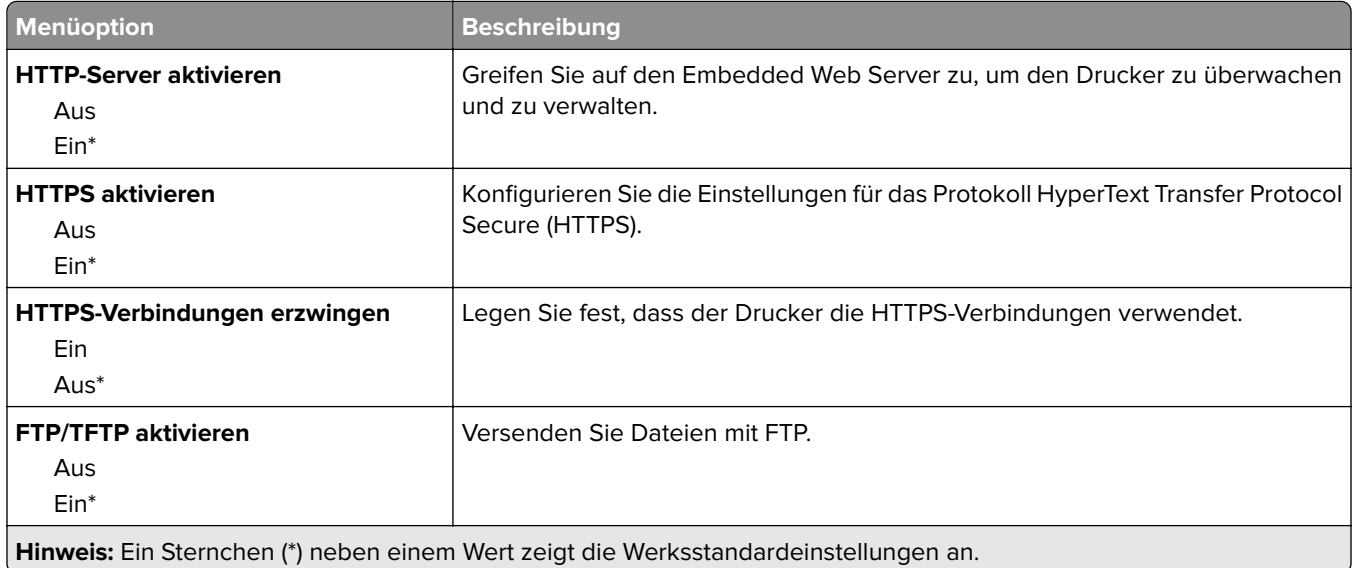

<span id="page-62-0"></span>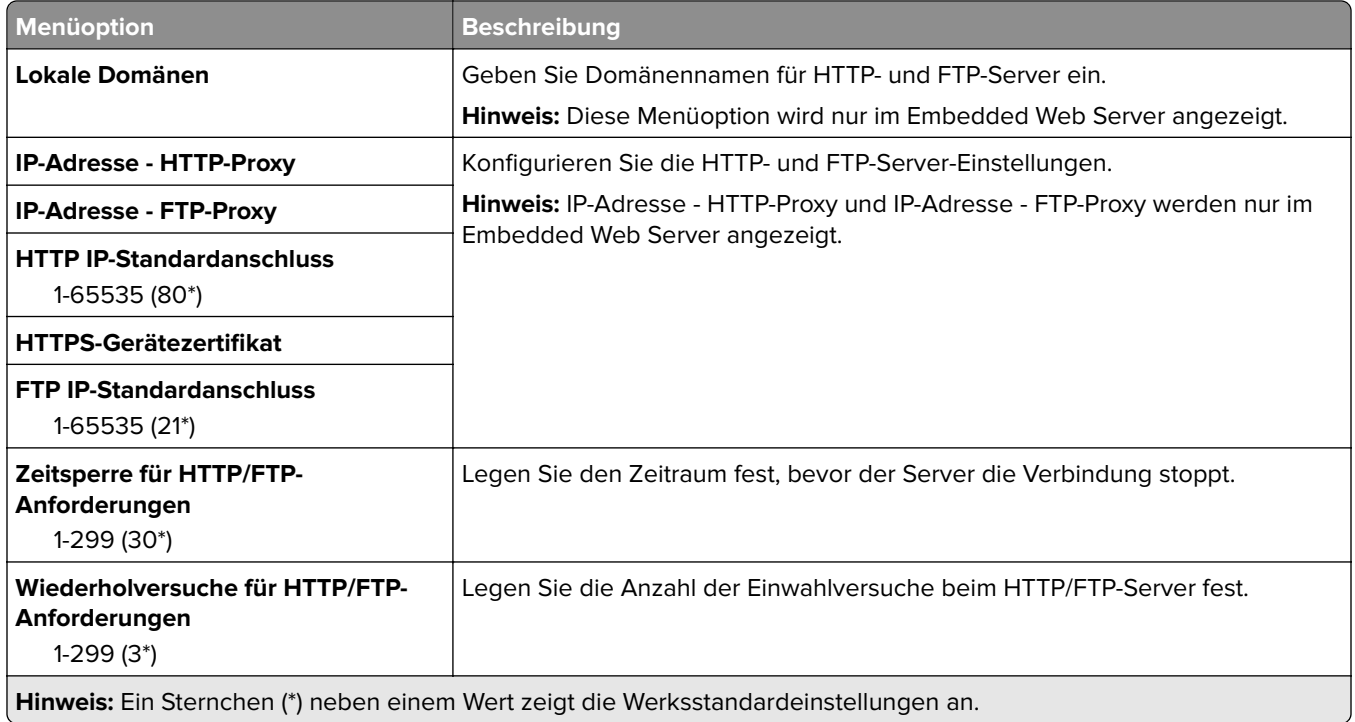

#### **USB**

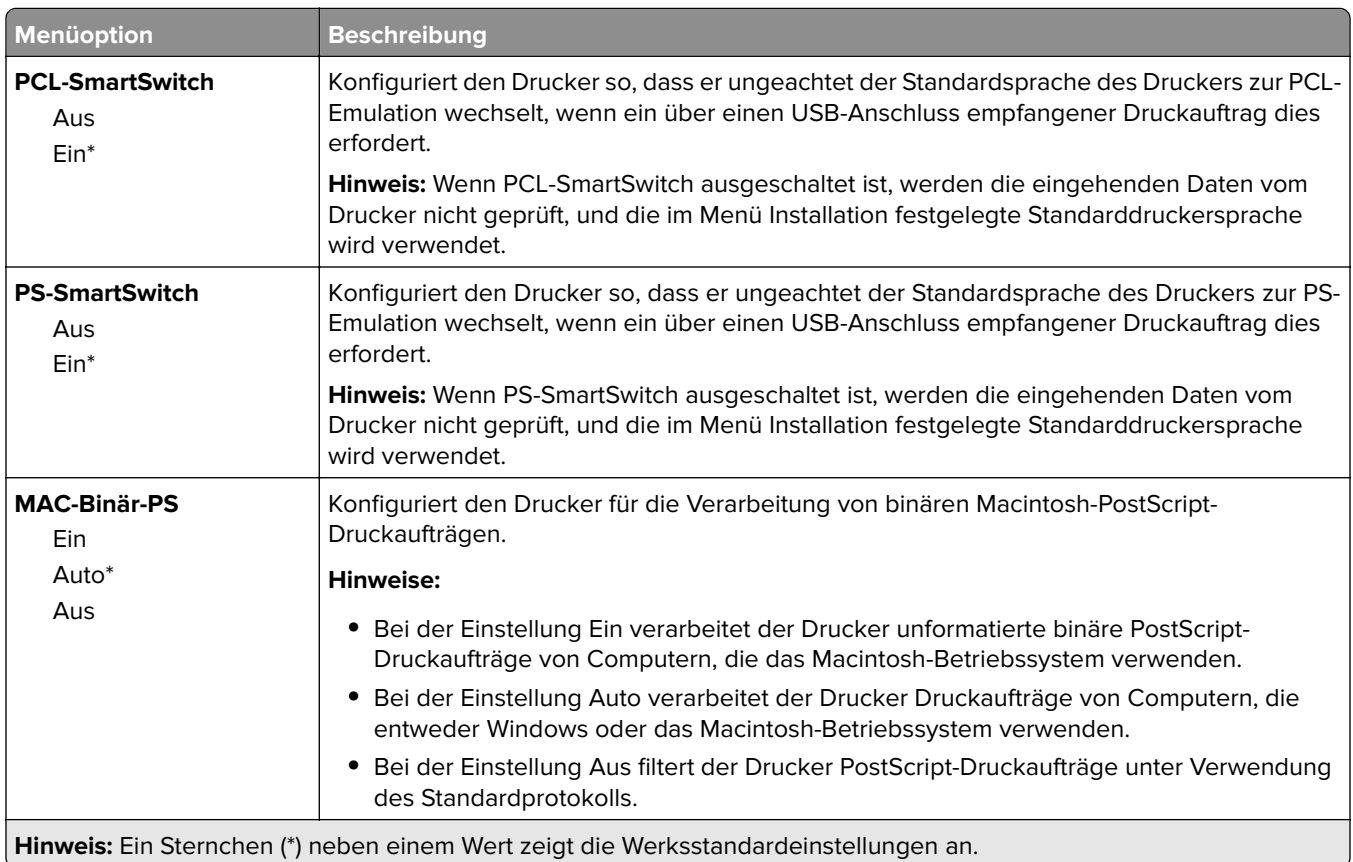

<span id="page-63-0"></span>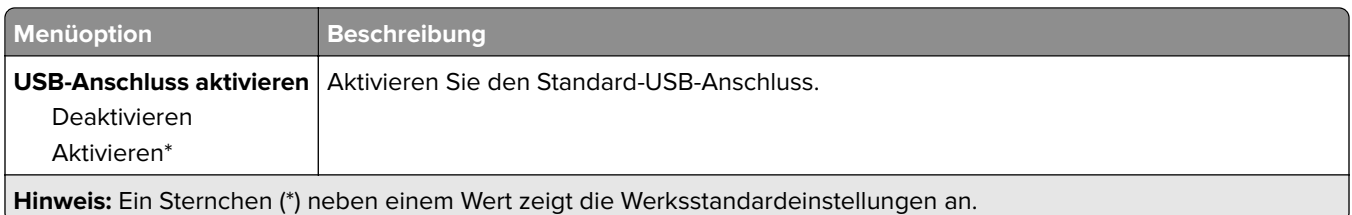

### **Externen Netzwerkzugriff einschränken**

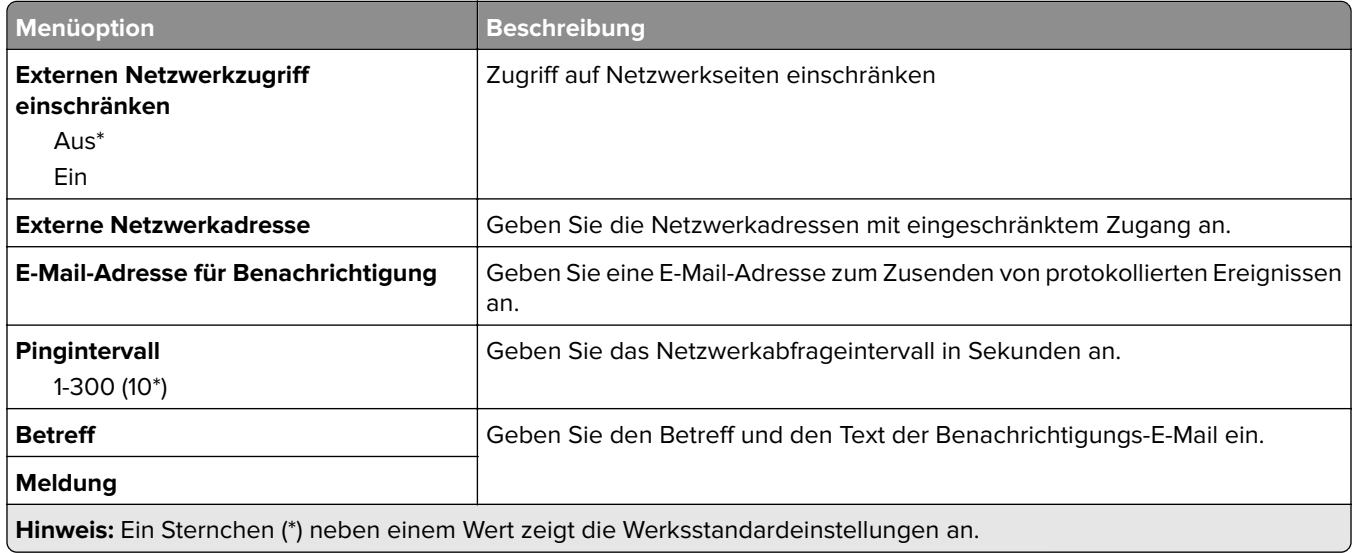

## **Sicherheit**

#### **Anmeldemethoden**

#### **Öffentlich**

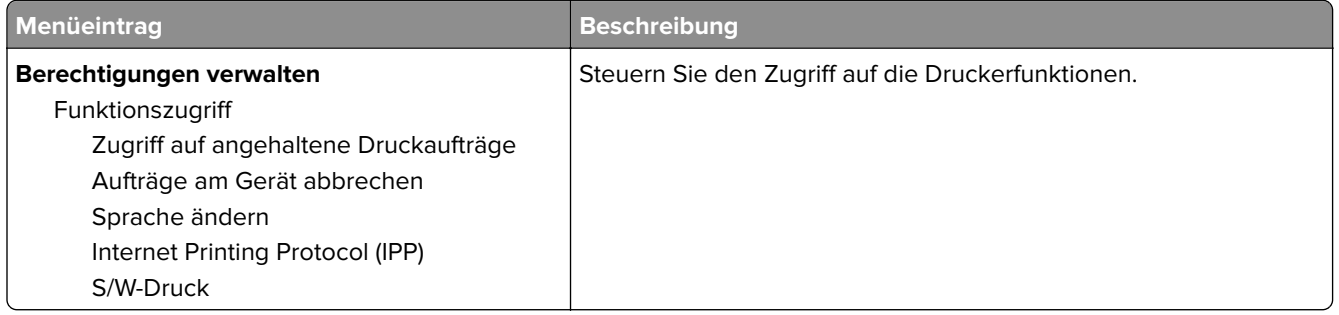

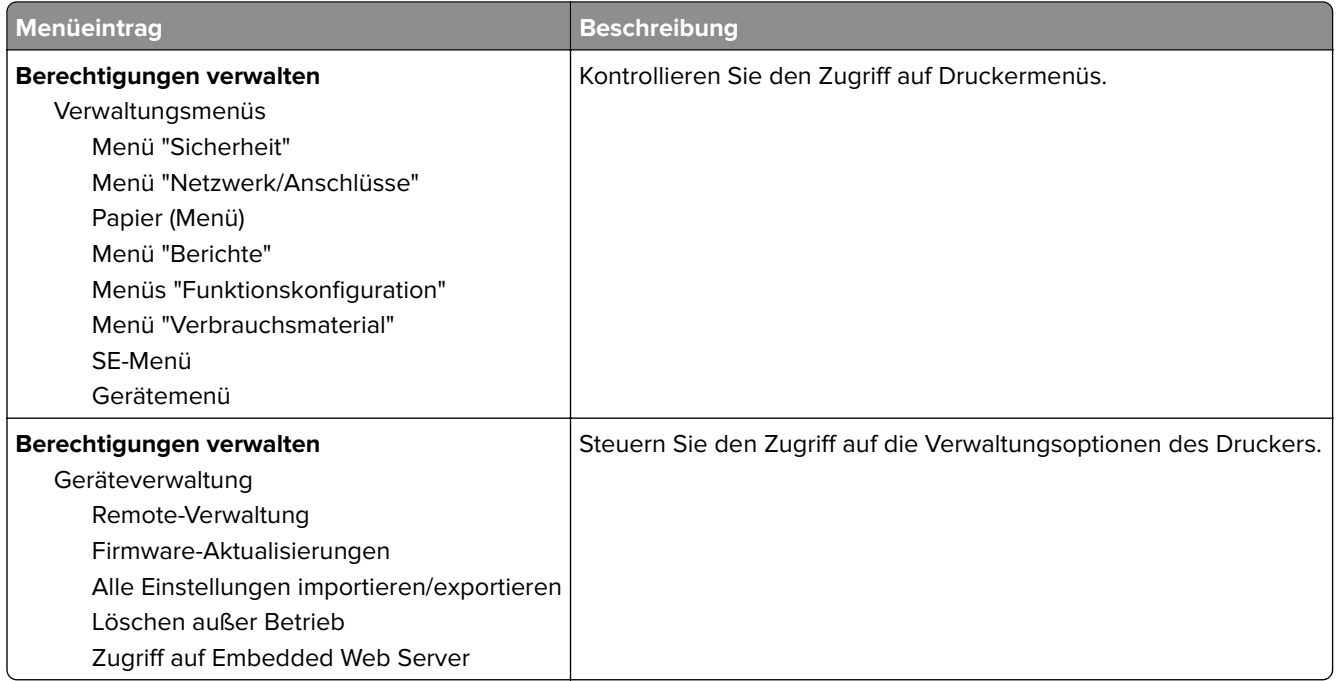

#### **Lokale Konten**

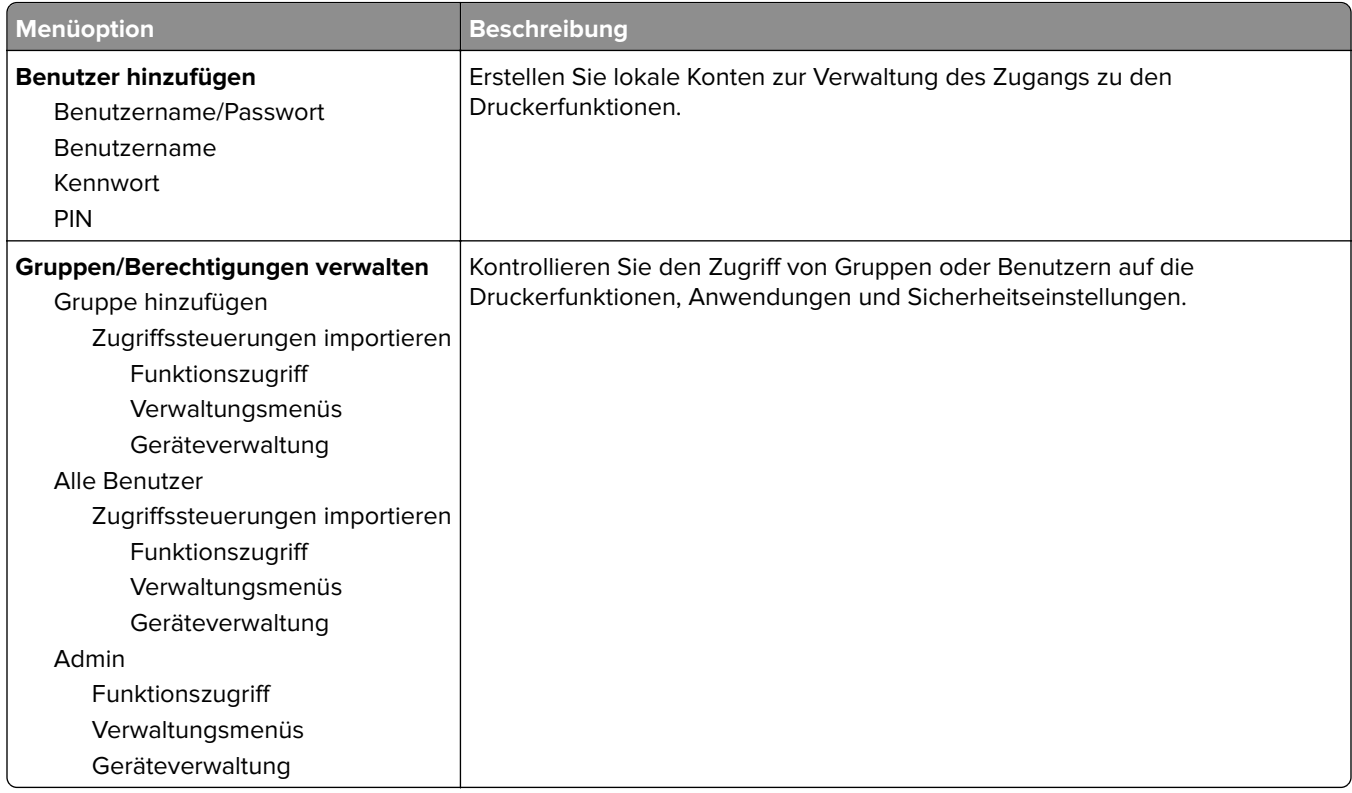

### <span id="page-65-0"></span>**Zertifikatsverwaltung**

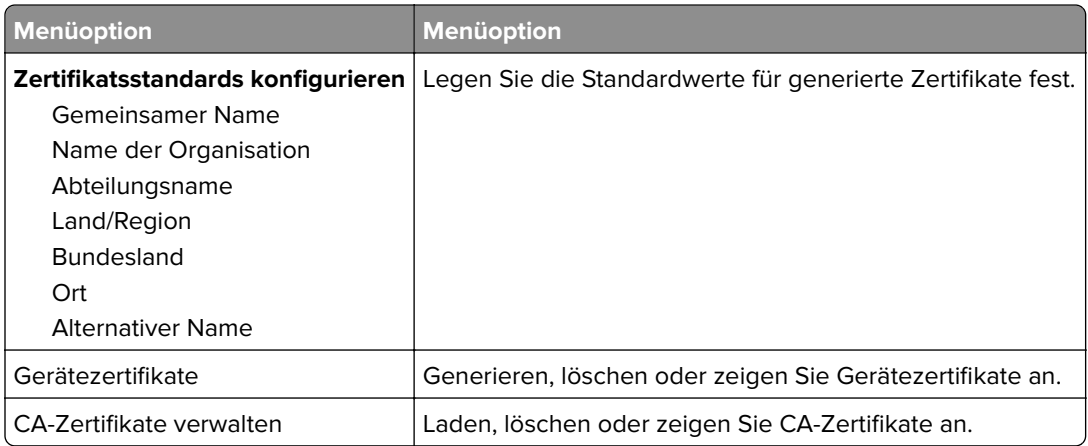

### **Anmeldebeschränkung**

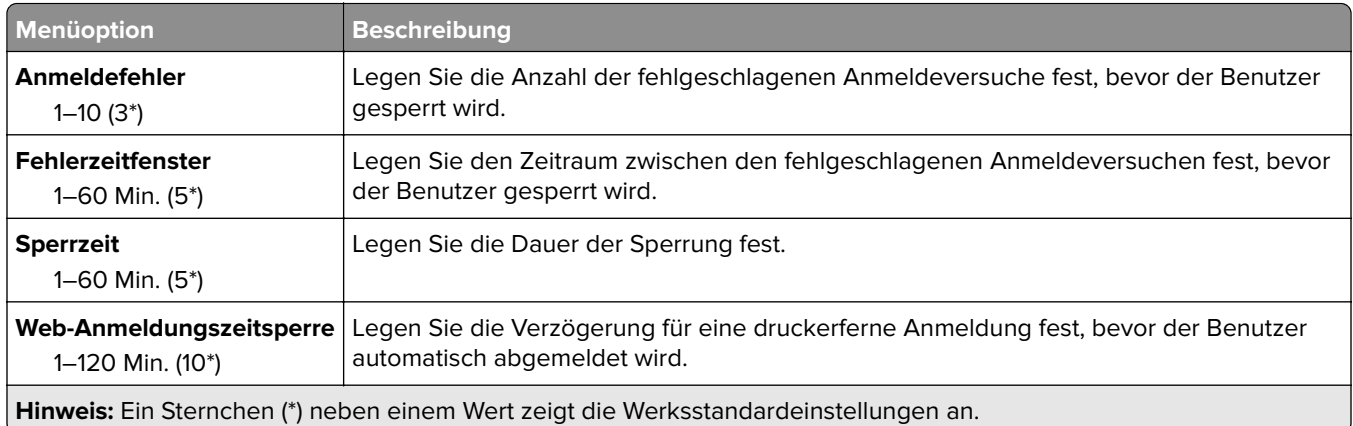

### **Druckeinrichtung für vertrauliche Aufträge**

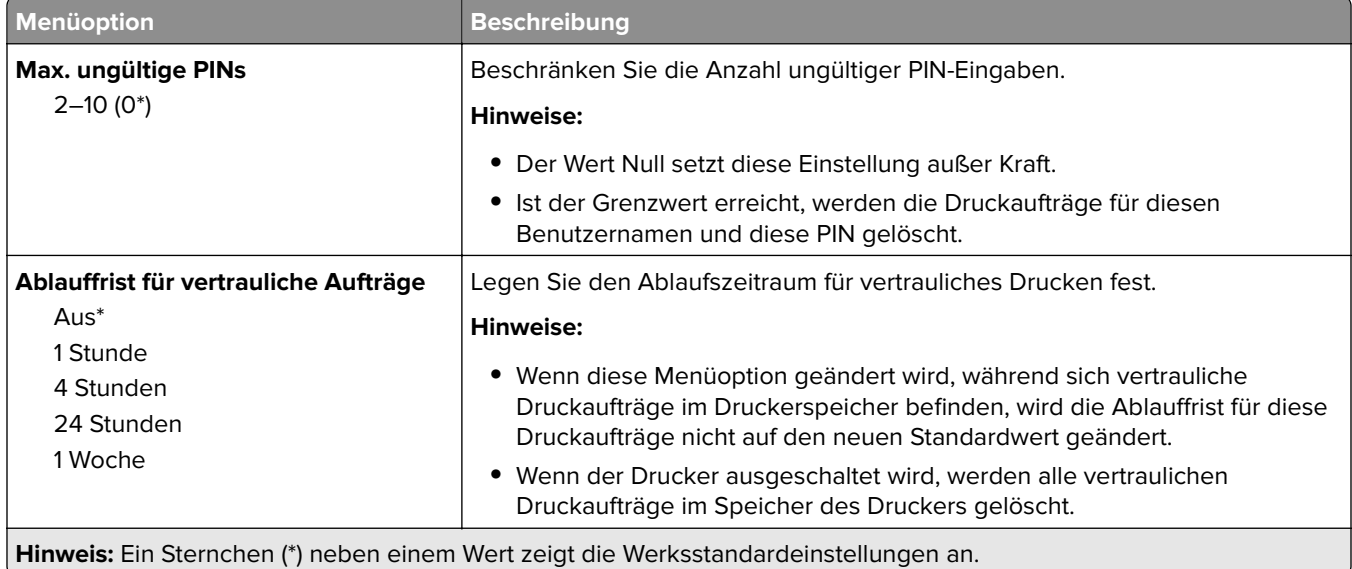

<span id="page-66-0"></span>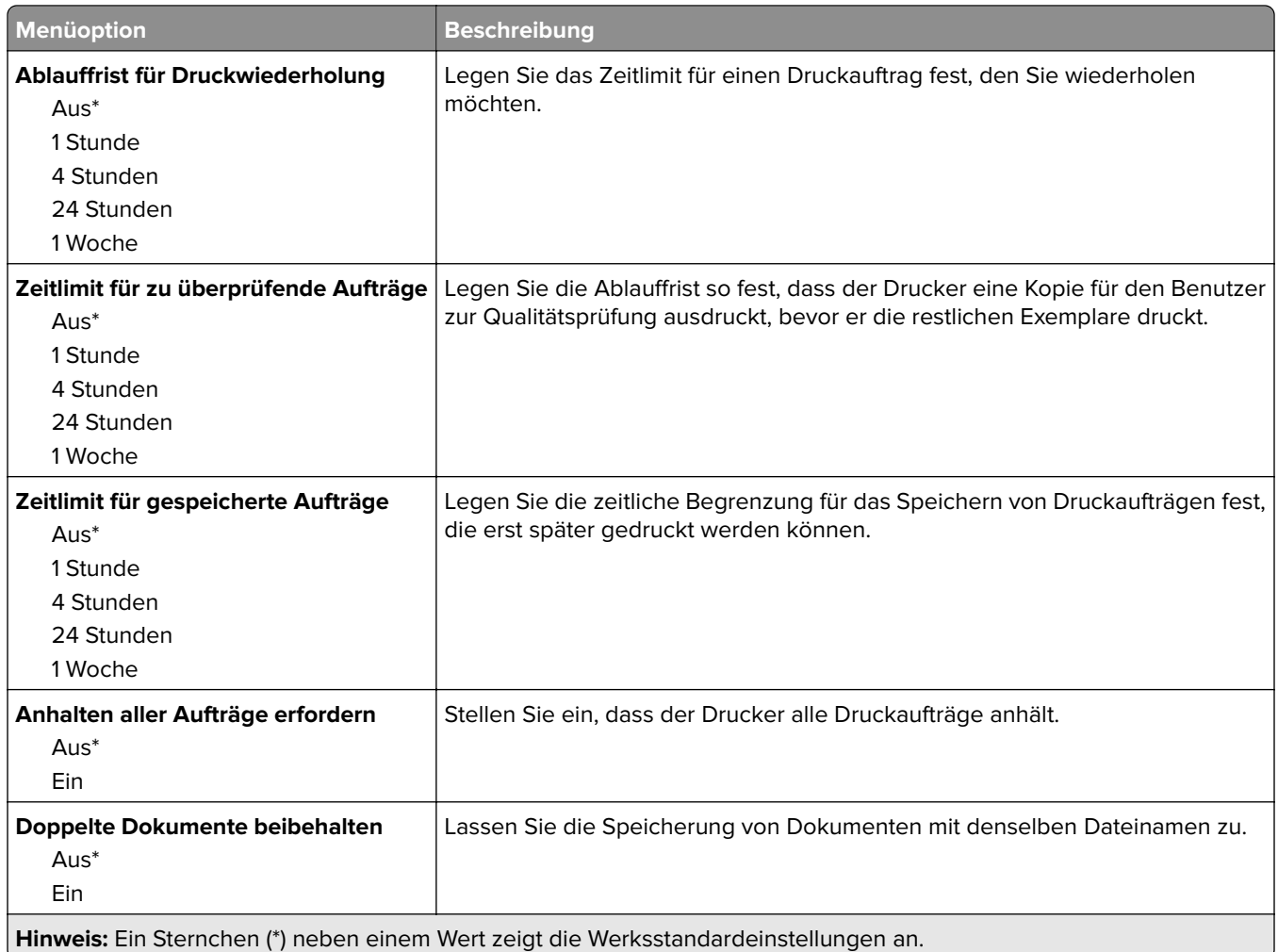

### **Temporäre Dateien löschen**

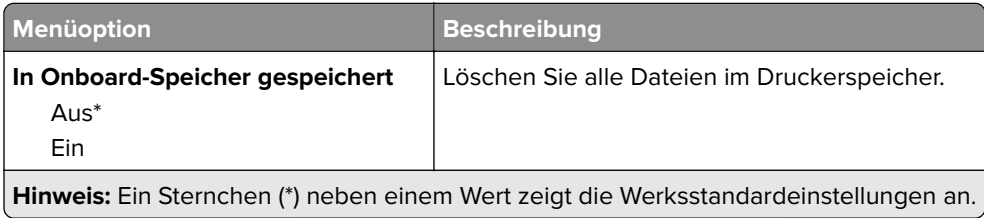

### **Verschiedenes**

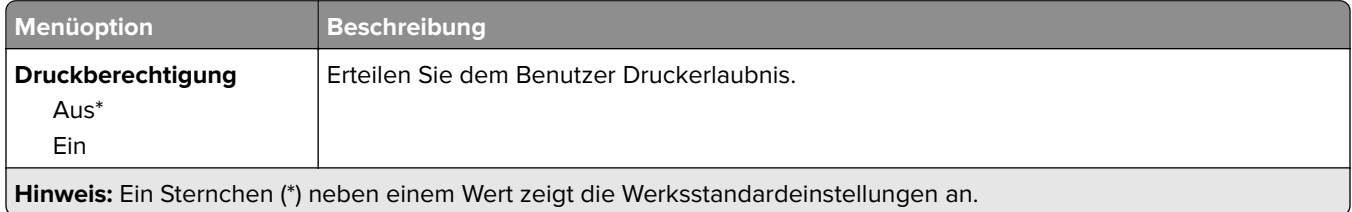

<span id="page-67-0"></span>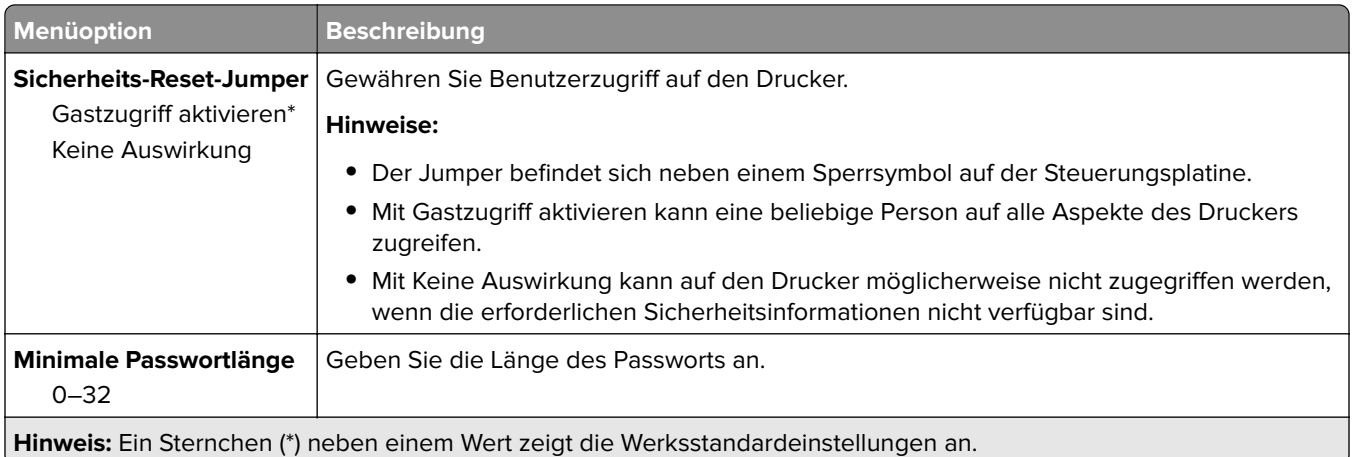

## **Berichte**

### **Menüeinstellungsseite**

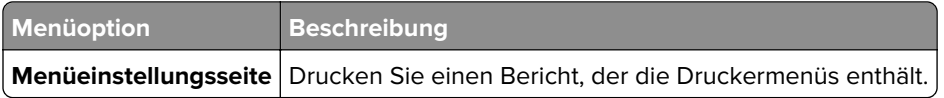

#### **Gerät**

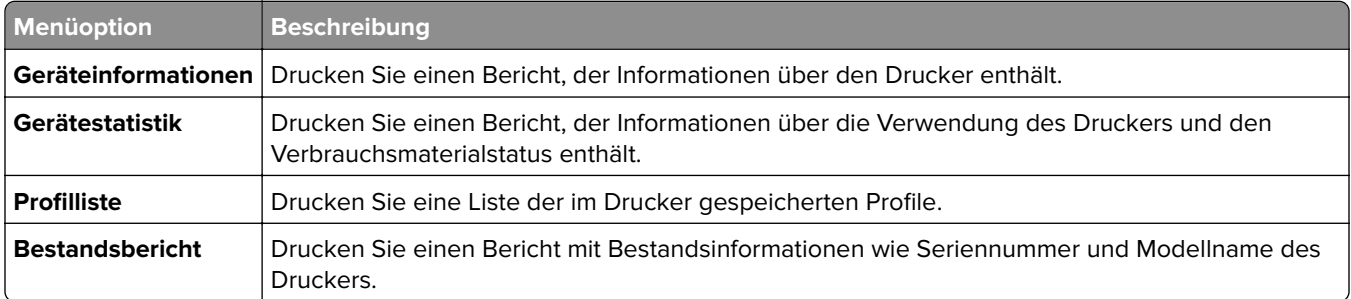

#### **Drucken**

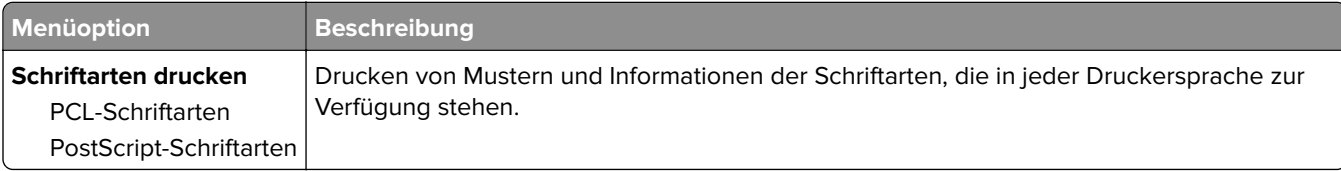

#### <span id="page-68-0"></span>**Netzwerk**

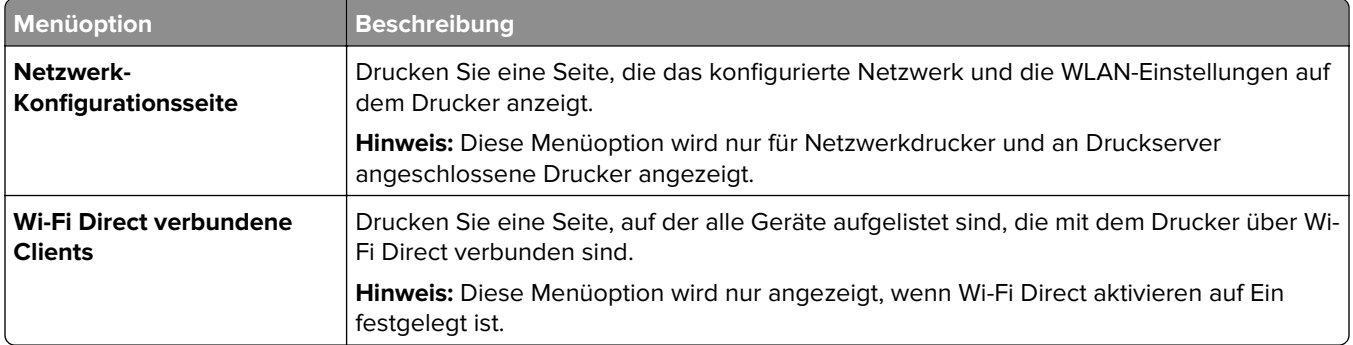

## **Fehlerbehebung**

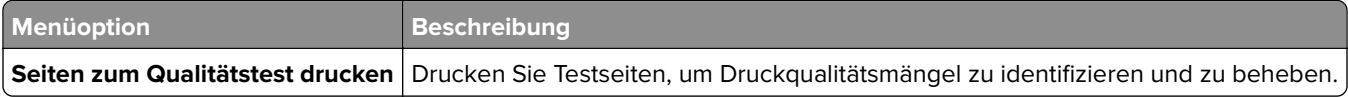

# **Wartung des Druckers**

## **Überprüfen des Status der Druckerverbrauchsmaterialien und -teile**

**1** Navigieren Sie auf dem Bedienfeld zu:

**Einstellungen** > > **Berichte** > > **Gerät** > > **Gerätestatistik** >

**2** Überprüfen Sie im Bereich Materialinfo der gedruckten Seiten den Teile- und Verbrauchsmaterialstatus.

### **Materialbenachrichtigungen konfigurieren**

**1** Öffnen Sie einen Webbrowser, und geben Sie die IP-Adresse des Druckers in das Adressfeld ein.

#### **Hinweise:**

- **•** Zeigen Sie die IP-Adresse des Druckers auf dem Startbildschirm des Druckers an. Die IP-Adresse wird in vier Zahlengruppen angezeigt, die durch Punkte voneinander abgetrennt sind. Zum Beispiel: 123.123.123.123.
- **•** Wenn Sie einen Proxyserver verwenden, deaktivieren Sie ihn vorübergehend, um die Webseite ordnungsgemäß zu laden.
- **2** Klicken Sie **Einstellungen** > **Gerät** > **Benachrichtigungen**.
- **3** Über das Menü "Material" auf **Benutzerdefinierte Materialbenachrichtigungen** klicken.
- **4** Wählen Sie eine Benachrichtigung für jedes Verbrauchsmaterial.
- **5** Wenden Sie die Änderungen an.

### **Einrichten von E-Mail-Benachrichtigungen**

Richten Sie den Drucker so ein, dass er E-Mail-Benachrichtigungen sendet, wenn die Verbrauchsmaterialien fast aufgebraucht sind oder das Papier ausgewechselt, neu eingelegt bzw. gestautes Papier entfernt werden muss.

**1** Öffnen Sie einen Webbrowser, und geben Sie die IP-Adresse des Druckers in das Adressfeld ein.

#### **Hinweise:**

- **•** Zeigen Sie die IP-Adresse des Druckers auf dem Startbildschirm des Druckers an. Die IP-Adresse wird in vier Zahlengruppen angezeigt, die durch Punkte voneinander getrennt sind. Beispiel: 123.123.123.123.
- **•** Wenn Sie einen Proxyserver verwenden, deaktivieren Sie ihn vorübergehend, um die Webseite ordnungsgemäß zu laden.
- **2** Klicken Sie auf **Einstellungen** > **Gerät** > **Benachrichtigungen** > **E**‑**Mail-Alarm-Einrichtung**, und konfigurieren Sie dann die Einstellungen.
- **3** Klicken Sie auf **E-Mail-Listen und Warnungen einrichten**, und konfigurieren Sie dann die Einstellungen.
- **4** Wenden Sie die Änderungen an.

## **Anzeigen von Berichten**

Berichte können über den Embedded Web Server angezeigt werden. Diese Berichte enthalten hilfreiche Informationen zum Druckerstatus, zum Netzwerk und zu den Verbrauchsmaterialien.

**1** Öffnen Sie einen Webbrowser, und geben Sie die IP-Adresse des Druckers in das Adressfeld ein.

#### **Hinweise:**

- **•** Zeigen Sie die IP-Adresse des Druckers auf dem Startbildschirm des Druckers an. Die IP-Adresse wird in vier Zahlengruppen angezeigt, die durch Punkte voneinander abgetrennt sind. Beispiel: 123.123.123.123.
- **•** Wenn Sie einen Proxyserver verwenden, deaktivieren Sie ihn vorübergehend, um die Webseite ordnungsgemäß zu laden.
- **2** Klicken Sie auf **Berichte**, und dann auf den Berichtstyp, den Sie anzeigen möchten.

## **Bestellen von Verbrauchsmaterialien und Teilen**

In den USA erhalten Sie unter der Nummer 1-800-539-6275 Informationen zu autorisierten Händlern für Lexmark Verbrauchsmaterial in Ihrer Nähe. Hinweise für andere Länder oder Regionen finden Sie unter **[www.lexmark.com](http://www.lexmark.com)** oder wenden Sie sich an den Fachhändler, bei dem Sie den Drucker erworben haben.

**Hinweis:** Die geschätzte Lebensdauer aller Verbrauchsmaterialien bezieht sich auf die Verwendung von Normalpapier im Letter- oder A4-Format.

**Warnung—Mögliche Schäden:** Falls der Drucker nicht ordnungsgemäß gewartet bzw. Teile und Verbrauchsmaterialien nicht ausgetauscht werden, kann das Gerät beschädigt werden.

#### **Verwenden von Originalzubehör und -verbrauchsmaterialien von Lexmark**

Eine optimale Funktionsweise Ihres Lexmark Druckers kann nur mit Originalteilen und -verbrauchsmaterialien von Lexmark gewährleistet werden. Die Verwendung von Verbrauchsmaterialien oder Teilen von Drittanbietern könnte die Leistung, Zuverlässigkeit oder Lebensdauer des Druckers und seiner Bildkomponenten beeinträchtigen. Außerdem wird die Garantiedeckung beeinträchtigt. Schäden, die durch die Verwendung von Verbrauchsmaterialien oder Teilen von Drittanbietern entstanden sind, werden nicht durch die Garantie abgedeckt. Sämtliche Lebensdauerindikatoren sind darauf ausgerichtet, dass Verbrauchsmaterialien und Teile von Lexmark verwendet werden. Werden Verbrauchsmaterialien oder Teile von Drittanbietern verwendet, kann dies zu unvorhersehbaren Ergebnissen führen. Werden Bildkomponenten länger als vorgesehen verwendet, können der Lexmark Drucker oder entsprechende Komponenten dadurch beschädigt werden.

**Warnung—Mögliche Schäden:** Verbrauchsmaterialien und Teile ohne Bedingungen des Rückgabe-Programms können zurückgesetzt und wiederaufbereitet werden. Die Herstellergarantie deckt jedoch keine Schäden, die durch nicht originale Verbrauchsmaterialien oder Teile entstehen. Zurücks. der Zähler auf das Verbr.mat. oder Teil ohne ordnungsgem. Aufber. kann zu einer Besch. des Druckers führen. Nach dem Zurücks. d. Verbr.mat. oder Teilez., kann der Drucker Fehler zum Vorhandensein d. zurückges. Elements anzeigen.

#### **Bestellen von Tonerkassetten**

#### **Hinweise:**

- **•** Die geschätzte Kassettenkapazität basiert auf dem ISO/IEC 19752-Standard.
- **•** Eine sehr geringe Deckung über einen längeren Zeitraum kann sich negativ auf die tatsächliche Kapazität auswirken.

#### **Tonerkassetten Lexmark MS331 und MS431 im Rückgabe-Programm**

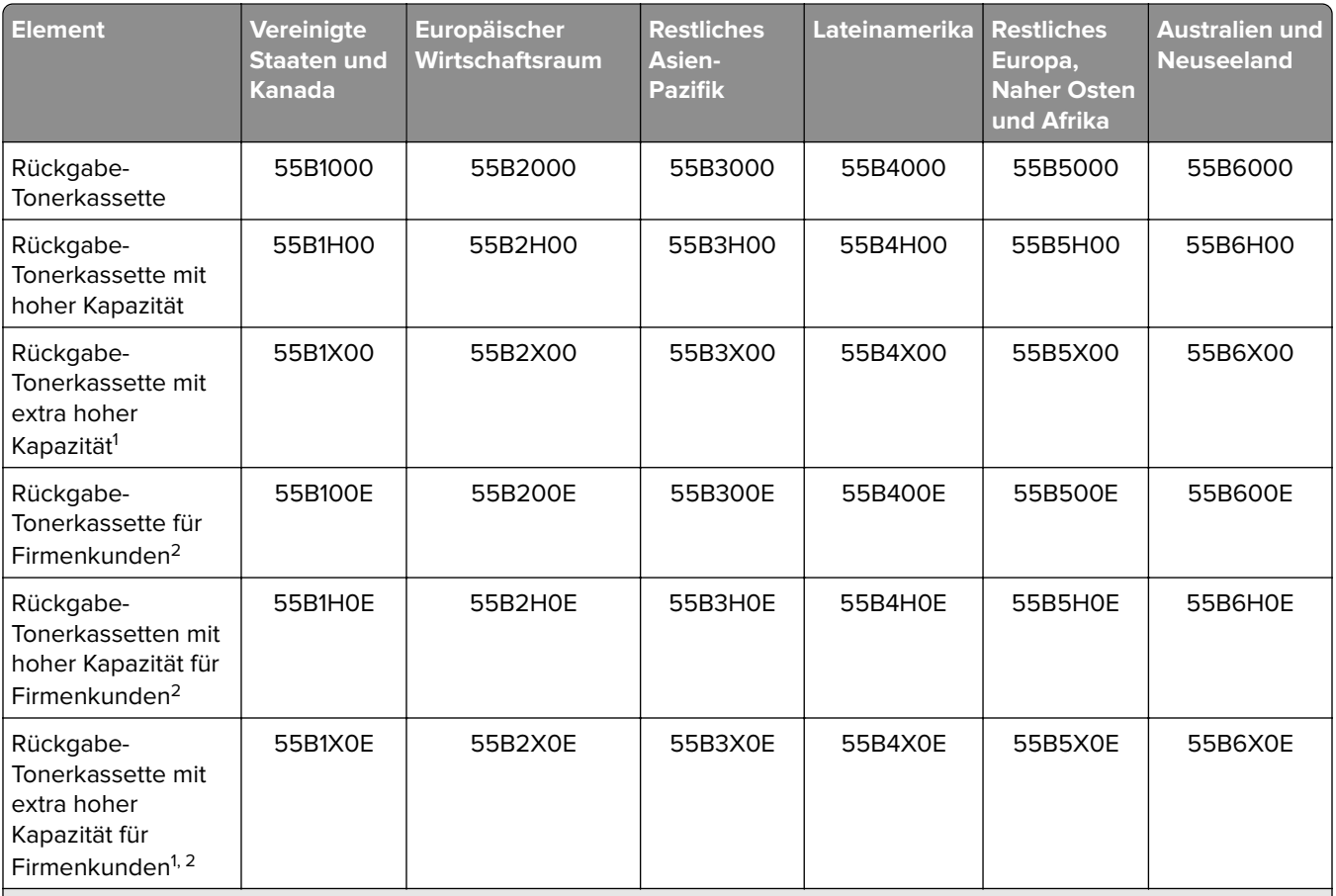

1 Nur vom Druckermodell Lexmark MS431 unterstützt.

<sup>2</sup> Nur für vertragsgebundene Drucker verfügbar. Weitere Informationen erhalten Sie bei Ihrem Kundendienstvertreter von Lexmark oder Ihrem Systemadministrator.

#### **Standard-Tonerkassetten Lexmark MS331 und MS431**

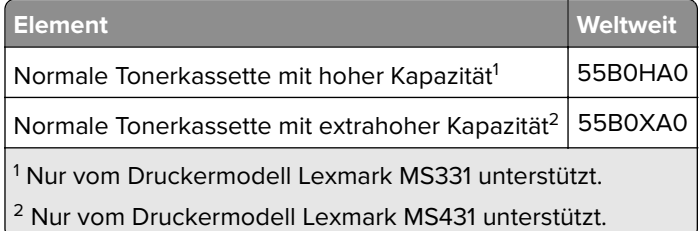
### **Lexmark MS439 Rückgabe-Tonerkassette**

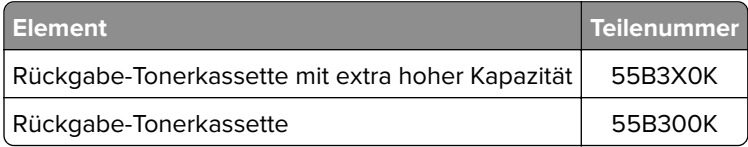

#### **Tonerkassetten Lexmark B3340 und B3442 im Rückgabe-Programm**

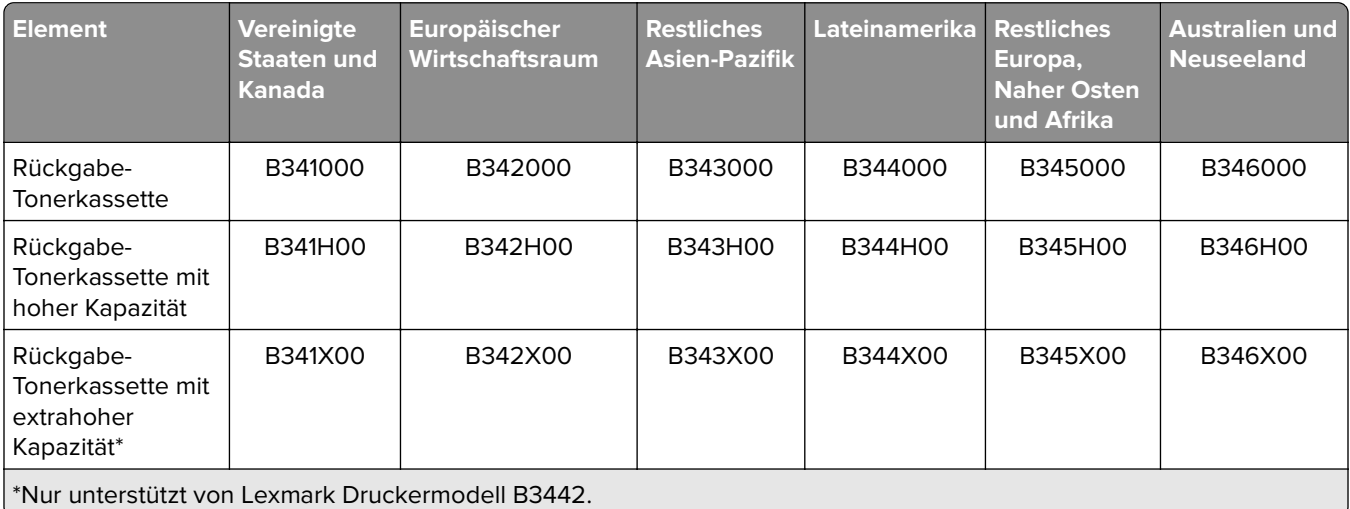

### **Standard-Tonerkassetten Lexmark B3340 und B3442**

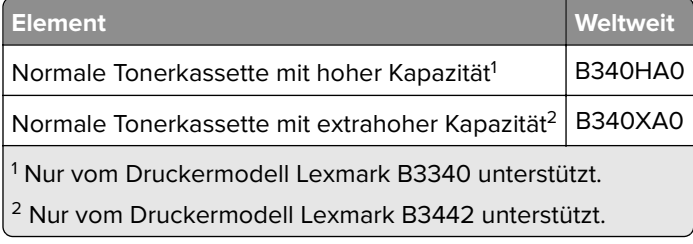

#### **Lexmark Standard-Tonerkassette M1342**

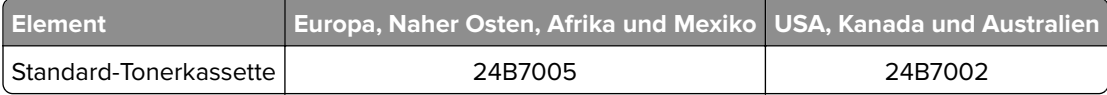

# **Bestellen einer Belichtungseinheit**

Eine sehr geringe Deckung über einen längeren Zeitraum kann dazu führen, dass Teile der Belichtungseinheit ausfallen, bevor der Toner aufgebraucht ist.

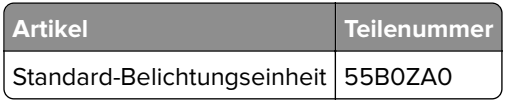

# **Ersetzen von Verbrauchsmaterialien und Teilen**

### **Austauschen der Tonerkassette**

**1** Öffnen Sie die vordere Klappe.

**Warnung—Mögliche Schäden:** Berühren Sie den freiliegenden Metallrahmen des Druckers, bevor Sie den Drucker öffnen oder den Innenbereich des Druckers berühren, um Schäden durch elektrostatische Entladungen zu vermeiden.

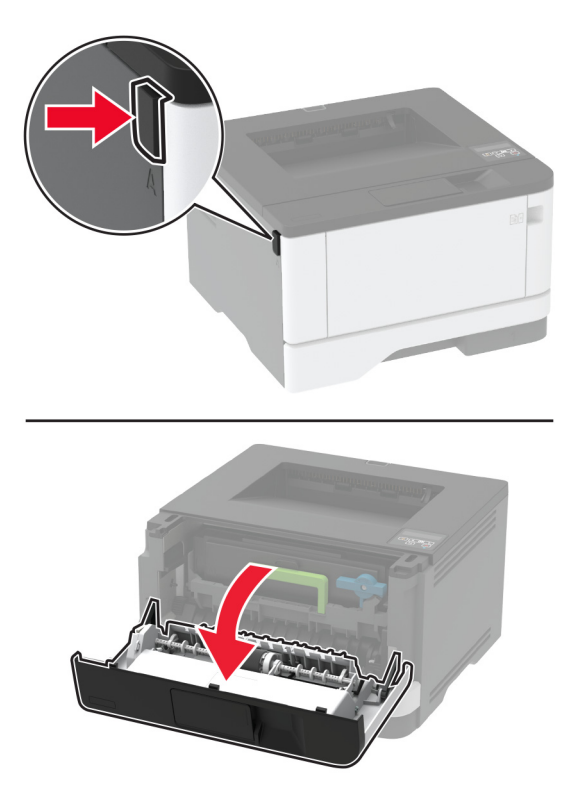

**2** Entfernen Sie die Belichtungseinheit.

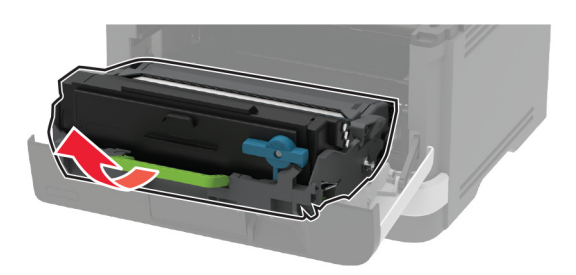

**3** Drehen Sie den blauen Riegel, und entfernen Sie die gebrauchte Tonerkassette aus der Belichtungseinheit.

**Warnung—Mögliche Schäden:** Setzen Sie die Belichtungseinheit nicht länger als zehn Minuten direktem Licht aus. Wenn die Belichtungseinheit längere Zeit Licht ausgesetzt wird, kann dies zu Problemen mit der Druckqualität führen.

**Warnung—Mögliche Schäden:** Berühren Sie nicht die Fotoleitereinheit. Dies kann sich negativ auf die Qualität zukünftiger Druckaufträge auswirken.

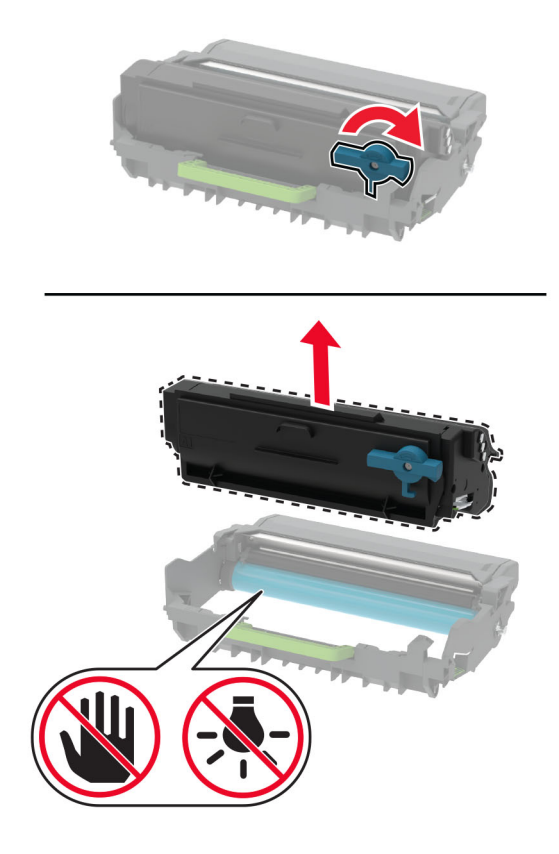

- Nehmen Sie die neue Tonerkassette aus der Verpackung.
- Schütteln Sie die Tonerkassette, um den Toner gleichmäßig zu verteilen.

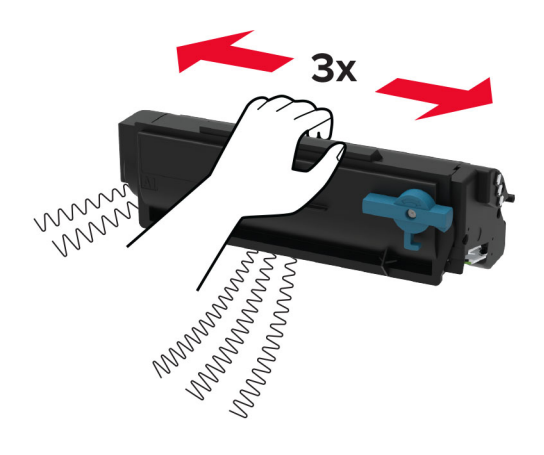

**6** Setzen Sie die neue Tonerkassette so in die Belichtungseinheit ein, dass sie hörbar einrastet.

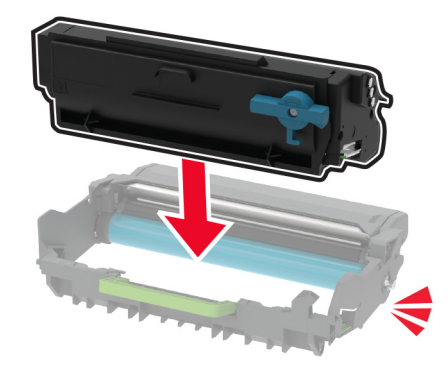

**7** Setzen Sie die Belichtungseinheit ein.

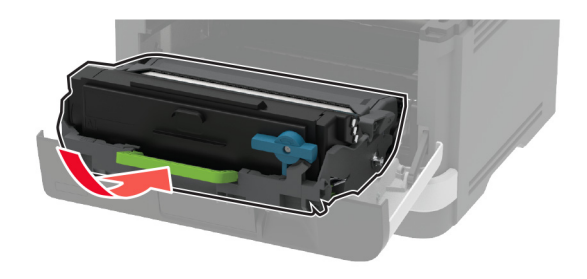

**8** Schließen Sie die Klappe.

### **Austauschen der Belichtungseinheit**

**1** Öffnen Sie die vordere Klappe.

**Warnung—Mögliche Schäden:** Berühren Sie den freiliegenden Metallrahmen des Druckers, bevor Sie den Drucker öffnen oder den Innenbereich des Druckers berühren, um Schäden durch elektrostatische Entladungen zu vermeiden.

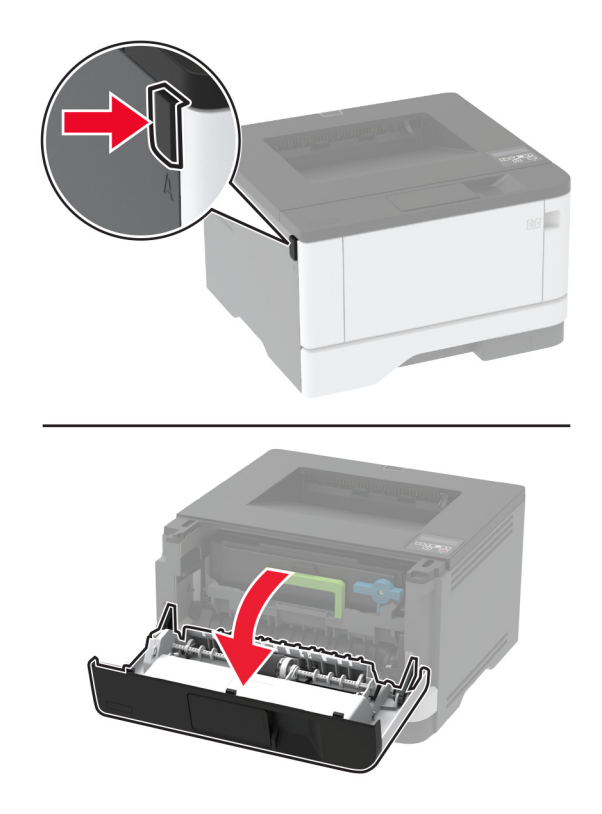

**2** Entfernen Sie die gebrauchte Belichtungseinheit.

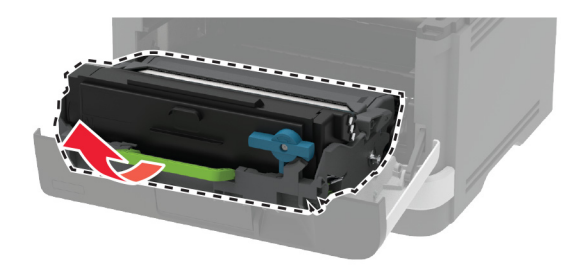

**3** Drehen Sie den blauen Riegel, und entfernen Sie die Tonerkassette aus der gebrauchten Belichtungseinheit.

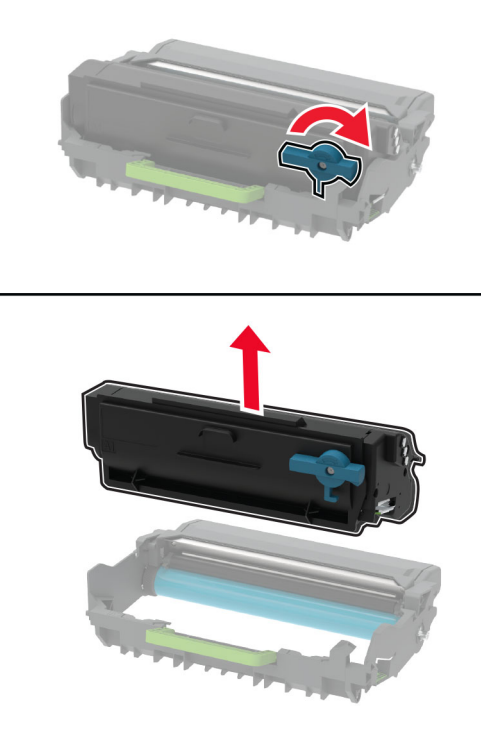

**4** Nehmen Sie die neue Belichtungseinheit aus der Verpackung, und setzen Sie dann die Tonerkassette ein, bis sie hörbar einrastet.

**Warnung—Mögliche Schäden:** Setzen Sie die Belichtungseinheit nicht länger als zehn Minuten direktem Licht aus. Wenn die Belichtungseinheit längere Zeit Licht ausgesetzt wird, kann dies zu Problemen mit der Druckqualität führen.

**Warnung—Mögliche Schäden:** Berühren Sie nicht die Fotoleitereinheit. Dies kann sich negativ auf die Qualität zukünftiger Druckaufträge auswirken.

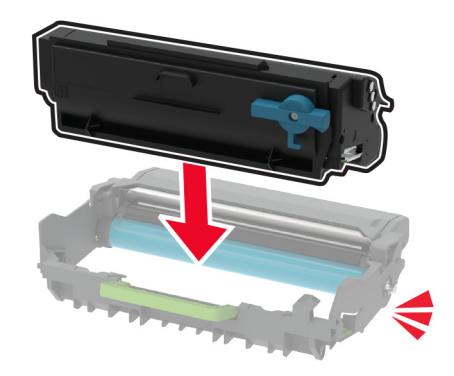

Setzen Sie die neue Belichtungseinheit ein.

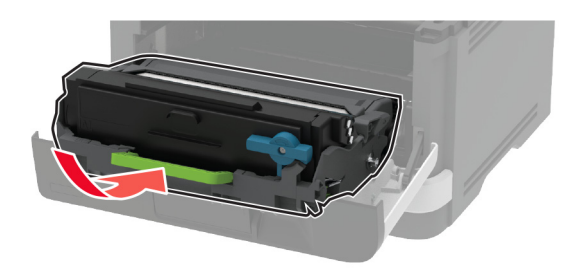

Schließen Sie die Klappe.

# **Austauschen des Fachs**

Entfernen Sie das gebrauchte Fach.

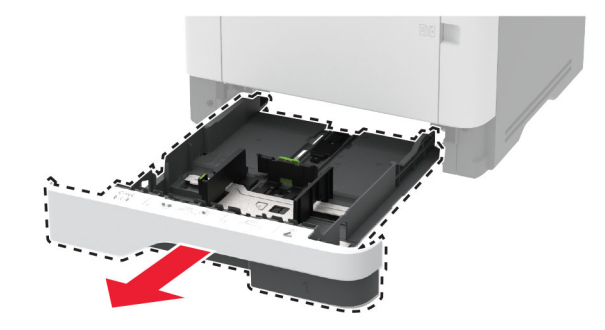

- Nehmen Sie das neue Fach aus der Verpackung.
- Setzen Sie das neue Fach ein.

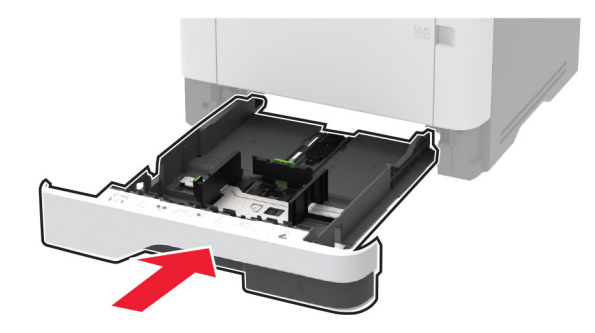

# **Austauschen der Einzugsrolleneinheit**

- Schalten Sie den Drucker aus.
- Entfernen Sie das Netzkabel von der Steckdose und anschließend vom Drucker.

Öffnen Sie die vordere Klappe.

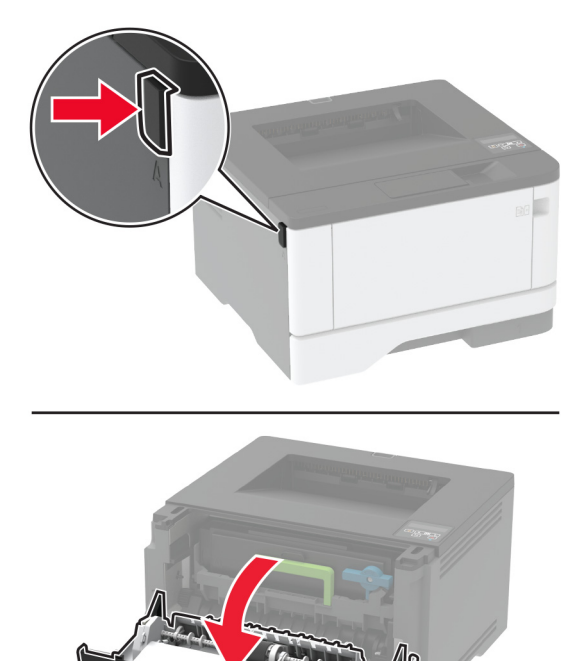

Entfernen Sie die Belichtungseinheit.

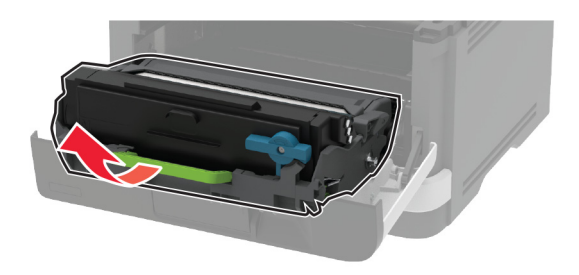

- Schließen Sie die vordere Klappe.
- Ziehen Sie das Fach heraus.

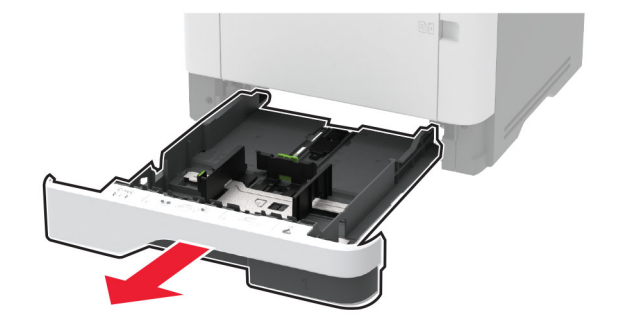

**7** Legen Sie den Drucker auf die Seite.

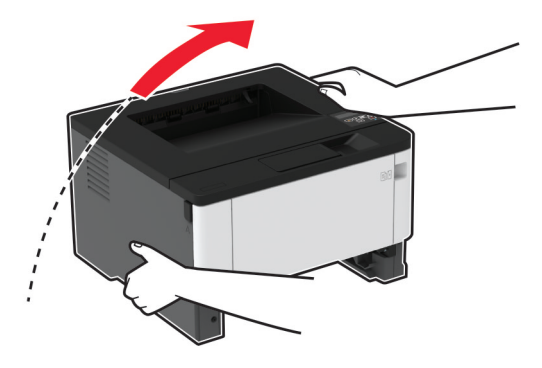

**8** Nehmen Sie die gebrauchte Einzugsrolleneinheit heraus.

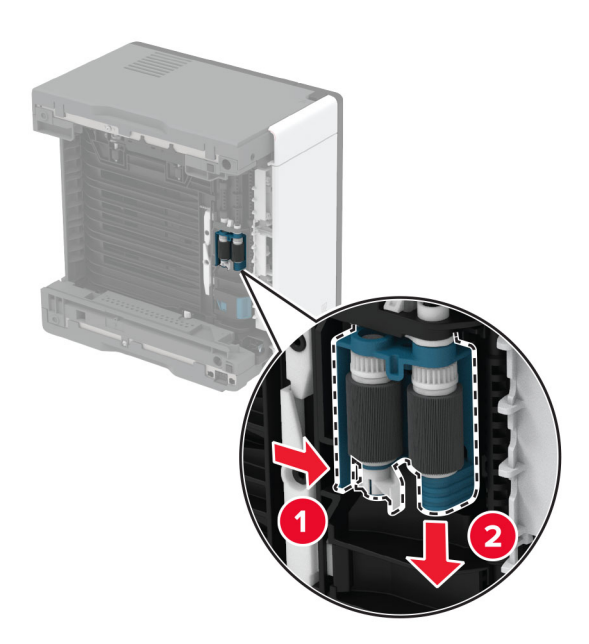

**9** Nehmen Sie die neue Einzugsrolleneinheit aus der Verpackung.

**Hinweis:** Um Verunreinigungen zu vermeiden, stellen Sie sicher, dass Ihre Hände sauber sind.

Setzen Sie die neue Einzugsrolleneinheit ein.

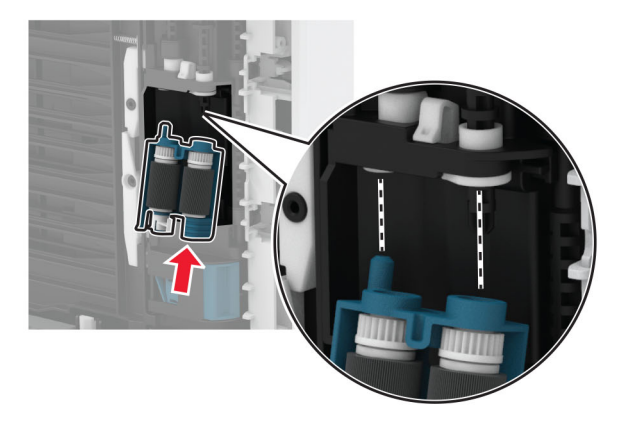

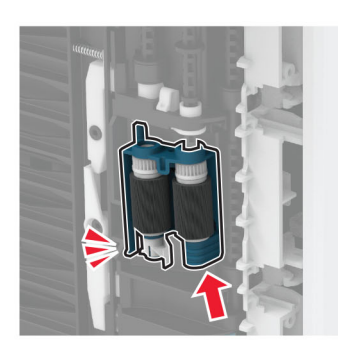

- Stellen Sie den Drucker ordnungsgemäß auf, und schieben Sie dann das Fach ein.
- Öffnen Sie die vordere Klappe.
- Setzen Sie die Belichtungseinheit ein.
- Schließen Sie die vordere Klappe.
- Schließen Sie das Netzkabel an den Drucker und dann an eine Steckdose an.

**VORSICHT – MÖGLICHE VERLETZUNGSGEFAHR** Um das Risiko eines Feuers oder eines elektrischen Schlags zu vermeiden, schließen Sie das Netzkabel an eine ordnungsgemäß geerdete Steckdose an, die sich in der Nähe des Geräts befindet und leicht zugänglich ist.

Schalten Sie den Drucker ein.

# **Austauschen der Fachtrennrolle**

**1** Entfernen Sie das Fach und anschließend die gebrauchte Trennrolle.

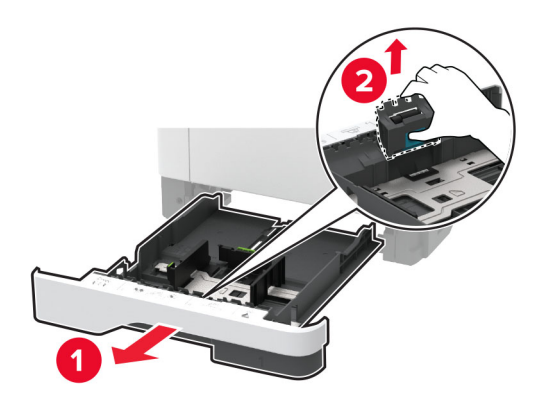

**2** Nehmen Sie die neue Trennrolle aus der Verpackung.

**Hinweis:** Um Verunreinigungen zu vermeiden, stellen Sie sicher, dass Ihre Hände sauber sind.

**3** Setzen Sie die neue Trennrolle ein.

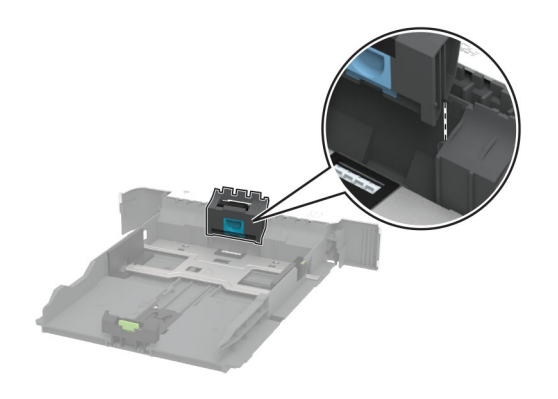

**4** Schieben Sie das Fach ein.

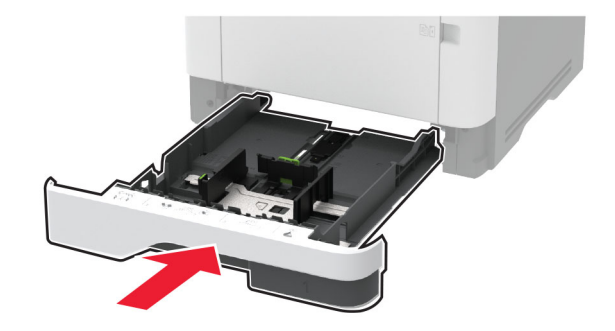

# **Zurücksetzen der Verbrauchsmaterialzähler**

**1** Navigieren Sie auf dem Bedienfeld zu:

**Einstellungen** > > **Gerät** > > **Wartung** > > **Konfig.menü** > > **Verbrauchsmaterialien und Zähler** >

**2** Wählen Sie den Zähler aus, den Sie zurücksetzen möchten.

**Warnung—Mögliche Schäden:** Verbrauchsmaterialien und Teile ohne Bedingungen des Rückgabe-Programms können zurückgesetzt und wiederaufbereitet werden. Die Herstellergarantie deckt jedoch keine Schäden, die durch nicht originale Verbrauchsmaterialien oder Teile entstehen. Das Zurücksetzen der Zähler auf das Verbrauchsmaterial oder Teil ohne ordnungsgemäße Aufbereitung kann zu einer Beschädigung des Druckers führen. Nach dem Zurücksetzen des Verbrauchsmaterial- oder Teilezählers kann der Drucker Fehler zum Vorhandensein des zurückgesetzten Elements anzeigen.

# **Reinigen der Druckerteile**

### **Reinigen des Druckers**

**VORSICHT – STROMSCHLAGGEFAHR:** Um das Risiko eines elektrischen Schlags beim Reinigen des Druckergehäuses zu vermeiden, ziehen Sie das Netzkabel aus der Steckdose, und ziehen Sie alle Kabel vom Drucker ab, bevor Sie fortfahren.

#### **Hinweise:**

- **•** Führen Sie diese Aufgabe alle paar Monate durch.
- **•** Die Gewährleistung für den Drucker schließt Schäden aus, die durch eine unsachgemäße Behandlung des Druckers verursacht werden.
- **1** Schalten Sie den Drucker aus, und ziehen Sie das Netzkabel aus der Steckdose.
- **2** Entfernen Sie das Papier aus der Standardablage und der Universalzuführung.
- **3** Entfernen Sie Staub, Flusen und Papierteile am Drucker mit Hilfe einer weichen Bürste oder eines Staubsaugers.
- **4** Wischen Sie die Außenseite des Druckers mit einem feuchten, weichen, fusselfreien Tuch ab.

#### **Hinweise:**

- **•** Verwenden Sie keine Reinigungsmittel, da diese die Oberfläche des Druckers beschädigen können.
- **•** Stellen Sie sicher, dass alle Bereiche des Druckers nach der Reinigung trocken sind.
- **5** Schließen Sie das Netzkabel an die Steckdose an und schalten Sie den Drucker ein.

**VORSICHT – MÖGLICHE VERLETZUNGSGEFAHR** Um Feuer- und Stromschlaggefahr zu vermeiden, schließen Sie das Netzkabel direkt an eine ordnungsgemäß geerdete Steckdose an, die sich in der Nähe des Geräts befindet und leicht zugänglich ist.

# **Reinigen der Einzugsrolleneinheit**

- Schalten Sie den Drucker aus.
- Entfernen Sie das Netzkabel von der Steckdose und anschließend vom Drucker.
- Öffnen Sie die vordere Klappe.

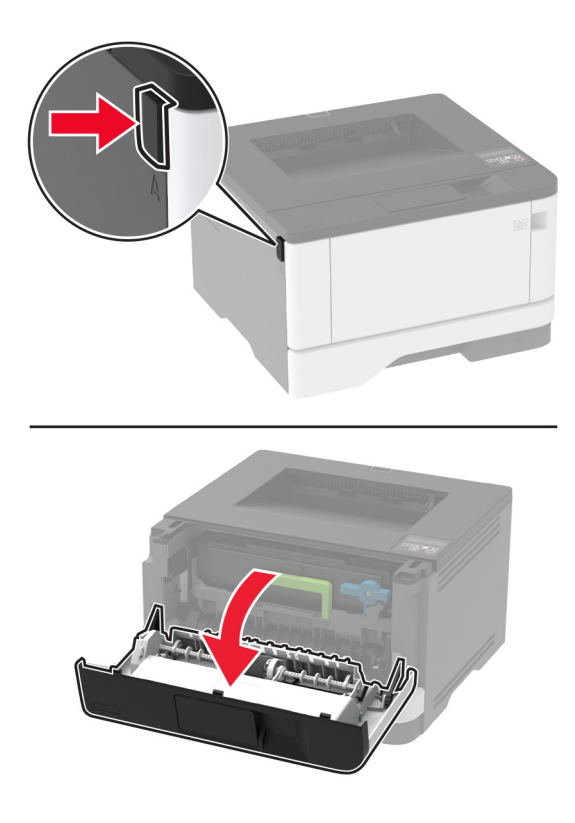

Entfernen Sie die Belichtungseinheit.

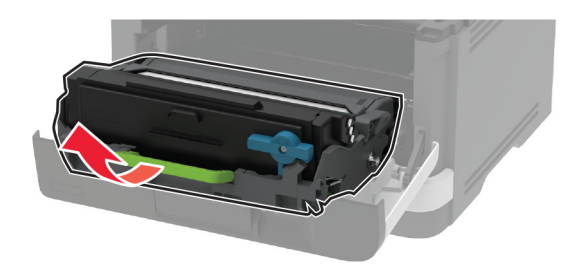

Schließen Sie die vordere Klappe.

Ziehen Sie das Fach heraus.

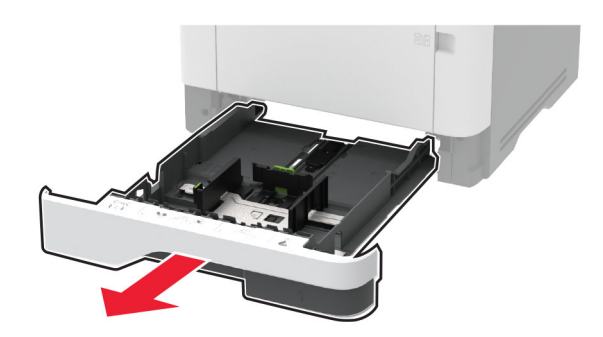

Legen Sie den Drucker auf die Seite.

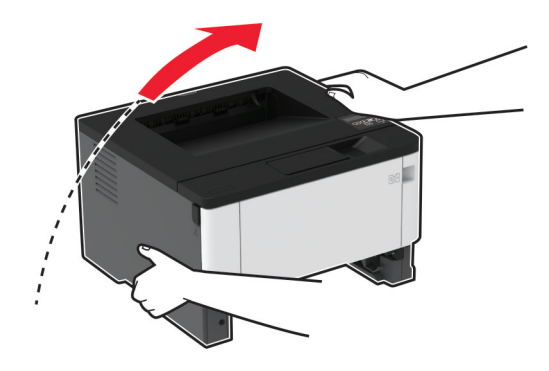

Nehmen Sie die Einzugsrolleneinheit heraus.

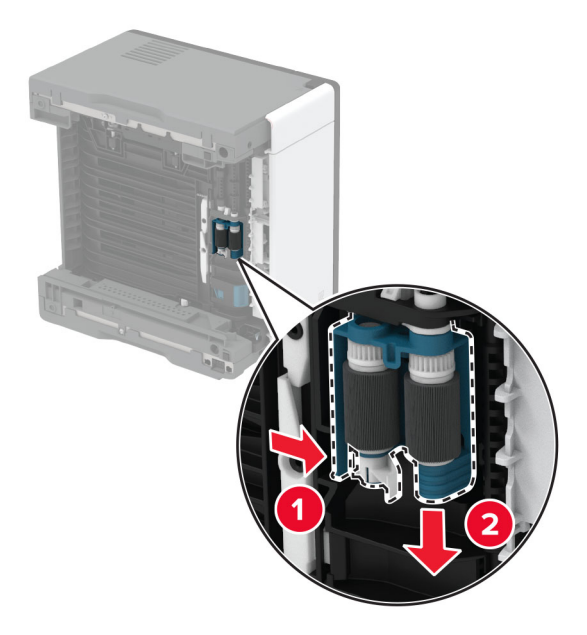

 Tragen Sie Isopropylalkohol auf ein weiches, fusselfreies Tuch auf, und wischen Sie anschließend die Einzugsrolle ab.

Setzen Sie die neue Einzugsrolleneinheit ein.

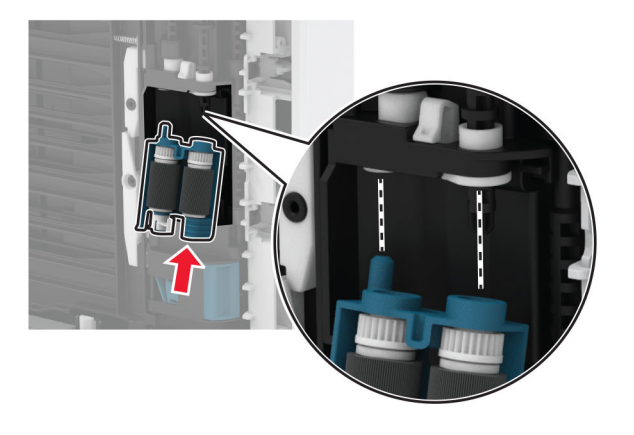

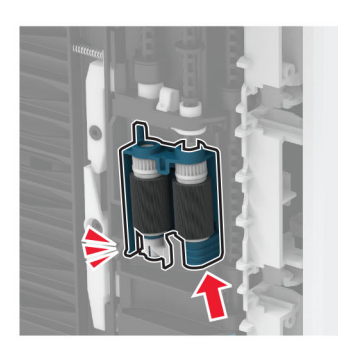

- Stellen Sie den Drucker ordnungsgemäß auf, und schieben Sie dann das Fach ein.
- Öffnen Sie die vordere Klappe.
- Setzen Sie die Belichtungseinheit ein.
- Schließen Sie die vordere Klappe.
- Schließen Sie das Netzkabel an den Drucker und dann an eine Steckdose an.

**VORSICHT – MÖGLICHE VERLETZUNGSGEFAHR** Um das Risiko eines Feuers oder eines elektrischen Schlags zu vermeiden, schließen Sie das Netzkabel an eine ordnungsgemäß geerdete Steckdose an, die sich in der Nähe des Geräts befindet und leicht zugänglich ist.

Schalten Sie den Drucker ein.

# **Sparen von Energie und Papier**

# **Konfigurieren der Stromsparmodus-Einstellungen**

### **Energiesparmodus**

**1** Navigieren Sie auf dem Bedienfeld zu:

Einstellungen > OK > Gerät > OK > Energiemanagement > OK > Zeitsperren > OK > **Energiesparmodus** >

**2** Geben Sie die Zeit ein, die der Drucker bis zur Aktivierung des Energiesparmodus warten soll.

### **Ruhemodus**

**1** Navigieren Sie auf dem Bedienfeld zu:

Einstellungen > OK > Gerät > OK > Energiemanagement > OK > Zeitsperren > OK > Ruhemodus-**Zeitsperre** >

**2** Wählen Sie den Zeitraum, bevor der Drucker in den Ruhemodus wechselt.

#### **Hinweise:**

- **•** Stellen Sie sicher, dass der Ruhemodus beendet wurde, bevor Sie einen neuen Druckauftrag senden.
- **•** Drücken Sie die Netztaste, um den Ruhemodus des Druckers zu beenden.
- **•** Der Embedded Web Server ist deaktiviert, wenn sich der Drucker im Ruhemodus befindet.

### **Einsparen von Verbrauchsmaterial**

**•** Beidseitiges Bedrucken von Papier.

**Hinweis:** Beidseitiges Drucken ist die Standardeinstellung im Druckertreiber.

- **•** Drucken Sie mehrere Seiten auf einem Blatt Papier.
- **•** Nutzen Sie die Preview-Funktion, um vor dem Drucken zu sehen, wie das Dokument aussieht.
- **•** Drucken Sie zunächst eine Kopie des Dokuments, und prüfen Sie, ob Inhalt und Format korrekt sind.

# **Umsetzen des Druckers an einen anderen Standort**

**VORSICHT – MÖGLICHE VERLETZUNGSGEFAHR** Wenn der Drucker mehr als 20 kg wiegt, sind zum sicheren Anheben mindestens zwei Personen notwendig.

**VORSICHT – MÖGLICHE VERLETZUNGSGEFAHR** Um das Risiko eines Feuers oder elektrischen Schlags zu vermeiden, verwenden Sie ausschließlich das diesem Produkt beiliegende Netzkabel bzw. ein durch den Hersteller zugelassenes Ersatzkabel.

**VORSICHT – MÖGLICHE VERLETZUNGSGEFAHR** Befolgen Sie vor dem Umsetzen des Druckers diese Anweisungen, um Verletzungen vorzubeugen und Schäden am Drucker zu vermeiden:

- **•** Stellen Sie sicher, dass alle Klappen und Fächer geschlossen sind.
- **•** Schalten Sie den Drucker aus, und ziehen Sie das Netzkabel aus der Steckdose.
- **•** Ziehen Sie alle Kabel vom Drucker ab.
- **•** Wenn der Drucker mit optionalen separaten Standfächern ausgestattet oder mit Ausgabeoptionen verbunden ist, trennen Sie diese vor dem Umsetzen des Druckers.
- **•** Wenn der Drucker über eine Grundplatte mit Rollen verfügt, rollen Sie ihn vorsichtig an den neuen Standort. Seien Sie beim Passieren von Türschwellen oder Rissen im Boden besonders vorsichtig.
- **•** Wenn der Drucker keine Grundplatte mit Rollen hat, aber mit optionalen Fächern oder Ausgabeoptionen ausgestattet ist, entfernen Sie die Ausgabeoptionen, und heben Sie den Drucker aus den Fächern. Versuchen Sie nicht, den Drucker und die Ausgabeoptionen gleichzeitig anzuheben.
- **•** Greifen Sie immer in die seitlichen Griffmulden am Drucker, um diesen anzuheben.
- **•** Wenn Sie zum Umsetzen des Druckers einen Transportwagen verwenden, muss dieser auf seiner Oberfläche die gesamte Standfläche des Druckers tragen können.
- **•** Beim Umsetzen der Hardware-Optionen mit einem Transportwagen muss dessen Oberfläche die Optionen mit ihren gesamten Abmessungen aufnehmen können.
- **•** Achten Sie darauf, dass der Drucker in einer waagerechten Position bleibt.
- **•** Vermeiden Sie heftige Erschütterungen.
- **•** Halten Sie den Drucker beim Absetzen so, dass sich Ihre Finger nicht unter dem Drucker befinden.
- **•** Stellen Sie sicher, dass um den Drucker herum ausreichend Platz vorhanden ist.

**Hinweis:** Die Gewährleistung für den Drucker schließt Schäden aus, die durch unsachgemäßes Umsetzen des Druckers verursacht werden.

# **Transportieren des Druckers**

Anweisungen zum Transport finden Sie unter **<http://support.lexmark.com>**, oder wenden Sie sich an den zuständigen Kundendienst.

# **Beheben eines Problems**

# **Druckqualitätsprobleme**

Suchen Sie nach dem Bild, das Ihrem Problem hinsichtlich der Druckqualität entspricht, und klicken Sie anschließend auf den nachstehenden Link, um Anweisungen zum Lösen des Problems zu erhalten.

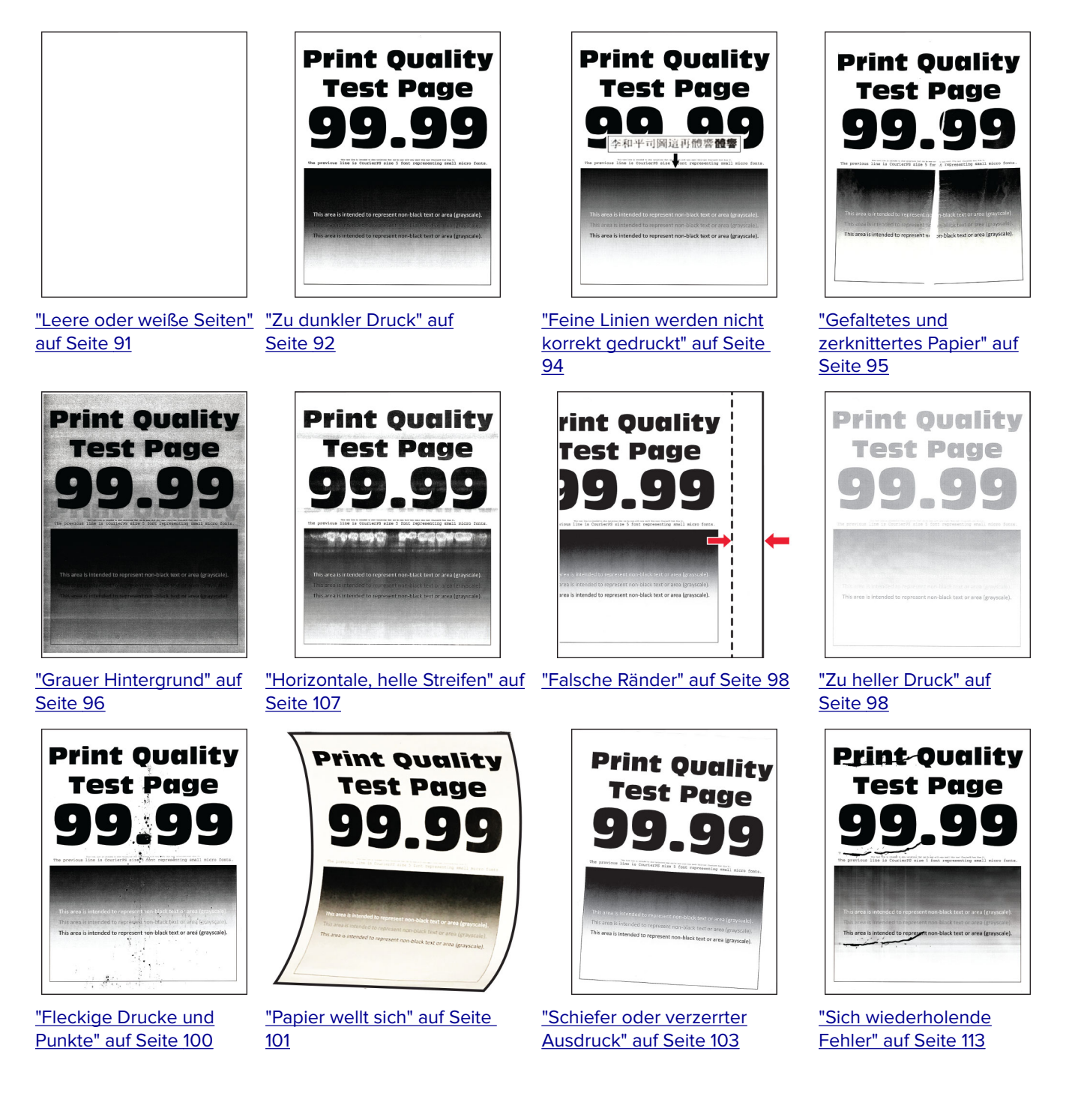

<span id="page-90-0"></span>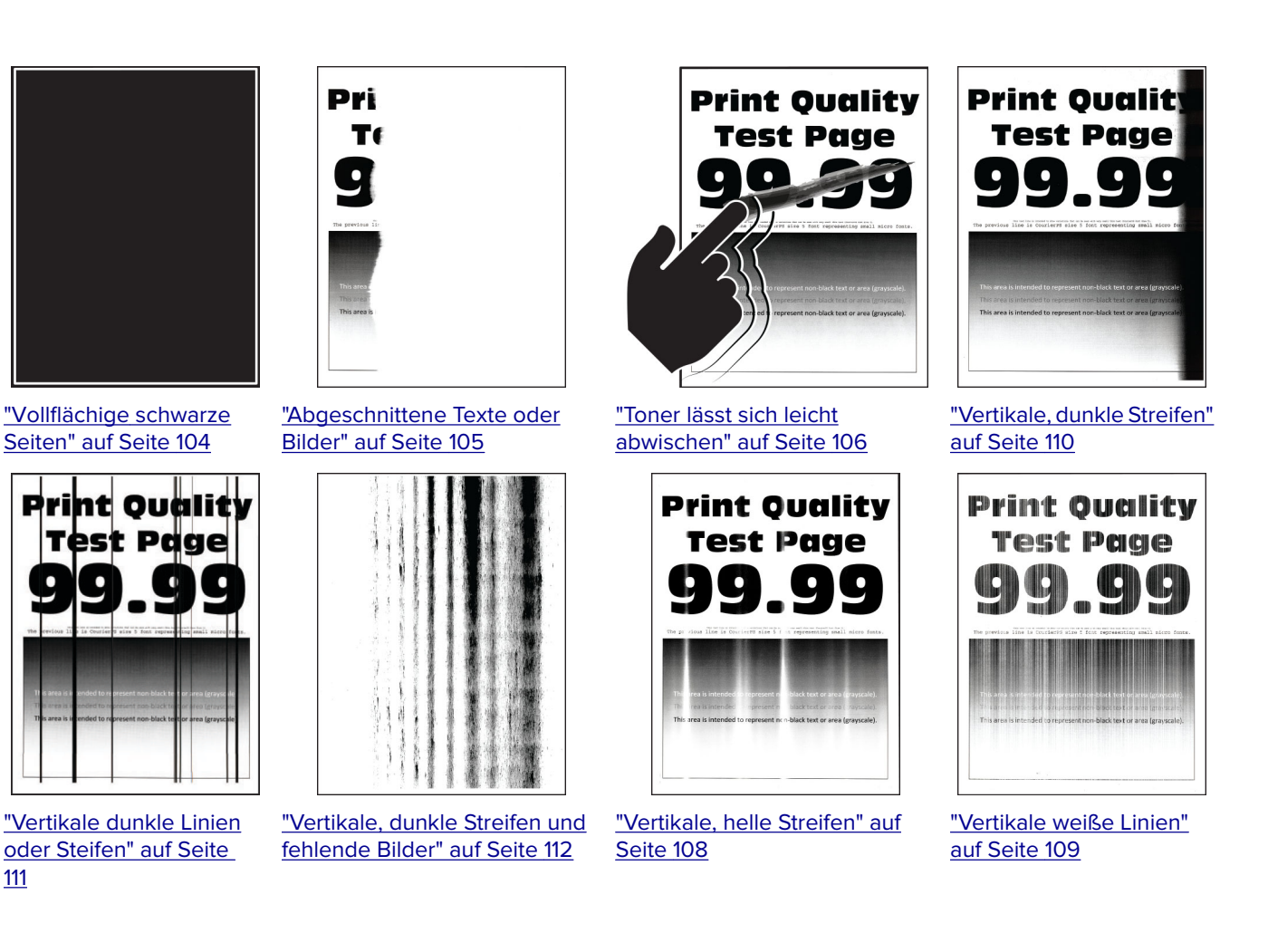

# **Druckprobleme**

# **Druckqualität ist schlecht**

### **Leere oder weiße Seiten**

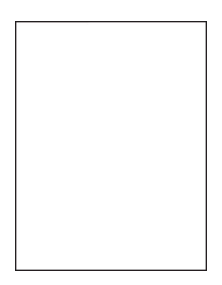

<span id="page-91-0"></span>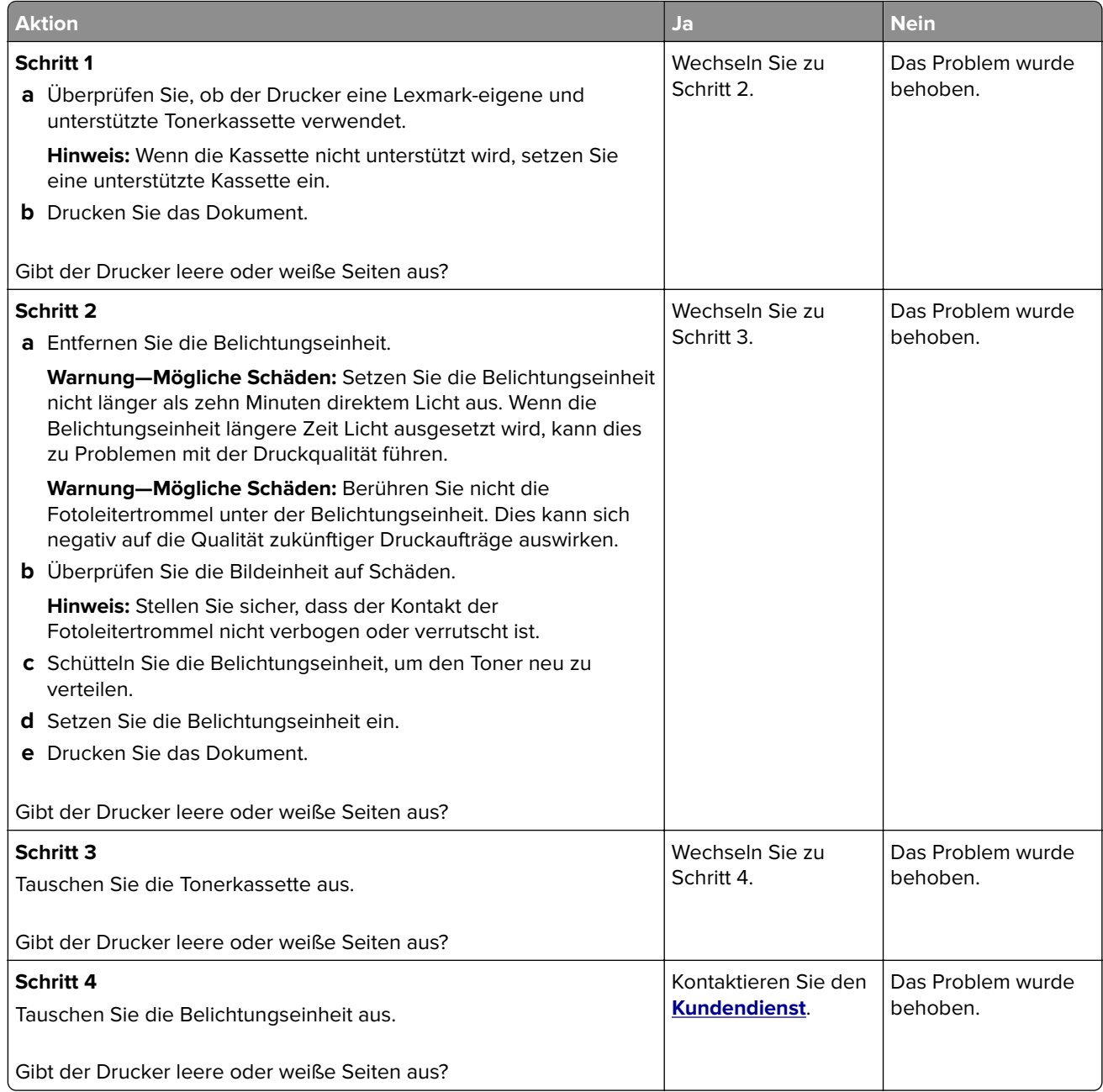

### **Zu dunkler Druck**

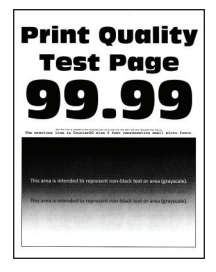

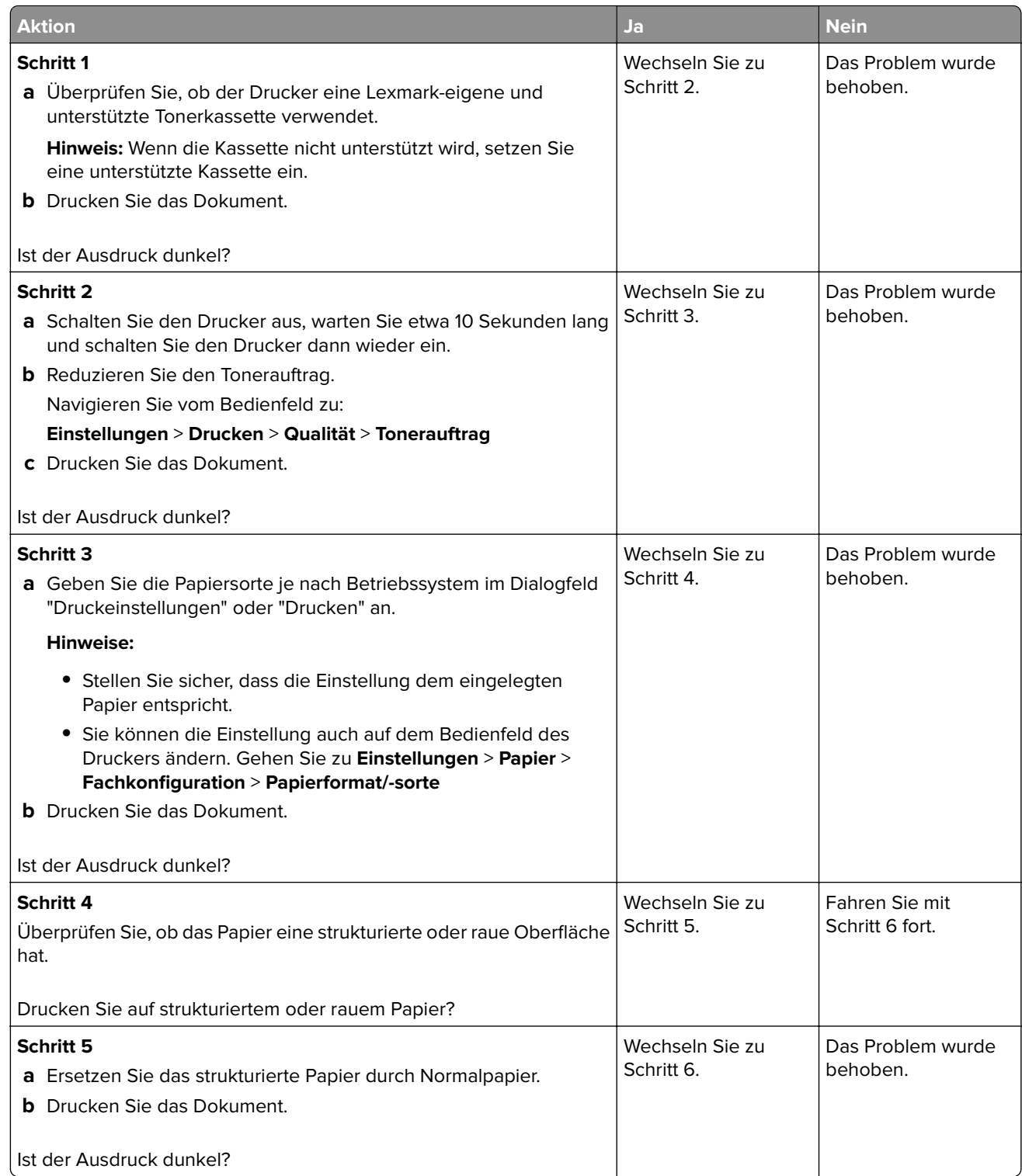

<span id="page-93-0"></span>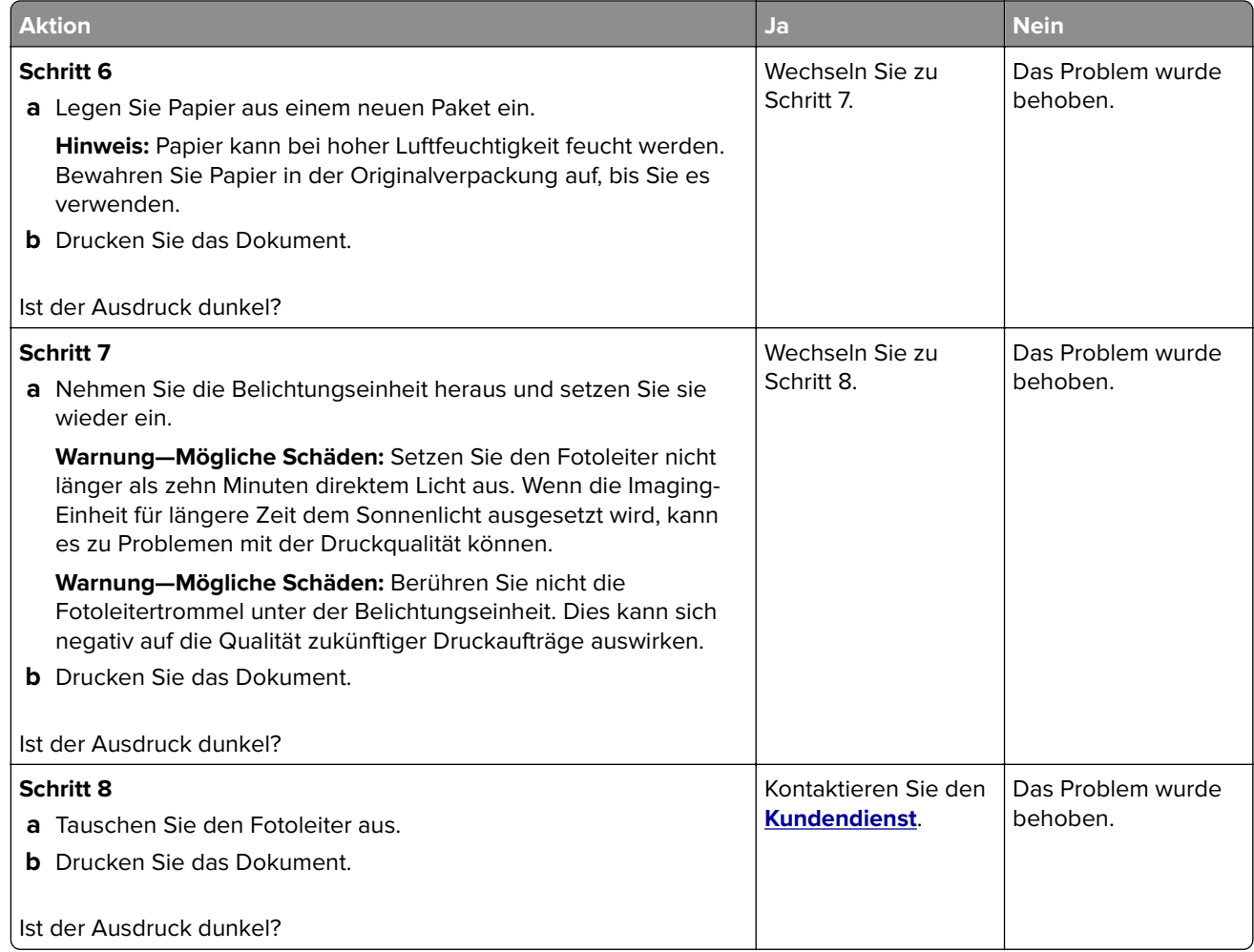

### **Feine Linien werden nicht korrekt gedruckt**

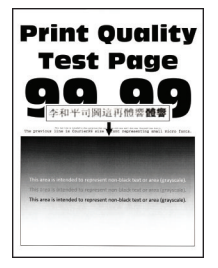

<span id="page-94-0"></span>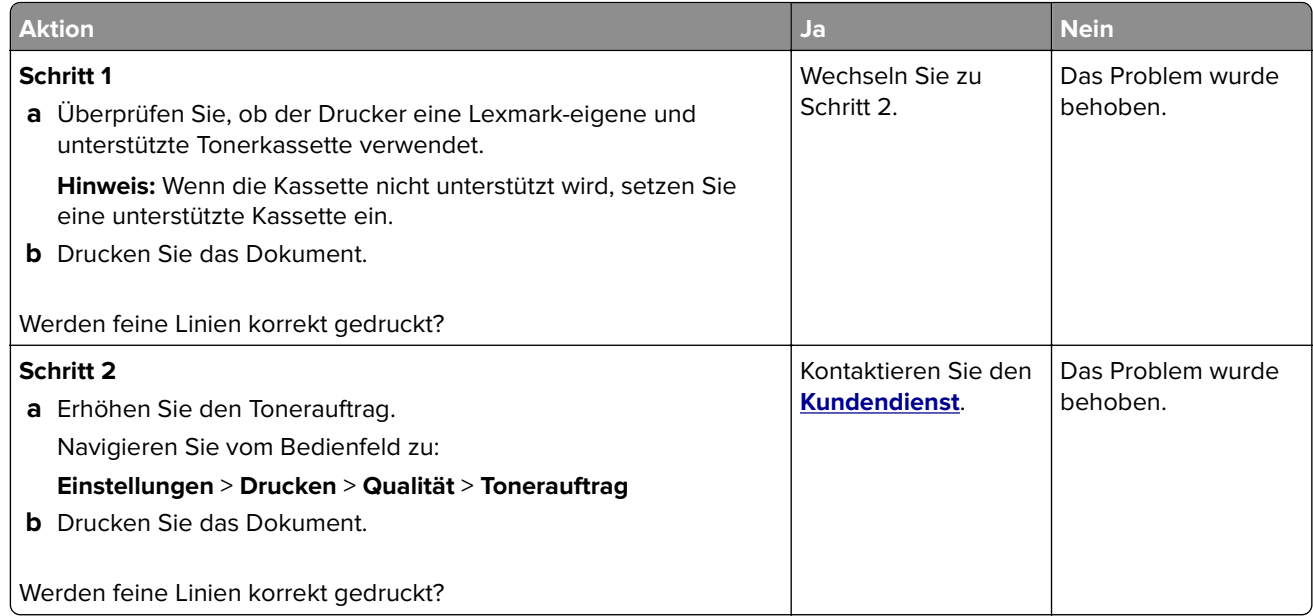

### **Gefaltetes und zerknittertes Papier**

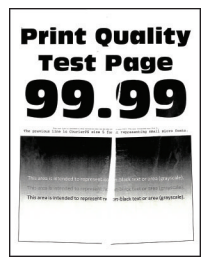

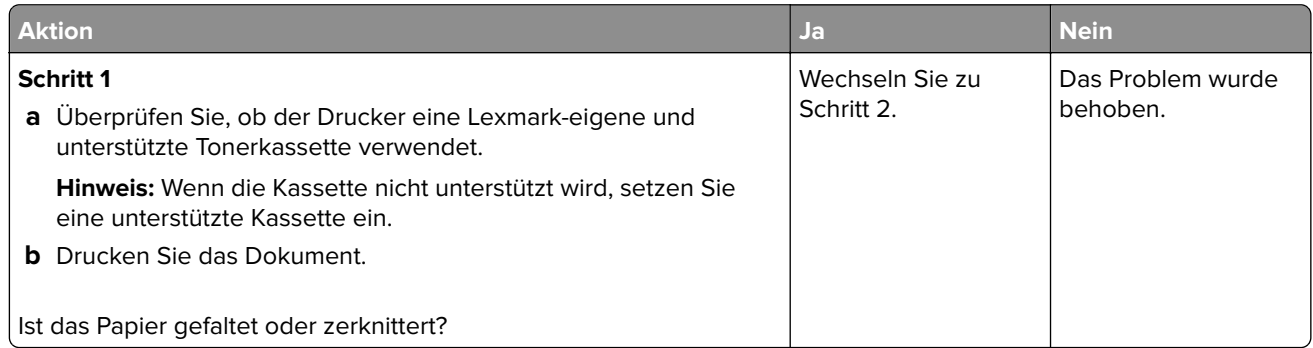

<span id="page-95-0"></span>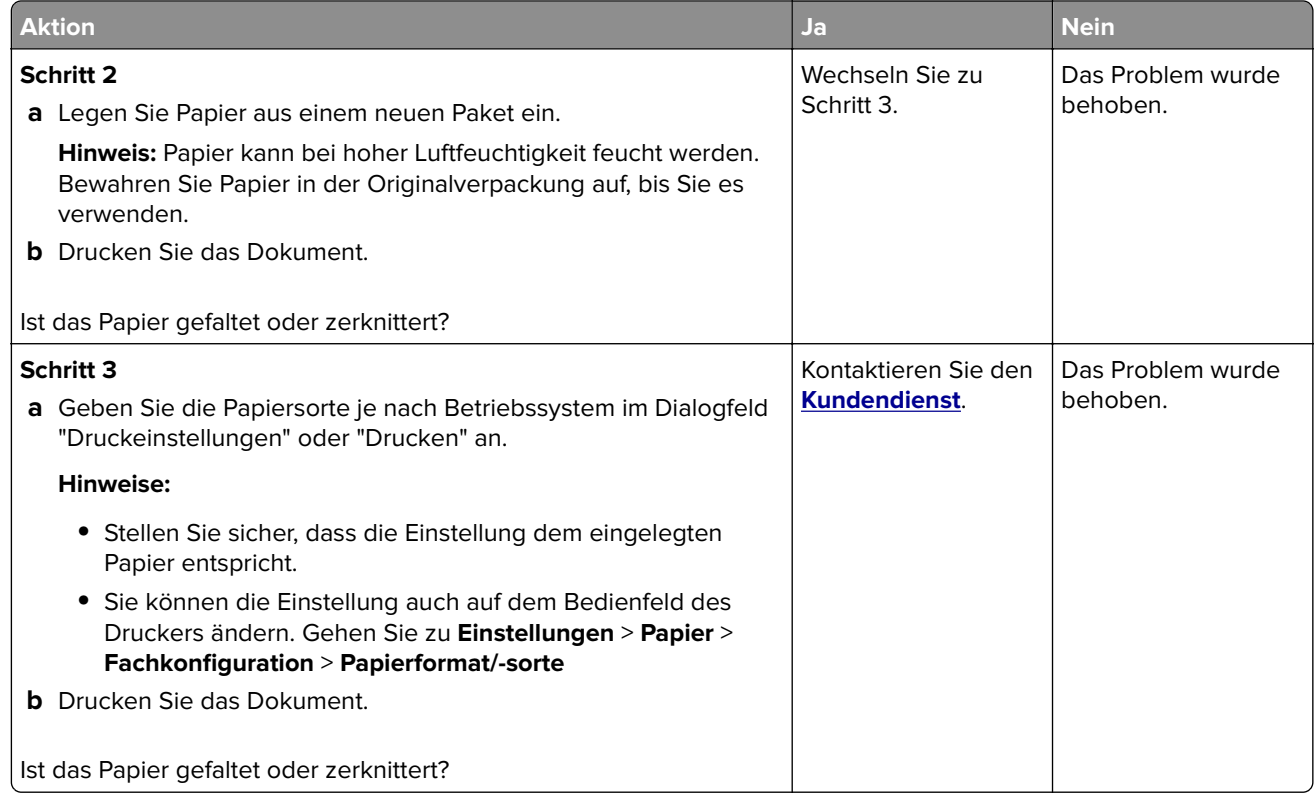

### **Grauer Hintergrund**

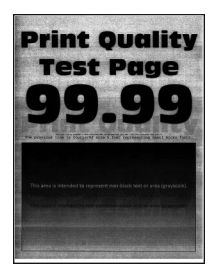

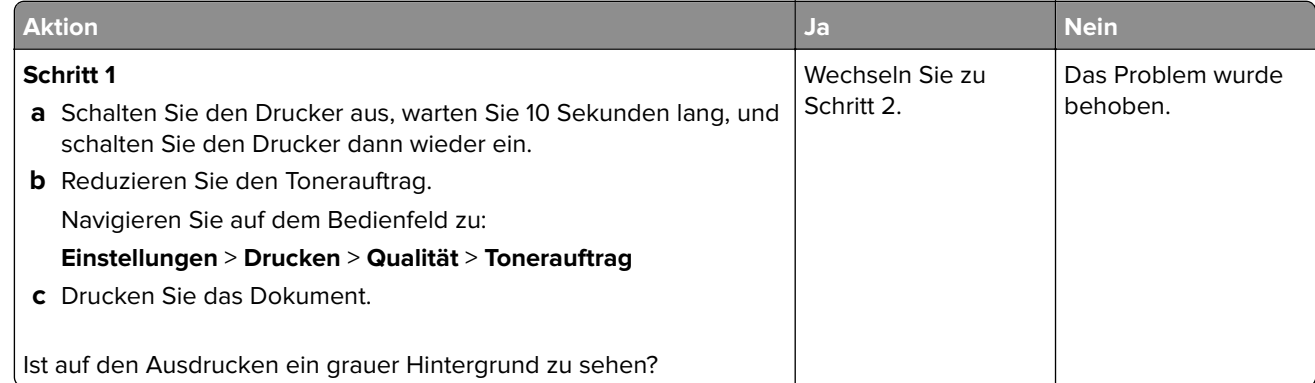

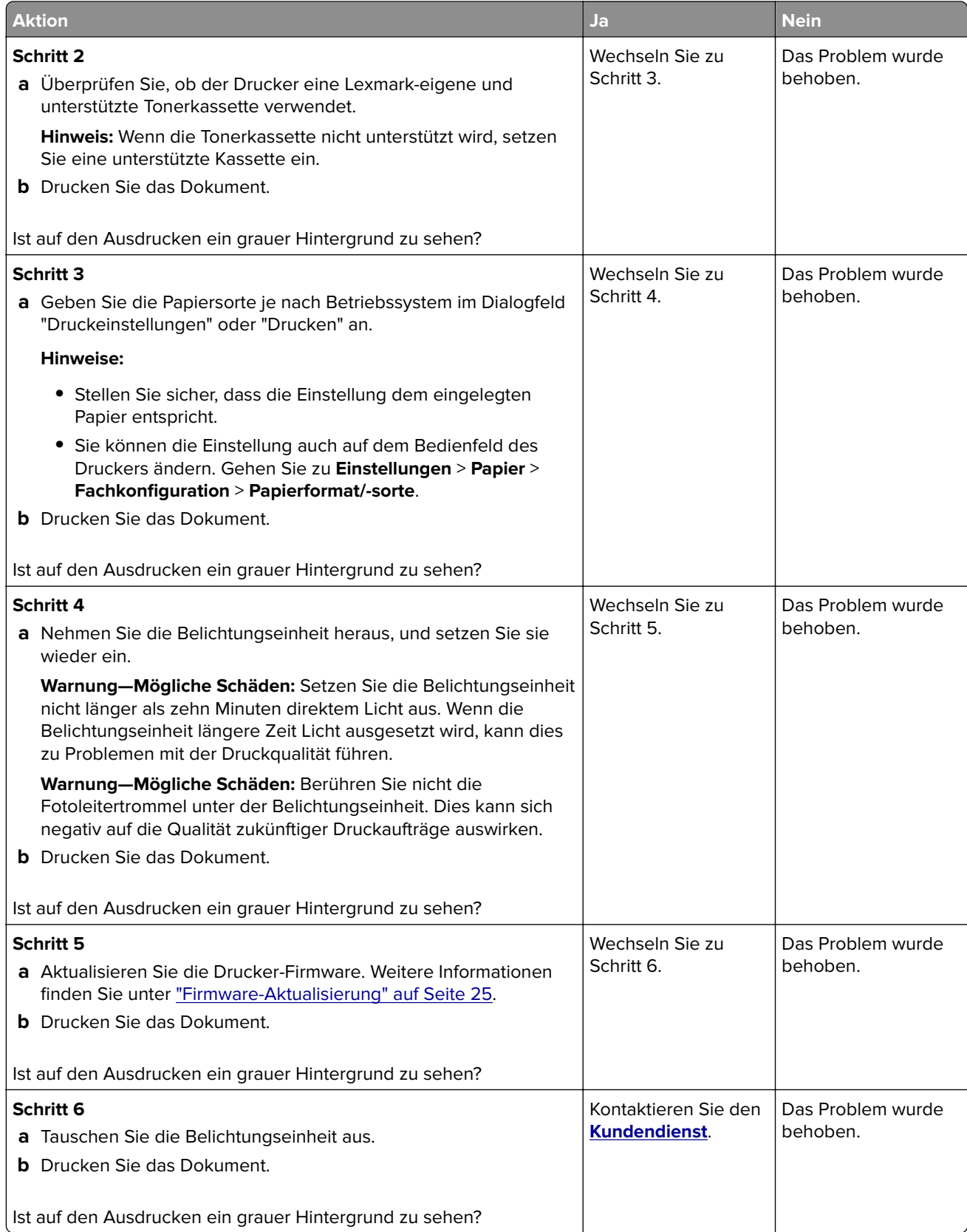

### <span id="page-97-0"></span>**Falsche Ränder**

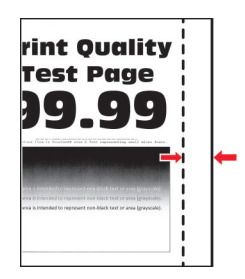

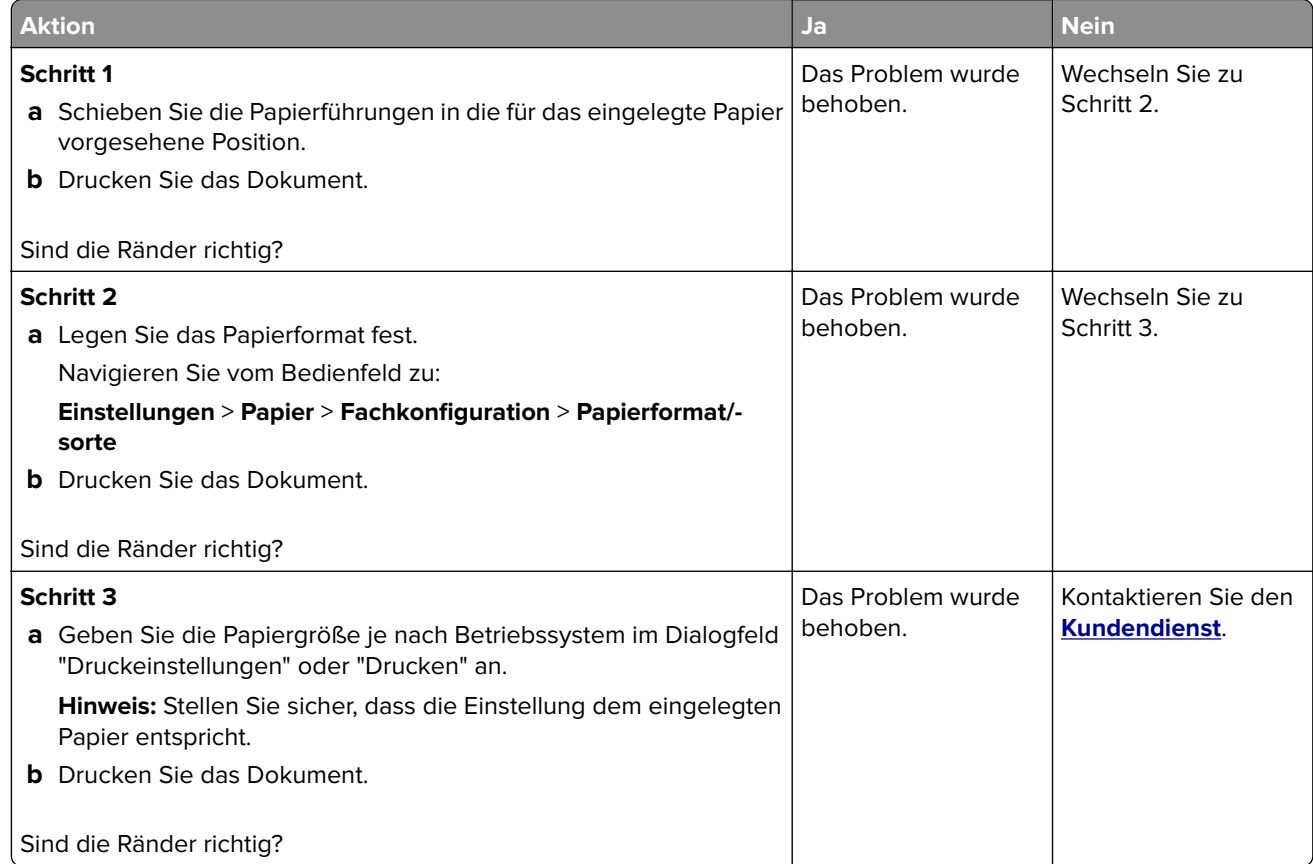

### **Zu heller Druck**

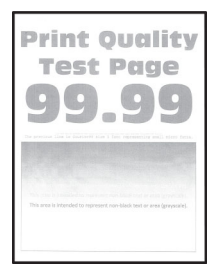

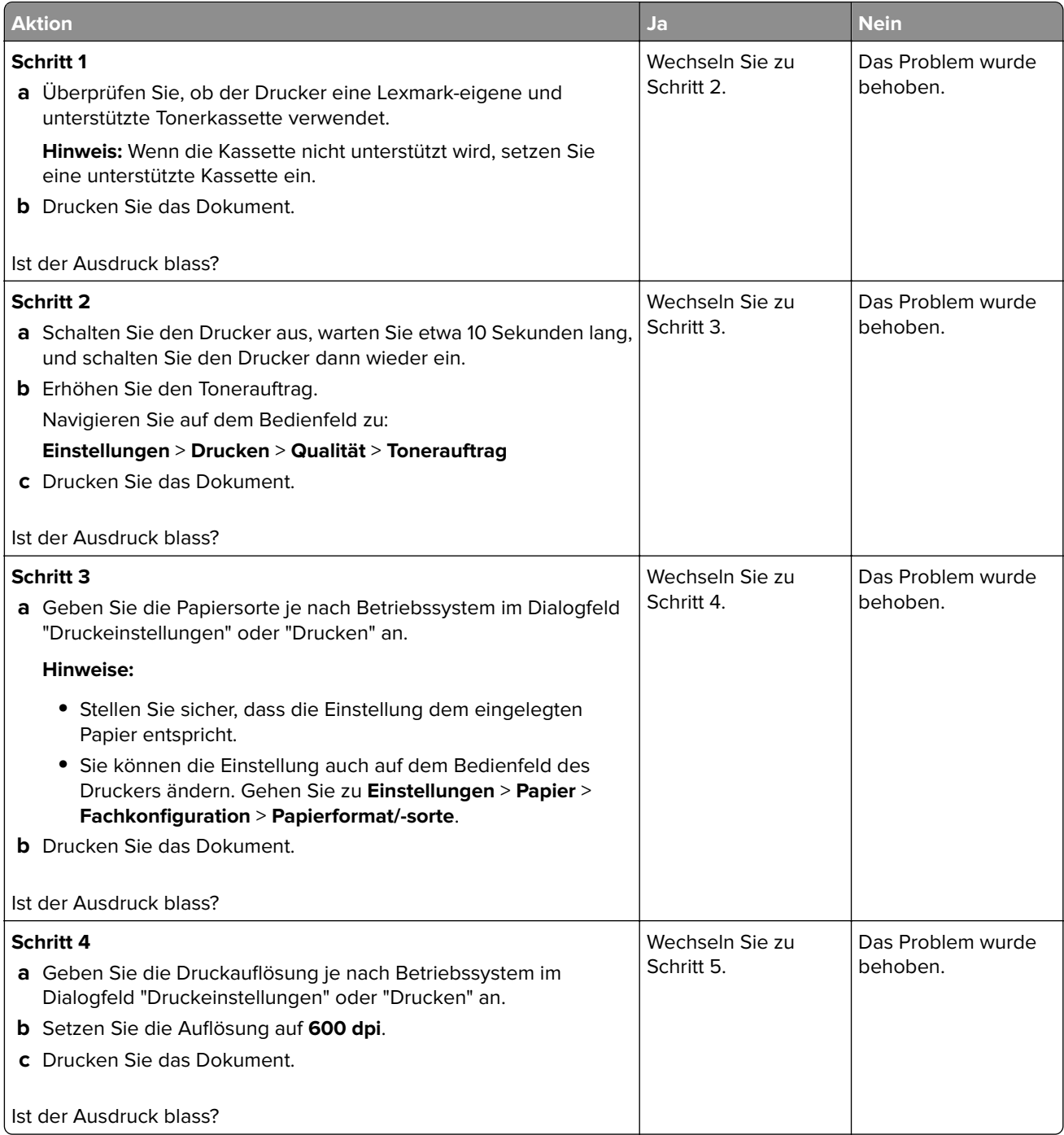

<span id="page-99-0"></span>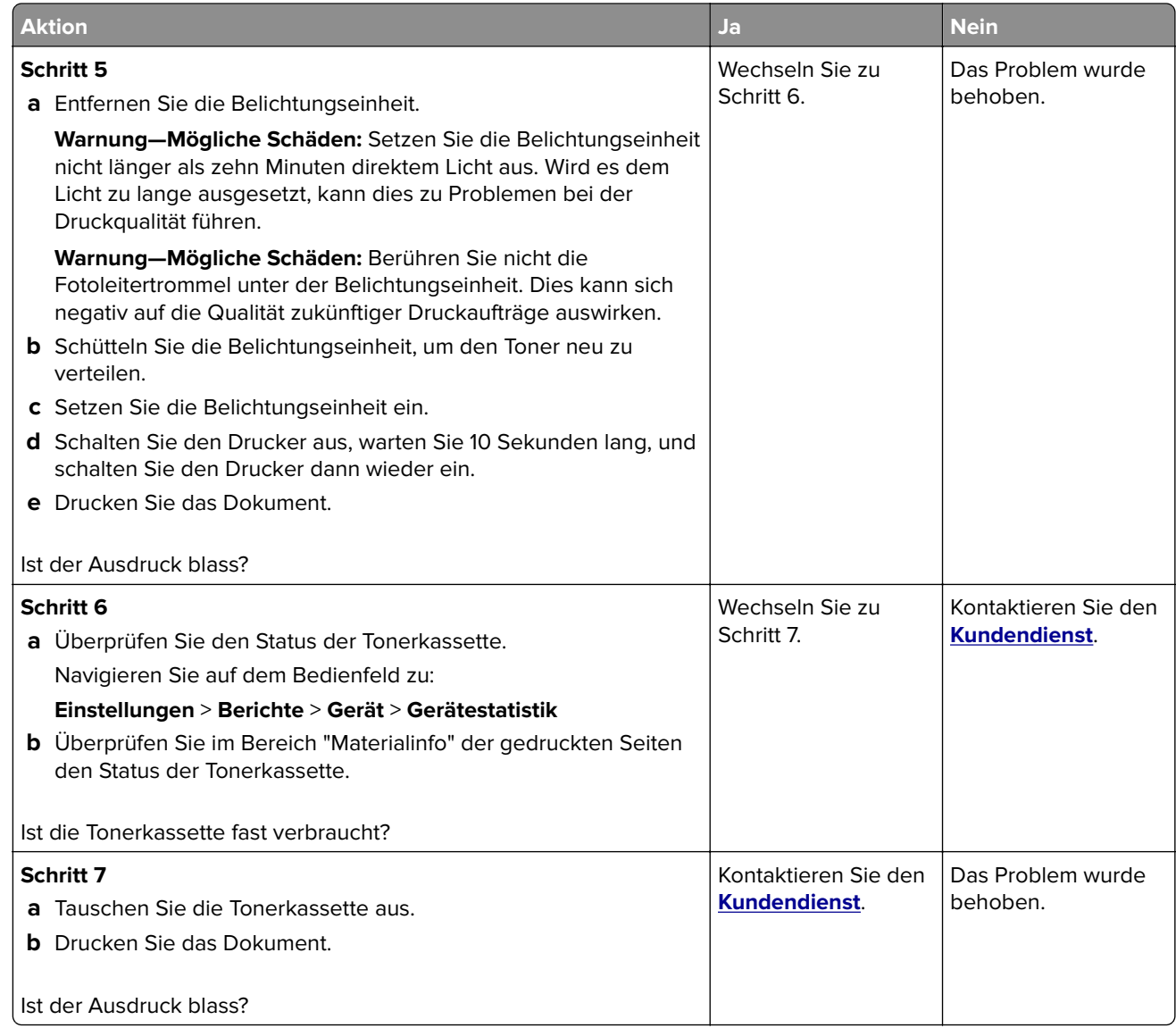

### **Fleckige Drucke und Punkte**

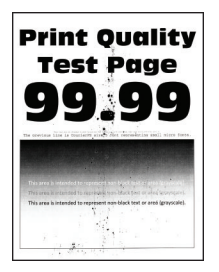

<span id="page-100-0"></span>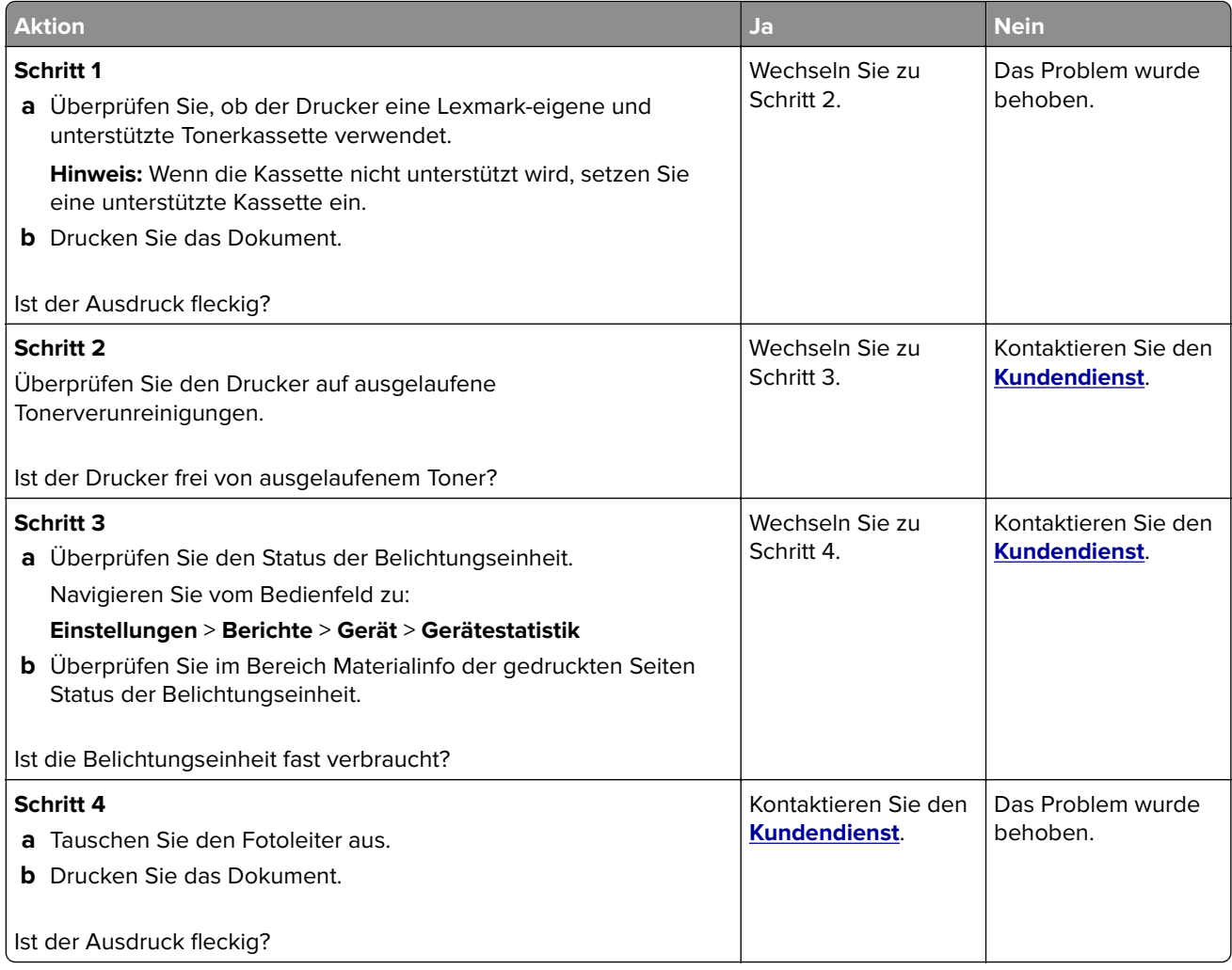

### **Papier wellt sich**

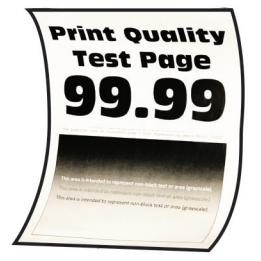

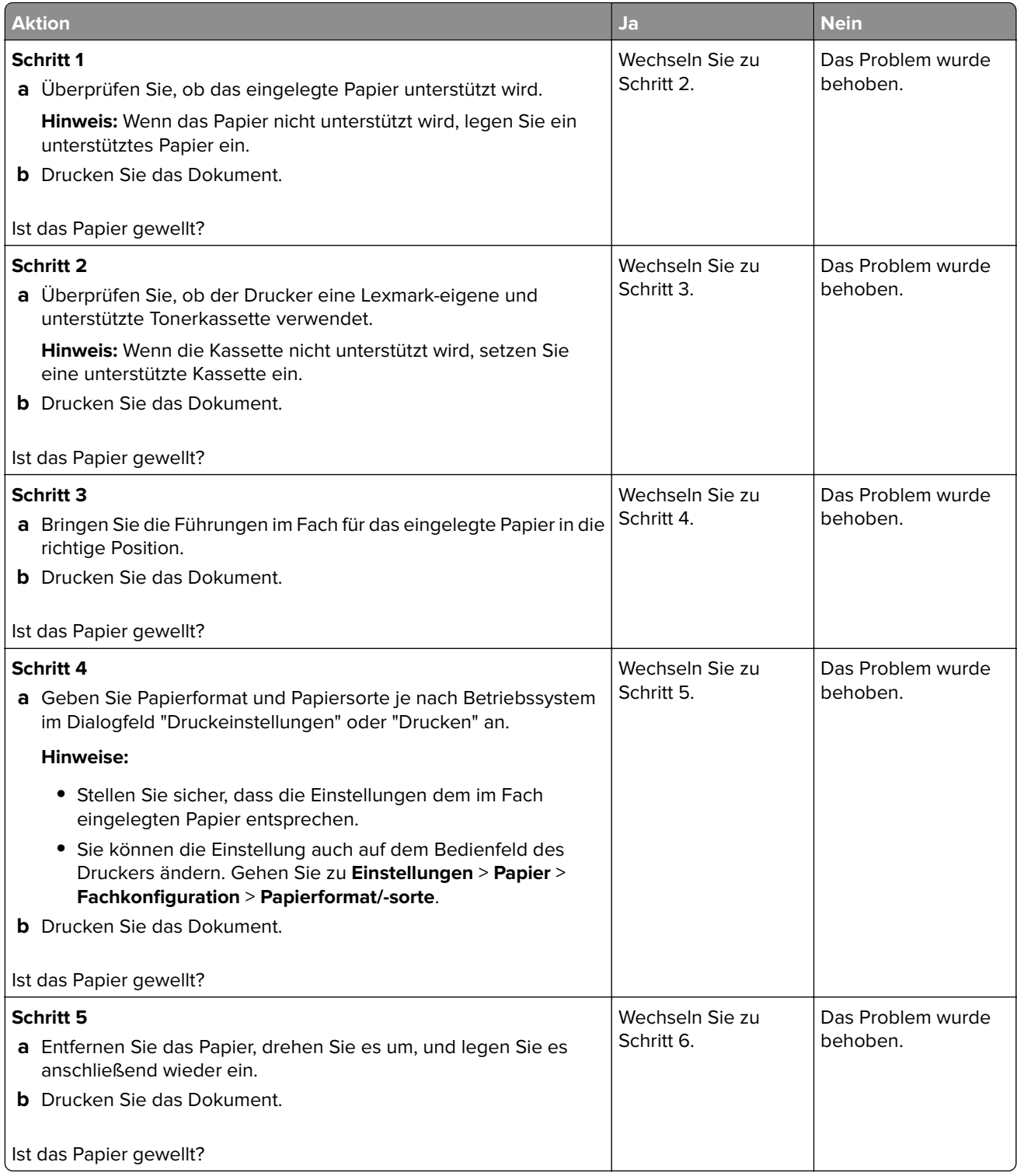

<span id="page-102-0"></span>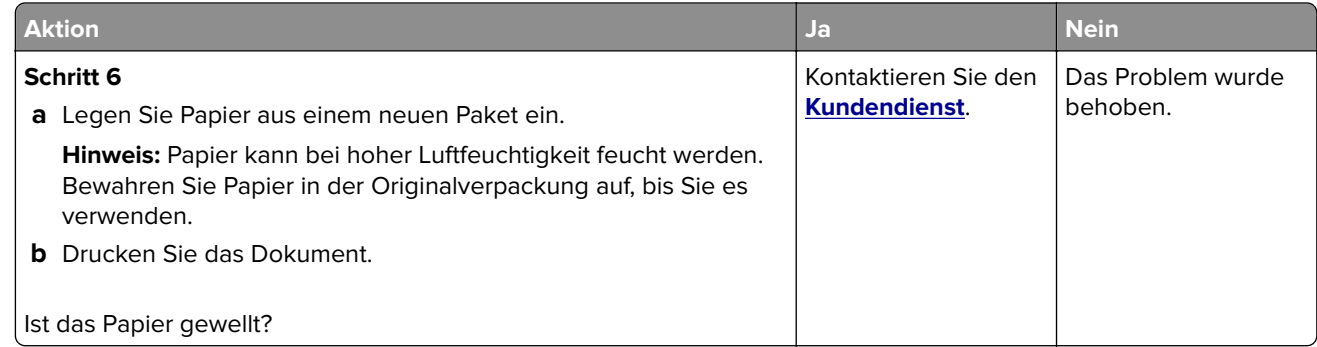

### **Schiefer oder verzerrter Ausdruck**

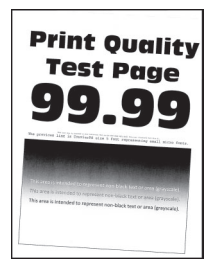

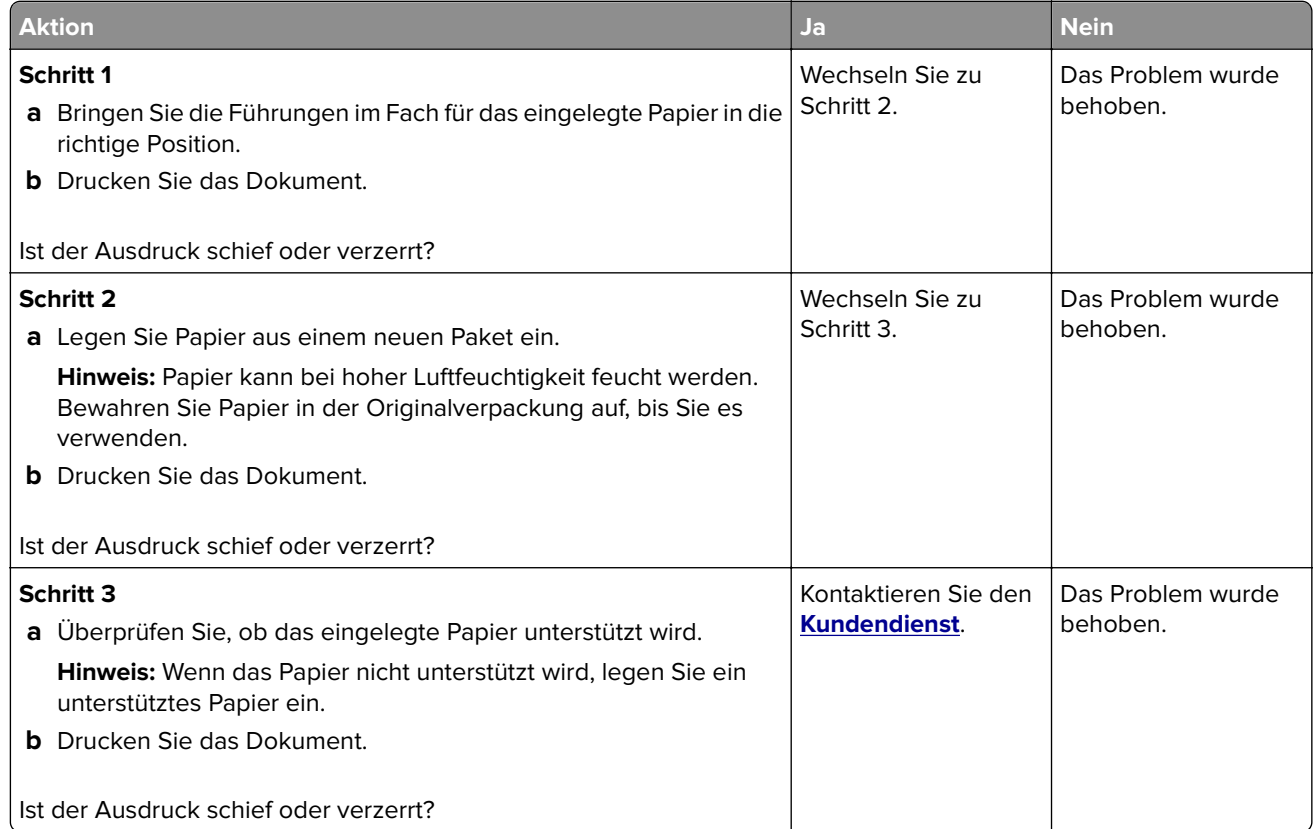

<span id="page-103-0"></span>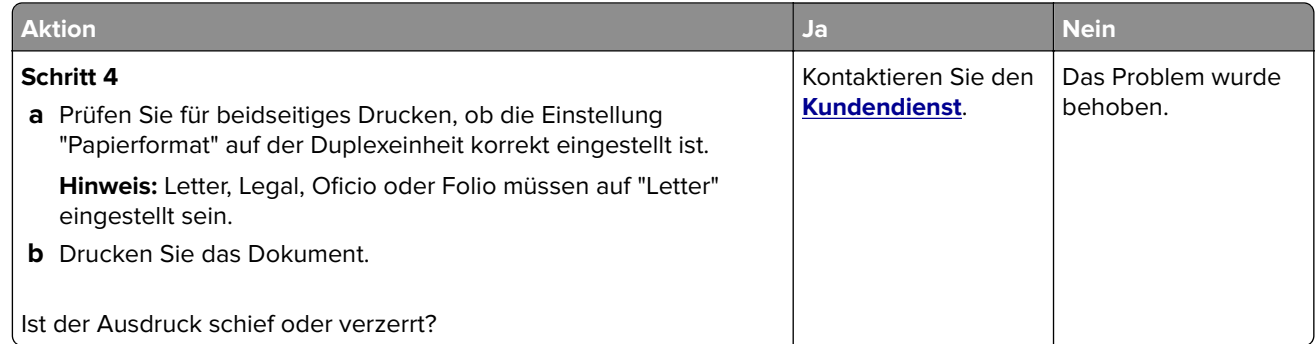

### **Vollflächige schwarze Seiten**

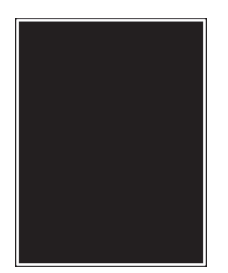

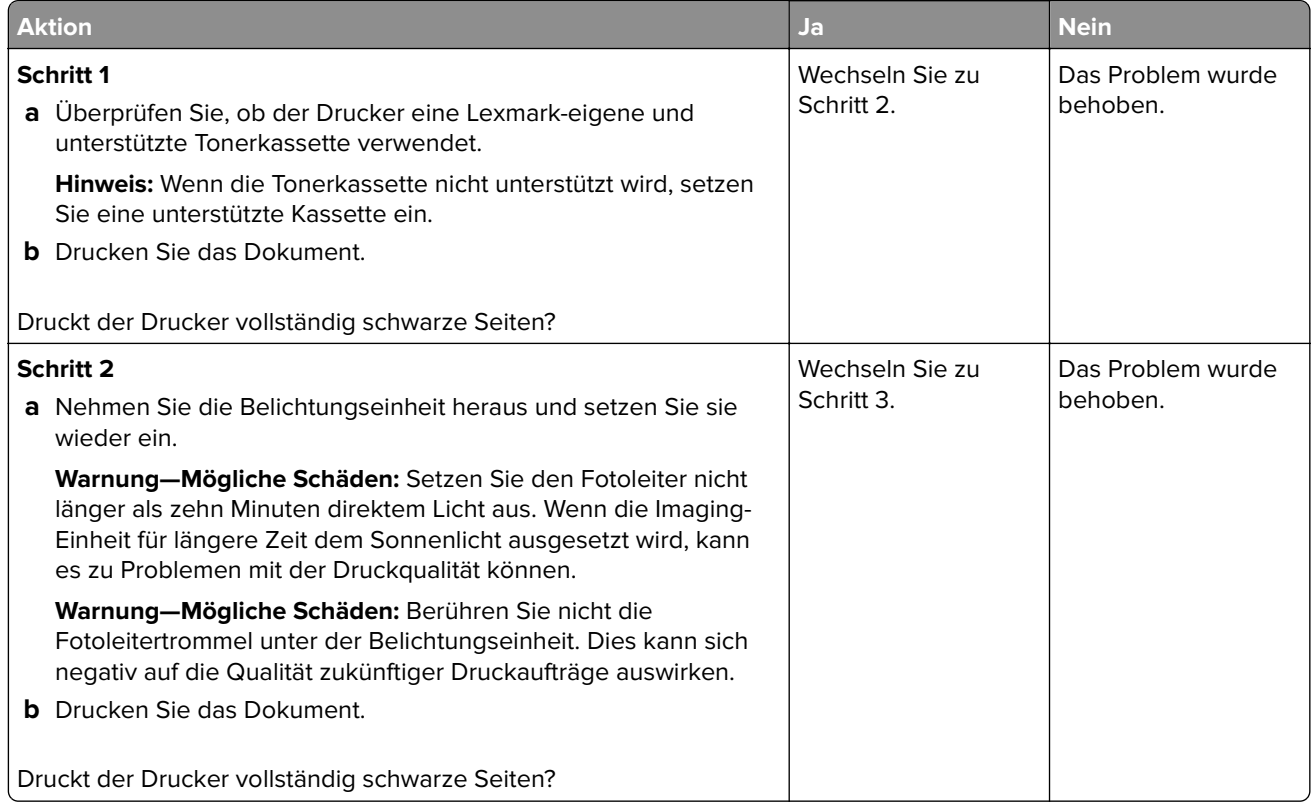

<span id="page-104-0"></span>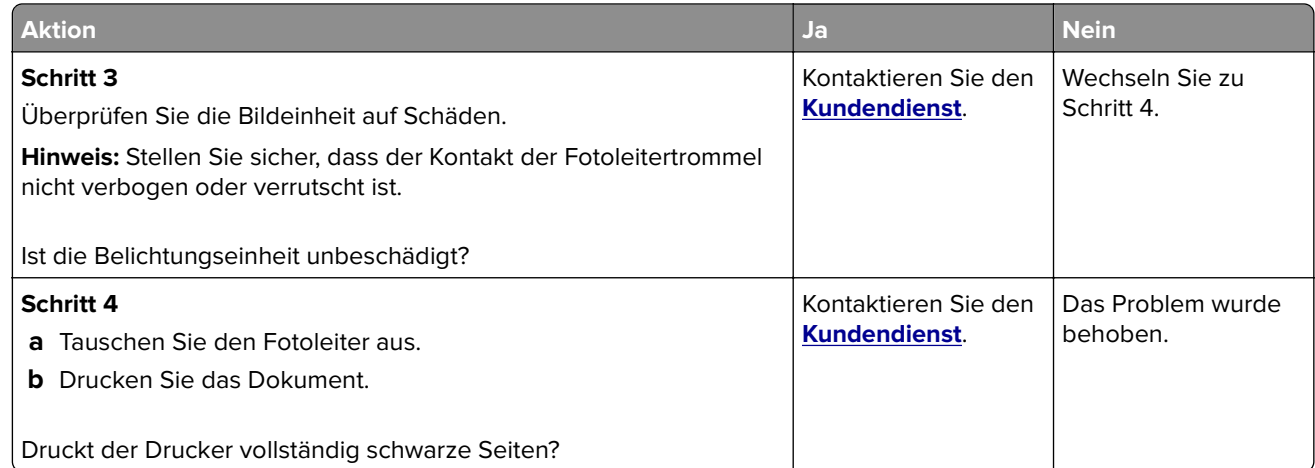

### **Abgeschnittene Texte oder Bilder**

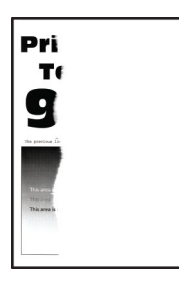

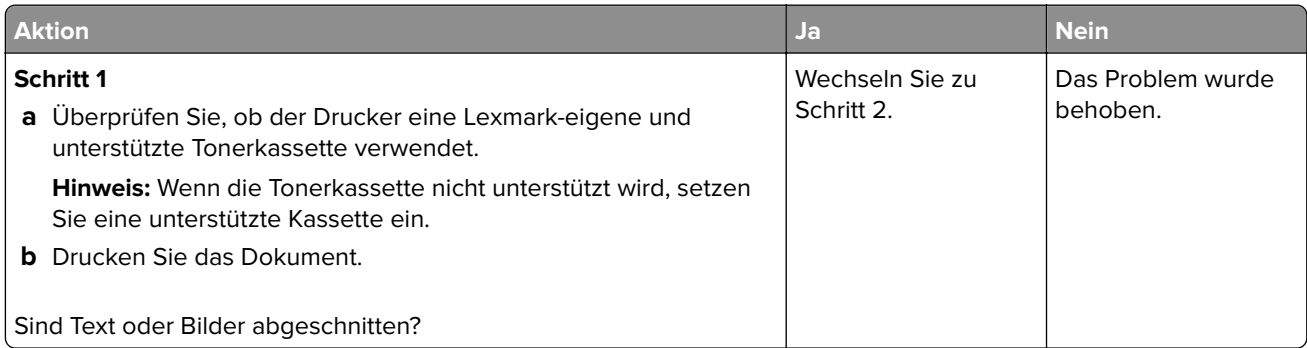

<span id="page-105-0"></span>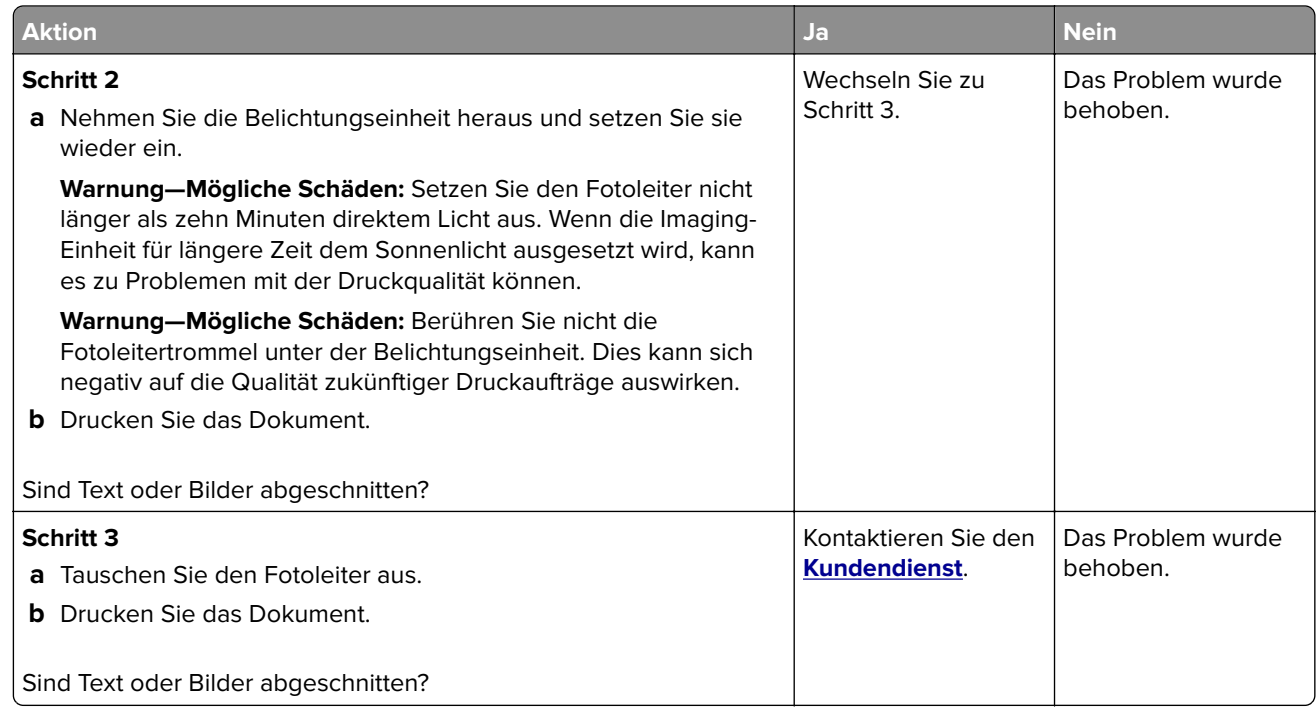

### **Toner lässt sich leicht abwischen**

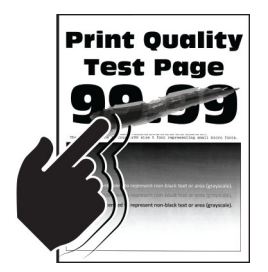

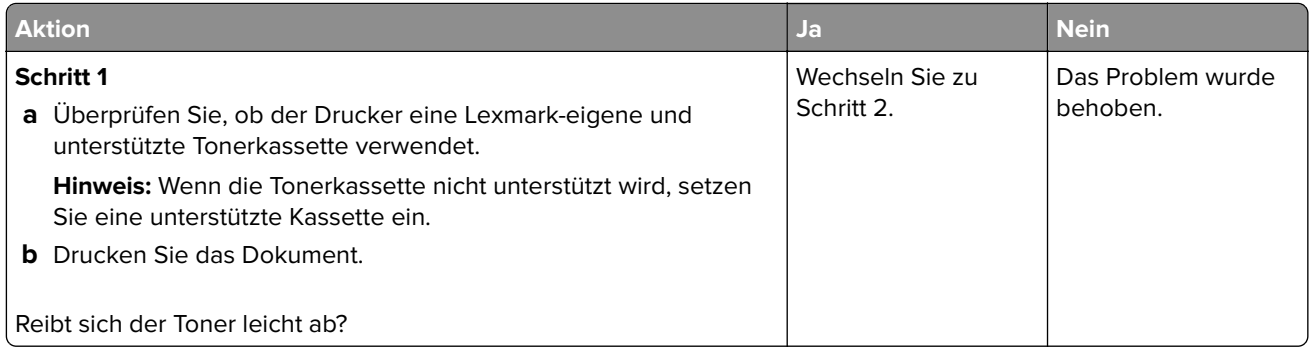

<span id="page-106-0"></span>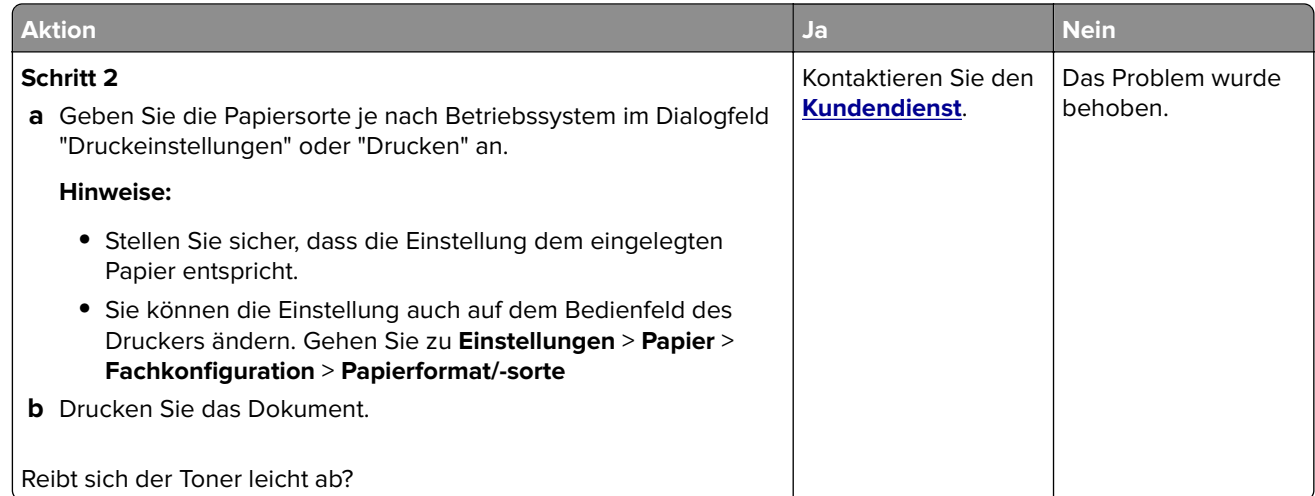

### **Horizontale, helle Streifen**

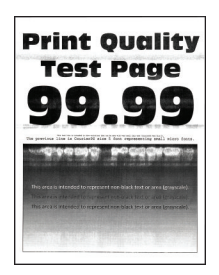

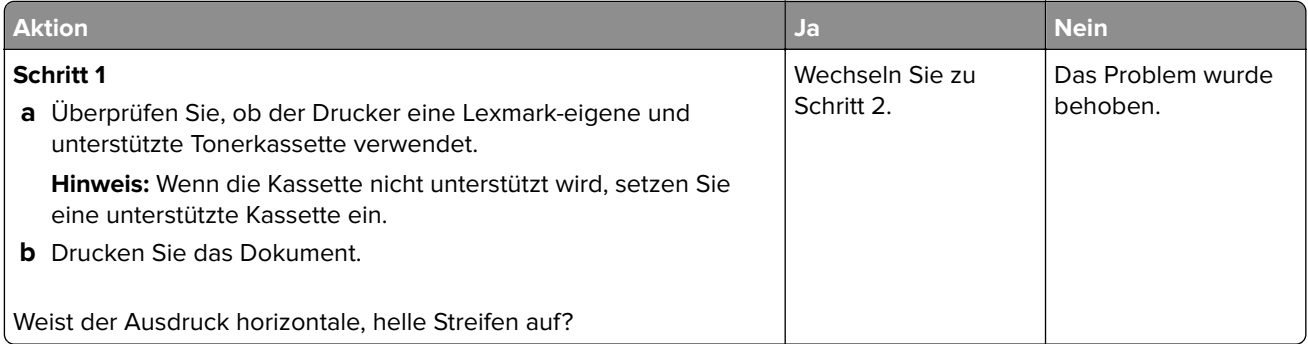

<span id="page-107-0"></span>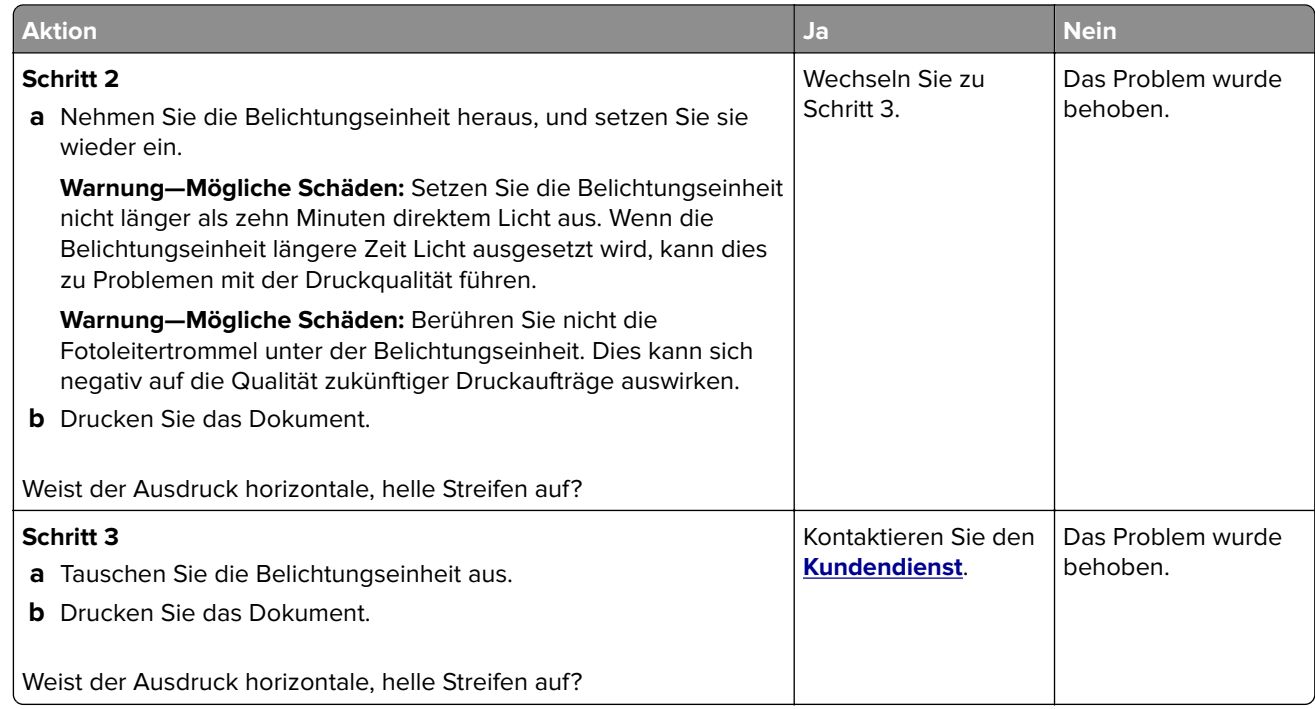

### **Vertikale, helle Streifen**

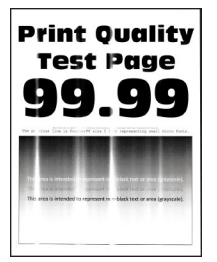

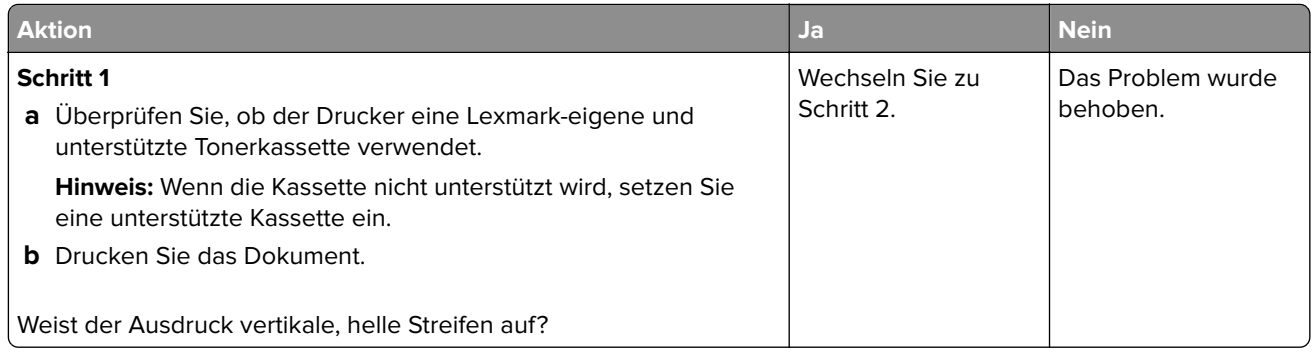
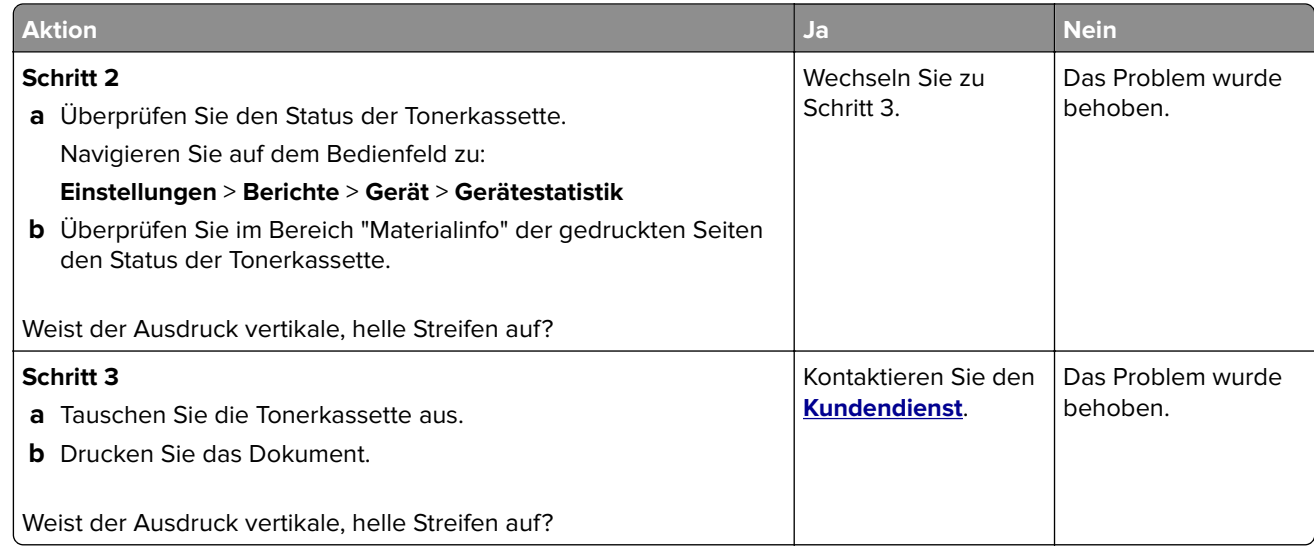

#### **Vertikale weiße Linien**

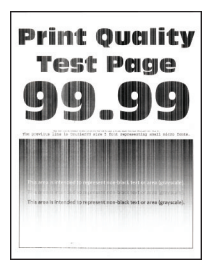

**Hinweis:** Drucken Sie die Seiten für Druckqualitätstests aus, bevor Sie das Problem beheben. Gehen Sie an der Bedienerkonsole zu **Einstellungen** > **Fehlersuche** > **Testseiten für Druckqualität**. Drücken Sie bei Druckermodellen ohne Touchscreen OK, um durch die Einstellungen zu navigieren.

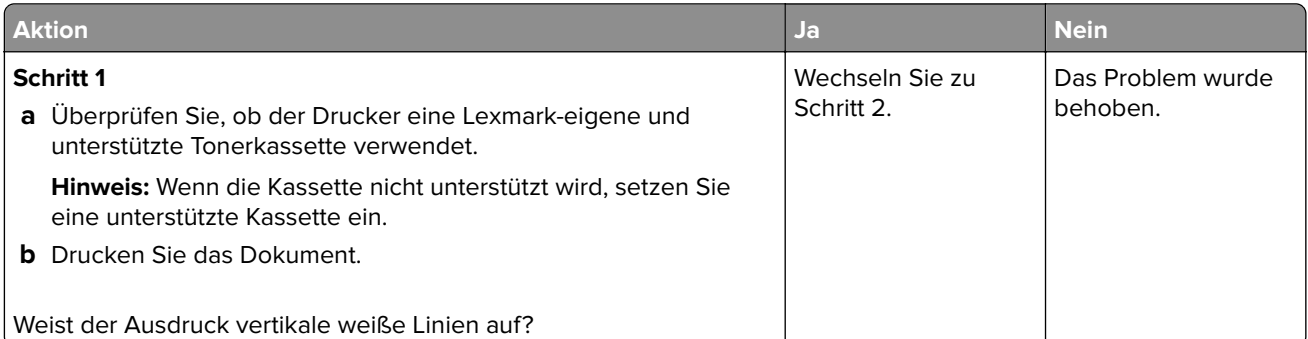

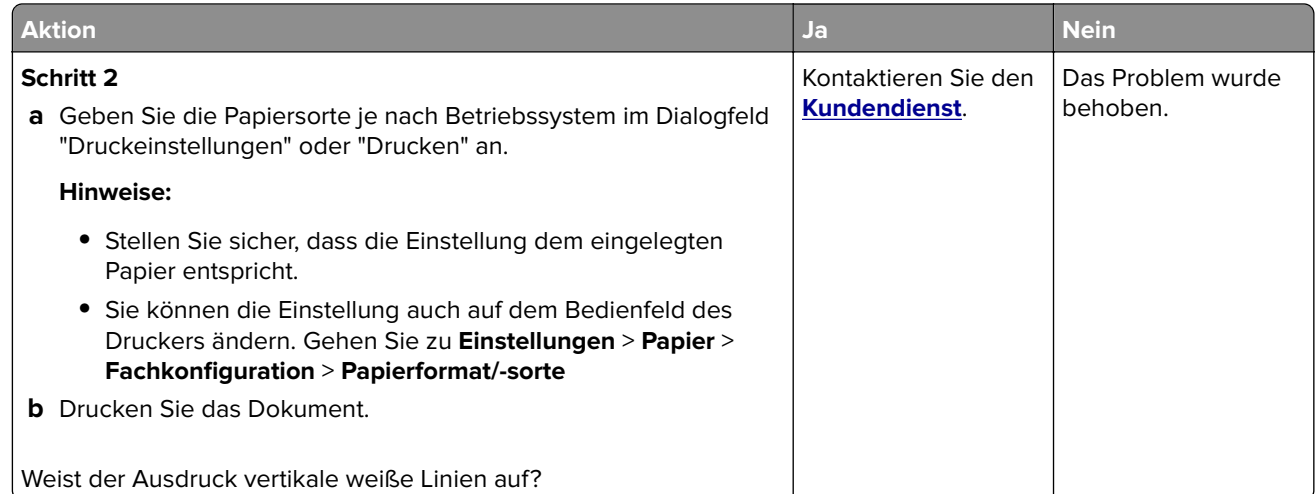

#### **Vertikale, dunkle Streifen**

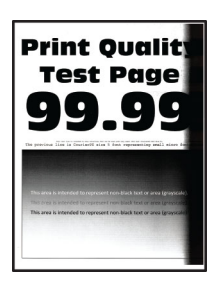

**Hinweis:** Drucken Sie die Seiten für Druckqualitätstests aus, bevor Sie das Problem beheben. Gehen Sie an der Bedienerkonsole zu **Einstellungen** > **Fehlersuche** > **Testseiten für Druckqualität**. Drücken Sie bei Druckermodellen ohne Touchscreen OK, um durch die Einstellungen zu navigieren.

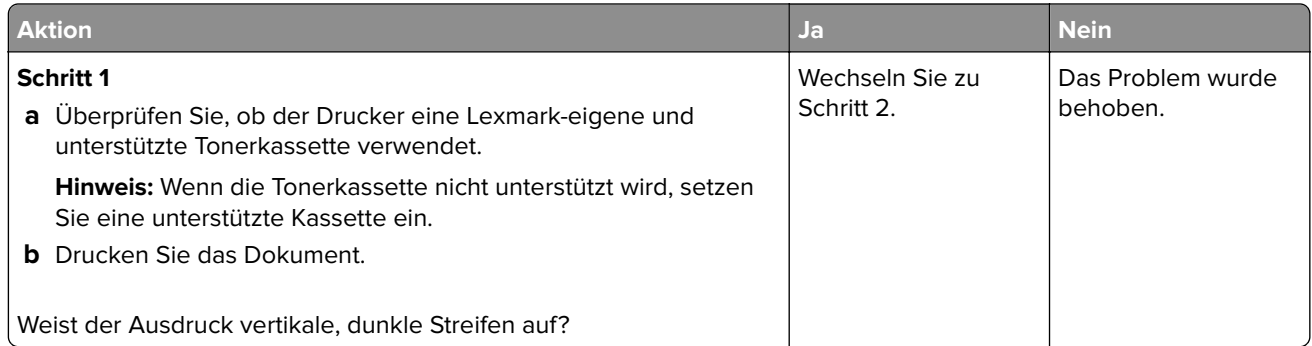

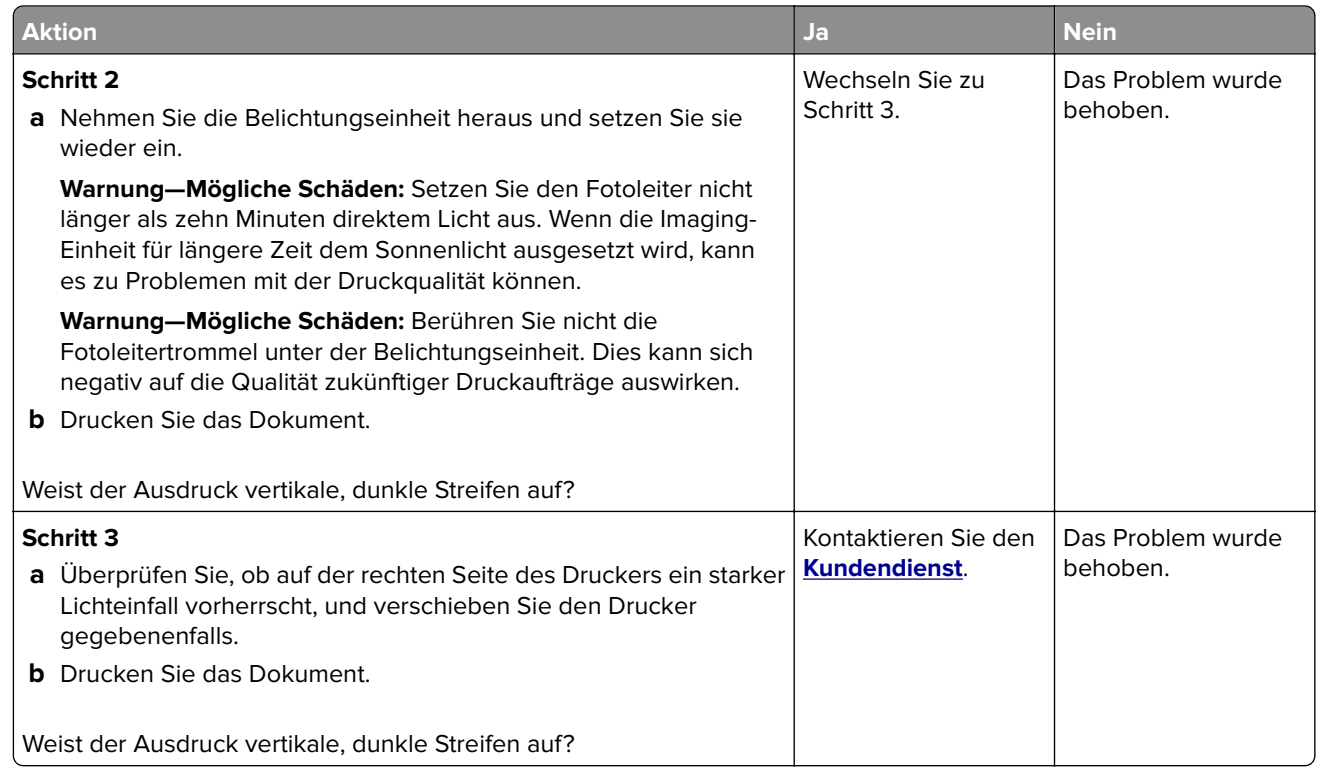

#### **Vertikale dunkle Linien oder Steifen**

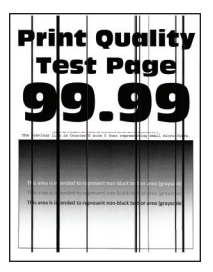

**Hinweis:** Drucken Sie die Testseiten für Druckqualität aus, bevor Sie das Problem beheben. Gehen Sie an der Bedienerkonsole zu **Einstellungen** > **Fehlerbehebung** > **Testseiten für Druckqualität**. Drücken Sie bei Druckermodellen ohne Touchscreen <sup>OK</sup>, um durch die Einstellungen zu navigieren.

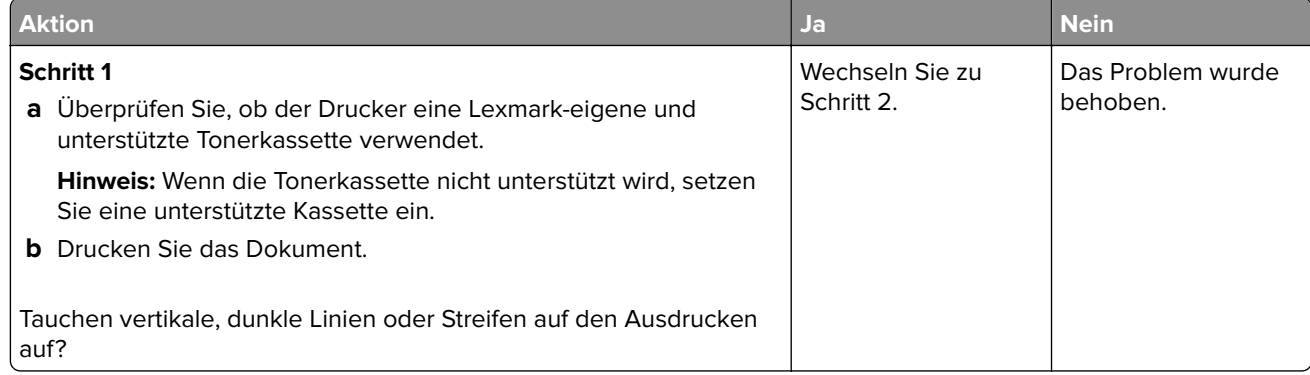

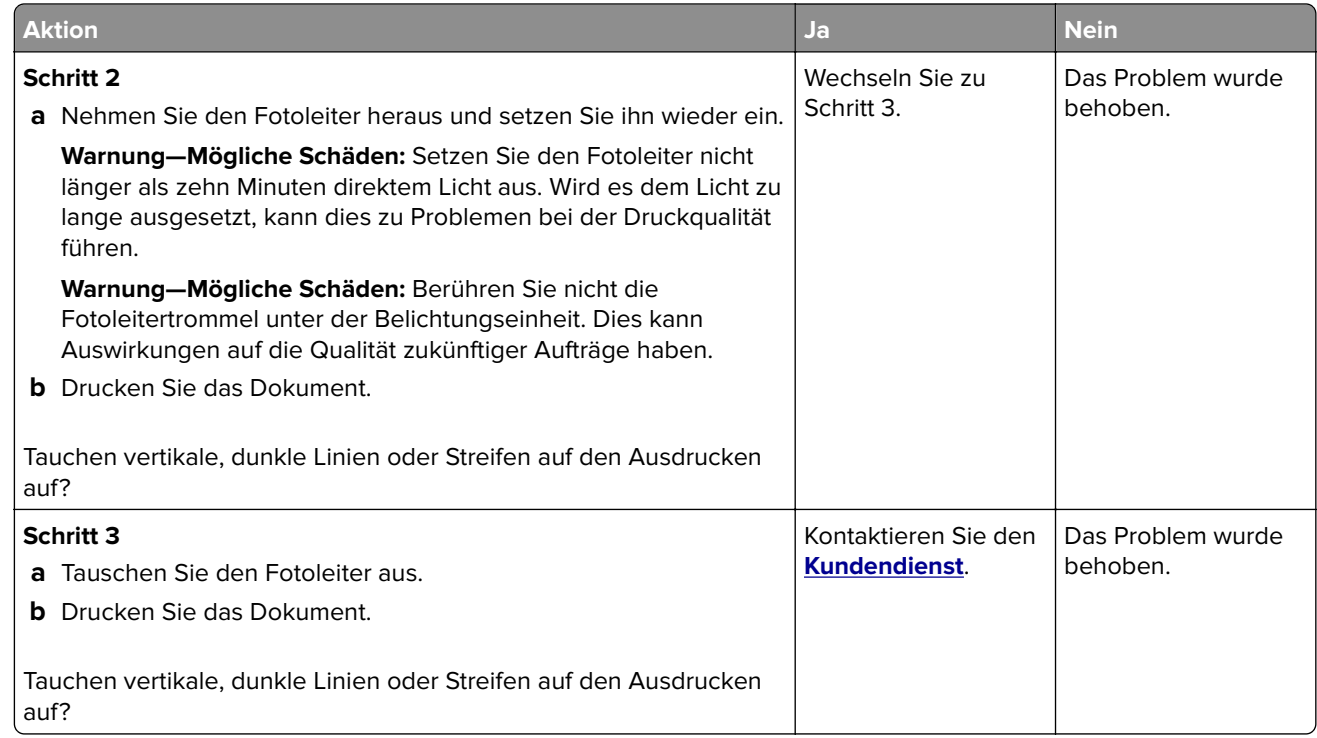

#### **Vertikale, dunkle Streifen und fehlende Bilder**

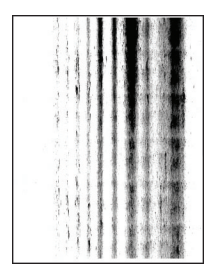

**Hinweis:** Drucken Sie die Seiten für Druckqualitätstests aus, bevor Sie das Problem beheben. Gehen Sie an der Bedienerkonsole zu **Einstellungen** > **Fehlersuche** > **Testseiten für Druckqualität**. Drücken Sie bei Druckermodellen ohne Touchscreen OK, um durch die Einstellungen zu navigieren.

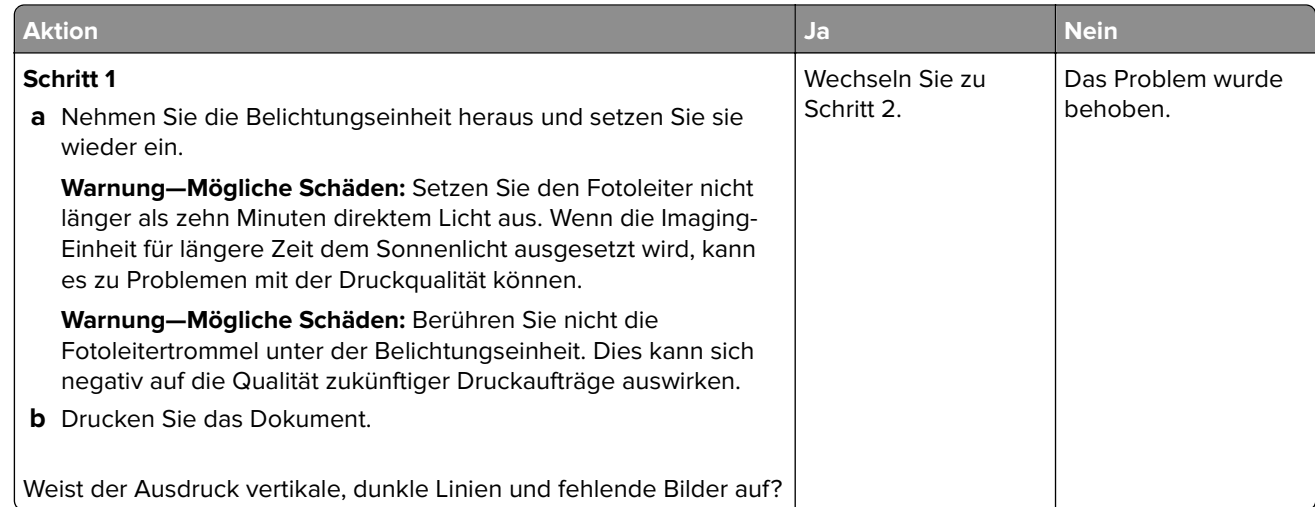

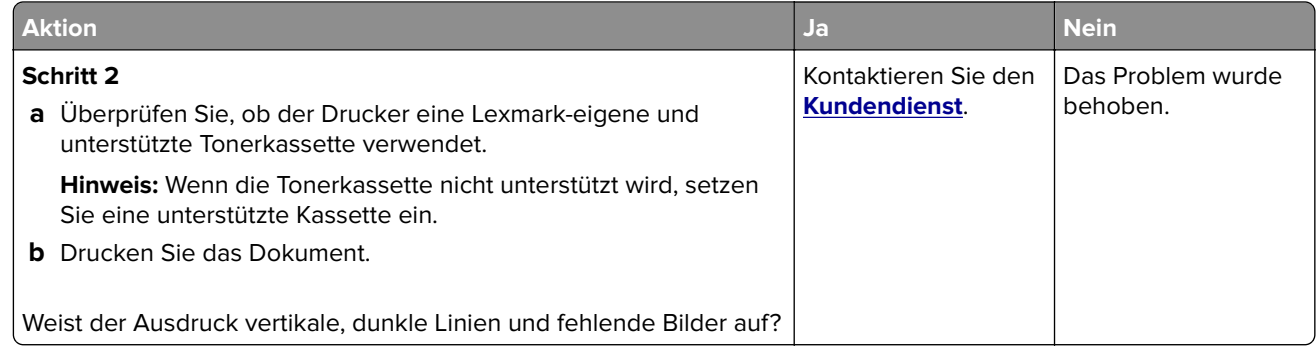

#### **Sich wiederholende Fehler**

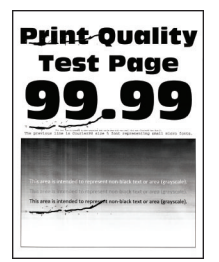

**Hinweis:** Drucken Sie die Testseiten aus, bevor Sie das Problem beheben. Navigieren Sie auf dem Bedienfeld zu **Einstellungen** > **Fehlerbehebung** > **Testseite drucken**. Drücken Sie bei Druckermodellen ohne Touchscreen auf OK, um durch die Einstellungen zu navigieren.

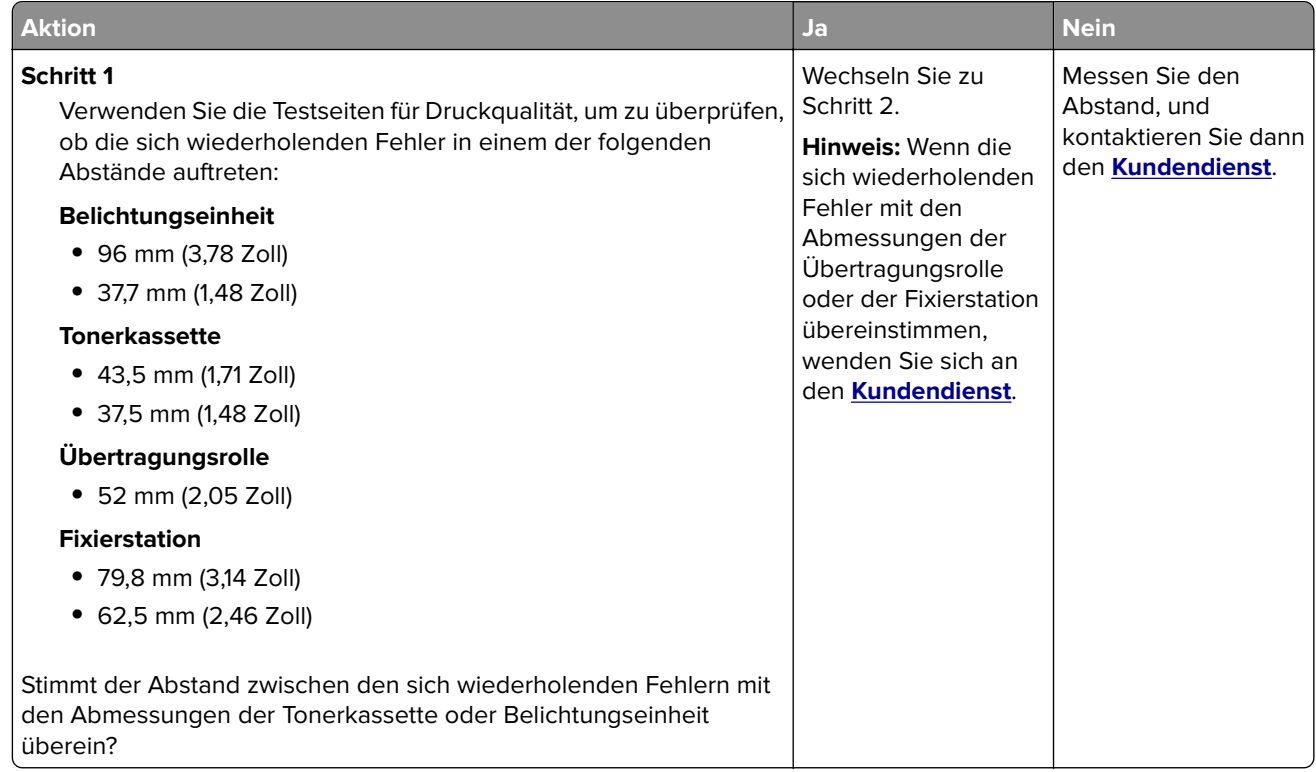

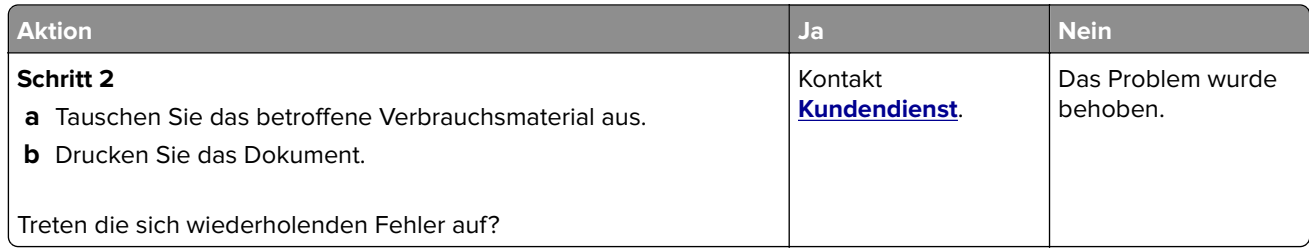

## **Druckaufträge werden nicht gedruckt**

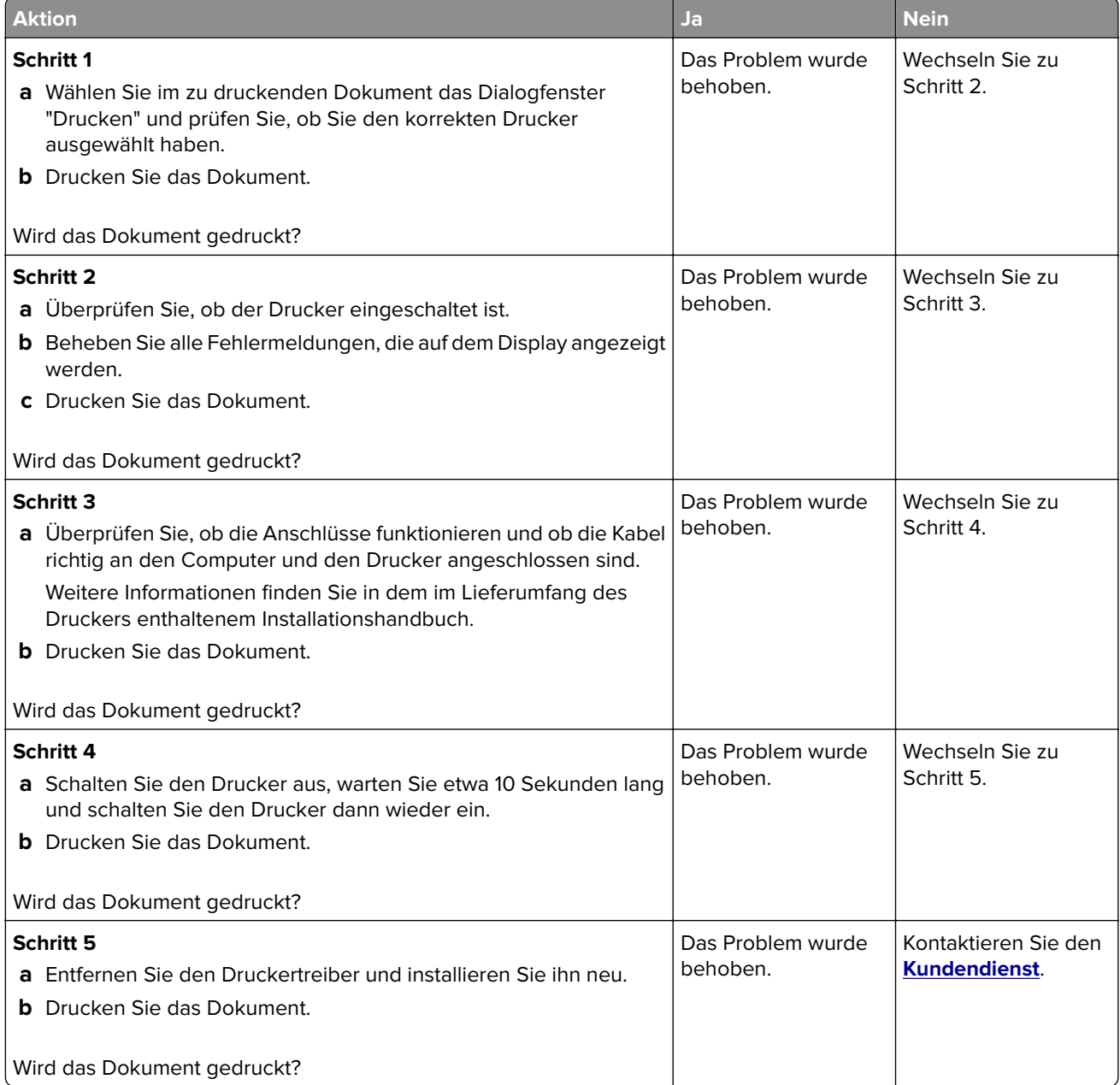

### **Langsames Drucken**

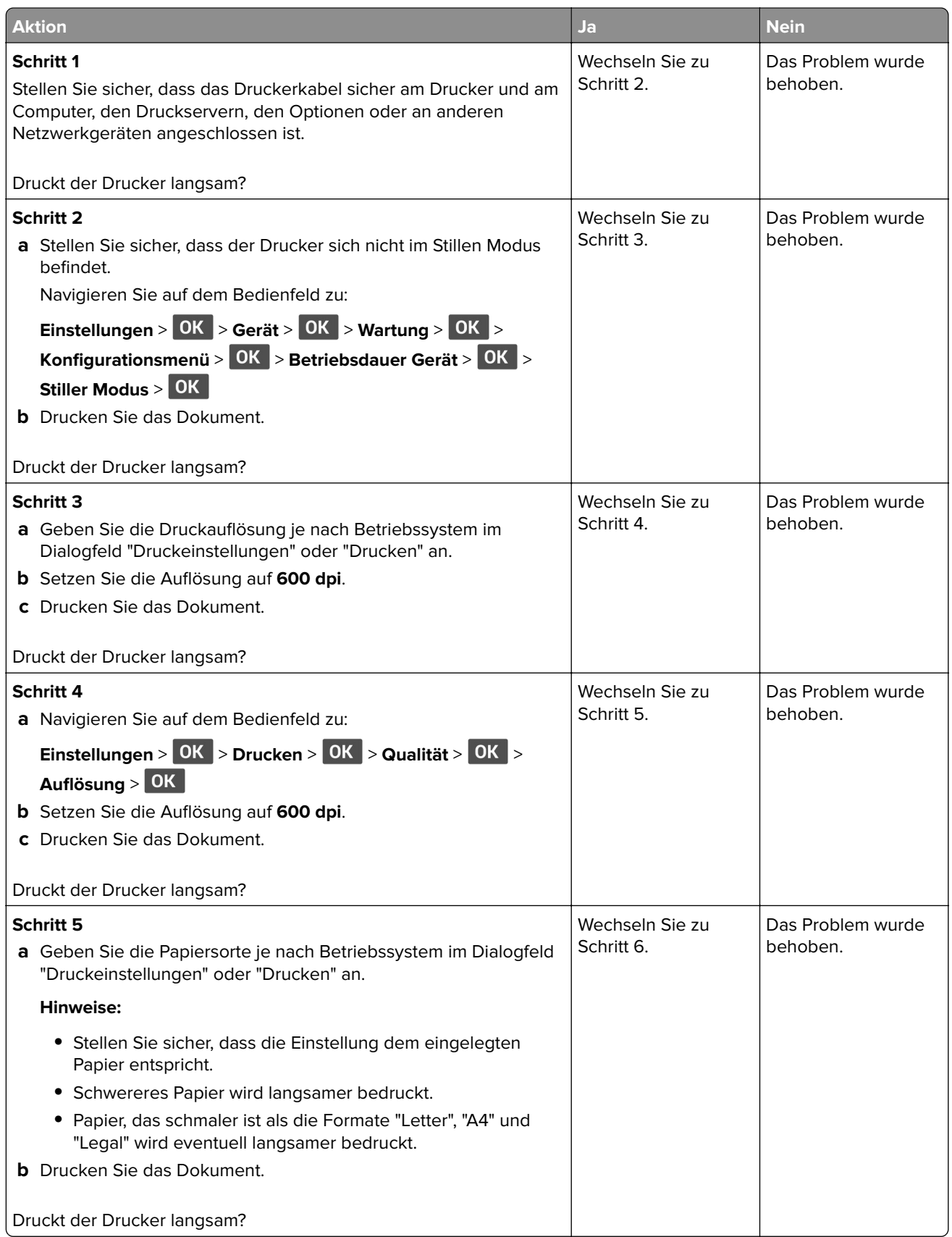

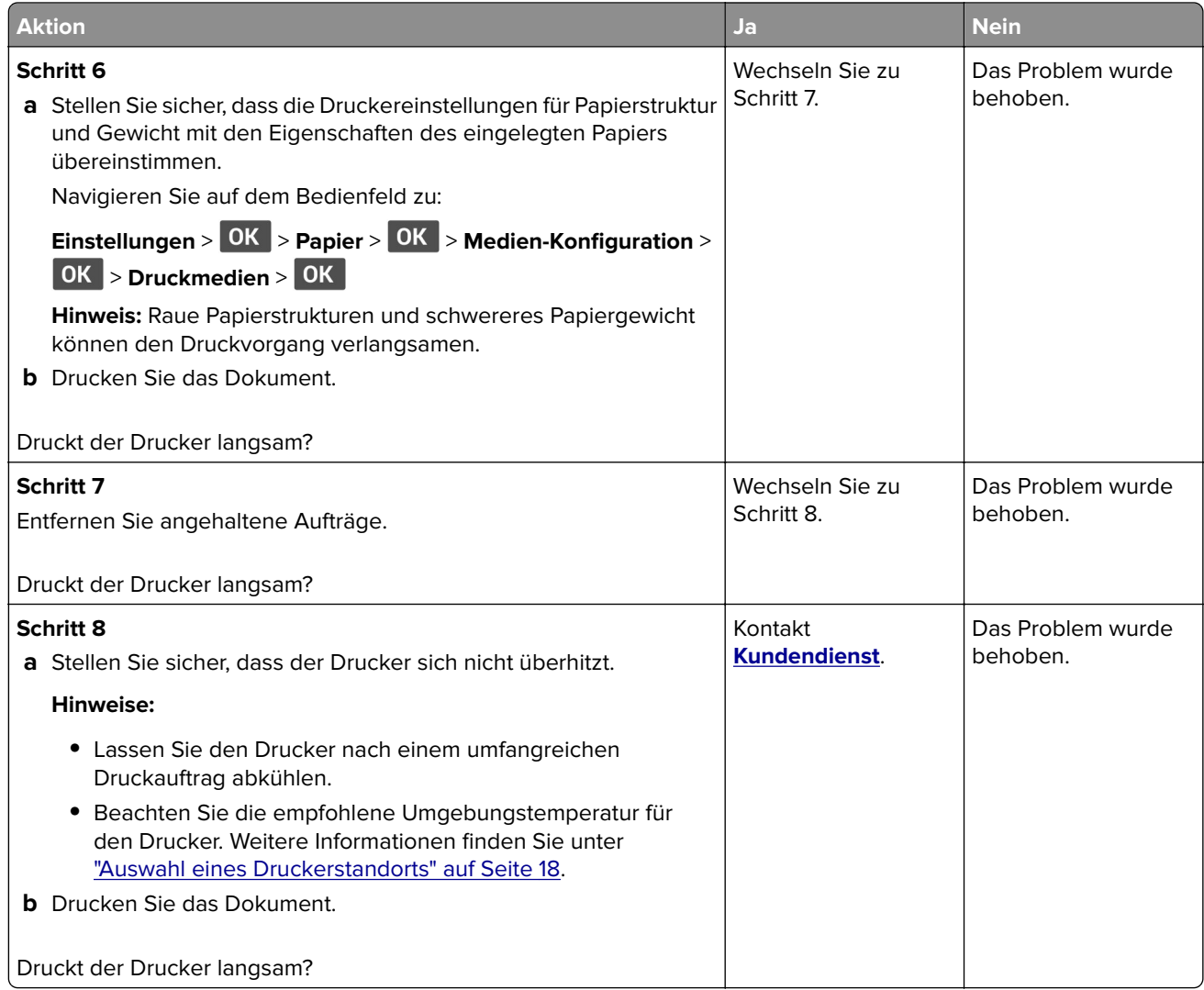

## **Auftrag wird aus dem falschen Fach oder auf falschem Papier gedruckt**

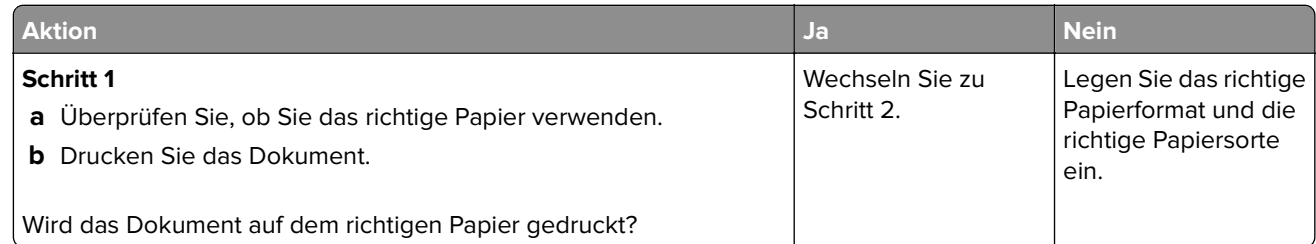

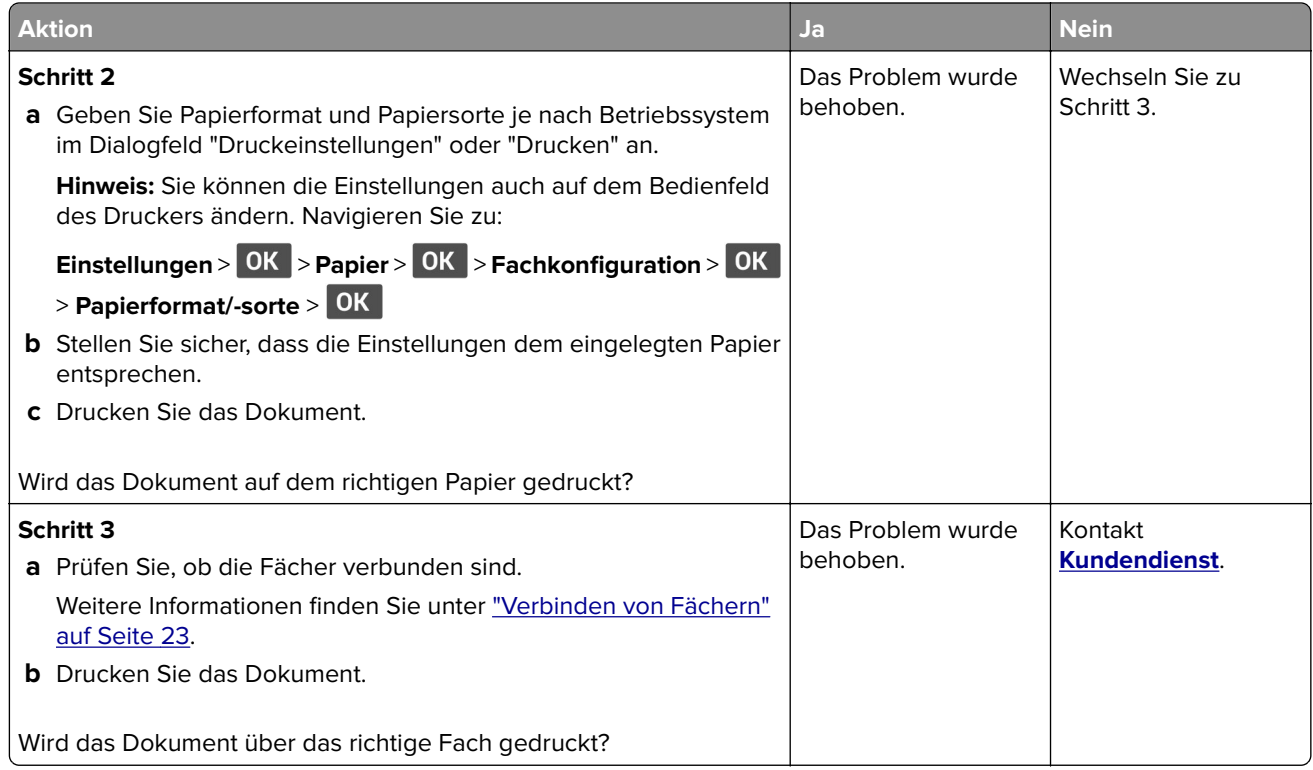

## **Vertrauliche und andere angehaltene Dokumente werden nicht gedruckt**

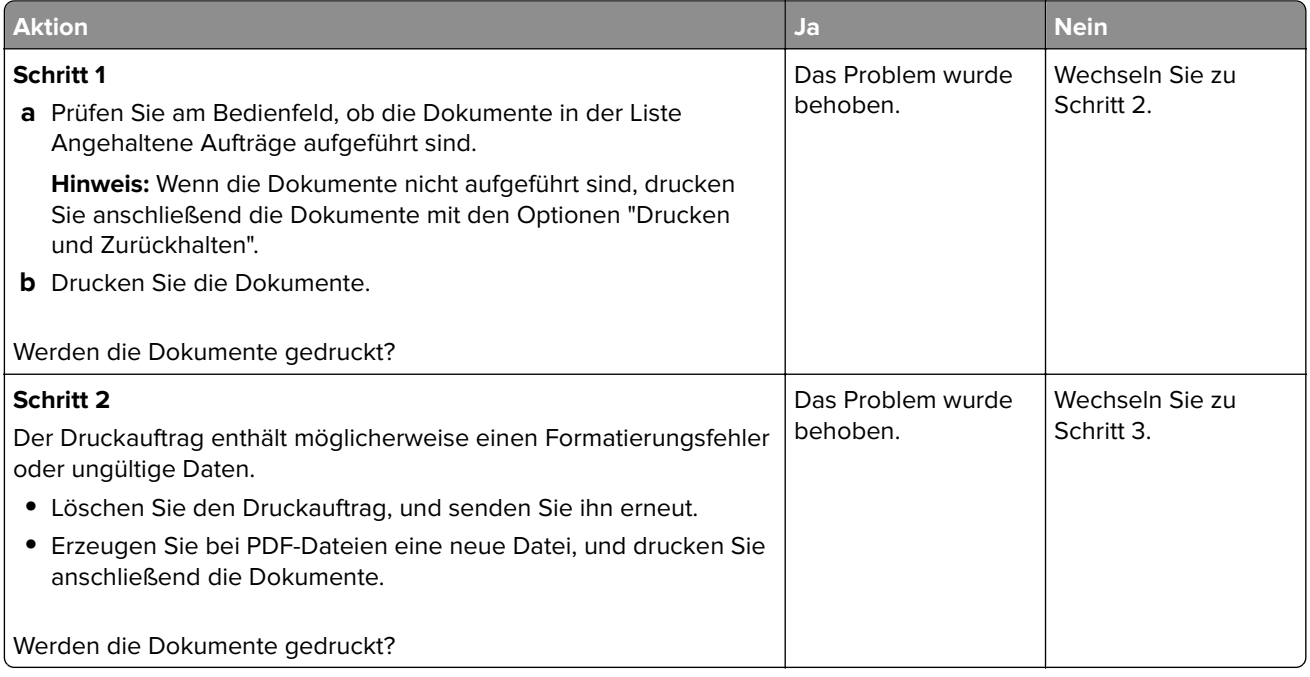

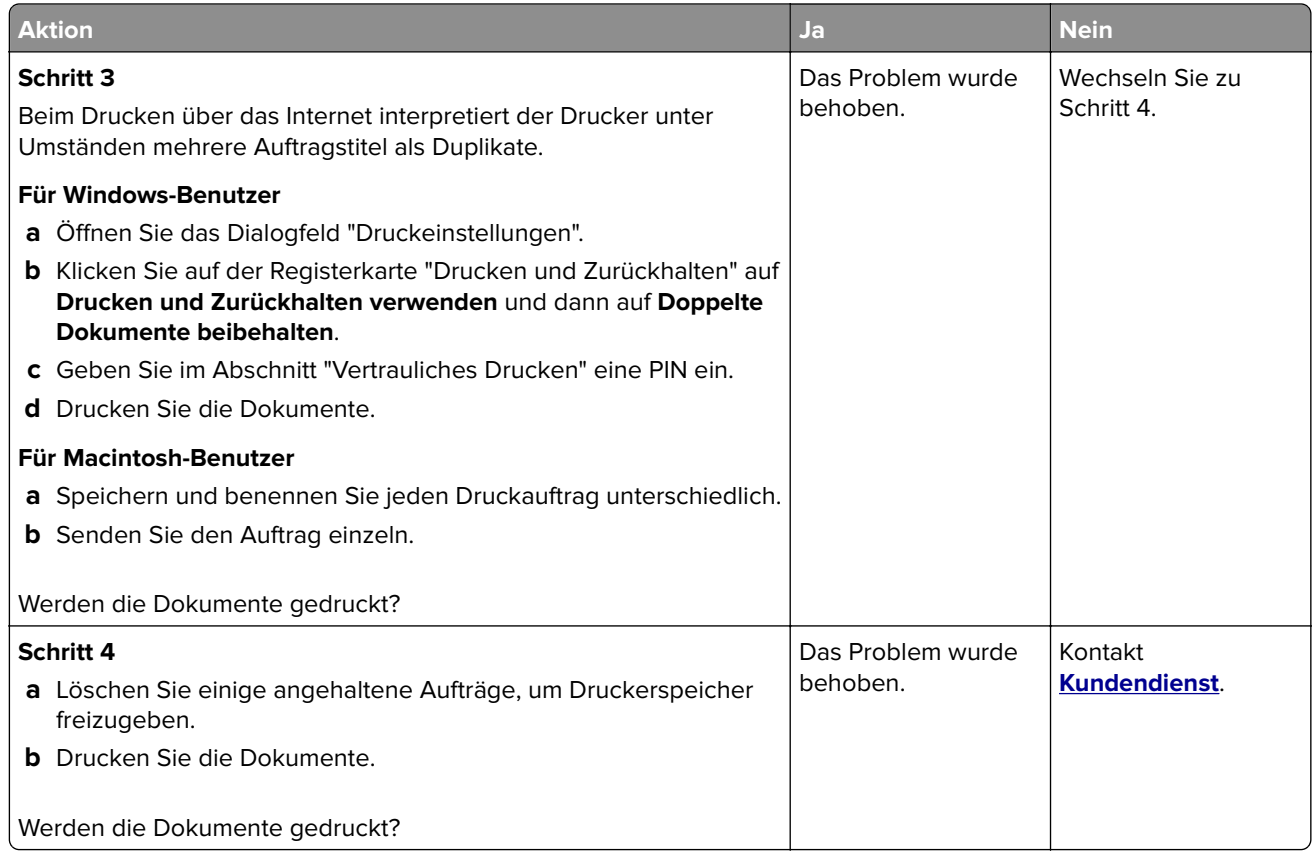

# **Der Drucker reagiert nicht**

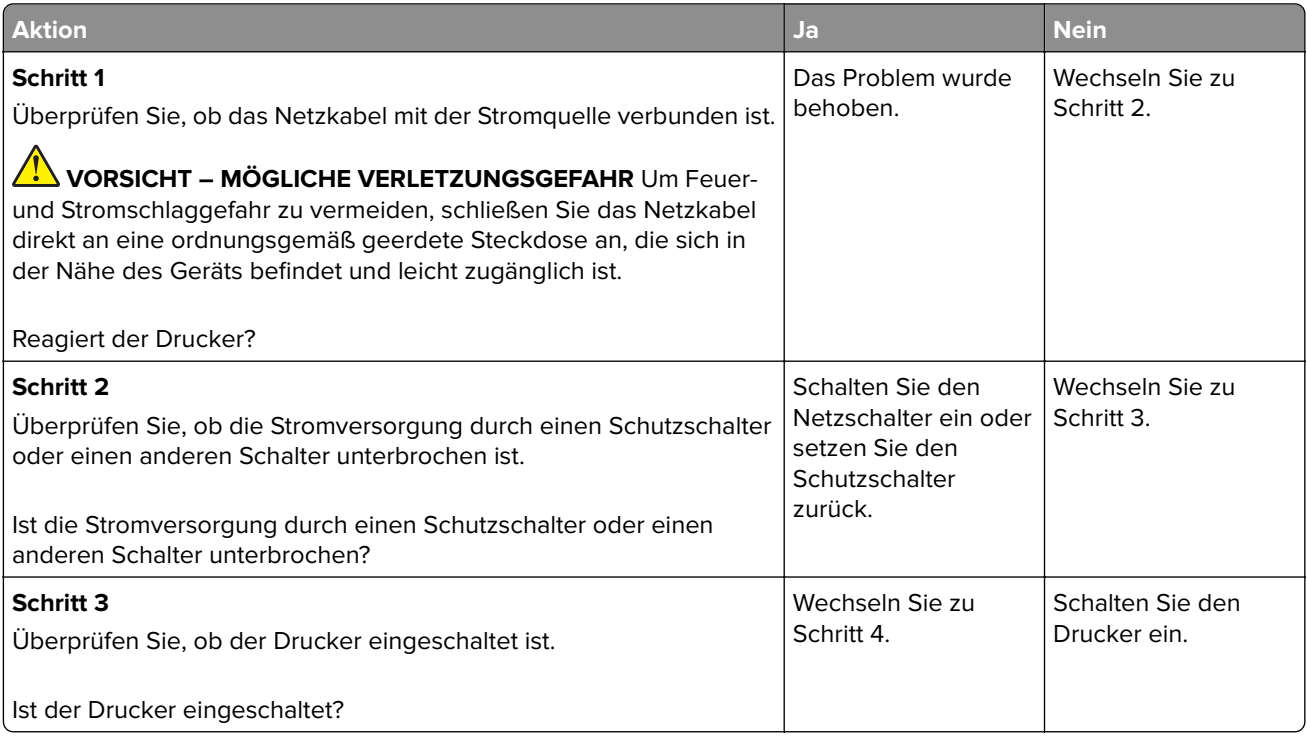

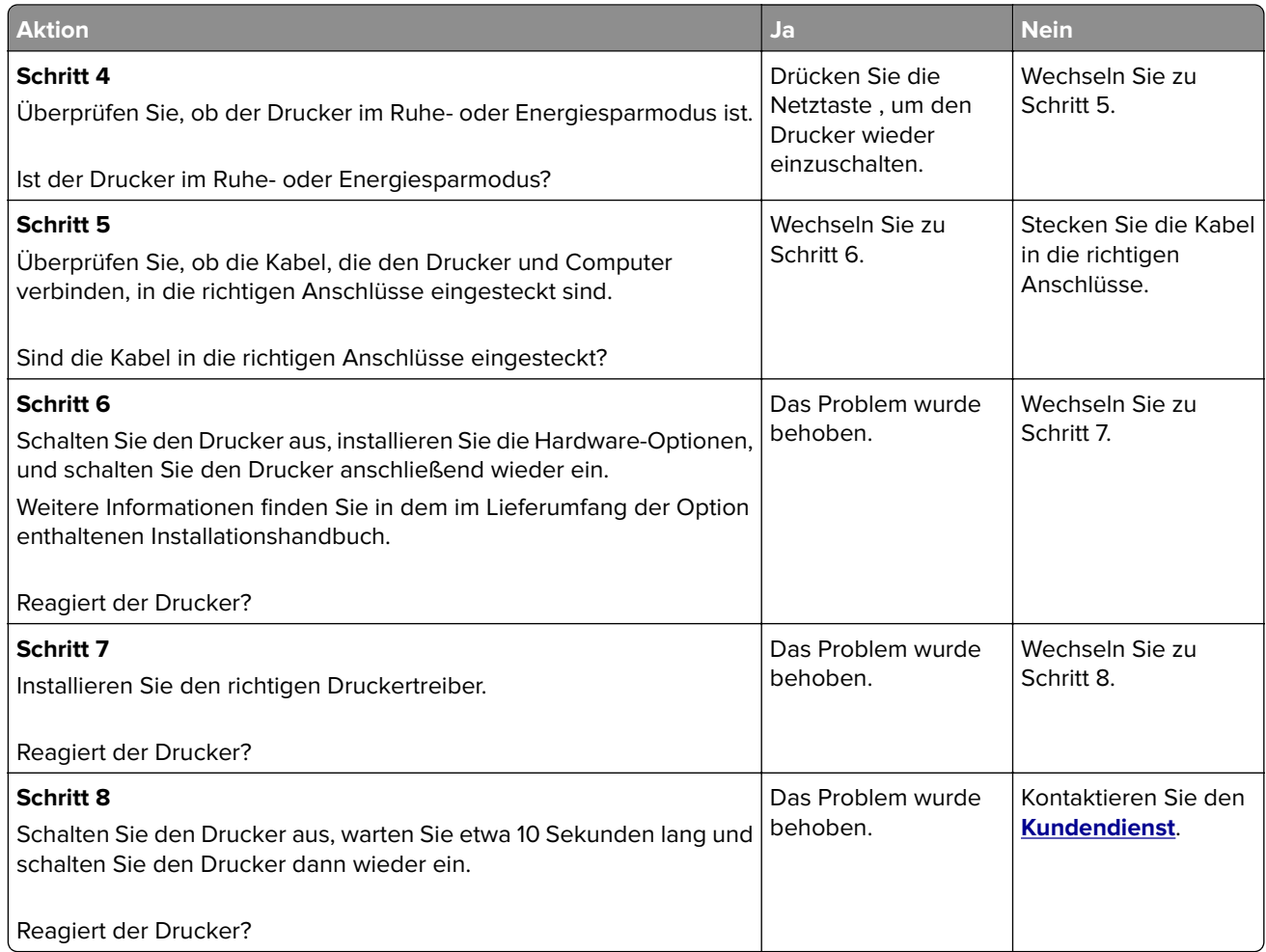

# **Probleme mit der Netzwerkverbindung**

### **Embedded Web Server kann nicht geöffnet werden**

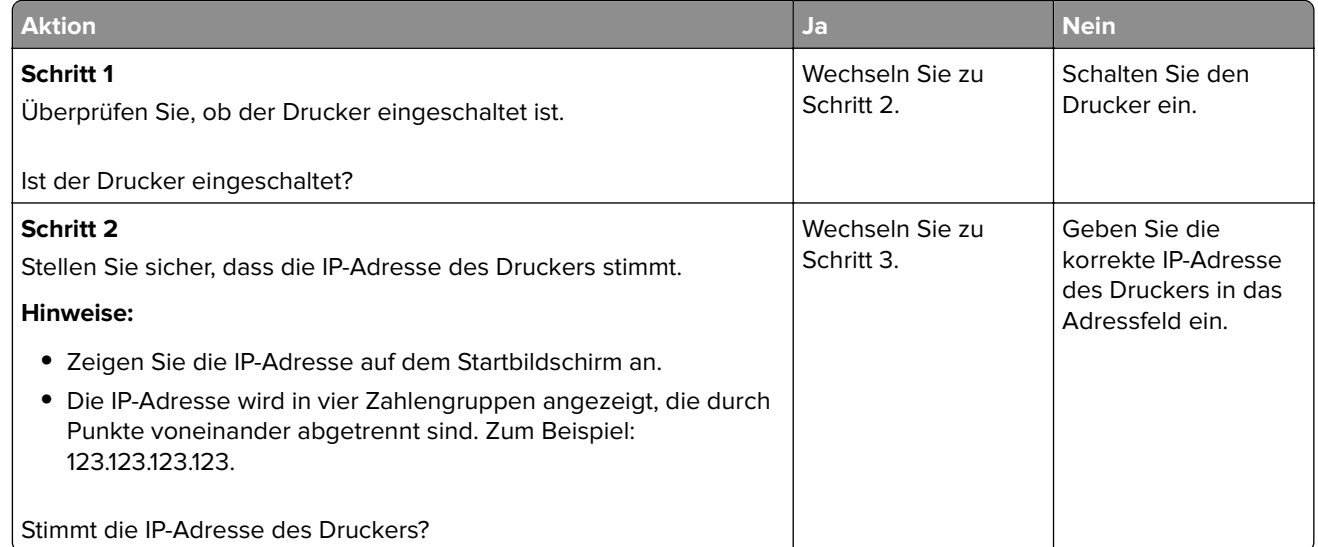

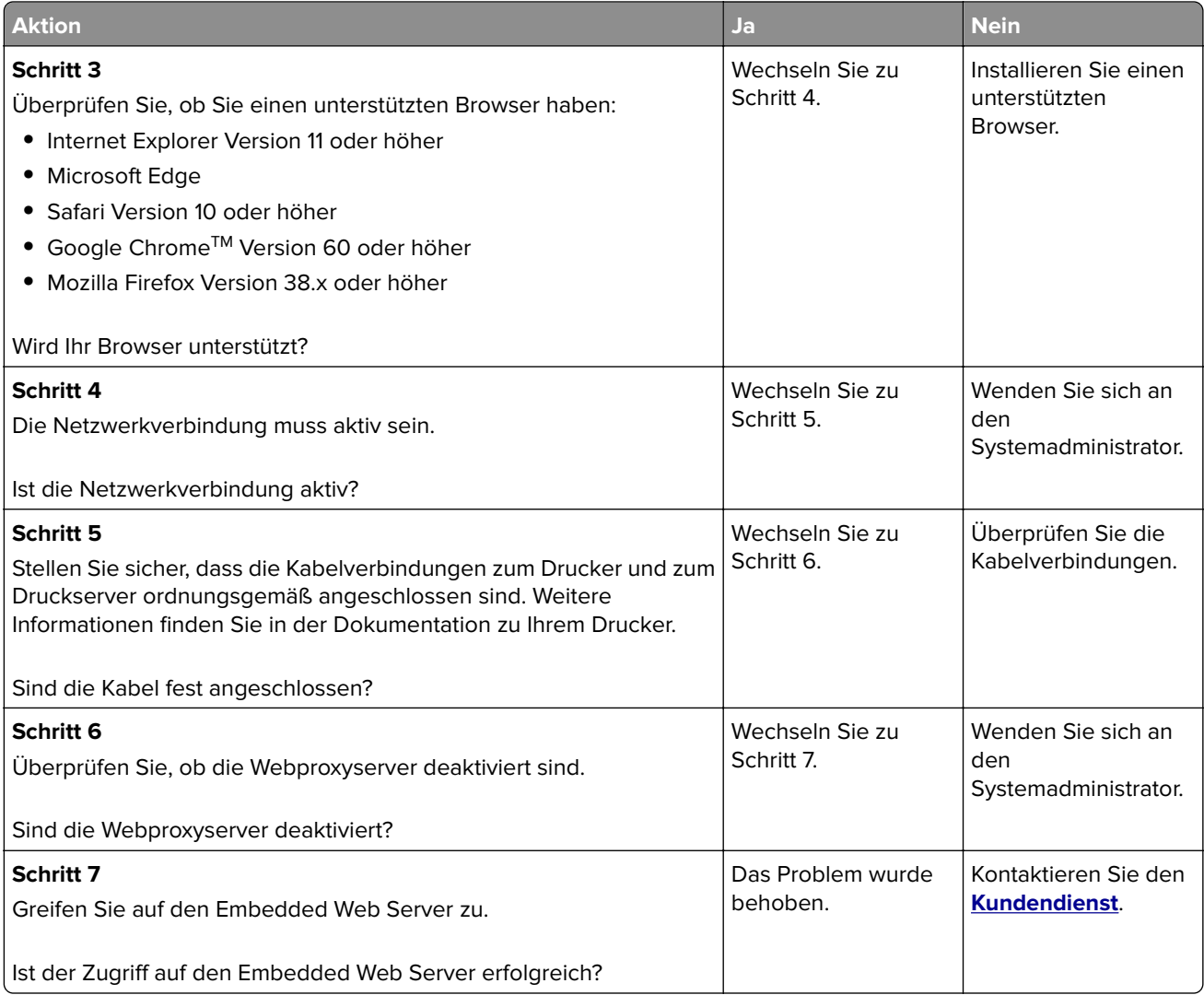

#### **Drucker kann nicht mit dem WLAN verbunden werden**

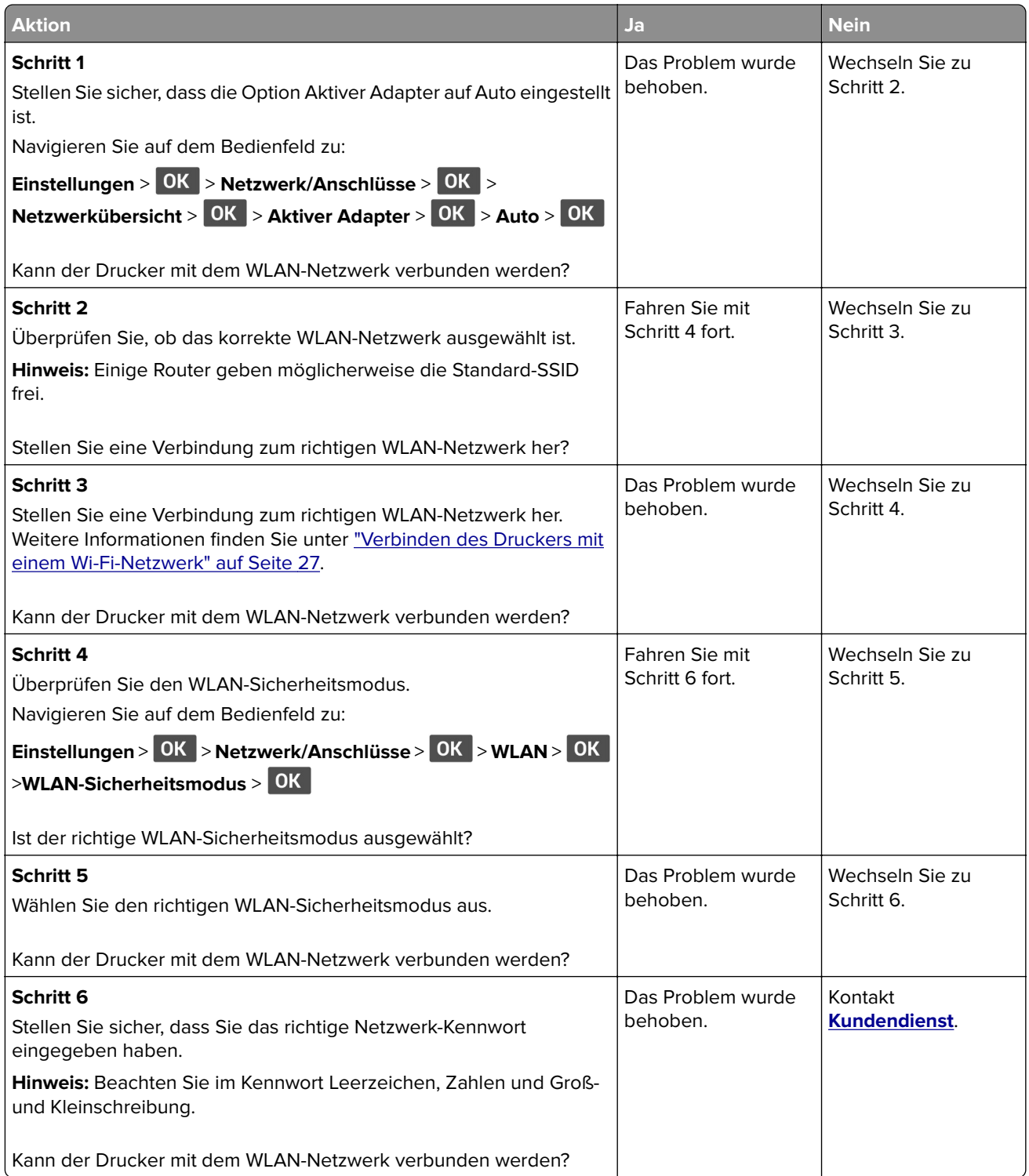

## **Probleme mit Verbrauchsmaterial**

#### **Kassette austauschen, falsche Druckerregion**

Kaufen Sie eine Kassette mit der zur Druckerregion passenden Region oder kaufen Sie eine weltweit gültige Kassette, um dieses Problem zu beheben.

- **•** Die erste Ziffer nach der 42 in der Nachricht gibt die Druckerregion an.
- **•** Die zweite Ziffer nach der 42 in der Nachricht gibt die Region der Kassette an.

#### **Drucker- und Tonerkassettenregionen**

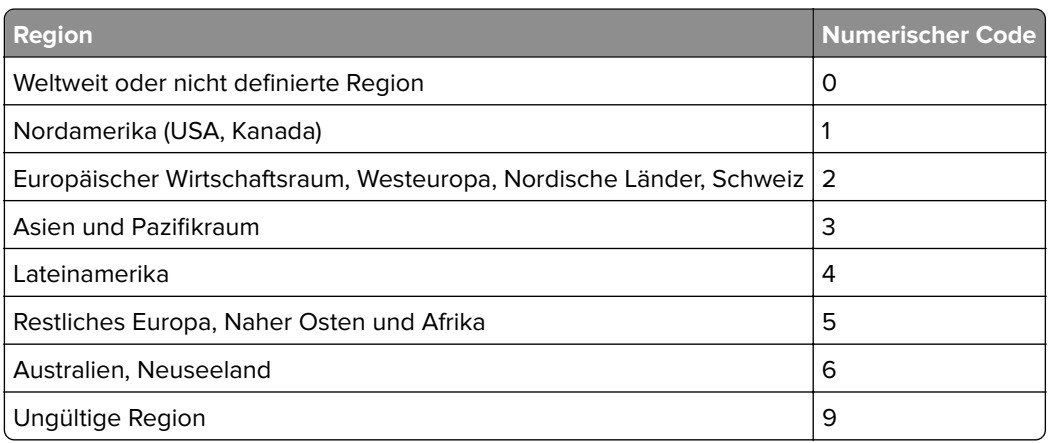

**Hinweis:** Drucken Sie die Seiten zum Qualitätstest aus, um die Regionseinstellungen des Druckers und der Tonerkassette zu sehen. Navigieren Sie im Bedienfeld zu: **Einstellungen** > **Fehlerbehebung** > **Seiten zum Qualitätstest drucken**.

#### **Nicht von Lexmark stammendes Verbrauchsmaterial**

Der Drucker hat festgestellt, dass Verbrauchsmaterialien oder Teile verwendet werden, die nicht von Lexmark stammen.

Ihr Lexmark Drucker funktioniert dann am besten, wenn Originalverbrauchsmaterialien und Originalteile von Lexmark verwendet werden. Die Verwendung von Verbrauchsmaterialien oder Teilen von Drittanbietern könnte die Leistung, Zuverlässigkeit oder Lebensdauer des Druckers und seiner Bildkomponenten beeinträchtigen.

Sämtliche Lebensdauerindikatoren sind darauf ausgerichtet, dass Verbrauchsmaterialien und Teile von Lexmark verwendet werden. Werden Verbrauchsmaterialien oder Teile von Drittanbietern verwendet, kann dies zu unvorhersehbaren Ergebnissen führen. Werden Bildkomponenten länger als vorgesehen verwendet, können der Lexmark Drucker oder entsprechende Komponenten dadurch beschädigt werden.

**Warnung—Mögliche Schäden:** Die Verwendung von Verbrauchsmaterialien oder Teilen von Drittanbietern kann sich auf die Garantie auswirken. Schäden, die durch die Verwendung von Verbrauchsmaterial oder Teilen von Drittanbietern entstanden sind, werden u. U. nicht durch die Garantie abgedeckt.

Wenn Sie diese Risiken einzeln und insgesamt akzeptieren und mit der Verwendung von Verbrauchsmaterial oder Teilen, bei dem bzw. bei denen es sich nicht um Original Verbrauchsmaterialien handelt, für den Drucker fortfahren möchten, drücken Sie gleichzeitig die Tasten X und OK, und halten Sie sie 15 Sekunden lang gedrückt.

Wenn Sie diese Risiken nicht akzeptieren möchten, nehmen Sie Verbrauchsmaterialien oder Teile eines Drittanbieters aus dem Drucker heraus, und legen bzw. setzen Sie Originalverbrauchsmaterialien oder Originalteile von Lexmark ein. Weitere Informationen finden Sie unter ["Verwenden von Originalzubehör und](#page-70-0) [-verbrauchsmaterialien von Lexmark" auf Seite 71](#page-70-0).

Falls der Drucker nicht druckt, nachdem Sie gleichzeitig die Tasten X und OK drücken und 15 Sekunden lang gedrückt halten, setzen Sie den Verbrauchsmaterialzähler zurück.

**1** Navigieren Sie auf dem Bedienfeld zu:

**→**  $\frac{1}{2}$  **> Gerät** > **0K** > Wartung > **0K** > Menü Konfig > **0K** > Verbrauchsmaterial und Zähler >  $|OK|$ 

- **2** Wählen Sie das Teil bzw. Verbrauchsmaterial aus, das Sie zurücksetzen möchten, und wählen Sie dann OK aus.
- **3** Lesen Sie die Warnmeldung, und wählen Sie dann **Fortfahren** > 0K.
- 4 Drücken Sie gleichzeitig **X** und OK, und halten Sie sie 15 Sekunden lang gedrückt, um die Meldung zu löschen.

**Hinweis:** Wenn Sie die Verbrauchsmaterialzähler nicht zurücksetzen können, dann geben Sie den Artikel beim Händler zurück.

# **Beseitigen von Staus**

### **Vermeiden von Papierstaus**

#### **Richtiges Einlegen von Papier**

**•** Stellen Sie sicher, dass das Papier flach im Fach liegt und nicht gebogen ist.

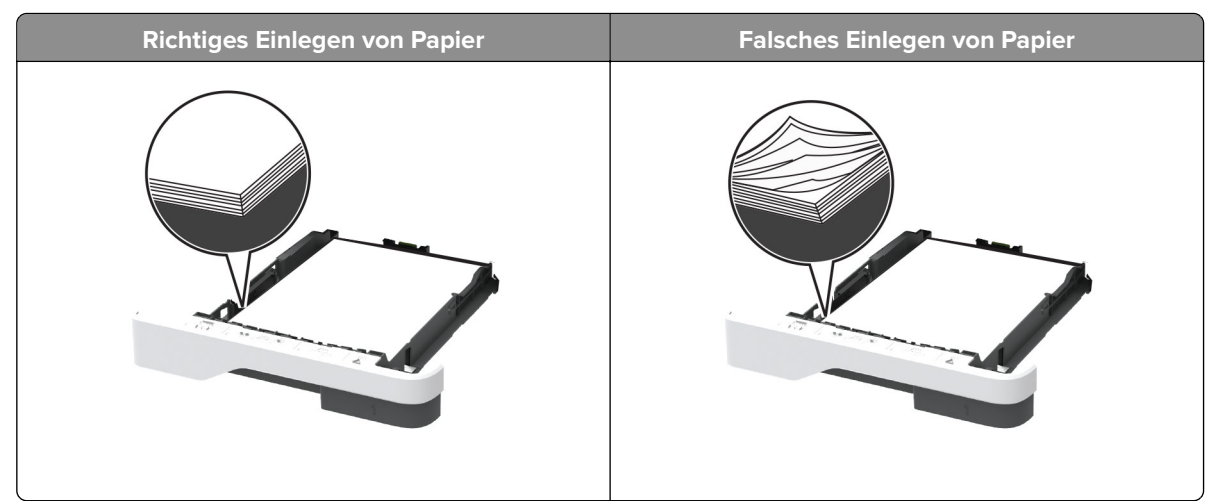

**•** Legen Sie kein Papier in ein Fach ein oder entfernen Sie welches, während der Drucker einen Druckauftrag ausführt.

- **•** Legen Sie nicht zu viel Papier ein. Stellen Sie sicher, dass die Stapelhöhe die Markierung für die maximale Füllhöhe nicht überschreitet.
- **•** Schieben Sie das Papier nicht in das Fach. Legen Sie das Papier wie in der Abbildung gezeigt ein.

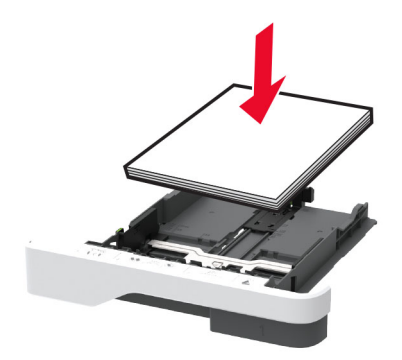

- **•** Stellen Sie sicher, dass die Papierführungen richtig positioniert sind und nicht fest am Papier oder den Briefumschlägen anliegen.
- **•** Schieben Sie das Fach fest in den Drucker ein, nachdem Sie Papier eingelegt haben.

#### **Verwenden von empfohlenem Papier**

- **•** Verwenden Sie nur empfohlenes Papier bzw. empfohlene Spezialdruckmedien.
- **•** Legen Sie kein Papier ein, das Knitterspuren oder Falten aufweist bzw. feucht oder gewellt ist.
- **•** Biegen Sie das Papier vor dem Einlegen in beide Richtungen, fächern Sie es auf, und gleichen Sie die Kanten an.

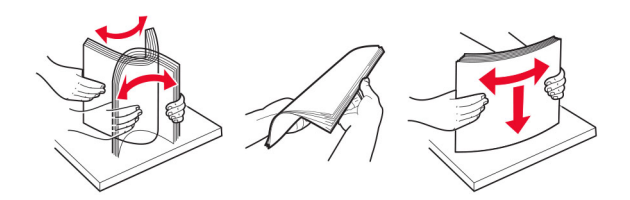

- **•** Verwenden Sie kein Papier, das manuell zugeschnitten wurde.
- **•** Legen Sie keine unterschiedlichen Papierformate, -gewichte oder -sorten in ein Fach ein.
- **•** Stellen Sie sicher, dass Papierformat und -sorte auf dem Computer oder Druckerbedienfeld richtig eingestellt wurden.
- **•** Lagern Sie das Papier entsprechend den Empfehlungen des Herstellers.

#### **Erkennen von Papierstaubereichen**

#### **Hinweise:**

- **•** Wenn Stauassistent auf Ein gesetzt ist, werden leere Seiten oder teilweise bedruckte Seiten nach dem Entfernen einer gestauten Seite vom Drucker ausgegeben. Überprüfen Sie Ihre gedruckte Ausgabe auf leere Seiten.
- **•** Wenn Nach Stau weiter auf Ein oder Auto gesetzt ist, druckt der Drucker gestaute Seiten neu.

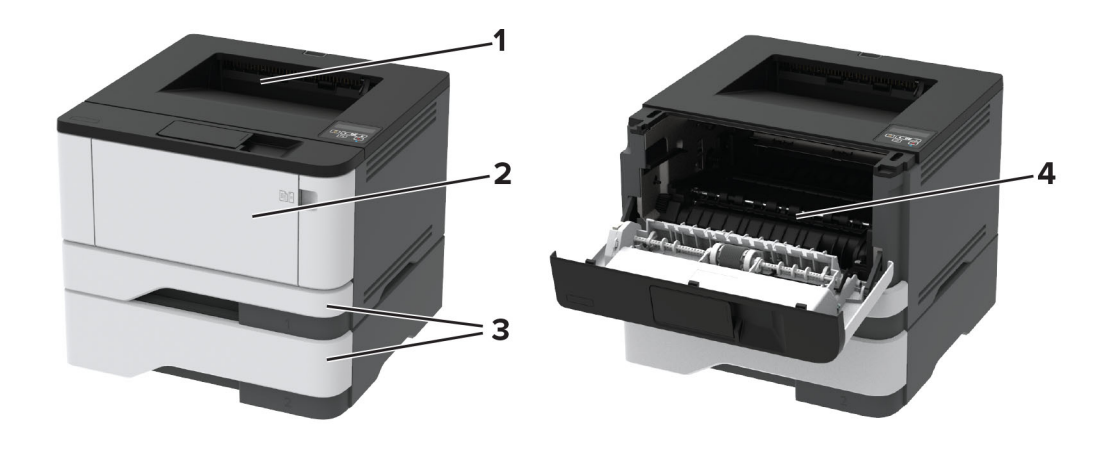

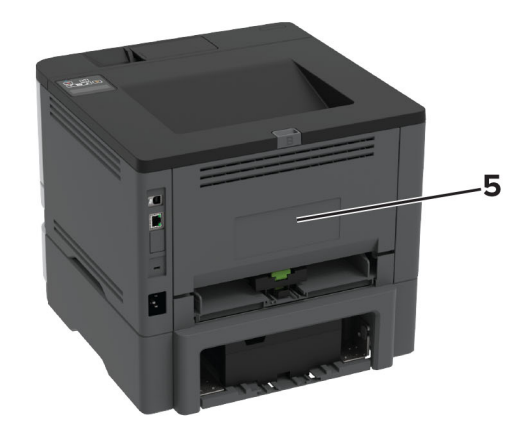

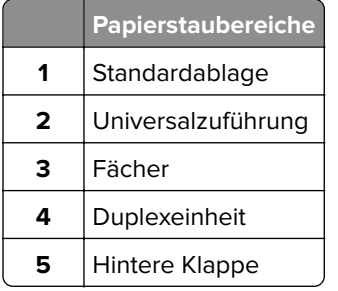

### **Papierstau im Standardfach**

Entfernen Sie das gestaute Papier.

**Hinweis:** Stellen Sie sicher, dass alle Papierteile entfernt werden.

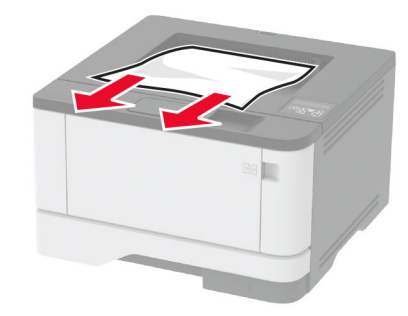

#### **Papierstau in der Universalzuführung**

**1** Entnehmen Sie das Papier aus der Universalzuführung.

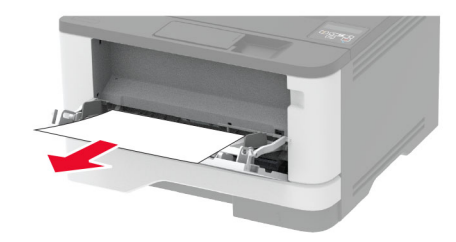

**2** Entfernen Sie das gestaute Papier.

**Hinweis:** Stellen Sie sicher, dass alle Papierteile entfernt werden.

- **3** Schließen Sie die Universalzuführung.
- **4** Öffnen Sie die vordere Klappe.

**Warnung—Mögliche Schäden:** Berühren Sie den freiliegenden Metallrahmen des Druckers, bevor Sie den Drucker öffnen oder den Innenbereich des Druckers berühren, um Schäden durch elektrostatische Entladungen zu vermeiden.

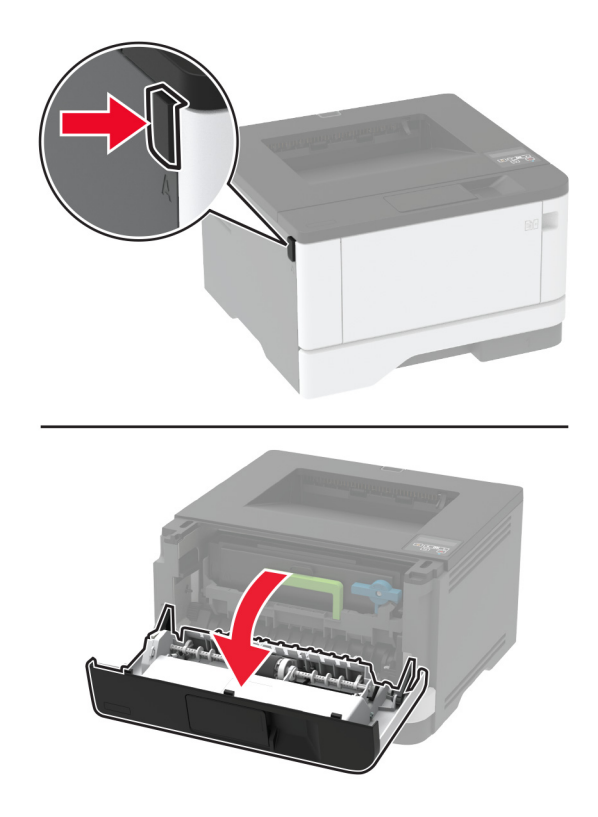

**5** Entfernen Sie die Belichtungseinheit.

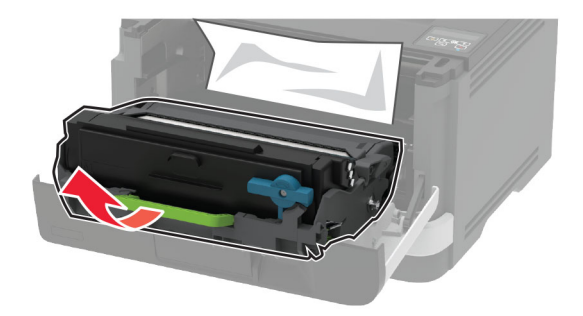

**Warnung—Mögliche Schäden:** Setzen Sie die Belichtungseinheit nicht länger als zehn Minuten direktem Licht aus. Wenn die Belichtungseinheit längere Zeit Licht ausgesetzt wird, kann dies zu Problemen mit der Druckqualität führen.

**Warnung—Mögliche Schäden:** Berühren Sie nicht die Fotoleitereinheit. Dies kann sich negativ auf die Qualität zukünftiger Druckaufträge auswirken.

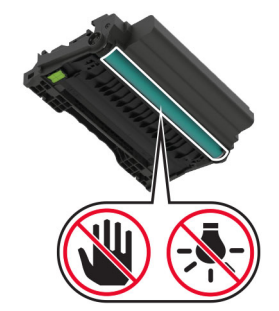

**6** Entfernen Sie das gestaute Papier.

**VORSICHT – HEISSE OBERFLÄCHE:** Das Innere des Druckers kann sehr heiß sein. Vermeiden Sie Verletzungen, indem Sie heiße Komponenten stets abkühlen lassen, bevor Sie ihre Oberfläche berühren.

**Hinweis:** Stellen Sie sicher, dass alle Papierteile entfernt werden.

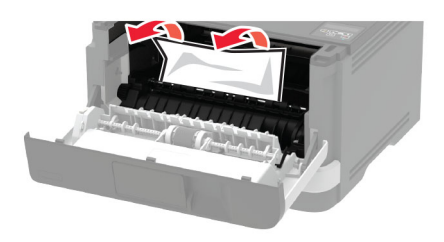

**7** Setzen Sie die Belichtungseinheit ein.

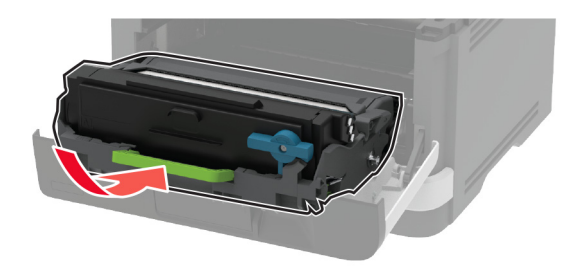

**8** Schließen Sie die Klappe.

**9** Öffnen Sie die Universalzuführung.

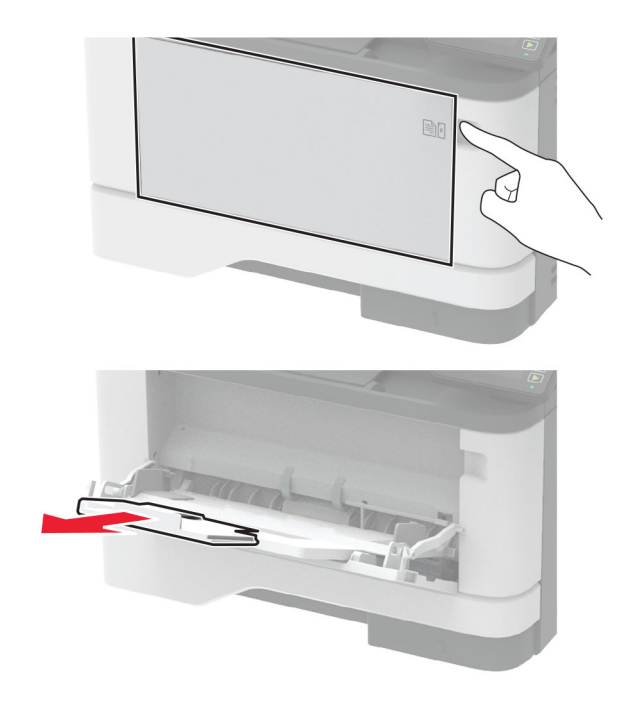

**10** Biegen Sie das Papier vor dem Einlegen in beide Richtungen, fächern Sie es auf, und gleichen Sie die Kanten an.

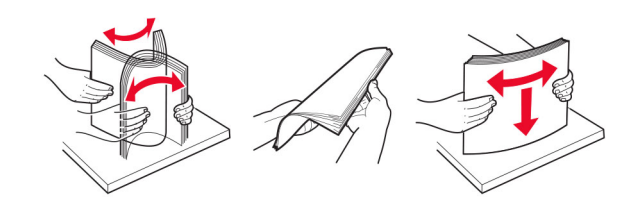

**11** Legen Sie das neue Papier ein.

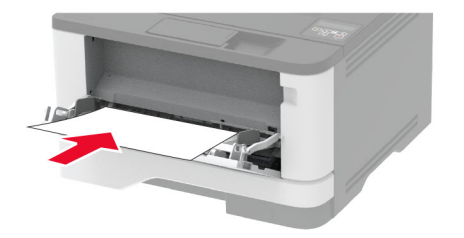

### **Papierstau in Fächern**

**1** Ziehen Sie das Fach heraus.

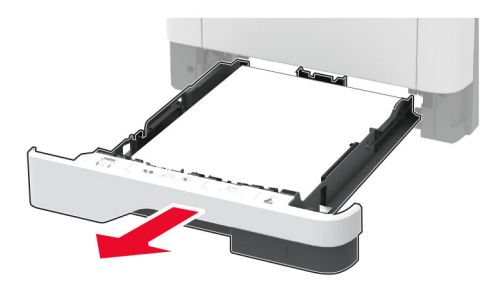

**2** Öffnen Sie die vordere Klappe.

**Warnung—Mögliche Schäden:** Berühren Sie den freiliegenden Metallrahmen des Druckers, bevor Sie den Drucker öffnen oder den Innenbereich des Druckers berühren, um Schäden durch elektrostatische Entladungen zu vermeiden.

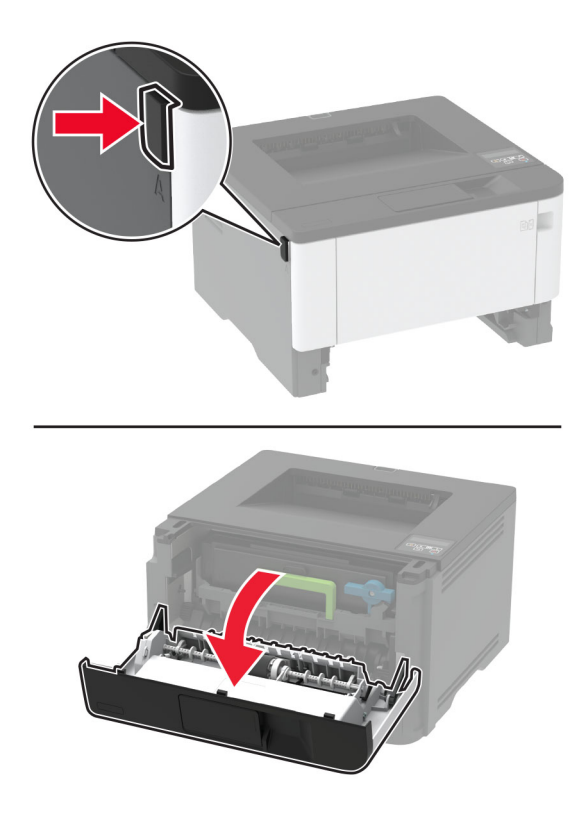

**3** Entfernen Sie die Belichtungseinheit.

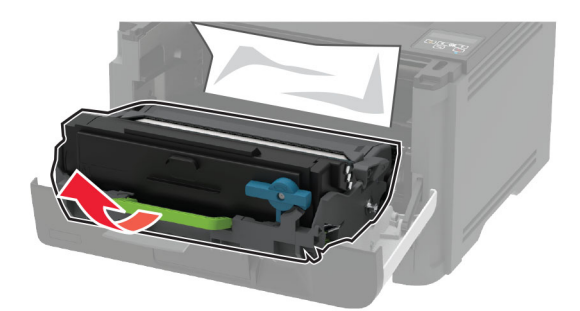

**Warnung—Mögliche Schäden:** Setzen Sie die Belichtungseinheit nicht länger als zehn Minuten direktem Licht aus. Wenn die Belichtungseinheit längere Zeit Licht ausgesetzt wird, kann dies zu Problemen mit der Druckqualität führen.

**Warnung—Mögliche Schäden:** Berühren Sie nicht die Fotoleitereinheit. Dies kann sich negativ auf die Qualität zukünftiger Druckaufträge auswirken.

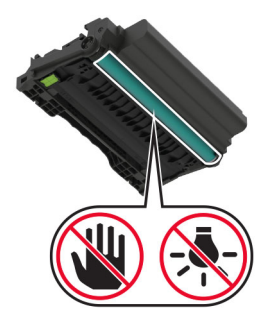

**4** Entfernen Sie das gestaute Papier.

**VORSICHT – HEISSE OBERFLÄCHE:** Das Innere des Druckers kann sehr heiß sein. Vermeiden Sie Verletzungen, indem Sie heiße Komponenten stets abkühlen lassen, bevor Sie ihre Oberfläche berühren.

**Hinweis:** Stellen Sie sicher, dass alle Papierteile entfernt werden.

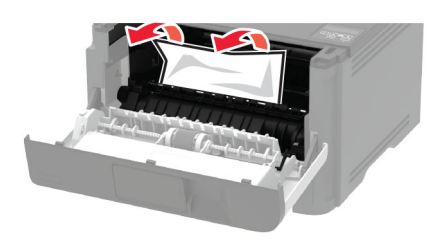

**5** Setzen Sie die Belichtungseinheit ein.

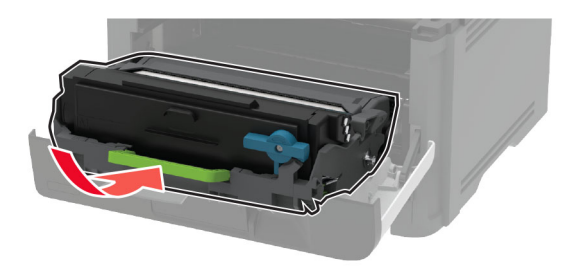

- **6** Schließen Sie die vordere Klappe, und setzen Sie das Fach ein.
- **7** Öffnen Sie die hintere Klappe.

**VORSICHT – HEISSE OBERFLÄCHE:** Das Innere des Druckers kann sehr heiß sein. Vermeiden Sie Verletzungen, indem Sie heiße Komponenten stets abkühlen lassen, bevor Sie ihre Oberfläche berühren.

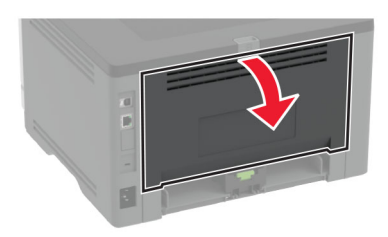

**8** Entfernen Sie das gestaute Papier.

**Hinweis:** Stellen Sie sicher, dass alle Papierteile entfernt werden.

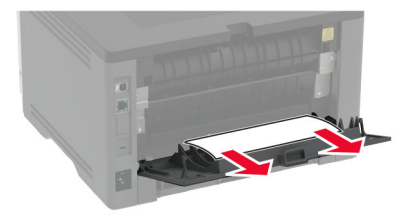

- **9** Schließen Sie die hintere Klappe.
- **10** Entfernen Sie das optionale Fach.

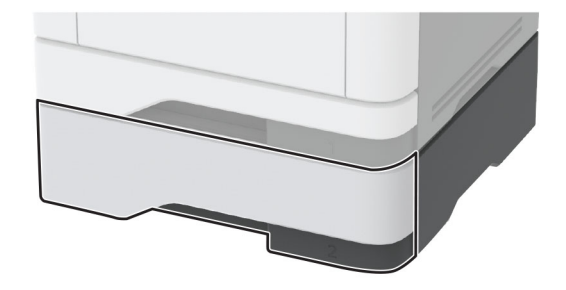

**11** Entfernen Sie das gestaute Papier.

**Hinweis:** Stellen Sie sicher, dass alle Papierteile entfernt werden.

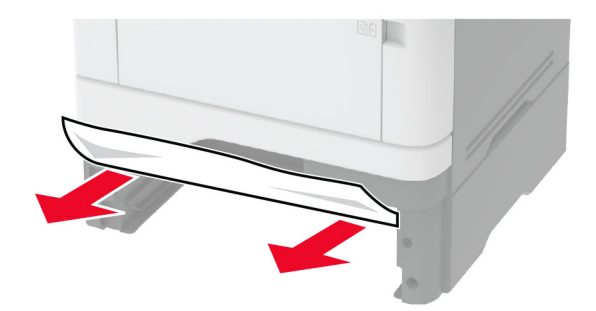

**12** Schieben Sie das Fach ein.

### **Papierstau in der Duplexeinheit**

**1** Öffnen Sie die vordere Klappe.

**Warnung—Mögliche Schäden:** Berühren Sie den freiliegenden Metallrahmen des Druckers, bevor Sie den Drucker öffnen oder den Innenbereich des Druckers berühren, um Schäden durch elektrostatische Entladungen zu vermeiden.

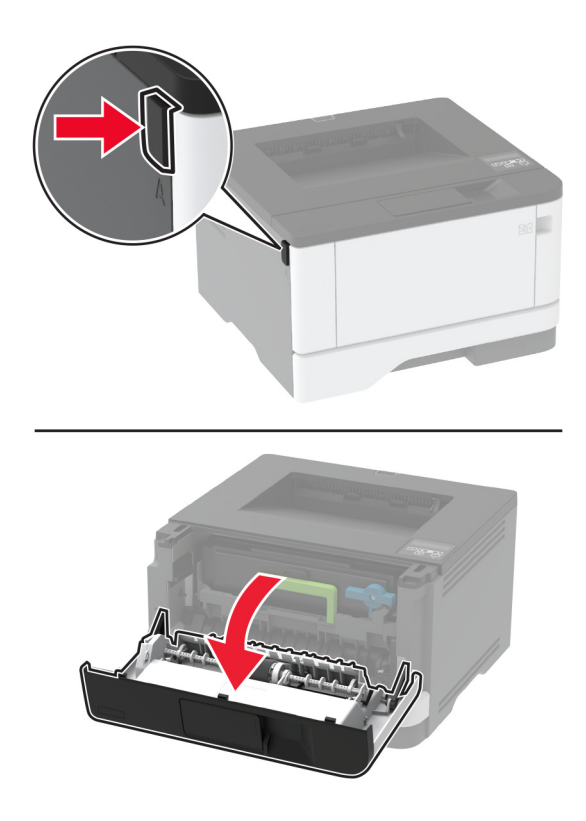

**2** Entfernen Sie die Belichtungseinheit.

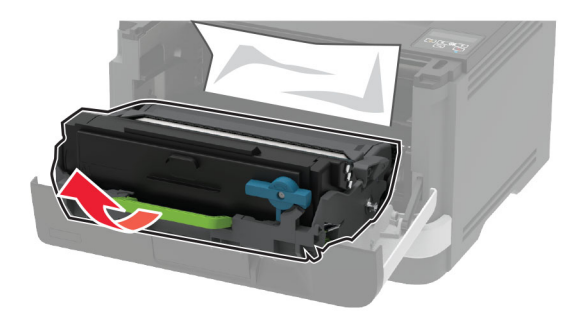

**Warnung—Mögliche Schäden:** Setzen Sie die Belichtungseinheit nicht länger als zehn Minuten direktem Licht aus. Wenn die Belichtungseinheit längere Zeit Licht ausgesetzt wird, kann dies zu Problemen mit der Druckqualität führen.

**Warnung—Mögliche Schäden:** Berühren Sie nicht die Fotoleitereinheit. Dies kann sich negativ auf die Qualität zukünftiger Druckaufträge auswirken.

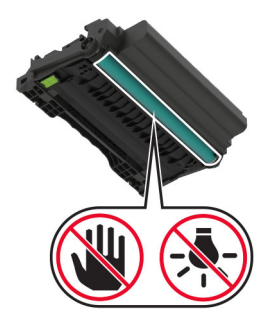

**3** Entfernen Sie das gestaute Papier.

**VORSICHT – HEISSE OBERFLÄCHE:** Das Innere des Druckers kann sehr heiß sein. Vermeiden Sie Verletzungen, indem Sie heiße Komponenten stets abkühlen lassen, bevor Sie ihre Oberfläche berühren.

**Hinweis:** Stellen Sie sicher, dass alle Papierteile entfernt werden.

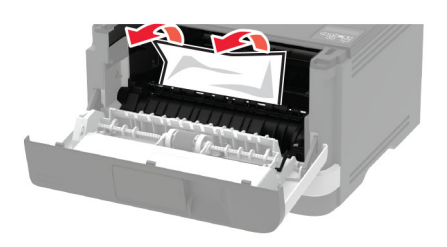

Setzen Sie die Belichtungseinheit ein.

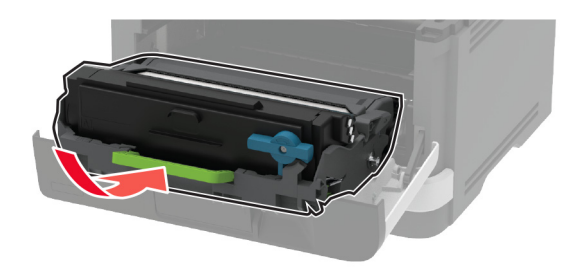

- Schließen Sie die Klappe.
- Ziehen Sie das Fach heraus.

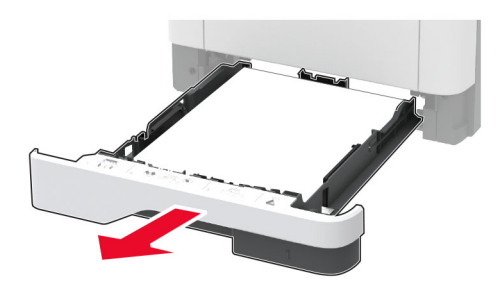

Drücken Sie auf die Verriegelung der Duplexeinheit, um die Duplexeinheit zu öffnen.

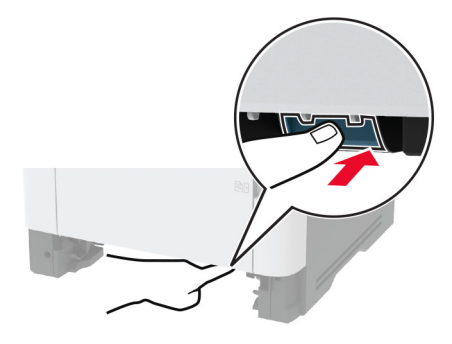

Entfernen Sie das gestaute Papier.

**Hinweis:** Stellen Sie sicher, dass alle Papierteile entfernt werden.

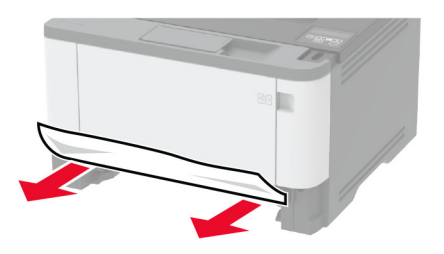

- **9** Schließen Sie die Duplexeinheit.
- **10** Schieben Sie das Fach ein.

#### **Papierstau in der hinteren Klappe**

**1** Öffnen Sie die vordere Klappe.

**Warnung—Mögliche Schäden:** Berühren Sie den freiliegenden Metallrahmen des Druckers, bevor Sie den Drucker öffnen oder den Innenbereich des Druckers berühren, um Schäden durch elektrostatische Entladungen zu vermeiden.

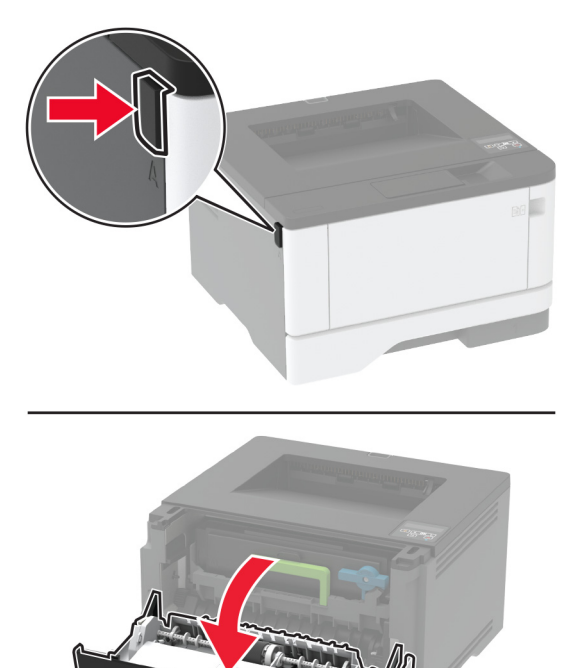

**2** Entfernen Sie die Belichtungseinheit.

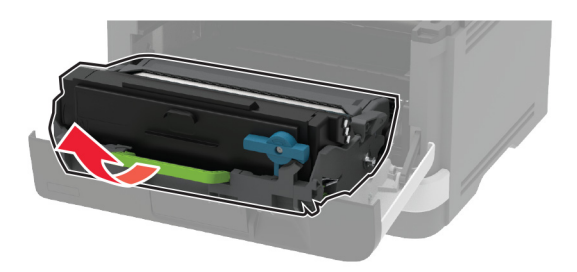

**Warnung—Mögliche Schäden:** Setzen Sie die Belichtungseinheit nicht länger als zehn Minuten direktem Licht aus. Wenn die Belichtungseinheit längere Zeit Licht ausgesetzt wird, kann dies zu Problemen mit der Druckqualität führen.

**Warnung—Mögliche Schäden:** Berühren Sie nicht die Fotoleitereinheit. Dies kann sich negativ auf die Qualität zukünftiger Druckaufträge auswirken.

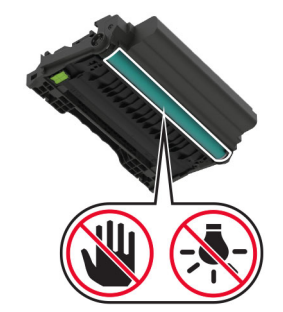

**3** Öffnen Sie die hintere Klappe.

**VORSICHT – HEISSE OBERFLÄCHE:** Das Innere des Druckers kann sehr heiß sein. Vermeiden Sie Verletzungen, indem Sie heiße Komponenten stets abkühlen lassen, bevor Sie ihre Oberfläche berühren.

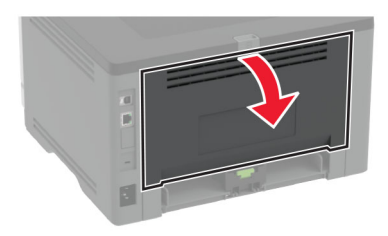

**4** Entfernen Sie das gestaute Papier.

**Hinweis:** Stellen Sie sicher, dass alle Papierteile entfernt werden.

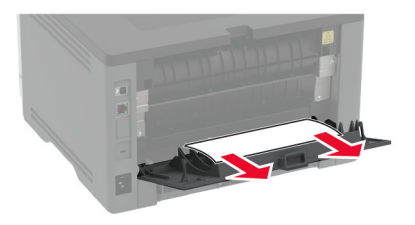

- **5** Schließen Sie die hintere Klappe.
- **6** Setzen Sie die Belichtungseinheit ein.

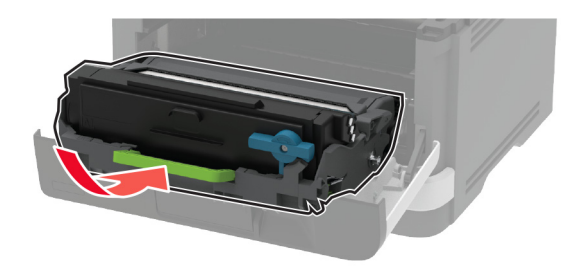

**7** Schließen Sie die vordere Klappe.

# **Probleme mit der Papierzufuhr**

### **Umschlägen kleben beim Drucken aneinander**

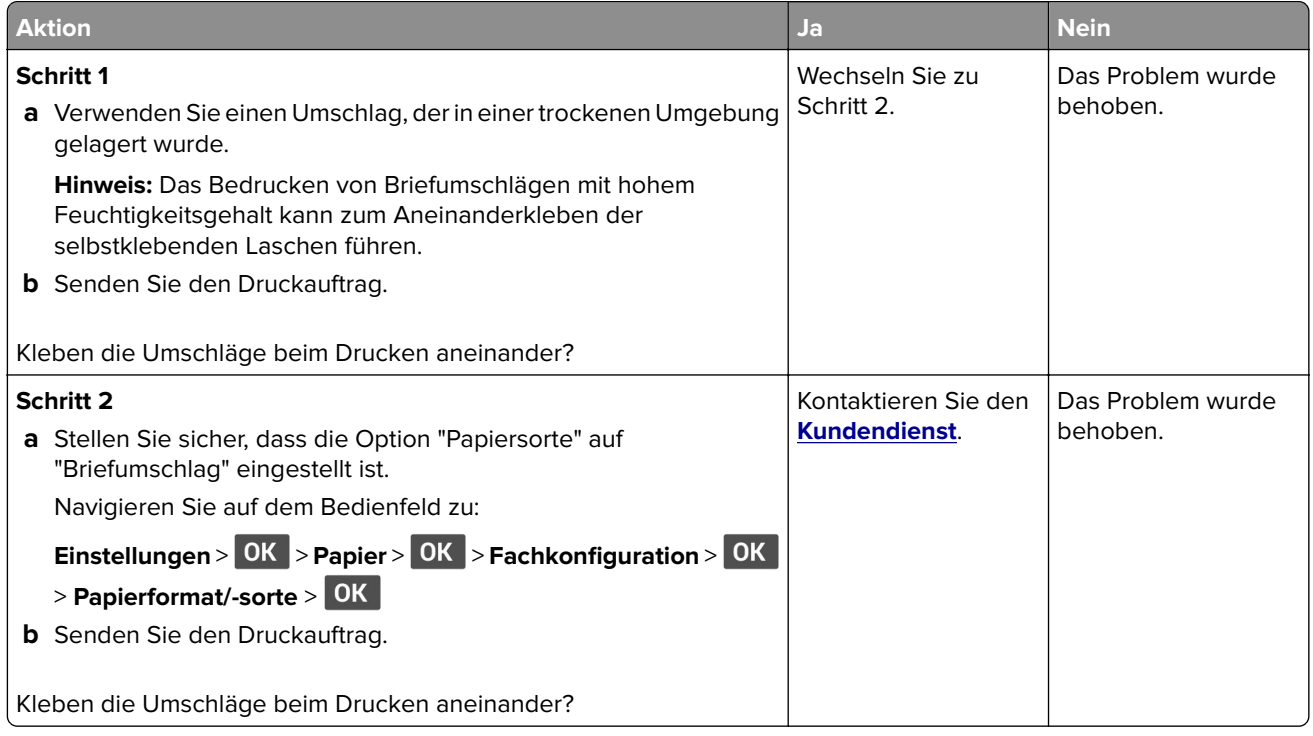

### **Sortiertes Drucken funktioniert nicht**

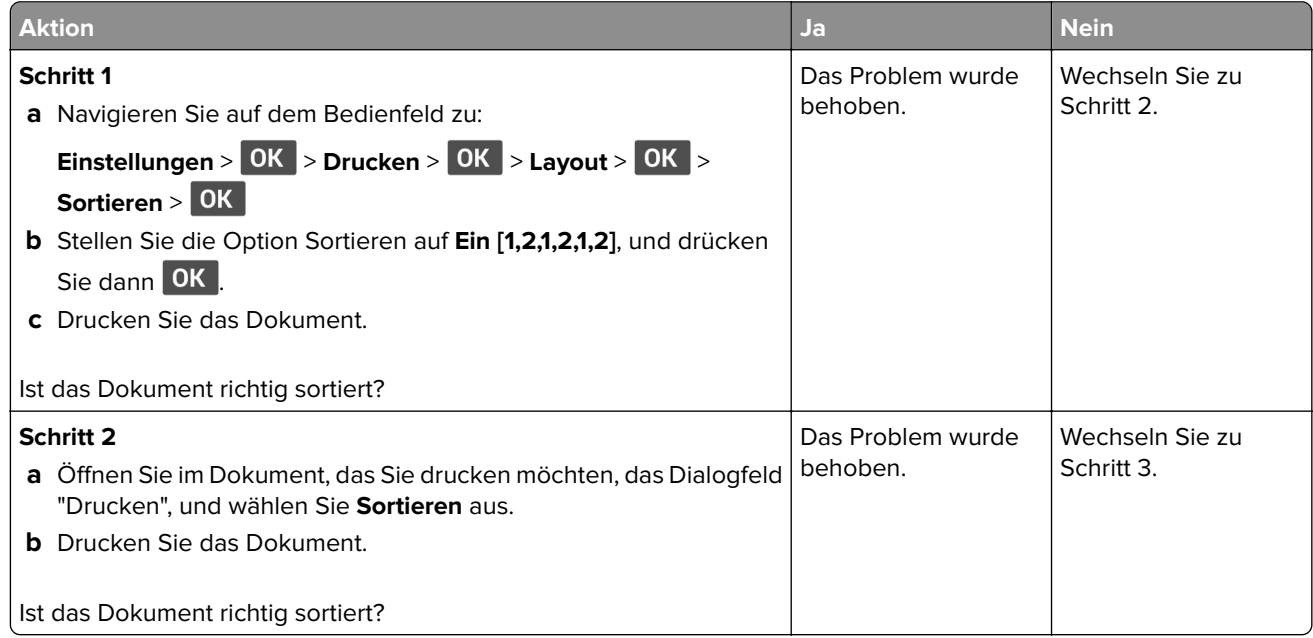

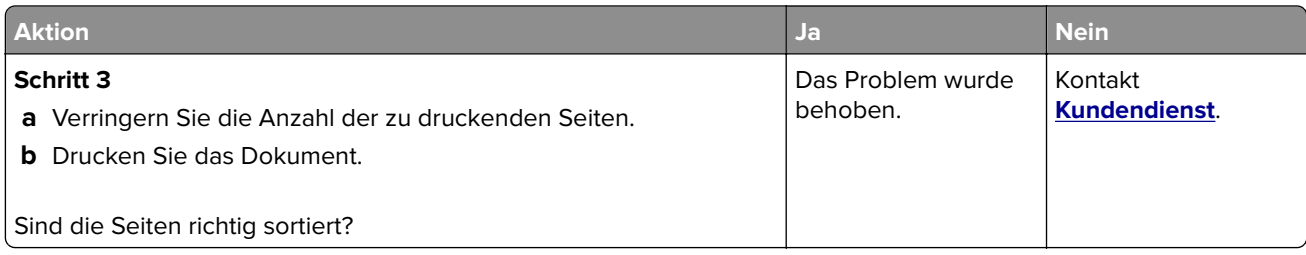

## **Die Fachverbindung funktioniert nicht**

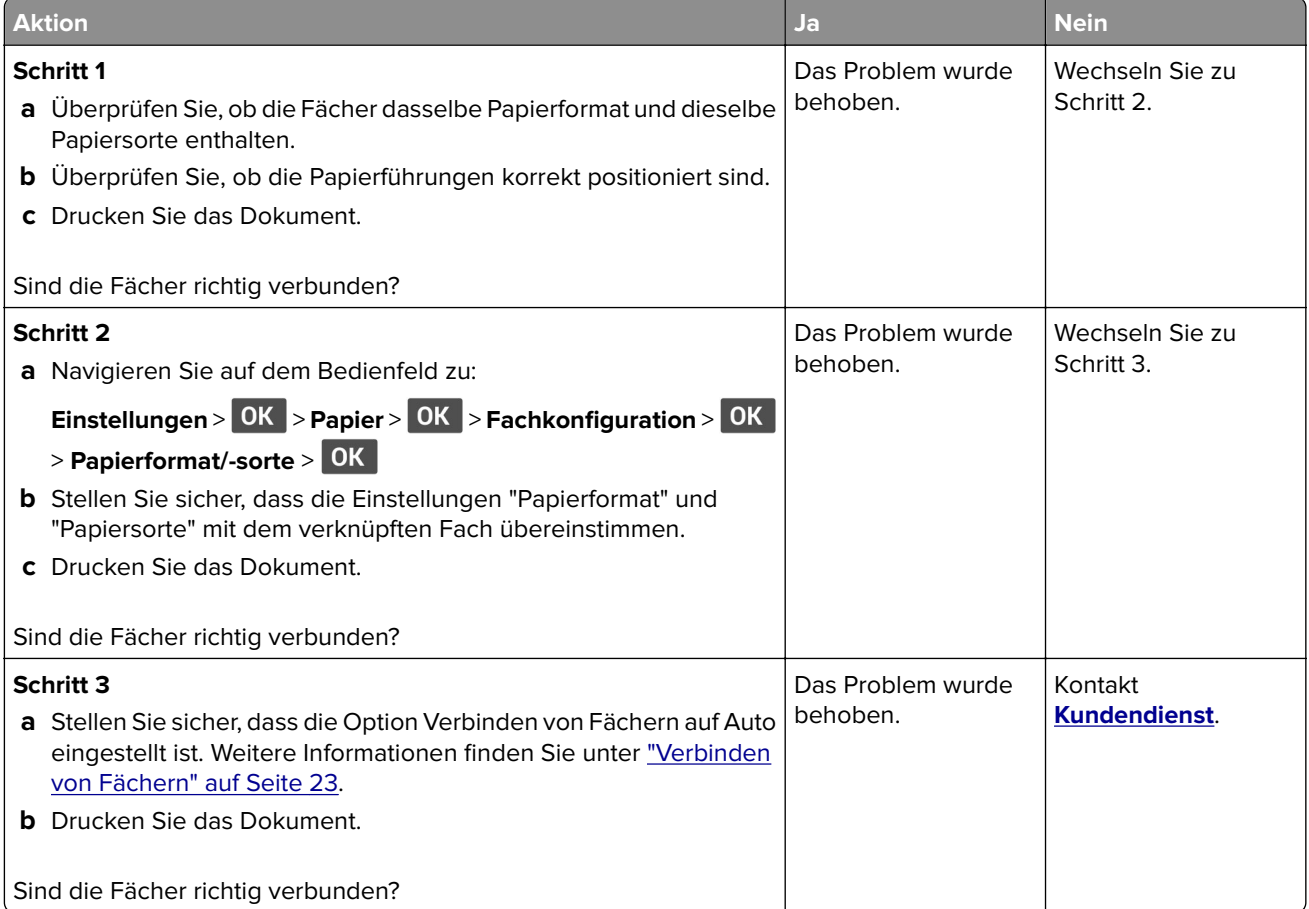

### **Es kommt häufig zu Papierstaus.**

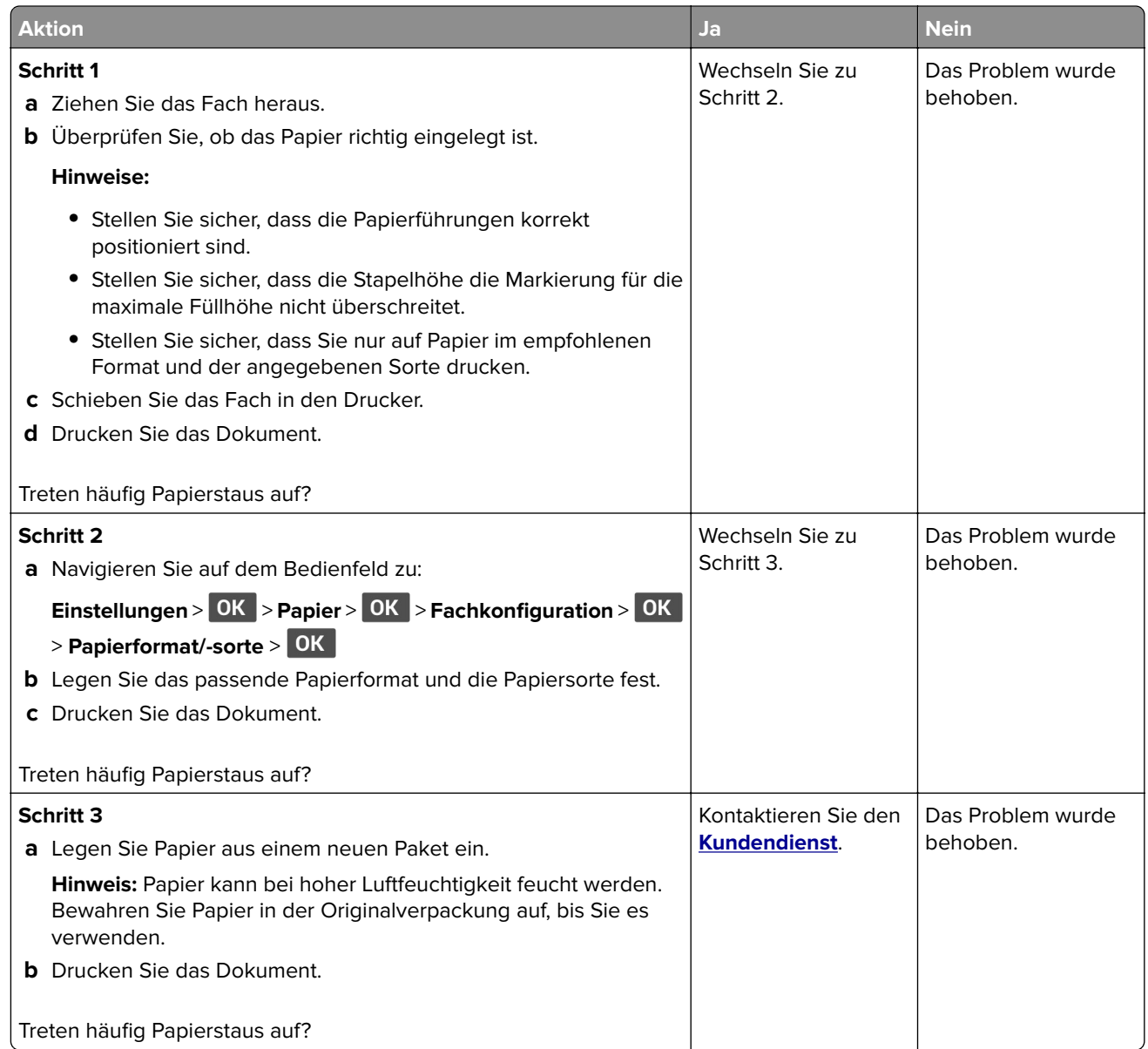

### **Gestaute Seiten werden nicht neu gedruckt**

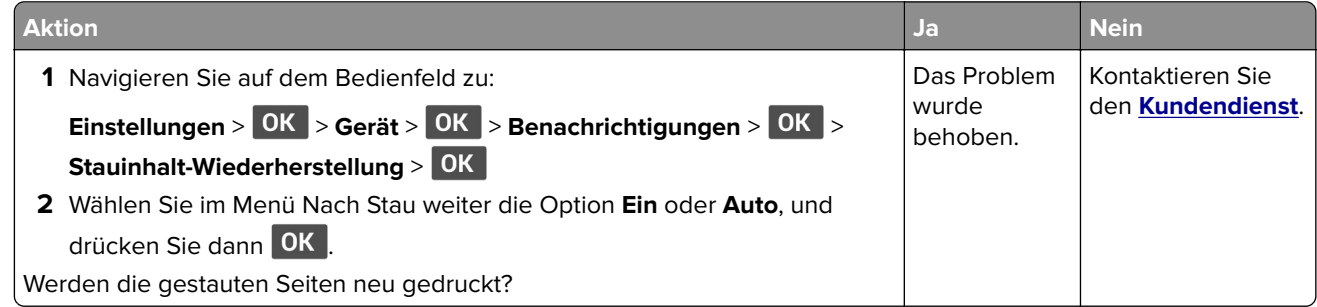

## <span id="page-140-0"></span>**Kontaktaufnahme mit dem Kundendienst**

Bevor Sie Kontakt mit dem Kundendienst aufnehmen, vergewissern Sie sich, dass Sie die folgenden Informationen vorliegen haben:

- **•** Druckerproblem
- **•** Fehlermeldung
- **•** Druckermodell und Seriennummer

Gehen Sie zu **<http://support.lexmark.com>** für Support per E-Mail oder Chat, oder suchen Sie in der Bibliothek mit Handbüchern, Support-Dokumentation, Treibern und weiteren Downloads nach einer Lösung.

Ein technischer Kundendienst über Telefon ist ebenfalls verfügbar. In den U.S.A. oder Kanada erreichen Sie den Kundendienst unter der Telefonnummer 1-800-539-6275. In anderen Ländern oder Regionen gehen Sie zu **<http://support.lexmark.com>**.

# **Recyceln und Entsorgen**

# **Recycling von Lexmark Produkten**

So geben Sie Produkte zum Recycling an Lexmark zurück:

- **1** Besuchen Sie **[www.lexmark.com/recycle](http://www.lexmark.com/recycle)**.
- **2** Wählen Sie das Gerät, das Sie entsorgen wollen, aus.

**Hinweis:** Druckerverbrauchsmaterialien und Druckerhardware, die nicht vom Lexmark Druckkassetten-Rückführungs- und Entsorgungsprogramm abgedeckt sind, können durch das örtliche Recyclingcenter wiederverwertet werden.

# **Recycling der Verpackung von Lexmark**

Ziel von Lexmark ist es, die Verpackung zu minimieren. Weniger Verpackung bedeutet, dass Lexmark Drucker auf dem effektivsten und umweltfreundlichsten Weg transportiert werden und weniger Verpackung entsorgt werden muss. Dies führt zu einer Reduzierung des Treibhauseffekts, zu größeren Energieeinsparungen und zum Schutz der natürlichen Ressourcen. Lexmark bietet in einigen Ländern oder Regionen auch das Recycling von Verpackungskomponenten an. Für weitere Informationen hierzu rufen Sie **[www.lexmark.com/recycle](http://www.lexmark.com/recycle)** auf und wählen Sie anschließend Ihr Land oder Ihre Region aus. Angaben zu verfügbaren Verpackungsrecycling-Programmen sind in den Informationen zum Produktrecycling enthalten.

Dort, wo Einrichtungen zum Recycling von Wellpappe vorhanden sind, sind die von Lexmark verwendeten Kartons vollständig recycelbar. Unter Umständen sind in Ihrer Region diese Einrichtungen nicht vorhanden.

Dort, wo Einrichtungen zum Recycling von Schaum vorhanden sind, wird Schaum in den von Lexmark verwendeten Verpackungen eingesetzt. Unter Umständen sind in Ihrer Region diese Einrichtungen nicht vorhanden.

Wenn Sie eine Kassette an Lexmark zurückgeben, können Sie erneut die Verpackung verwenden, in der die Kassette geliefert wurde. Lexmark recycelt auch die Verpackung.

# **Hinweise**

### **Produktinformationen**

Produktname:

Drucker Lexmark B3340dw; Lexmark B3442dw; Lexmark M1342, Lexmark MS331dn; Lexmark MS431dn, Lexmark MS431dw; Lexmark MS439dn

Gerätetyp:

4601

Modelle:

230, 280, 4a0, 480, 489

#### **Hinweis zur Ausgabe**

März 2021

**Der folgende Abschnitt gilt nicht für Länder, in denen diese Bestimmungen mit dem dort geltenden Recht unvereinbar sind:** LEXMARK INTERNATIONAL, INC., STELLT DIESE VERÖFFENTLICHUNG OHNE MANGELGEWÄHR ZUR VERFÜGUNG UND ÜBERNIMMT KEINERLEI GARANTIE, WEDER AUSDRÜCKLICH NOCH STILLSCHWEIGEND, EINSCHLIESSLICH, JEDOCH NICHT BESCHRÄNKT AUF, DER GESETZLICHEN GARANTIE FÜR MARKTGÄNGIGKEIT EINES PRODUKTS ODER SEINER EIGNUNG FÜR EINEN BESTIMMTEN ZWECK. In einigen Staaten ist der Ausschluss von ausdrücklichen oder stillschweigenden Garantien bei bestimmten Rechtsgeschäften nicht zulässig. Deshalb besitzt diese Aussage für Sie möglicherweise keine Gültigkeit.

Diese Publikation kann technische Ungenauigkeiten oder typografische Fehler enthalten. Die hierin enthaltenen Informationen werden regelmäßig geändert; diese Änderungen werden in höheren Versionen aufgenommen. Verbesserungen oder Änderungen an den beschriebenen Produkten oder Programmen können jederzeit vorgenommen werden.

Die in dieser Softwaredokumentation enthaltenen Verweise auf Produkte, Programme und Dienstleistungen besagen nicht, dass der Hersteller beabsichtigt, diese in allen Ländern zugänglich zu machen, in denen diese Softwaredokumentation angeboten wird. Kein Verweis auf ein Produkt, Programm oder einen Dienst besagt oder impliziert, dass nur dieses Produkt, Programm oder dieser Dienst verwendet werden darf. Sämtliche Produkte, Programme oder Dienste mit denselben Funktionen, die nicht gegen vorhandenen Beschränkungen bezüglich geistigen Eigentums verstoßen, können stattdessen verwendet werden. Bei Verwendung anderer Produkte, Programme und Dienstleistungen als den ausdrücklich vom Hersteller empfohlenen ist der Benutzer für die Beurteilung und Prüfung der Funktionsfähigkeit selbst zuständig.

Technischen Support von Lexmark erhalten Sie unter **<http://support.lexmark.com>**.

Informationen zur Lexmark Datenschutzrichtlinie für die Verwendung dieses Produkts finden Sie unter **[www.lexmark.com/privacy](http://www.lexmark.com/privacy)**.

Unter **[www.lexmark.com](http://www.lexmark.com)** erhalten Sie Informationen zu Zubehör und Downloads.

**© 2020 Lexmark International, Inc.**

**Alle Rechte vorbehalten.**

### **Marken**

Lexmark und das Lexmark Logo sind Marken oder eingetragene Marken von Lexmark International, Inc. in den Vereinigten Staaten und/oder anderen Ländern.

Android, Google Play und Google Chrome sind Handelsmarken der Google LLC.

Macintosh, macOS, Safari, and AirPrint are trademarks of Apple Inc., registered in the U.S. and other countries. App Store is a service mark of Apple Inc., registered in the U.S. and other countries. Use of the Works with Apple badge means that an accessory has been designed to work specifically with the technology identified in the badge and has been certified by the developer to meet Apple performance standards.

Das Warenzeichen von Mopria® ist ein eingetragenes und/oder nicht eingetragenes Warenzeichen der Mopria Alliance, Inc. in den USA und anderen Ländern. Unbefugte Verwendung ist strengstens verboten.

PCL® ist eine eingetragene Marke der Hewlett-Packard Company. PCL ist die Bezeichnung der Hewlett-Packard Company für einen Satz von in den Druckerprodukten enthaltenen Druckerbefehlen (Sprache) und Funktionen. Dieser Drucker wurde im Hinblick auf Kompatibilität mit der PCL-Sprache entwickelt. Der Drucker erkennt also in verschiedenen Anwendungsprogrammen verwendete PCL-Befehle und emuliert die den Befehlen entsprechenden Funktionen.

PostScript ist eine eingetragene Marke von Adobe Systems Incorporated in den Vereinigten Staaten und/oder anderen Ländern.

Wi-Fi® und Wi-Fi Direct® sind eingetragene Marken von Wi-Fi Alliance®.

Alle anderen Marken sind das Eigentum ihrer jeweiligen Inhaber.

### **Lizenzhinweise**

Alle Lizenzhinweise zu diesem Produkt finden Sie im CD:\NOTICES-Verzeichnis der Installationssoftware-CD.

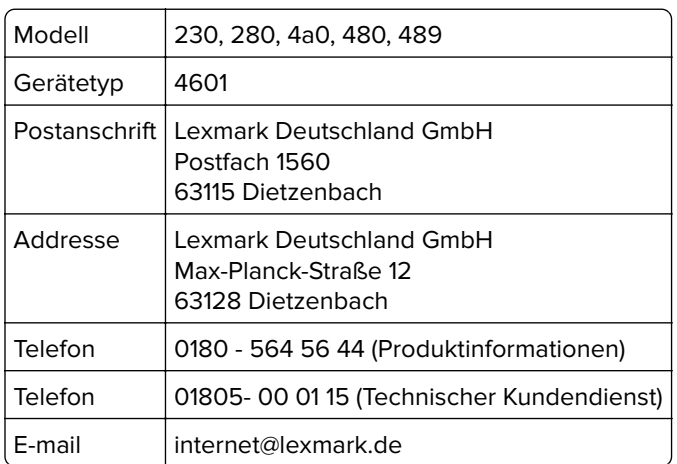

### **Hinweis zum GS-Zeichen**

#### **Geräuschemissionspegel**

Die folgenden Messungen wurden gemäß ISO 7779 durchgeführt und gemäß ISO 9296 berichtet.

**Hinweis:** Einige Modi gelten u.U. nicht für Ihr Produkt.
<span id="page-144-0"></span>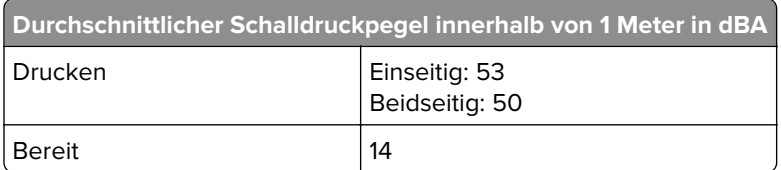

Änderung der Werte vorbehalten. Unter **[www.lexmark.com](http://www.lexmark.com)** erhalten Sie die aktuellen Werte.

# **WEEE-Richtlinie (Waste from Electrical and Electronic Equipment = Elektronikschrott-Verordnung)**

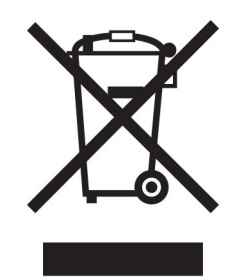

Das WEEE-Logo kennzeichnet bestimmte Recycling-Programme und Recycling-Vorgänge für elektronische Produkte in Ländern der Europäischen Union. Wir fördern das Recycling unserer Produkte.

Bei Fragen zu Recycling-Möglichkeiten finden Sie auf der Lexmark Website unter **[www.lexmark.com](http://www.lexmark.com)** die Telefonnummer Ihres örtlichen Vertriebsbüros.

# **Entsorgung des Produkts**

Entsorgen Sie den Drucker und die Verbrauchsmaterialien nicht wie normalen Haushaltsmüll. Wenden Sie sich an die örtlichen Behörden, um Informationen zu Entsorgung und Recycling zu erhalten.

# **EU-Richtlinie über Batterien und Akkumulatoren**

Dieses Produkt kann einen wiederaufladbaren Knopfzellen-Lithium-Akku enthalten. Dieses Produkt entspricht der EU-Richtlinie 2006/66/EG, geändert durch die Richtlinie 2008/12/EG, 2008/103/EG und 2013/56/EU.

# **Rückgabe von Lexmark Kassetten zur Wiederverwendung oder zum Recycling**

Mit dem Lexmark Druckpatronen-Rückführungsprogramm können Sie gebrauchte Kassetten kostenlos an Lexmark zur Wiederverwendung oder Wiederverwertung zurückgeben. Alle leeren, an Lexmark zurückgegebenen Kassetten werden entweder wieder verwendet oder für das Recycling zerlegt. Die Verpackungen zur Rückgabe der Kassetten werden ebenfalls recycelt.

Um Lexmark Kassetten zur Wiederverwendung oder zum Recycling zurückzugeben, gehen Sie wie folgt vor:

- **1** Besuchen Sie **[www.lexmark.com/recycle](http://www.lexmark.com/recycle)**.
- **2** Wählen Sie das Gerät, das Sie entsorgen wollen, aus.

## <span id="page-145-0"></span>**Hinweis zur statischen Empfindlichkeit**

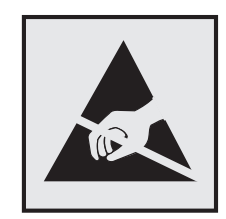

Mit diesem Symbol sind Teile gekennzeichnet, die gegen statische Aufladungen empfindlich sind. Berühren Sie die Bereiche um diese Symbole erst, nachdem Sie einen Metallgegenstand in einem entfernten Bereich zu dem Symbol berührt haben.

Zur Vermeidung von Schäden durch elektrostatische Entladung bei der Durchführung von Wartungsarbeiten, wie zum Beispiel das Entfernen von Papierstaus oder die Ersetzung von Verbrauchsmaterial, berühren Sie den freiliegenden Metallrahmen des Druckers bevor Sie auf den Innenbereich des Druckers zugreifen oder ihn berühren, selbst wenn das Symbol nicht angezeigt wird.

# **ENERGY STAR**

Alle Lexmark-Produkte mit dem ENERGY STAR®-Symbol auf dem Produkt oder einem Startbildschirm sind zertifiziert, die Environmental Protection Agency (EPA) ENERGY STAR-Anforderungen ab dem Herstellungsdatum zu erfüllen.

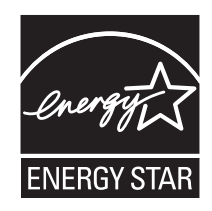

# **Temperaturinformationen**

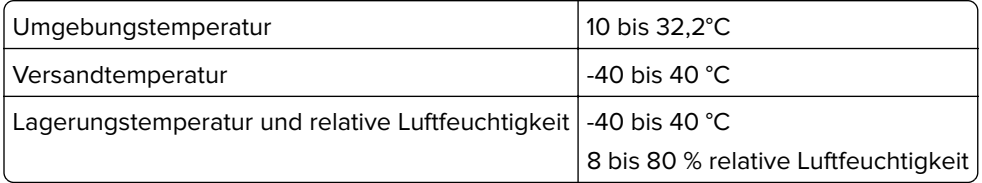

## **Laser-Hinweis**

Der Drucker wurde in den USA zertifiziert und entspricht den Anforderungen der Vorschriften DHHS 21 CFR Kapitel I für Laserprodukte der Klasse I (1), andernorts ist er als Laserprodukt der Klasse I zertifiziert, das den Anforderungen von IEC 60825-1 entspricht: 2014.

Laserprodukte der Klasse I werden nicht als gefährlich betrachtet. Das Lasersystem und der Drucker sind so konstruiert, dass unter normalen Betriebsbedingungen, bei der Wartung durch den Benutzer oder bei den vorgeschriebenen Wartungsbedingungen Menschen keiner Laserstrahlung ausgesetzt sind, die die Werte für Klasse I überschreitet. Der Drucker verfügt über eine Druckkopfeinheit, die nicht gewartet werden kann und mit einem Laser mit den folgenden Spezifikationen ausgestattet ist.

<span id="page-146-0"></span>Klasse: IIIb (3b) AlGaInP Nennausgangsleistung (Milliwatt): 25 Wellenlänge (Nanometer): 775-800

# **Energieverbrauch**

#### **Stromverbrauch des Produkts**

In der folgenden Tabelle wird der Energieverbrauch des Produkts aufgezeigt.

**Hinweis:** Einige Modi gelten u.U. nicht für Ihr Produkt.

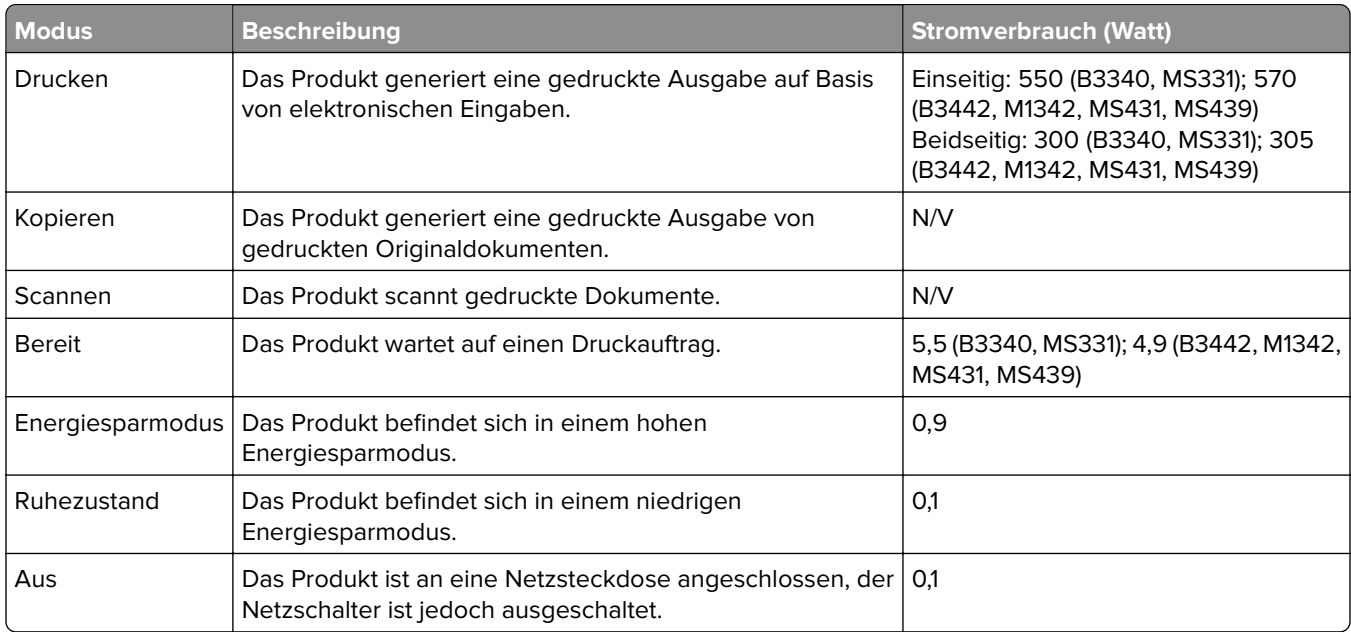

Der in der vorhergehenden Tabelle aufgelistete Stromverbrauch stellt durchschnittliche Zeitmessungen dar. Die spontane Leistungsaufnahme kann wesentlich höher liegen als der Durchschnitt.

Änderung der Werte vorbehalten. Unter **[www.lexmark.com](http://www.lexmark.com)** erhalten Sie die aktuellen Werte.

#### **Energiesparmodus**

Dieses Produkt verfügt über einen Energiesparmodus, der als Energiesparmodus bezeichnet wird. Im Energiesparmodus wird Energie gespart, indem der Energieverbrauch bei längerer Inaktivität reduziert wird. Der Energiesparmodus wird automatisch aktiviert, wenn das Produkt über einen festgelegten Zeitraum, der auch als Zeitlimit für den Energiesparmodus bezeichnet wird, nicht verwendet wurde.

Werksseitig ist das Zeitlimit für den Energiesparmodus des Produkts wie folgt festgelegt (in Minuten): 15

Über die Konfigurationsmenüs kann das Zeitlimit für den Energiesparmodus auf einen Wert zwischen 1 Minute und 120 Minuten eingestellt werden. Wenn die Druckgeschwindigkeit bei 30 Seiten pro Minute oder weniger liegt, können Sie das Zeitlimit auf nur 60 Minuten festlegen. Wenn das Zeitlimit für den Energiesparmodus auf einen niedrigen Wert eingestellt wird, verringert sich zwar der Energieverbrauch, während die Reaktionszeit

<span id="page-147-0"></span>des Produkts jedoch verlängert werden kann. Bei einem hohen Wert für das Zeitlimit ist die Reaktionszeit zwar kurz, gleichzeitig wird jedoch mehr Energie verbraucht.

#### **Ruhemodus**

Dieses Produkt verfügt über einen Betriebsmodus mit sehr niedrigem Stromverbrauch, der Ruhemodus genannt wird. Im Ruhemodus werden alle anderen Systeme und Geräte sicher ausgeschaltet.

Die Ruhemodus kann über eine der folgenden Methoden aktiviert werden:

- **•** Verwenden der Zeitsperre für Ruhezustand
- **•** Verwenden von "Energiemodi planen"

Werksvorgabe der Zeitsperre für Ruhezustand für dieses Produkt in allen Ländern oder Regionen. 3 Tage

Die Zeit, die der Drucker wartet, nachdem ein Auftrag gedruckt wurde und bevor er in den Ruhemodus wechselt, kann auf einen Zeitraum zwischen einer Stunde und einem Monat eingestellt werden.

#### **Ausgeschaltet**

Wenn dieser Drucker auch im ausgeschalteten Zustand eine geringe Menge Strom verbraucht, müssen Sie den Netzstecker aus der Netzsteckdose ziehen, um den Energieverbrauch vollständig zu unterbinden.

#### **Gesamter Energieverbrauch**

Manchmal ist es sinnvoll, den gesamten Energieverbrauch des Produkts abzuschätzen. Da die Energieverbrauchswerte in der Einheit Watt angegeben werden, muss der Energieverbrauch mit der Zeit multipliziert werden, die das Produkt in den einzelnen Modi verbringt. Auf diese Weise kann der gesamte Energieverbrauch berechnet werden. Beim gesamten Energieverbrauch des Druckers handelt es sich um die Summe der Energieverbrauchswerte für die einzelnen Modi.

### **Technische Hinweise zu WLAN-Produkten**

Dieser Abschnitt enthält rechtliche Informationen, die nur für WLAN-Modelle gelten.

Informationen dazu, ob es sich bei Ihrem Gerät um ein WLAN-Modell handelt, finden Sie unter **<http://support.lexmark.com>**.

### **Hinweis zu modularen Komponenten**

WLAN-Modelle enthalten die folgenden modularen Komponenten:

Rechtliche Hinweise für Typ//Modell LEX-M08-001, FCC-ID:IYLLEXM08001; IC:2376A-LEXM08001

An den Etiketten Ihres Produkts erkennen Sie, welche Modularkomponenten installiert sind.

### **Radiofrequenzstrahlung**

Die Ausgangsstromstrahlung dieses Geräts liegt deutlich unter den von der FCC und anderen Regulierungsbehörden festgelegten Grenzwerten für Radiofrequenzstrahlung. Zwischen der Antenne und den

Bedienern des Geräts muss ein Mindestabstand von 20 cm eingehalten werden, um die Anforderungen der FCC und anderer Regulierungsbehörden zur Radiofrequenzstrahlung zu erfüllen.

# **Übereinstimmung mit den Richtlinien der Europäischen Gemeinschaft (EG)**

Dieser Drucker erfüllt die Schutzbestimmungen gemäß der EG-Richtlinie 2014/53/EU zur Angleichung und Harmonisierung der Gesetzgebung der Mitgliedstaaten hinsichtlich Funkausrüstung.

Der Hersteller dieses Produkts ist: Lexmark International, Inc., 740 West New Circle Road, Lexington, KY, 40550 USA. Der von der EWR/EU bevollmächtigte Vertreter ist: Lexmark International Technology Hungária Kft., 8 Lechner Ödön fasor, Millennium Tower III, 1095 Budapest, UNGARN. Der EWR-/EU-Importeur ist: Lexmark International Technology S.à.r.l. 20, Route de Pré-Bois, ICC Building, Bloc A, CH-1215 Genève, Schweiz. Eine Konformitätserklärung hinsichtlich der Anforderungen der Richtlinien wird vom bevollmächtigten Vertreter zur Verfügung gestellt oder kann unter

**[www.lexmark.com /en\\_us/über/Regulatory-compliance/european-union-declaration-of-conformity.html](http://www.lexmark.com/en_us/about/regulatory-compliance/european-union-declaration-of-conformity.html)** abgerufen werden.

Die Konformität wird durch das CE-Zeichen angegeben:

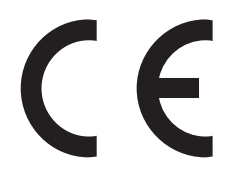

### **Angaben der EU und von anderen Ländern zum Betriebsfrequenzbereich und der maximalen RF-Leistung von Funksendern**

Diese Funkanlage überträgt im Frequenzbereich 2,4 GHz (2,412 – 2,472 GHz) in der EU. Die maximale EIRP-Ausgangssendeleistung, einschließlich Antennengewinn, beträgt ≤ 20 dBm.

# **Übereinstimmung mit den Richtlinien der Europäischen Gemeinschaft (EG)**

Dieses Produkt erfüllt die Schutzanforderungen der EG-Richtlinien 2014/30/EU, 2014/35/EU, 2009/125/EG und 2011/65/EU, geändert durch (EU) 2015/863, des Rates zur Annäherung und Harmonisierung der Gesetze der Mitgliedsstaaten (elektromagnetische Verträglichkeit, Sicherheit von elektrischen Komponenten zur Verwendung innerhalb bestimmter Spannungsgrenzen, Radio- und Telekommunikationsbasisgeräte und umweltgerechte Gestaltung energiebetriebener Produkte und Einschränkungen beim Einsatz bestimmter gefährlicher Substanzen in elektrischen und elektronischen Geräten).

Der Hersteller dieses Produkts ist: Lexmark International, Inc., 740 West New Circle Road, Lexington, KY, 40550 USA. Der von der EWR/EU bevollmächtigte Vertreter ist: Lexmark International Technology Hungária Kft., 8 Lechner Ödön fasor, Millennium Tower III, 1095 Budapest, UNGARN. Der EWR-/EU-Importeur ist: Lexmark International Technology S.à.r.l. 20, Route de Pré-Bois, ICC Building, Bloc A, CH-1215 Genève, Schweiz. Eine Konformitätserklärung hinsichtlich der Anforderungen der Richtlinien wird vom bevollmächtigten Vertreter zur Verfügung gestellt oder kann unter

**[www.lexmark.com /en\\_us/über/Regulatory-compliance/european-union-declaration-of-conformity.html](http://www.lexmark.com/en_us/about/regulatory-compliance/european-union-declaration-of-conformity.html)** abgerufen werden.

Dieses Produkt erfüllt die Grenzwerte der Norm EN 55032 für Geräte der Klasse B und die Sicherheitsanforderungen der Norm EN 62368-1.

# **Index**

### **A**

Abbrechen eines Druckauftrags Über das Druckerbedienfeld [38](#page-37-0) Über den Computer [38](#page-37-0) Abgeschnittene Bilder [105](#page-104-0) Abgeschnittener Text [105](#page-104-0) AirPrint Verwenden [35](#page-34-0) Aktivieren von Wi-Fi Direct [29](#page-28-0) Aktualisieren von Firmware [25](#page-24-0) Angehaltene Druckaufträge werden nicht gedruckt [117](#page-116-0) Anpassen des Tonerauftrags [38](#page-37-0) Anschließen des Druckers an ein WLAN [27](#page-26-0) Anschließen eines Mobilgeräts an Drucker [29](#page-28-0) Anschließen von Kabeln [19](#page-18-0) **Anzeigen** Berichte [71](#page-70-0) Aufbewahren von Papier [14](#page-13-0) Aufheben der Verbindungen von Fächern [23](#page-22-0) Austauschen von Teilen Einzugsrolleneinheit [79](#page-78-0) Fach [79](#page-78-0) Fachtrennrolle [83](#page-82-0) Austauschen von Verbrauchsmaterial Belichtungseinheit [76](#page-75-0) Tonerkassette [74](#page-73-0) Auswahl eines Druckerstandorts [18](#page-17-0)

### **B**

Bedienfeld Verwenden [11](#page-10-0) Belichtungseinheit Bestellen [73](#page-72-0) Ersetzen [76](#page-75-0) Berichte Anzeigen [71](#page-70-0) Beseitigen des Staus In der Duplexeinheit [133](#page-132-0) In der hinteren Klappe [136](#page-135-0) In der Universalzuführung [126](#page-125-0) In Fächern [130](#page-129-0)

Bestellen von Verbrauchsmaterialien Belichtungseinheit [73](#page-72-0) Tonerkassette [72](#page-71-0) Briefbogen Auswählen [13](#page-12-0)

# **C**

Computer Herstellen einer Verbindung mit dem Drucker [30](#page-29-0)

# **D**

Deaktivieren des WLAN-Netzwerks [30](#page-29-0) Dokumente, drucken über ein Mobilgerät [34](#page-33-0) von einem Computer [34](#page-33-0) **Druckauftrag** Abbrechen über das Druckerbedienfeld [38](#page-37-0) Abbrechen über den Computer [38](#page-37-0) Druckaufträge wurden nicht gedruckt [114](#page-113-0) Drucken Angehaltene Aufträge [36](#page-35-0) Bestätigen von Druckaufträgen [36](#page-35-0) Drucke wiederholen [36](#page-35-0) Liste mit Schriftartbeispielen [37](#page-36-0) Menüeinstellungen (Seite) [31](#page-30-0) Netzwerk-Konfigurationsseite [30](#page-29-0) Reservieren von Druckaufträgen [36](#page-35-0) über ein Mobilgerät [34](#page-33-0), [35](#page-34-0) Vertrauliche Druckaufträge [36](#page-35-0) Verwenden des Mopria-Druckdienstes [34](#page-33-0) Verwenden von Wi-Fi Direct [35](#page-34-0) von einem Computer [34](#page-33-0) Drucken, Fehlerbehebung Auftrag wird auf falschem Papier gedruckt [116](#page-115-0) Auftrag wird aus falschem Fach gedruckt [116](#page-115-0)

Druckaufträge werden nicht gedruckt [114](#page-113-0) Druckqualitätsprobleme [90](#page-89-0) Fachverbindung funktioniert nicht [139](#page-138-0) Fehlerhafte Ränder [98](#page-97-0) Gestaute Seiten werden nicht neu gedruckt [140](#page-139-0) Häufige Papierstaus [140](#page-139-0) Langsames Drucken [115](#page-114-0) Sortiertes Drucken funktioniert nicht [138](#page-137-0) Umschläge kleben beim Drucken aneinander [138](#page-137-0) Vertrauliche und andere angehaltene Dokumente werden nicht gedruckt [117](#page-116-0) Drucken von einem Computer aus [34](#page-33-0) Drucker Auswählen des Standorts [18](#page-17-0) Mindestabstand [18](#page-17-0) Transport [89](#page-88-0) Druckeranschlüsse [19](#page-18-0) Druckereinstellungen Wiederherstellen der Werksvorgaben [32](#page-31-0) Druckerinformationen Suchen [8](#page-7-0) Drucker kann nicht mit WLAN verbunden werden [121](#page-120-0) Druckerkonfiguration [10](#page-9-0) Druckermeldungen Kassette austauschen, falsche Druckerregion [122](#page-121-0) Nicht von Lexmark stammendes Verbrauchsmaterial [122](#page-121-0) Druckermenüs [39](#page-38-0) Drucker reagiert nicht [118](#page-117-0) **Druckersoftware** installieren [24](#page-23-0) Druckerspeicher Löschen [32](#page-31-0) Druckerstatus [11](#page-10-0) Druckertreiber Hardware-Optionen, hinzufügen [26](#page-25-0) installieren [24](#page-23-0)

Druckerverbindung Prüfen [30](#page-29-0) Druckqualität, Fehlerbehebung Abgeschnittene Texte oder Bilder [105](#page-104-0) Feine Linien werden nicht korrekt gedruckt [94](#page-93-0) Fleckige Drucke und Punkte [100](#page-99-0) Gefaltetes und zerknittertes Papier [95](#page-94-0) Grauer Hintergrund auf Ausdrucken [96](#page-95-0) Horizontale helle Streifen [107](#page-106-0) Leere oder weiße Seiten [91](#page-90-0) Papier wellt sich [101](#page-100-0) Schiefer Ausdruck [103](#page-102-0) Sich wiederholende Fehler [113](#page-112-0) Toner lässt sich leicht abwischen [106](#page-105-0) Vertikale dunkle Linien oder Streifen [111](#page-110-0) Vertikale dunkle Streifen [110](#page-109-0) Vertikale dunkle Streifen und fehlende Bilder [112](#page-111-0) Vertikale helle Streifen [108](#page-107-0) Vertikale weiße Linien [109](#page-108-0) Verzerrter Ausdruck [103](#page-102-0) Vollflächige schwarze Seiten [104](#page-103-0) Zu dunkler Druck [92](#page-91-0) Zu heller Druck [98](#page-97-0) Druckqualitätsprobleme [90](#page-89-0)

### **E**

Einlegen von Briefbögen In der Universalzuführung [22](#page-21-0) Einlegen von Briefumschlägen In der Universalzuführung [22](#page-21-0) Einrichten von E-Mail-Benachrichtigungen [70](#page-69-0) Einsetzen von Fächern [19](#page-18-0) Einsparen von Verbrauchsmaterialien [88](#page-87-0) Einzugsrolleneinheit Ersetzen [79](#page-78-0) Reinigen [85](#page-84-0) E-Mail-Benachrichtigungen einrichten [70](#page-69-0) Embedded Web Server kann nicht geöffnet werden [119](#page-118-0) Emissionshinweise [144](#page-143-0), [148](#page-147-0)

Energiespareinstellungen [88](#page-87-0) Energiesparmodi einstellen [88](#page-87-0) Energiesparmodus einstellen [88](#page-87-0) Entfernen von Papierstau In der Duplexeinheit [133](#page-132-0) In der hinteren Klappe [136](#page-135-0) In der Universalzuführung [126](#page-125-0) In Fächern [130](#page-129-0) Erkennen von Papierstaubereichen [124](#page-123-0) Ermitteln der Seriennummer des Druckers [9](#page-8-0) Ethernet-Anschluss [19](#page-18-0) Exportieren einer Konfigurationsdatei über Embedded Web Server [26](#page-25-0)

#### **F**

Fächer Einlegen [20](#page-19-0) Ersetzen [79](#page-78-0) installieren [19](#page-18-0) Trennen [23](#page-22-0) Verbinden [23](#page-22-0) **Fachtrennrolle** Ersetzen [83](#page-82-0) Fachverbindung funktioniert nicht [139](#page-138-0) FCC-Hinweise [148](#page-147-0) Fehlender Ausdruck [112](#page-111-0) Fehlerbehebung Drucker kann nicht mit WLAN verbunden werden [121](#page-120-0) Drucker reagiert nicht [118](#page-117-0) Druckqualitätsprobleme [90](#page-89-0) Embedded Web Server kann nicht geöffnet werden [119](#page-118-0) Fehlerbehebung, Druckqualität Abgeschnittene Texte oder Bilder [105](#page-104-0) Feine Linien werden nicht korrekt gedruckt [94](#page-93-0) Fleckige Drucke und Punkte [100](#page-99-0) Gefaltetes und zerknittertes Papier [95](#page-94-0) Grauer Hintergrund auf Ausdrucken [96](#page-95-0) Horizontale helle Streifen [107](#page-106-0) Leere oder weiße Seiten [91](#page-90-0)

Papier wellt sich [101](#page-100-0) Schiefer Ausdruck [103](#page-102-0) Sich wiederholende Fehler [113](#page-112-0) Toner lässt sich leicht abwischen [106](#page-105-0) Vertikale dunkle Linien oder Streifen [111](#page-110-0) Vertikale dunkle Streifen [110](#page-109-0) Vertikale dunkle Streifen und fehlende Bilder [112](#page-111-0) Vertikale helle Streifen [108](#page-107-0) Vertikale weiße Linien [109](#page-108-0) Verzerrter Ausdruck [103](#page-102-0) Vollflächige schwarze Seiten [104](#page-103-0) Zu dunkler Druck [92](#page-91-0) Zu heller Druck [98](#page-97-0) Fehlerbehebung beim Drucken Auftrag wird auf falschem Papier gedruckt [116](#page-115-0) Auftrag wird aus falschem Fach gedruckt [116](#page-115-0) Druckaufträge werden nicht gedruckt [114](#page-113-0) Fehlerhafte Ränder [98](#page-97-0) Gestaute Seiten werden nicht neu gedruckt [140](#page-139-0) Häufige Papierstaus [140](#page-139-0) Langsames Drucken [115](#page-114-0) Sortiertes Drucken funktioniert nicht [138](#page-137-0) Umschläge kleben beim Drucken aneinander [138](#page-137-0) Vertrauliche und andere angehaltene Dokumente werden nicht gedruckt [117](#page-116-0) Fehlerhafte Ränder [98](#page-97-0) Feine Linien werden nicht korrekt gedruckt [94](#page-93-0) Festlegen der Papiersorte [20](#page-19-0) Festlegen des Papierformats [20](#page-19-0) Firmware, Aktualisierung [25](#page-24-0) Fleckiger Druck [100](#page-99-0) Flüchtiger Speicher [33](#page-32-0) Löschen [32](#page-31-0) Flüchtigkeit Aussage [33](#page-32-0)

#### **G**

Gefaltetes Papier [95](#page-94-0) Geräuschemissionspegel [144](#page-143-0)

Gestaute Seiten werden nicht neu gedruckt [140](#page-139-0) Grauer Hintergrund auf Ausdrucken [96](#page-95-0)

## **H**

Hardware-Optionen Fächer [19](#page-18-0) Hardware-Optionen, hinzufügen Druckertreiber [26](#page-25-0) Herstellen einer Verbindung mit WLAN Verwenden der PIN-Methode [27](#page-26-0) Verwenden der Tastendruckmethode [27](#page-26-0) Hinweis zu flüchtigem Speicher [33](#page-32-0) Hinzufügen interner Optionen Druckertreiber [26](#page-25-0) Hinzufügen von Druckern zu einem Computer [24](#page-23-0) Hinzufügen von Hardware-Optionen Druckertreiber [26](#page-25-0) Horizontale helle Streifen [107](#page-106-0)

# **I**

Identifizieren von Papierstaubereichen [124](#page-123-0) Importieren einer Konfigurationsdatei über Embedded Web Server [26](#page-25-0) Installieren der Druckersoftware [24](#page-23-0) Installieren des Drucktreibers [24](#page-23-0) Interne Optionen, hinzufügen Druckertreiber [26](#page-25-0)

## **K**

Kassette austauschen, falsche Druckerregion [122](#page-121-0) Konfigurieren der Einstellungen Papierformat Universal [20](#page-19-0) Konfigurieren von Wi‑Fi Direct [29](#page-28-0) Kontaktaufnahme mit dem Kundendienst [141](#page-140-0) Kontrollleuchte Bedeutung des Status [11](#page-10-0)

Kundendienst Kontaktaufnahme [141](#page-140-0)

#### **L**

Laden der Fächer [20](#page-19-0) Langsames Drucken [115](#page-114-0) Leere Seiten [91](#page-90-0) Lexmark Mobile Print Verwenden [34](#page-33-0) Liste mit Schriftartbeispielen Drucken [37](#page-36-0) Löschen des Druckerspeichers [32](#page-31-0)

### **M**

Materialbenachrichtigungen Konfigurieren [70](#page-69-0) Materialbenachrichtigungen konfigurieren [70](#page-69-0) Menü 802.1x [61](#page-60-0) Anmeldeeinschränkung [66](#page-65-0) Benachrichtigungen [41](#page-40-0) Bild [50](#page-49-0) Druckeinrichtung für vertrauliche Aufträge [66](#page-65-0) Drucken [68](#page-67-0) Druckerinformationen [45](#page-44-0) Druckmedien [52](#page-51-0) Eco-Modus [40](#page-39-0) Einrichtung [47](#page-46-0) Einstellungen [39](#page-38-0) Energiemanagement [42](#page-41-0) Erfassung anonymer Daten [43](#page-42-0) Ethernet [56](#page-55-0) Externen Netzwerkzugriff einschränken [64](#page-63-0) Fachkonfiguration [51](#page-50-0) Fehlerbehebung [69](#page-68-0) Gerät [68](#page-67-0) HTTP-/FTP-Einstellungen [62](#page-61-0) IPSec [60](#page-59-0) Konfigurationsmenü [43](#page-42-0) Layout [46](#page-45-0) Lokale Konten [65](#page-64-0) Löschen außer Betrieb [45](#page-44-0) LPD-Konfiguration [62](#page-61-0) Menüeinstellungen (Seite) [68](#page-67-0) Netzwerk [69](#page-68-0) Netzwerkübersicht [52](#page-51-0) Öffentlich [64](#page-63-0)

PCL [48](#page-47-0) PostScript [48](#page-47-0) Qualität [48](#page-47-0) SNMP [59](#page-58-0) TCP/IP [58](#page-57-0) Temporäre Dateien löschen [67](#page-66-0) Universaleinrichtung [51](#page-50-0) USB [63](#page-62-0) Verschiedenes [67](#page-66-0) Werksvorgaben wiederherstellen [43](#page-42-0) Wi-Fi Direct [56](#page-55-0) WLAN [53](#page-52-0) Zertifikatsverwaltung [66](#page-65-0) Menüeinstellungen (Seite) Drucken [31](#page-30-0) Mobiles Gerät Drucken unter [34,](#page-33-0) [35](#page-34-0) Verbinden mit dem Drucker [29](#page-28-0) Mopria-Druckdienst [34](#page-33-0)

## **N**

Netzkabelbuchse [19](#page-18-0) Nicht flüchtiger Speicher [33](#page-32-0) Löschen [32](#page-31-0) Nicht von Lexmark stammendes Verbrauchsmaterial [122](#page-121-0)

# **O**

Originalteile und Verbrauchsmaterialien [71](#page-70-0) Originalzubehör und Verbrauchsmaterialien von Lexmark [71](#page-70-0)

#### **P**

Papier Auswählen [12](#page-11-0) Briefbogen [13](#page-12-0) Unzulässig [13](#page-12-0) Vorgedruckte Formulare [13](#page-12-0) Papiereigenschaften [12](#page-11-0) Papierformate, unterstützte [14](#page-13-0) Papierformat Universal Konfigurieren der Einstellungen [20](#page-19-0) Papiergewicht, unterstütztes [17](#page-16-0) Papiersorten, unterstützte [16](#page-15-0) Papierstau In der hinteren Klappe [136](#page-135-0) In Fächern [130](#page-129-0)

Papierstau in der Duplexeinheit [133](#page-132-0) Papierstau in der Universalzuführung [126](#page-125-0) **Papierstaus** Bereich [124](#page-123-0) Vermeidung [123](#page-122-0) Papierstaus, Beseitigen in der Standardablage [125](#page-124-0) Papier wellt sich [101](#page-100-0) Persönliche Identifikationsnummer-Methode [27](#page-26-0) Punkte auf dem Ausdruck [100](#page-99-0)

### **R**

Rechtliche Hinweise [144,](#page-143-0) [145,](#page-144-0) [146,](#page-145-0) [147,](#page-146-0) [148](#page-147-0) Recycling Lexmark Produkte [142](#page-141-0) Verpackung von Lexmark [142](#page-141-0) Reinigen Äußeres Druckergehäuse [84](#page-83-0) Druckerinnenraum [84](#page-83-0) Reinigen der Einzugsrolleneinheit [85](#page-84-0) Reinigen des Druckers [84](#page-83-0) Richtlinien für Papier [12](#page-11-0) Ruhemodus einstellen [88](#page-87-0)

### **S**

Schiefer Ausdruck [103](#page-102-0) Seriennummer, Drucker Suchen [9](#page-8-0) Sicherheitshinweise [6](#page-5-0), [7](#page-6-0) **Sicherheitssteckplatz** Suchen [32](#page-31-0) Sicherheitssteckplatz ermitteln [32](#page-31-0) Sortiertes Drucken funktioniert nicht [138](#page-137-0) Speicher Im Drucker installierte Speichertypen [33](#page-32-0) Staus Vermeidung [123](#page-122-0) Staus, Beheben in der Standardablage [125](#page-124-0) Suchen der Druckerinformationen [8](#page-7-0)

### **T**

Tastendruckmethode [27](#page-26-0) Teile und Verbrauchsmaterialien Status, überprüfen [70](#page-69-0) Testseite drucken [69](#page-68-0) Text abgeschnitten [105](#page-104-0) **Tonerauftrag** Anpassen [38](#page-37-0) **Tonerkassette** Bestellen [72](#page-71-0) Ersetzen [74](#page-73-0) Toner lässt sich leicht abwischen [106](#page-105-0) Transportieren des Druckers [89](#page-88-0) **Trennseiten** Einfügen [38](#page-37-0) Trennseiten einlegen [38](#page-37-0)

### **U**

Umschläge kleben beim Drucken aneinander [138](#page-137-0) Umsetzen des Druckers [18](#page-17-0), [88](#page-87-0) Universalzuführung Einlegen [22](#page-21-0) unterstützte Papierformate [14](#page-13-0) Unterstützte Papiergewichte [17](#page-16-0) Unterstützte Papiersorten [16](#page-15-0) USB-Druckeranschluss [19](#page-18-0)

# **Ü**

Überprüfen des Status Teile und Verbrauchsmaterialien [70](#page-69-0)

## **V**

Verbinden eines Computers mit dem Drucker [30](#page-29-0) Verbinden von Fächern [23](#page-22-0) Verbrauchsmaterialien Einsparen [88](#page-87-0) Verbrauchsmaterialzähler Zurücksetzen [84](#page-83-0), [122](#page-121-0) Vermeiden von Papierstaus [123](#page-122-0) Vertikale, dunkle Linien auf den Ausdrucken [111](#page-110-0) Vertikale, dunkle Streifen [112](#page-111-0) Vertikale dunkle Streifen [110](#page-109-0) Vertikale helle Streifen [108](#page-107-0) Vertikale Streifen auf den Ausdrucken [111](#page-110-0)

Vertikale weiße Linien [109](#page-108-0) Vertrauliche Druckaufträge Konfigurieren [35](#page-34-0) Vertrauliche Druckaufträge werden nicht gedruckt [117](#page-116-0) Verwenden des Bedienfelds [11](#page-10-0) Verwenden von Originalzubehör und Verbrauchsmaterialien von Lexmark [71](#page-70-0) Verzerrter Ausdruck [103](#page-102-0) Vollflächige schwarze Seiten [104](#page-103-0) Vorgedruckte Formulare Auswählen [13](#page-12-0)

## **W**

Weiße Linien [109](#page-108-0) Weiße Seiten [91](#page-90-0) Werksvorgaben Wiederherstellen [32](#page-31-0) Wiederholt Fehler auf dem Ausdruck [113](#page-112-0) Wi-Fi Direct Aktivieren [29](#page-28-0) Drucken über ein Mobilgerät [35](#page-34-0) Konfigurieren [29](#page-28-0) Wi‑Fi Protected Setup WLAN-Netzwerk [27](#page-26-0) WLAN-Netzwerk Deaktivieren [30](#page-29-0) Verbinden des Druckers mit [27](#page-26-0) Wi‑Fi Protected Setup [27](#page-26-0) WLAN-Netzwerkverbindung [27](#page-26-0)

### **Z**

Zerknittertes Papier [95](#page-94-0) Zu dunkler Druck [92](#page-91-0) Zu heller Druck [98](#page-97-0) **Zurücksetzen** Verbrauchsmaterialzähler [122](#page-121-0) Zurücksetzen der Zähler [84](#page-83-0)